# **"Touch & Go" "Touch & Go Plus"**

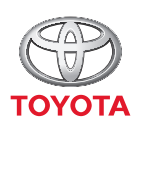

**ALWAYS A BETTER WAY** 

Brukerhåndbok

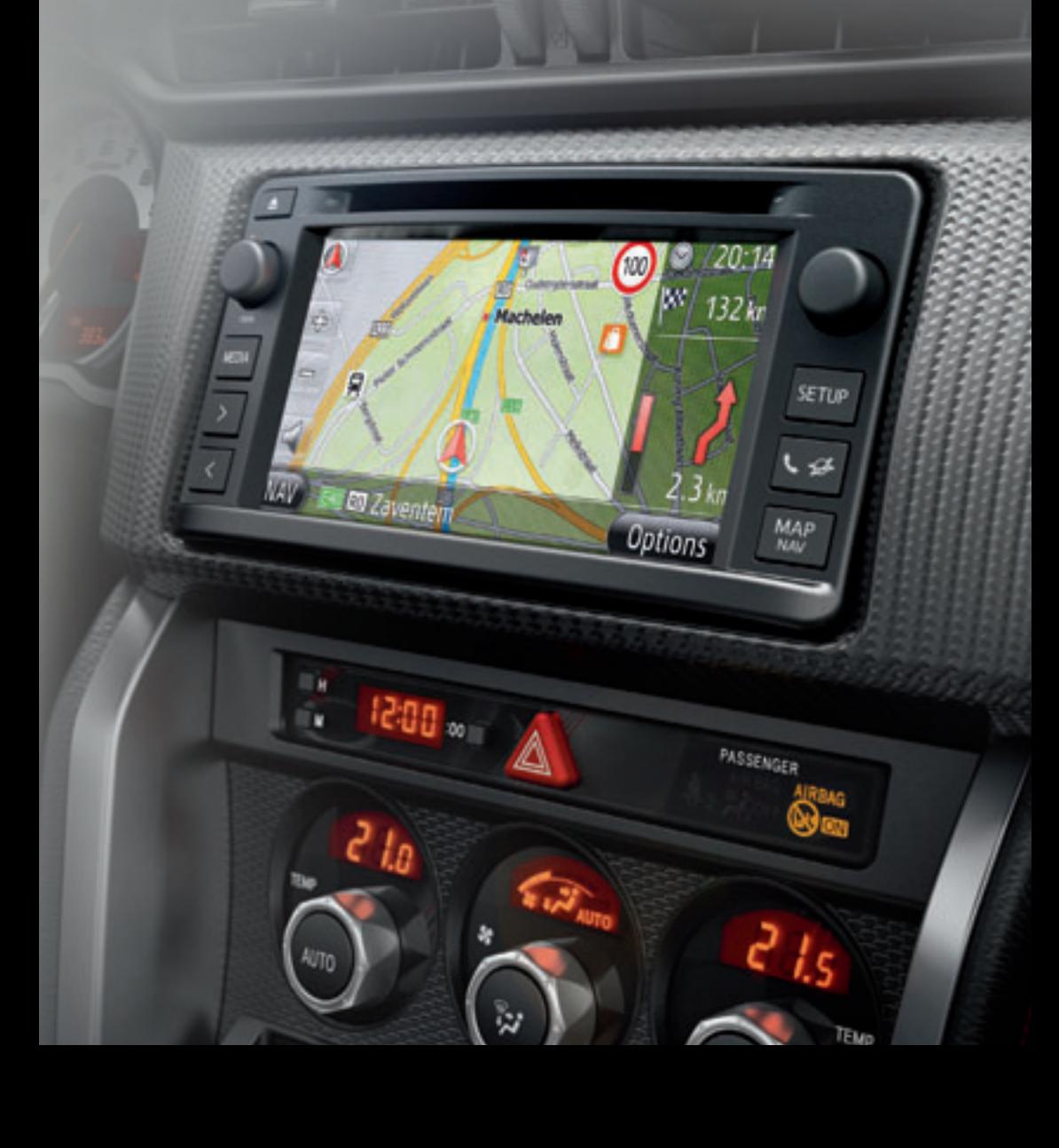

# **FELLES ILLUSTRASJON FOR ALLE KJØRETØYMODELLER**

I denne håndboken er det blitt brukt illustrasjoner for typisk "Touch & Go (Plus)" layout, USB port og plassering av bak-kamera. Det faktiske oppsettet og plassering av knapper kan variere avhengig av kjøretøy. For korrekt plassering av disse elementene, vennligst se avsnitt 3 og billedindeksen til "Brukerhåndbok".

# **NAVN OG MODUS PÅ MOTORBRYTERE**

Denne håndboken er skrevet med henblikk på et kjøretøy med bensinmotor (uten smart entry & startsystem) som eksempel. For kjøretøyer med smart entry startsystem og hybridkjøretøyer, vennligst se tabellen under for å bekrefte motorbryter navn og modus.

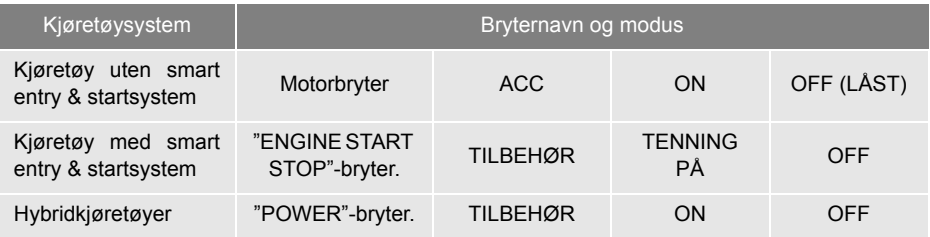

# **SYMBOLER BRUKT I ILLUSTRASJONER**

# **Sikkerhetssymbol**

En sirkel med en skråstrek gjennom betyr "Ikke", "Ikke gjør dette" eller "Ikke la dette skje".

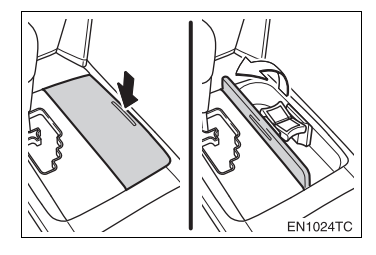

# **Piler som angir handlinger**

Angir handling (dytte, vri etc.) som utføres for å operere brytere og andre enheter.

 $\Box$ Angir resultatet av en handling (lokk åpner seg etc.).

# **SLIK LESER DU DENNE HÅNDBOKEN**

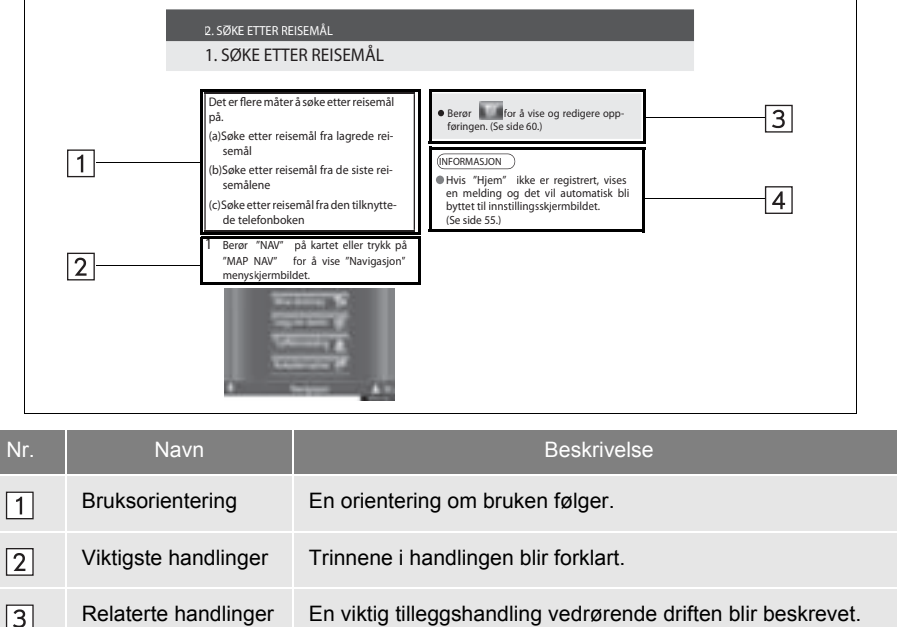

 $\boxed{4}$ 

iii

# **INNHOLDSFORTEGNEL**

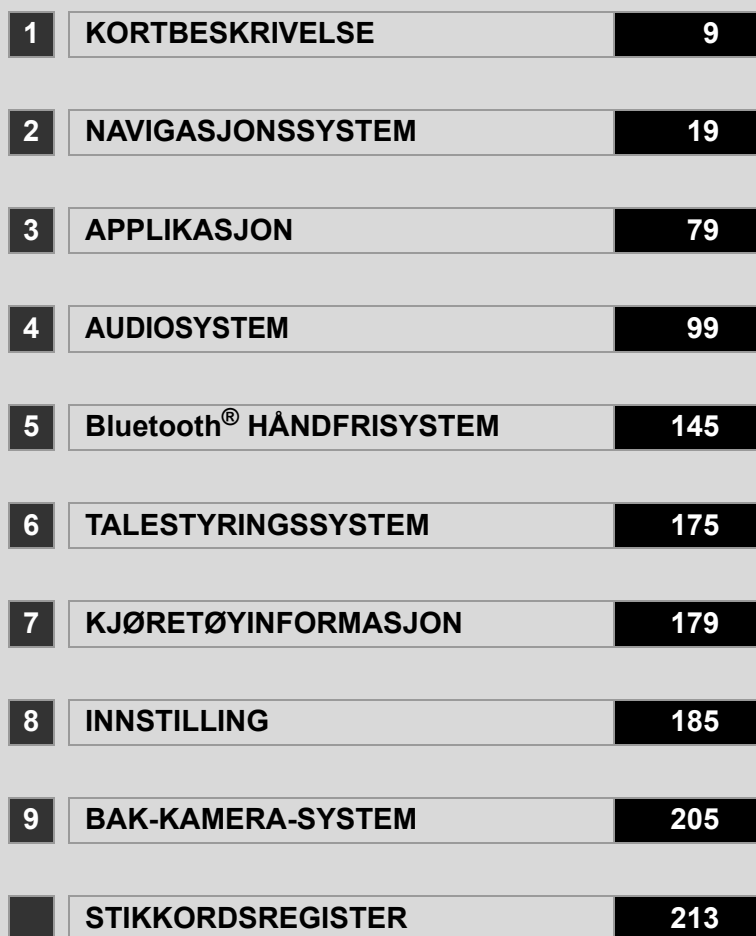

# **"Touch & Go (Plus)" BRUKERHÅNDBOK**

Denne brukerhåndboken forklarer betjeningen av "Touch & Go (Plus)". Les denne brukerhåndboken nøye, slik at du lærer å bruke navigasjonssystemet riktig. Oppbevar brukerhåndboken i bilen.

Skjermbildene i dette dokumenter og de faktiske bilde fra "Touch & Go (Plus)" kan avvike noe avhengig av om funksjonene og/eller en kontakt fantes og kartdataene som var tilgjengelige på tidspunktet dette dokumentet ble fremstilt.

# **NAVIGASJONSSYSTEM**

Navigasjonssystemet er blant det mest teknologisk avanserte biltilbehøret som noen gang er utviklet. Systemet mottar satellittsignaler fra GPS-systemet (det globale posisjoneringssystemet) som styres av USAs forsvarsdepartement. Ved hjelp av disse signalene og andre følere i bilen viser systemet din nåværende posisjon og hjelper deg å finne veien til destinasjonen.

Navigasjonssystemet er utviklet for å velge den beste ruten fra utgangspunkt til bestemmelsessted. Systemet er også utviklet for å rettlede deg til et ukjent bestemmelsessted på en enkel måte. Systemet er utviklet av "Harman International" med "Navteq" kart. Det kan hende at den beregnede ruten ikke er den korteste eller den med best trafikkflyt. Din egen personlige lokalkunnskap eller "snarveier" kan noen ganger være raskere enn de beregnede rutene.

Navigasjonssystemets database inneholder interessepunktkategorier som gjør det enklere å velge bestemmelsessteder som restauranter og hoteller. Hvis en destinasjon ikke finnes i databasen, kan du angi en gateadresse eller en større gjennomfartsvei i nærheten, slik at systemet kan beregne ruten dit.

Systemet gir deg både et visuelt kart og taleinstruksjoner. Når du nærmer deg et veikryss, gir taleinstruksjonene deg opplysninger om gjenstående kjørelengde og i hvilken retning du skal svinge. Disse taleinstruksjonene gjør at du kan konsentrere deg om veien, og de er tidsinnstilt til å gi deg nok tid til å manøvrere, skifte fil eller senke farten.

Vær oppmerksom på at alle eksisterende navigasjonssystemer for kjøretøy har begrensninger som kan påvirke deres evne til å fungere som de skal. Hvor nøyaktig kjøretøyets posisjon kan beregnes, er avhengig av satellittforhold, veiforhold, kjøretøyets tilstand og andre forhold. Du finner mer informasjon om systemets begrensninger på side [73.](#page-77-0)

# **TOYOTA MOTOR CORPORATION**

# **VIKTIG INFORMASJON OM DENNE HÅNDBOKEN**

Av sikkerhetsmessige årsaker er emner som krever spesiell oppmerksomhet merket med følgende:

# **A** FORSIKTIG

● Denne advarselen brukes der det er fare for å påføre deg selv eller andre personskader. Det blir forklart hva du skal eller ikke skal gjøre for å redusere faren for å skade deg selv eller andre.

# **MERKNAD**

● Denne advarselen brukes der det kan være fare for å skade bilen og dens utstyr. Det blir forklart hva du skal eller ikke skal gjøre for å hindre eller redusere faren for slike skader.

# SIKKERHETSINSTRUKS **A** FORSIKTIG

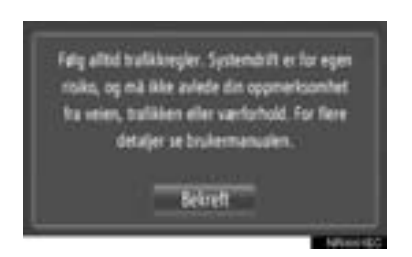

For å bruke dette systemet på tryggest mulig måte må du følge alle sikkerhetstipsene nedenfor.

Systemet er ment som en hjelp til å nå destinasjonen din forutsatt at det brukes på riktig måte. Føreren har det hele og fulle ansvaret for trygg kjøring og passasjerenes sikkerhet.

Ikke bruk noen av systemets funksjoner på en måte som distraherer deg og hindrer sikker kjøring. Sikker kjøring av bilen har alltid høyest prioritet. Sørg for å overholde alle trafikkreglene.

Gjør deg kjent med systemet og hvordan det skal brukes før du tar det i bruk. Les hele "Touch & Go (Plus)"s brukerhåndbok for berøringsskjermen, slik at du forstår systemet. Ikke la andre bruke systemet før de har lest og forstått alle instruksjonene i håndboken.

Av sikkerhetsmessige grunner kan noen funksjoner være utilgjengelige under kjøring. Deaktiverte knapper vises nedtonet.

- Av sikkerhetsmessige årsaker skal ikke føreren betiene navigasionssystemet under kjøring. Utilstrekkelig oppmerksomhet på veien og i trafikken kan medføre en ulykke.
- Sørg for å overholde trafikkreglene og hold oppmerksomheten rettet mot veiforholdene når du kjører. Hvis et trafikkskilt er endret, er det mulig at ruteveiledningen ikke inneholder oppdatert informasjon, f.eks. retning i en enveiskjørt vei.

Når du kjører, bør du lytte til taleinstruksjonene så mye som mulig og se raskt på skjermen bare når det er trygt å gjøre det. Du må imidlertid ikke stole helt på taleveiledningen. Den bare til referanse. Hvis systemet ikke kan beregne bilens nåværende posisjon riktig, kan det oppgi unøyaktig, forsinket eller ingen taleveiledning.

Dataene i systemet kan til tider være ufullstendige. Veiforhold og kjørerestriksjoner (forbudt å svinge til venstre, stengte veier osv.) endres ofte. Følg systemets instruksjoner, men først må du kontrollere at de kan utføres trygt og lovlig.

Systemet kan ikke advare om f.eks. sikkerheten i et område, veiforholdene eller tilgangen til nødtjenester. Hvis du er usikker på om et område er trygt, må området unngås. Dette systemet er ikke under noen omstendighet en erstatning for førerens personlige dømmekraft.

Bruk systemet kun på steder hvor slik bruk er lovlig.

# INNHOLDSFORTEGNELSE

# **1 KORTBESKRIVELSE**

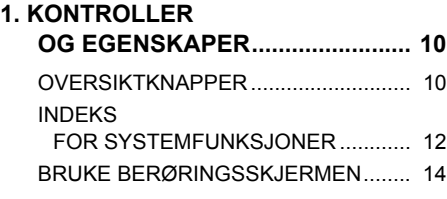

# **2 NAVIGASJONSSYSTEM**

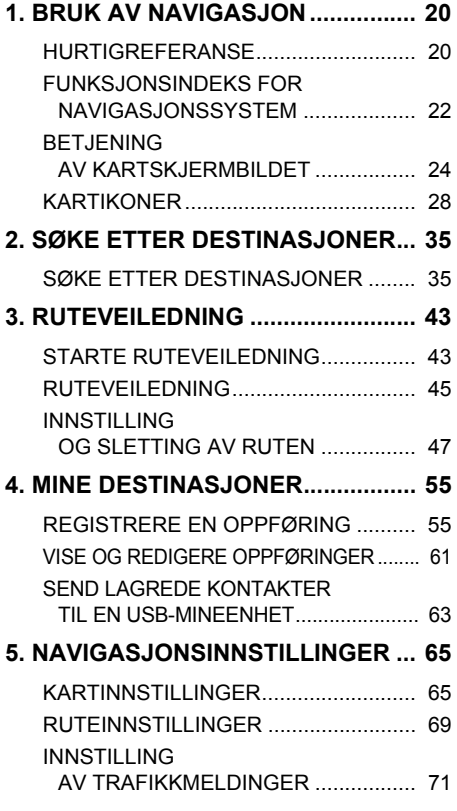

#### **6. INFORMASJON [OM NAVIGASJONSSYSTEM ....... 73](#page-77-1)**

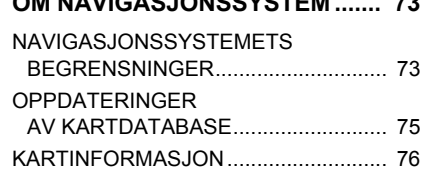

# **3 APPLIKASJON**

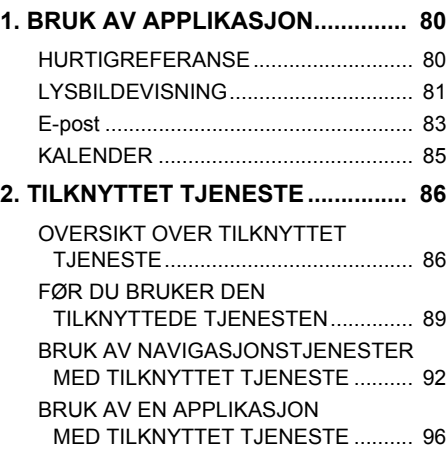

# **4 AUDIOSYSTEM**

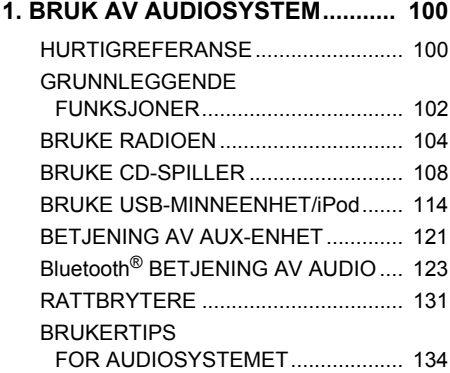

# **5 Bluetooth® HÅNDFRISYSTEM**

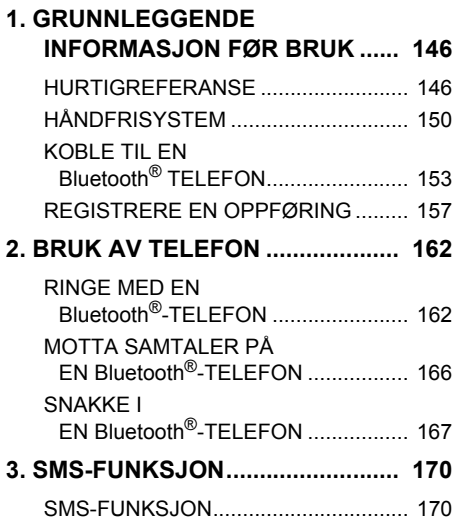

## **6 TALESTYRINGSSYSTEM**

# **1. TALESTYRINGSSYSTEM [BETJENING ................................ 176](#page-180-0)** [TALESTYRINGSSYSTEM................... 176](#page-180-1)

# **7 KJØRETØYINFORMASJON**

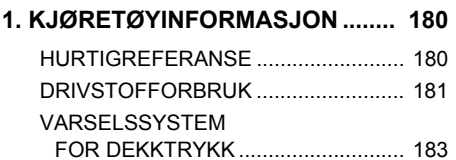

# **8 INNSTILLING**

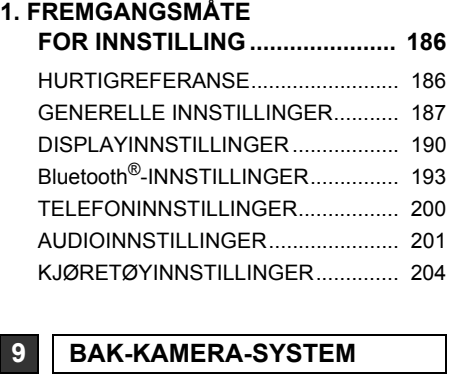

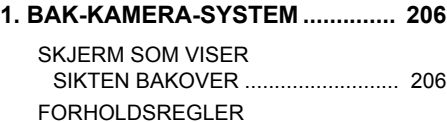

FOR KJØRING (MED VEILEDINGSLINJER [FOR BAK-KAMERA-SYSTEM\) ........ 210](#page-214-0)

#### **STIKKORDSREGISTER**

**ALFABETISK STIKKORDSREGISTER ................... 214** 8

2

3

4

5

6

7

7

# **1**

# <span id="page-13-0"></span>**KORTBESKRIVELSE**

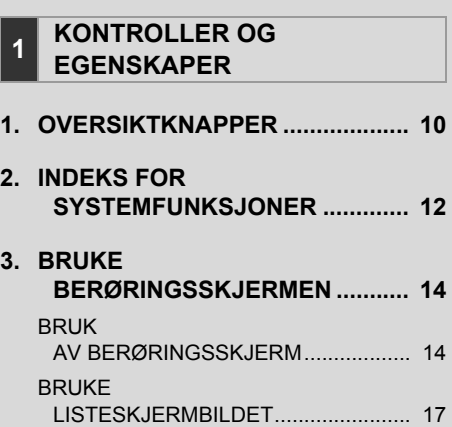

# <span id="page-14-1"></span><span id="page-14-0"></span>**1. OVERSIKTKNAPPER**

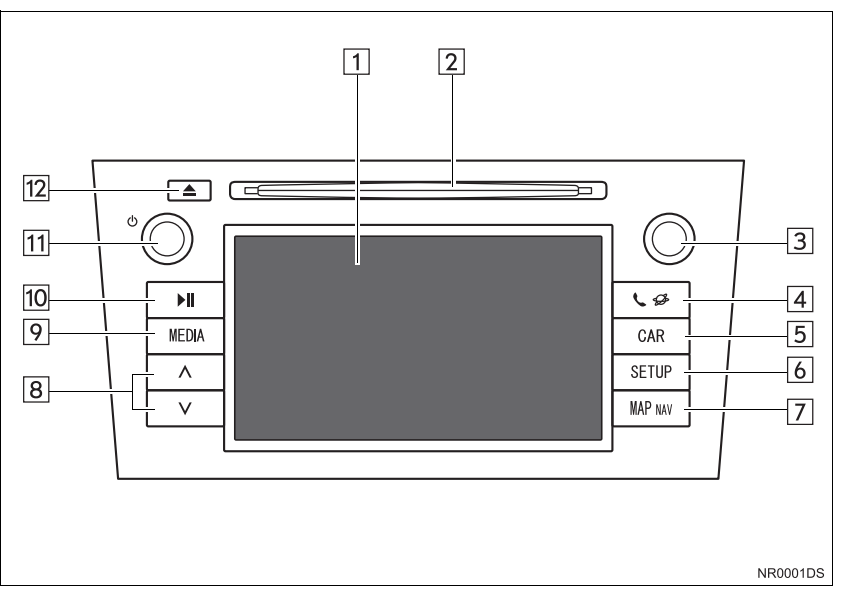

● Det faktiske oppsettet og plassering av knapper kan variere avhengig av kjøretøy. Ønsker du detaljer, se avsnitt 3 i *"Brukerhåndbok"*.

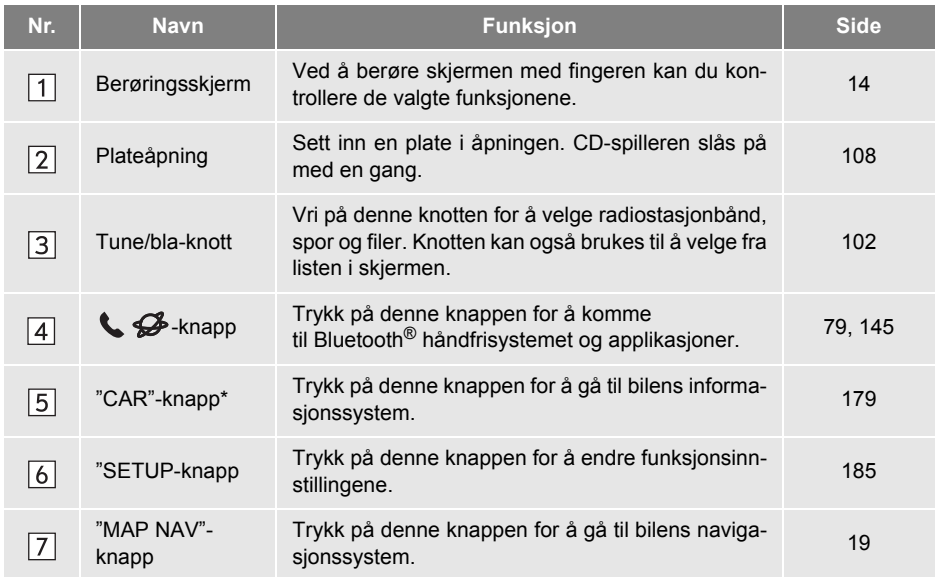

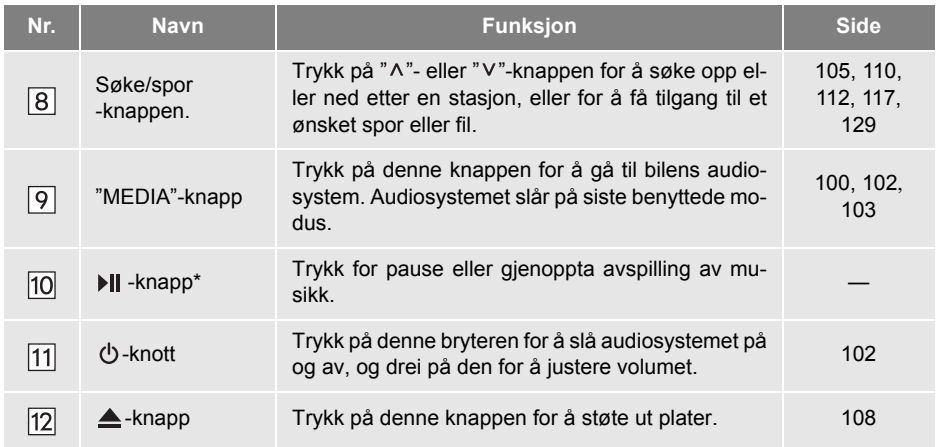

\*: Dersom den er montert

# <span id="page-16-0"></span>**2. INDEKS FOR SYSTEMFUNKSJONER**

# **NAVIGASJONSSYSTEM**

For å komme til navigasjonssystemet, trykk på **"MAP NAV"**-knappen. Hver gang **"MAP NAV"**-knappen blir trykket, vil skjermbildet skifte mellom kartskjermbildet og "Navigasjon"-menyskjermbildet. Du finner mer informasjon på side [19](#page-23-0).

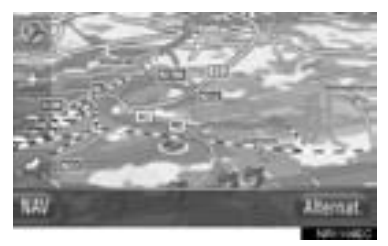

# **APPLIKASJONSSYSTEM**

For å komme til applikasjonssystemet,

trykk på  $\bigotimes$ -knappen. Hver gang

 $\mathbf{\mathcal{L}}$  -knappen blir trykket, vil skjermbildet skifte mellom "Telefon"-menyskjermbildet og "Ekstra"-menyskjermbildet. Føreren kan bruke applikasjoner. Du finner mer informasjon på side [79.](#page-83-0)

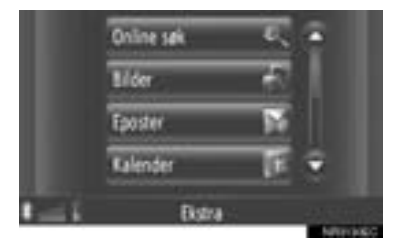

## **AUDIOSYSTEM**

For å komme til systemet, trykk på **"ME-DIA"**-knappen. Skjermbildet audiokontroll vises. Audiokilder: Radio, CD-er, iPod, USB, AUX og Bluetooth®-audio. Du finner mer informasjon på side [99.](#page-103-0)

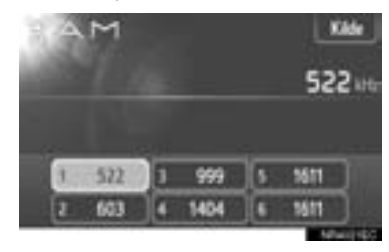

# **Bluetooth® HÅNDFRISYSTEM**

For å komme til Bluetooth® håndfrisystemet, trykk på  $\bigotimes$  -knappen. Hver gang

 $\mathbf{\mathcal{L}}$  -knappen blir trykket, vil skjermbildet skifte mellom "Telefon"-menyskjermbildet og "Ekstra"-menyskjermbildet. Sjåføren kan ringe eller motta telefonsamtaler uten å ta hendene fra rattet. Du finner mer informasjon på side [145.](#page-149-0)

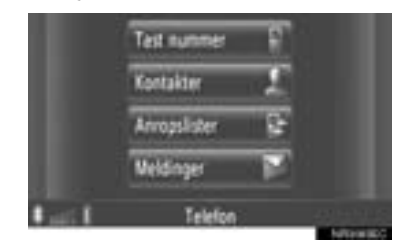

# **TALESTYRINGSSYSTEM**

Trykk på bryteren på rattet for å komme til talestyringssystemet. Føreren kan betjene berøringsskjermen ved å gi en kommando. Du finner mer informasjon på side [175](#page-179-0).

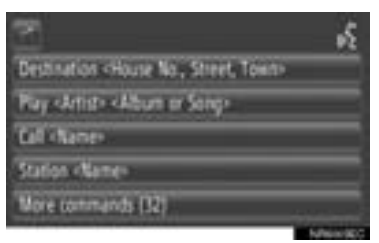

# **SURROUNDFUNKSJON (OM MONTERT)**

For å komme til kjøretøyinformasjonssystemet, trykk på **"CAR"**-knappen. Du kan sjekke drivstofforbruk og dekktrykk. Du finner mer informasjon på side [179](#page-183-0).

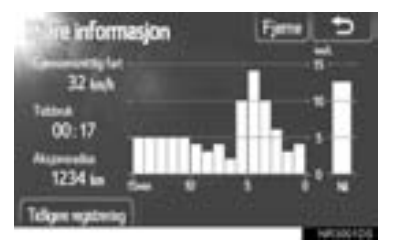

### **OPPSETT**

For å tilpasse funksjonsinnstillingene, trykk på **"SETUP"**-knappen. Grensesnittspråket kan også endres fra oppsettsmenyen. Du finner mer informasjon på side [185.](#page-189-0)

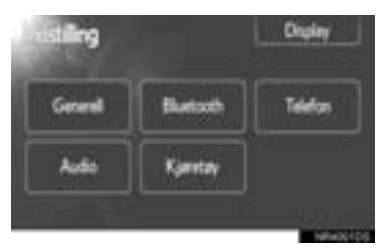

1

#### **SKJERM SOM VISER SIKTEN BAKOVER**

Hvis du skifter til "R"-posisjon, vil displayet automatisk vise ryggekameraet. Du finner mer informasjon på side [205](#page-209-0).

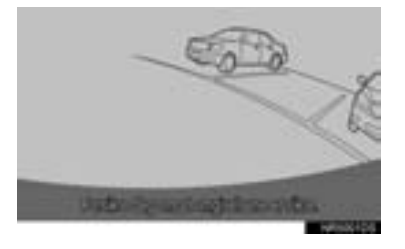

# **1. KONTROLLER OG EGENSKAPER**

# <span id="page-18-0"></span>**3. BRUKE BERØRINGSSKJERMEN**

Dette systemet betjenes i stor grad fra skjermknapper.

- **Trykk lett på knappene med fingeren for** ikke å skade skjermen. Når du berører en knapp på skjermen, høres det et lydsignal. (Du finner informasjon om å angi en pipelyd på side [187.](#page-191-1))
- **· Unngå å trykke på skjermen med andre** gienstander enn fingeren.

# **MERKNAD**

● For å forhindre at 12-voltsbatteriet lades ut, bør du ikke la audiosystemet stå på lenger enn nødvendig når motoren er slått av.

# **INFORMASJON**

- Hvis systemet ikke reagerer når du trykker på en skjermknapp, flytter du fingeren vekk fra skjermen og prøver på nytt.
- Nedtonede skjermknapper kan ikke brukes.
- Tørk av fingermerker på skjermen ved hjelp av en klut beregnet for rengjøring av glassflater. Ikke bruk kjemiske rengjøringsmidler når du rengjør skjermen.
- Det viste bildet kan bli mørkere og bilder i bevegelse kan bli litt forvrengt når displayet er kaldt.
- Under ekstremt kalde forhold kan det hende at kartet ikke vises og at angitte data slettes. I tillegg kan knappene bli hardere å trykke på enn normalt.
- Når du ser på skjermen gjennom polarisert materiale, som polariserte solbriller eller lignende, kan skjermen virke mørk og være vanskelig å se. Se på skjermen fra en annen vinkel, juster skjerminnstillingen [\(Se "DISPLAYINNSTILLINGER"](#page-194-1) [på side 190](#page-194-1)) eller ta av deg solbrillene.

# <span id="page-18-1"></span>**BRUK AV BERØRINGSSKJERM**

Når du søker etter en adresse eller et navn eller skriver et memo, kan du taste inn bokstaver og tall på selve berøringsskjermen.

# **SKRIVE INN BOKSTAVER OG TALL**

**1** Berør tastene direkte for å legge inn bokstaver og tall.

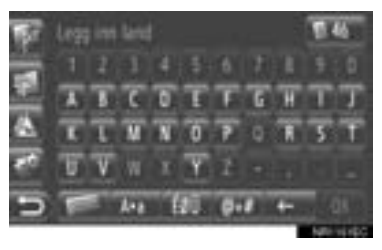

: Berør for å slette en bokstav. Berør og hold for å fortsette å slette bokstaver.

**2** Berør **"OK"**.

# **INFORMASJON**

- Når du skriver inn et tegn, vil det komme frem et tips om et mulig ord som stemmer overens med det du søker etter.
- Skjermknapper som er midlertidig utilgjengelige vil bli nedtonet.
- Når en oppføring er for lang til å vises i registreringsfeltet, vil den siste delen av den registrerte teksten bli vist sammen med den innledende delen som "…"

# ■**SKIFTE MELLOM SMÅ OG STORE BOKSTAVER**

1 Berør A<sup>ta</sup> eller at A  $-40.73$ **SUA PRE** - 3

AP a : Brukes når du vil skrive små bokstaver.

: Brukes når du vil skrive store bokstaver.

• Hver gang **Alta** eller **at A** blir berørt, vil det du legger inn skifte mellom store og små bokstaver.

#### **INFORMASJON**

- I følgende situasjoner vil registreringsmodus automatisk skifte mellom små og store bokstaver.
	- Når tastaturets layout er endret til store bokstaver, vil layouten automatisk gå tilbake til små bokstaver etter at en bokstav er skrevet inn.
	- Når **"/"**, **"&"**, **"."** er **"("** er skrevet inn, vil tastaturlayouten automatisk endres til store bokstaver.
	- Når alle tegn er slettet, vil tastaturlayouten automatisk endres til store bokstaver.

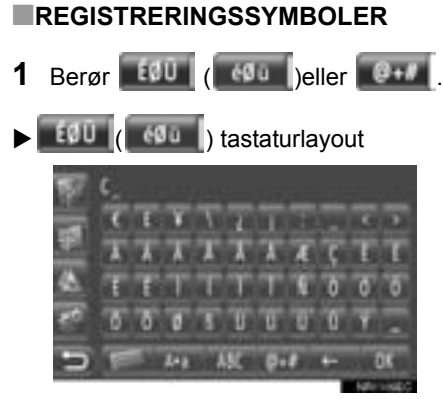

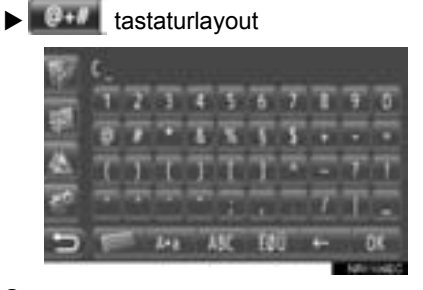

**2** Berør symboltaster direkte for å legge inn symboler.

# ■**ENDRE TASTATURLAYOUT**

1 Berør **1 Berg** 

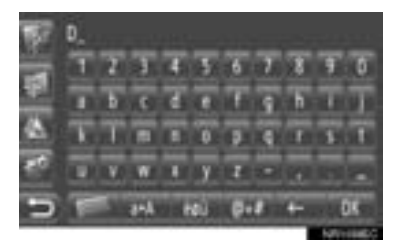

**2** Berør ønsket punkt.

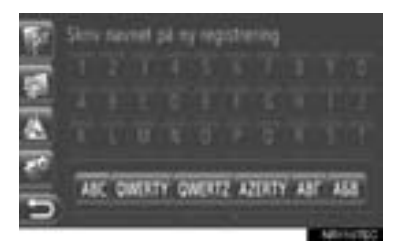

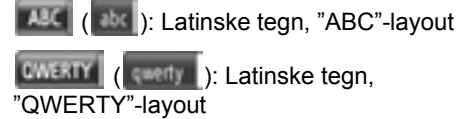

**CWERTZ** ( swertz ): Latinske tegn, "QWERTZ"-layout

**AZERTY** ( 22trty ): Latinske tegn, "AZERTY"-layout

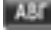

**A&F** (  $\phi$  ): Kyrilliske tegn

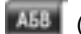

**A58** (  $\overline{AB}$  ): Greske tegn

# **REGISTRERING FRA LISTEN OVER OVERENSTEMMENDE OPPFØRINGER**

På enkelte skjermer vil et ord eller en tekst som legges inn bli søkt etter og en liste med lignende ord vil bli vist. Det ønskede punktet kan velges og legges inn.

**1** Legge inn bokstaver.

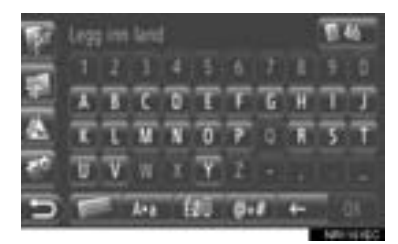

- Dersom teksten som blir vist i feltet er den teksten du ønsker, berør **"OK"**
- Ved å berøre **de staten over** ord- og tekstforslag. Antall overensstemmende punkter blir vist. Opptil 300 punkter blir vist.
- Listen vises automatisk dersom antallet overensstemmende oppføringer er 5 eller mindre.
- **2** Berør ønsket punkt.

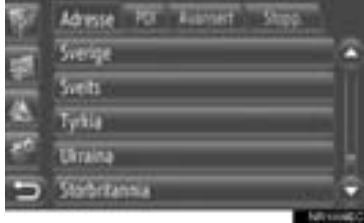

# 1**KORTBESKRIVELSE KORTBESKRIVELSE**

# <span id="page-21-0"></span>**BRUKE LISTESKJERMBILDET**

Når en liste blir vist, kan du rulle gjennom den ved å trykke på tastene.

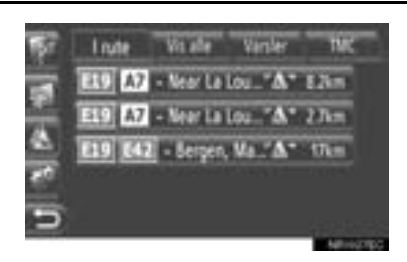

eller **indelander**: Berør for å gå til neste eller forrige side.

• Ved å berøre og holde på denne skjermknappen, kan skjermen blas opp eller ned. Blaingen vil automatisk stoppe når du når toppen/bunnen av listen.

: Dette angir den viste listens posisjon.

# **KNAPPER FOR Å HOPPE OVER TEGN I LISTER**

Noen lister har skjermknapper, **"A-C"**, **"D-F"** etc. som gjør det mulig å hoppe direkte til oppføringer som begynner med den samme tegnet som skjermknappens tegn.

**1** Berør en av skjermknappene for tegn.

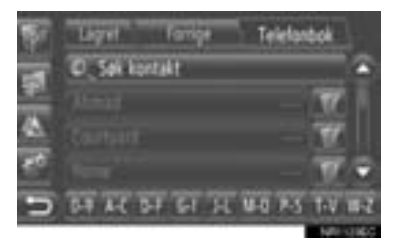

# **INFORMASJON**

● Hver gang den samme skjermknappen for tegn blir berørt, vil listen over etterfølgende tegn bli vist.

# **1 BRUK AV NAVIGASJON**

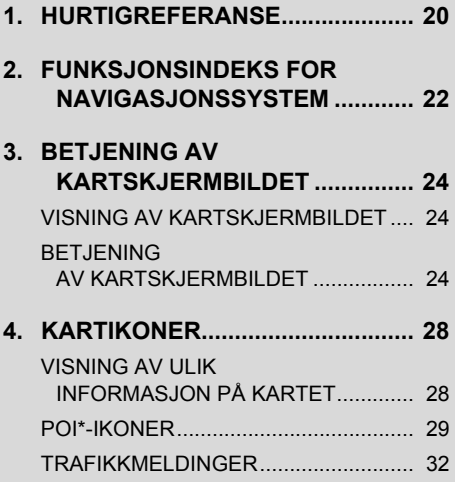

# **2 SØKE ETTER DESTINASJONER**

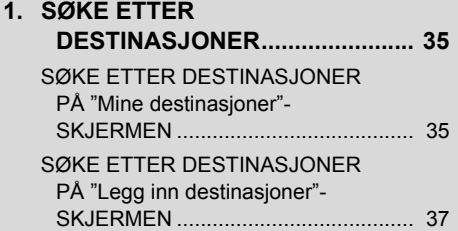

# **3 RUTEVEILEDNING**

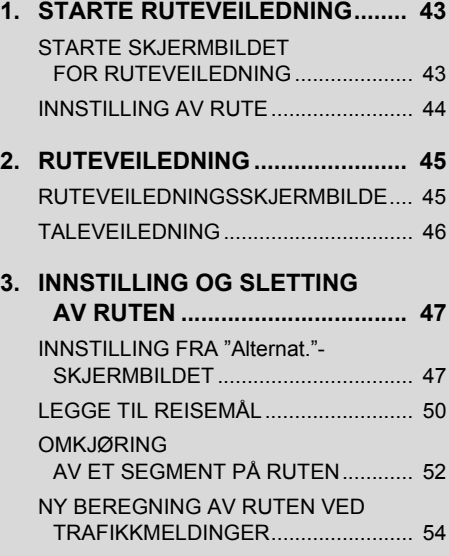

# **2**

# <span id="page-23-0"></span>**NAVIGASJONSSYSTEM**

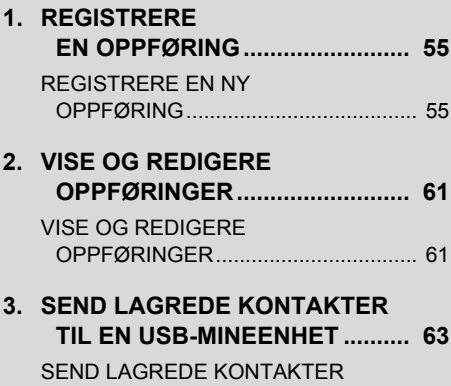

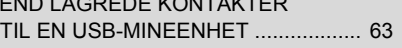

# **4 MINE DESTINASJONER 5 NAVIGASJONSINNSTILLINGER**

2

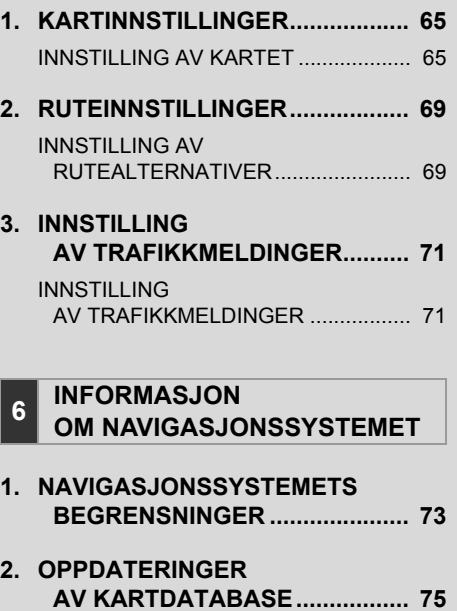

**[3. KARTINFORMASJON................... 76](#page-80-0)**

[OPPDATERE KART.............................. 75](#page-79-1)

Noen av disse funksjonene er deaktivert under kjøring.

\*: Interessepunkt

# <span id="page-24-0"></span>**1. BRUK AV NAVIGASJON**

# <span id="page-24-1"></span>**1. HURTIGREFERANSE**

For å vise "Navigasjon" menyskjermbildet, berør **"NAV"** på kartet eller trykk på **"MAP NAV"**-knappen. Når du berører **"NAV"**- eller **"MAP NAV"**-knappen, går du

tilbake til det forrige skjermbildet som ble vist. Berør  $\Box$  for å vise "Navigasjon" menyskjermbildet. Fra dette skjermbildet kan du legge inn bestemmelsessteder og innstillinger relatert til kjøreruten kan endres.

### <span id="page-24-2"></span>X"Navigasjon "meny-skjermbilde

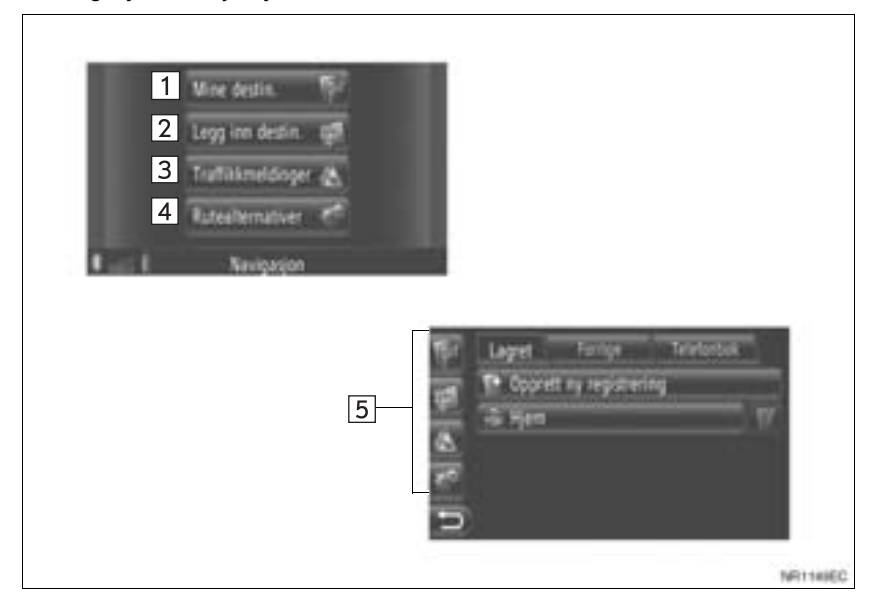

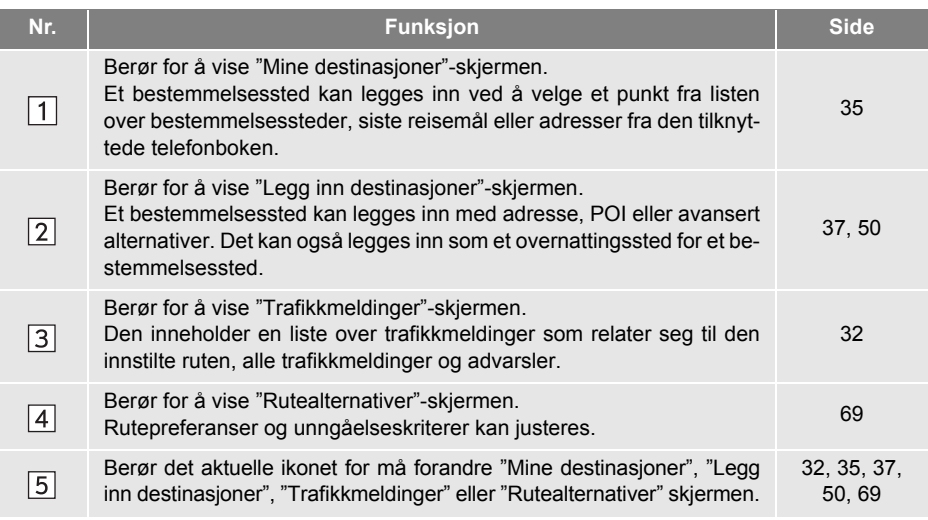

# XOversikt over veiledningsskjermen

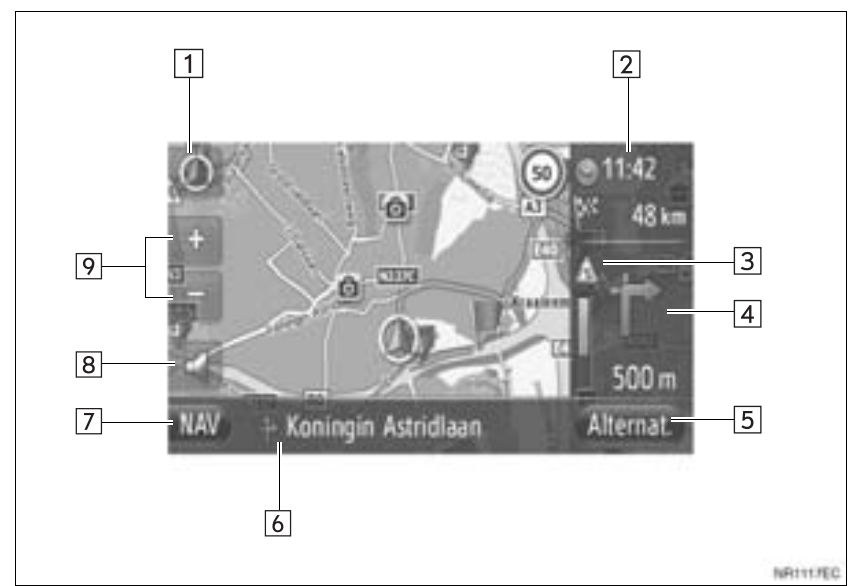

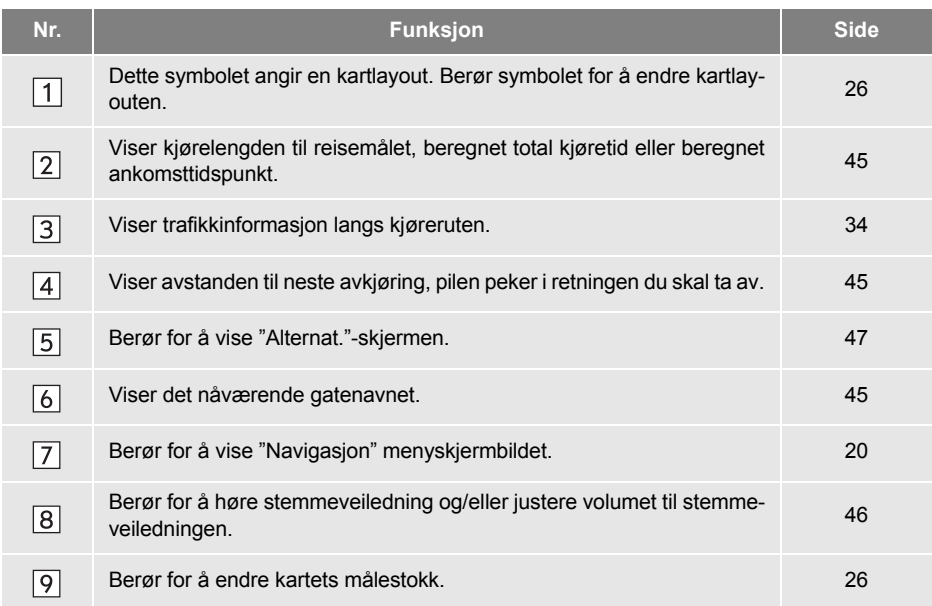

# **1. BRUK AV NAVIGASJON**

# <span id="page-26-0"></span>**2. FUNKSJONSINDEKS FOR NAVIGASJONSSYSTEM**

## $\blacktriangleright$  Kart

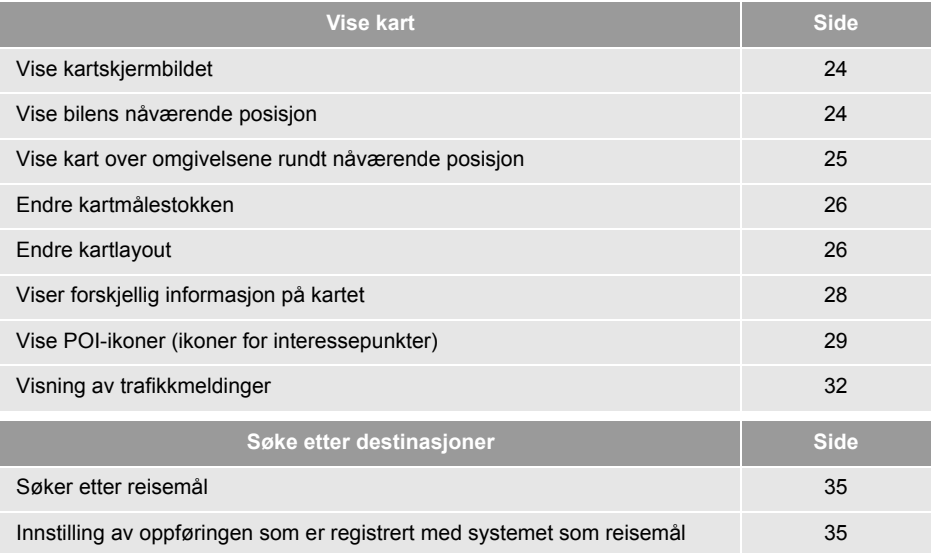

 $\blacktriangleright$  Ruteveiledning

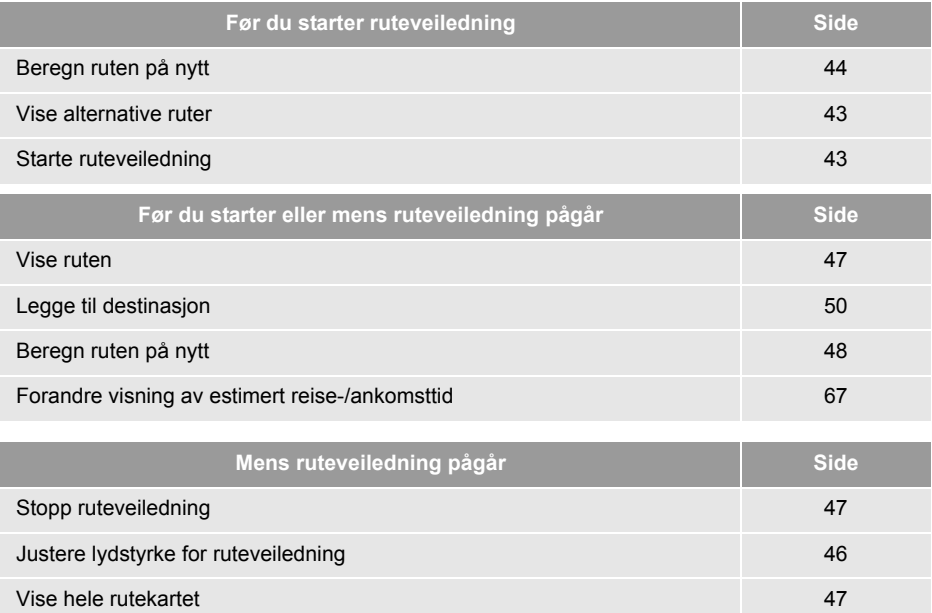

# $\blacktriangleright$  Minnepunkter

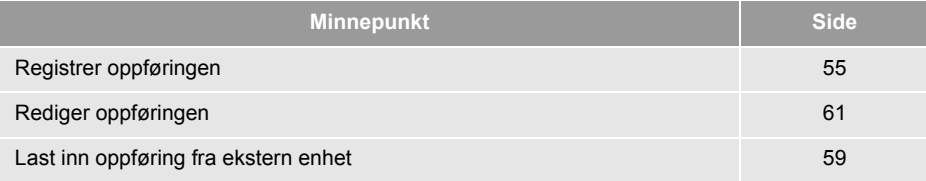

# **1. BRUK AV NAVIGASJON**

# <span id="page-28-0"></span>**3. BETJENING AV KARTSKJERMBILDET**

# <span id="page-28-1"></span>**VISNING AV KARTSKJERMBILDET**

**1** Trykk på **"MAP NAV"**-knappen.

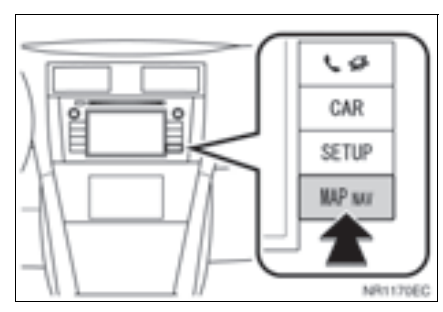

- z Når **"MAP NAV"**-knappen er trykket, vises en av "Navigasjon"-skjermbildene, trykk på **"MAP NAV"**-knappen igjen.
- **2** Berør **"Bekreft"**.

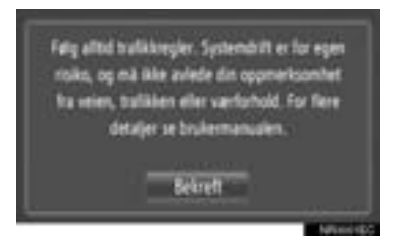

**•** Etter noen få sekunder bytter skjermbildet "OBS!" automatisk til kartskjermbildet.

#### **INFORMASJON**

● "OBS!"-skjermbildet vises når skjermen skifter over til kartskjermen for første gang etter at tenningsnøkkelen har vært i "ACC" eller "PÅ"-posisjon.

# <span id="page-28-2"></span>**BETJENING AV KARTSKJERMBILDET**

# **POSISJONSVISNING GJELDENDE KJØRETØY**

Når du starter navigasjonssystemet, vises nåværende posisjon først. Dette skjermbildet viser bilens nåværende posisjon og et kart over de nærmeste omgivelsene.

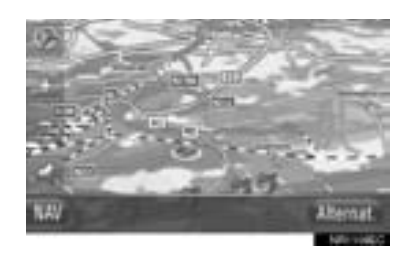

**• Posisjonsmerket for bilen** vises i midten av kartskjermbildet.

## **INFORMASJON**

- Markøren for bilens nåværende posisjon vises hele tiden på skjermen mens du kjører og kartet beveger på seg.
- Din nåværende posisjon vises automatisk på kartet når bilen mottar signaler fra GPS (det globale posisjoneringssystemet). Hvis posisjonen ikke er korrekt, korrigeres den automatisk når bilen mottar GPS-signaler.
- Hvis 12-voltsbatteriet har vært koblet fra eller hvis bilen er ny, kan det være at nåværende posisjon ikke vises riktig. Så snart systemet mottar GPS-signaler, vises riktig posisjon.

# ■**GJELDENDE POSISJON OG GPS-INFORMASJON**

Gjeldende posisjon, geo-koordinater og GPS-informasjon vises.

- **1** Berør **"Alternat."** på kartet.
- **2** Berør **"Sted & GPS-informasjon"**.

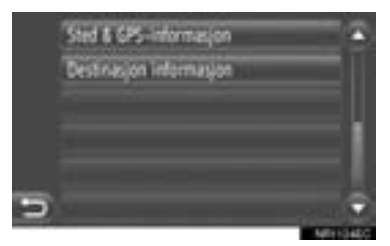

**3** Et informasjonsskjermbilde vises.

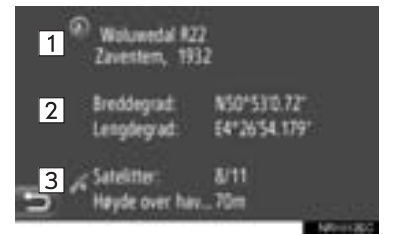

 $\bullet$  På dette skjermbildet vises følgende informasjon.

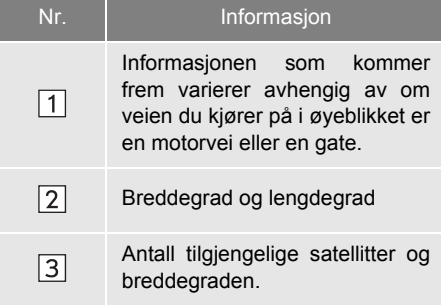

# <span id="page-29-0"></span>**BLA PÅ SKJERMEN**

Når du berører et hvilket som helst punkt på kartet, flyttes punktet til midten av skjermen, og punktet markeres

# av markøren

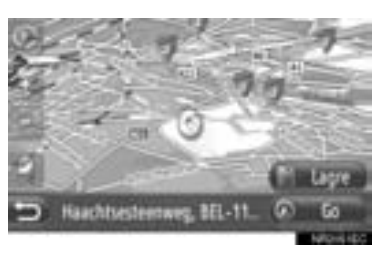

- $\bullet$  Hvis du holder fingeren på skjermen, fortsetter kartet å rulle i den retningen til du fjerner fingeren.
- $\bullet$  På skjermen vises nå et gatenavn eller geo-koordinatene for punktet du har trykket på, avhengig av målestokken på kartet.
- **Etter at du har bladd i skjermbildet, blir** punktet værende i midten av kartet helt til du aktiverer en annen funksjon. Merket for bilens nåværende posisjon fortsetter å bevege seg langs den faktiske ruten og kan forsvinne fra skjermen. Når du trykker

på  $\Box$ , går markøren for bilens posision tilbake til midten av skiermen, og kartet beveger seg mens bilen fortsetter langs den oppgitte ruten.

 $\bullet$  Når du bruker bla-funksjonen, kan det hende at markøren for bilens nåværende posisjon forsvinner fra skjermen. Berør

**For å vise bilens aktuelle posisjon** på kartskjermen.

- z Når **"Go"** berøres, vises startveiledning for kjørerute. [\(Se side 43.\)](#page-47-3)
- z Når **"Lagre"** berøres, blir punktet registrert i "Lagret" listen på "Mine destinasjoner" skjermen. [\(Se side 57.\)](#page-61-0)

2

# <span id="page-30-2"></span>**KARTKONFIGURASJONER**

Du kan velge blant følgende kartkonfigurasjoner.

# <span id="page-30-1"></span>■**KARTMÅLESTOKK**

**1** Berør **"+"** eller **"-"** for å endre kartmålestokken.

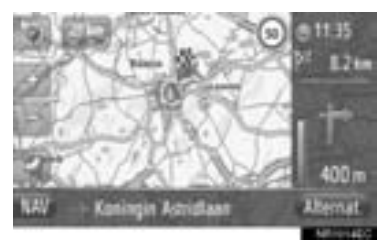

#### **INFORMASJON**

- Målestokken går fra 10 m til 500 km.
- Etter at målestokken er endret, vil en nv målestokkindikator komme til syne en liten stund øverst til venstre på skjermen.

# <span id="page-30-0"></span>■**KARTLAYOUT**

Kartlayout kan forandres fra **"3D-retning"**, **"2D-retning"** eller **"2D nord"**.

1 Berør **en eller** 

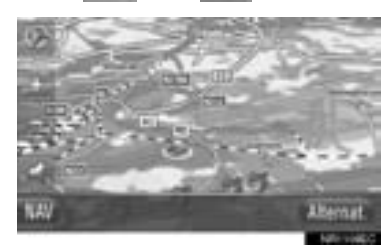

**2** Berør ønsket kartlayout.

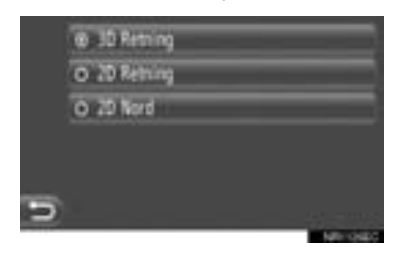

**"3D-retning"**: Berør for å vise 3D-kart. Bilens kjøreretning er alltid opp.

**"2D-retning"**: Berør for å vise 2D-kart. Bilens kjøreretning er alltid opp.

**"2D nord"**: Berør for å vise 2D-kart. Nord er alltid opp, uansett hvilken retning du kjører i.

# $\blacktriangleright$  3D-retning

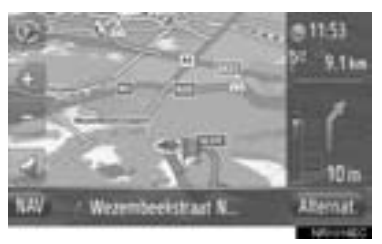

# $\blacktriangleright$  2D-retning

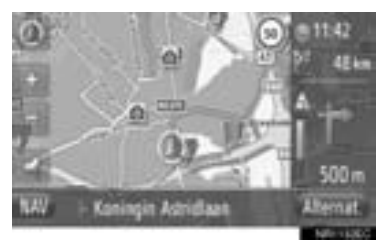

# $\blacktriangleright$  2D nord

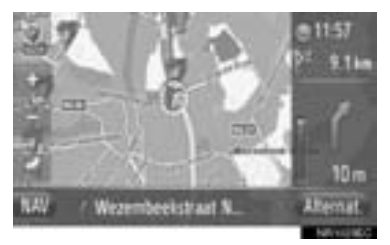

• Kartlayout kan også endres ved "Kartinnstillinger". [\(Se side 65.\)](#page-69-3)

# <span id="page-32-0"></span>**4. KARTIKONER**

# <span id="page-32-1"></span>**VISNING AV ULIK INFORMA-SJON PÅ KARTET**

Ulik informasjon kan vises på kartet.

# ■**FARTSGRENSER**

Fartsgrensen på den veien du kjører på i øyeblikket kan vises.

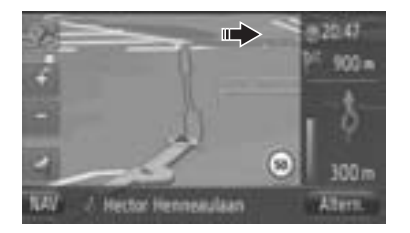

# ■**3D BYGNINGER (OM MONTERT)**

Bygninger kan vises i 3D på kartet.

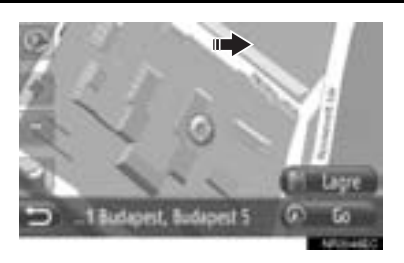

# ■**3D LANDEMERKER (OM MONTERT)**

# Landemerker kan vises i 3D på kartet.

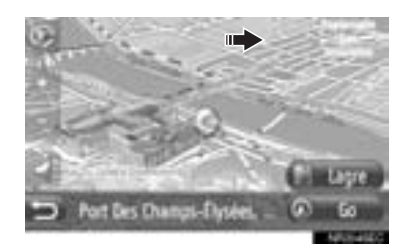

# ■**SIKKERHETSKAMERAER**

Sikkerhetskameraer kan vises som ikoner på kartet.

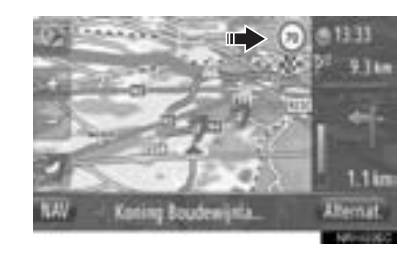

• Visning av informasionen nevnt over kan slås av. [\(Se side 65.\)](#page-69-3)

# **INFORMASJON**

- Informasjonen over vil vises avhengig av kartmålestokk.
- Informasjonen over vil vises avhengig av tilgjengelige kartdata.

# <span id="page-33-0"></span>**POI-IKONER**

# **VISE POI-IKONER (IKONER FOR INTERESSEPUNKTER)**

Interessepunkter som bensinstasjoner og restauranter, kan vises på kartskjermbildet. Deres posisjon kan også settes som destinasjon.

z POI-ikonene vises på kartet.

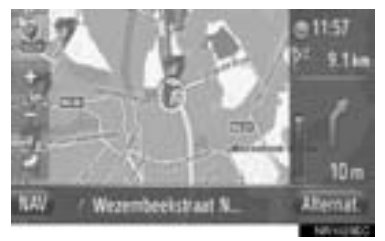

 $\bullet$  Du kan velge en spesiell type interessepunkt for visning på skjermen. [\(Se side 65.\)](#page-69-3)

## ■**LISTE OVER POI-IKONER**

#### $\blacktriangleright$  Offentlige

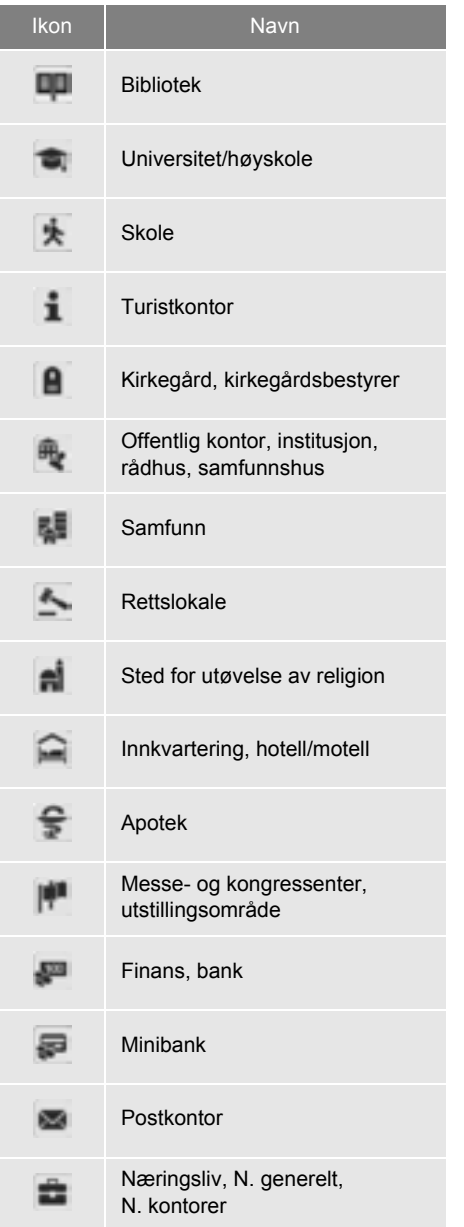

2

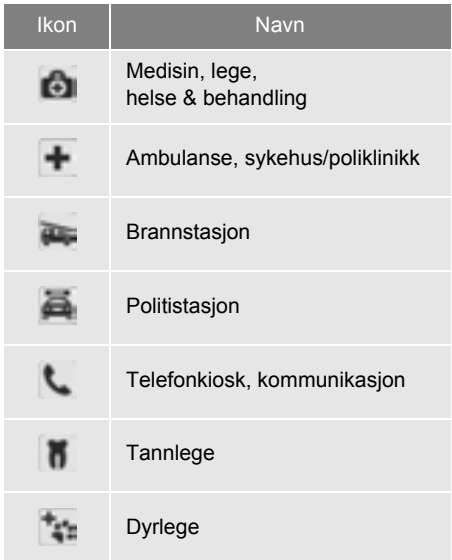

# $\blacktriangleright$ Trafikk

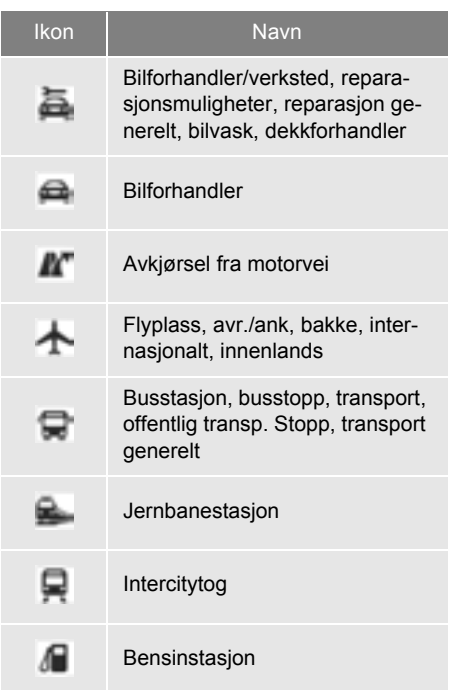

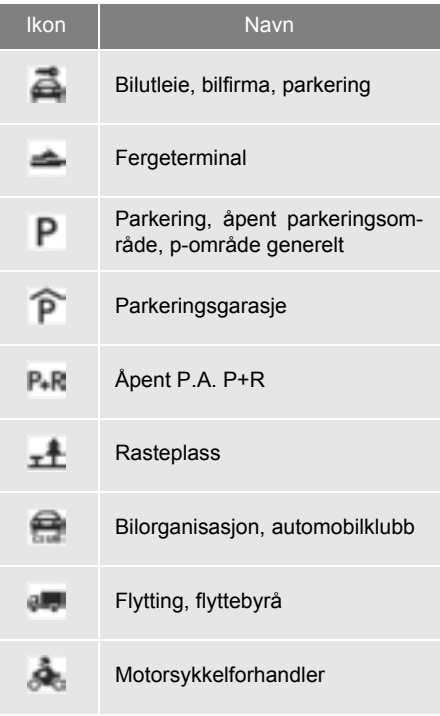

# $\blacktriangleright$  Clubbing

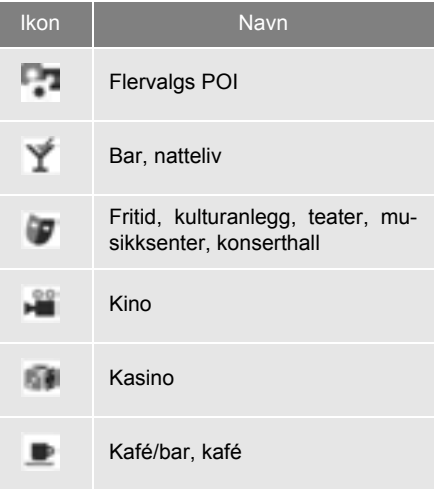

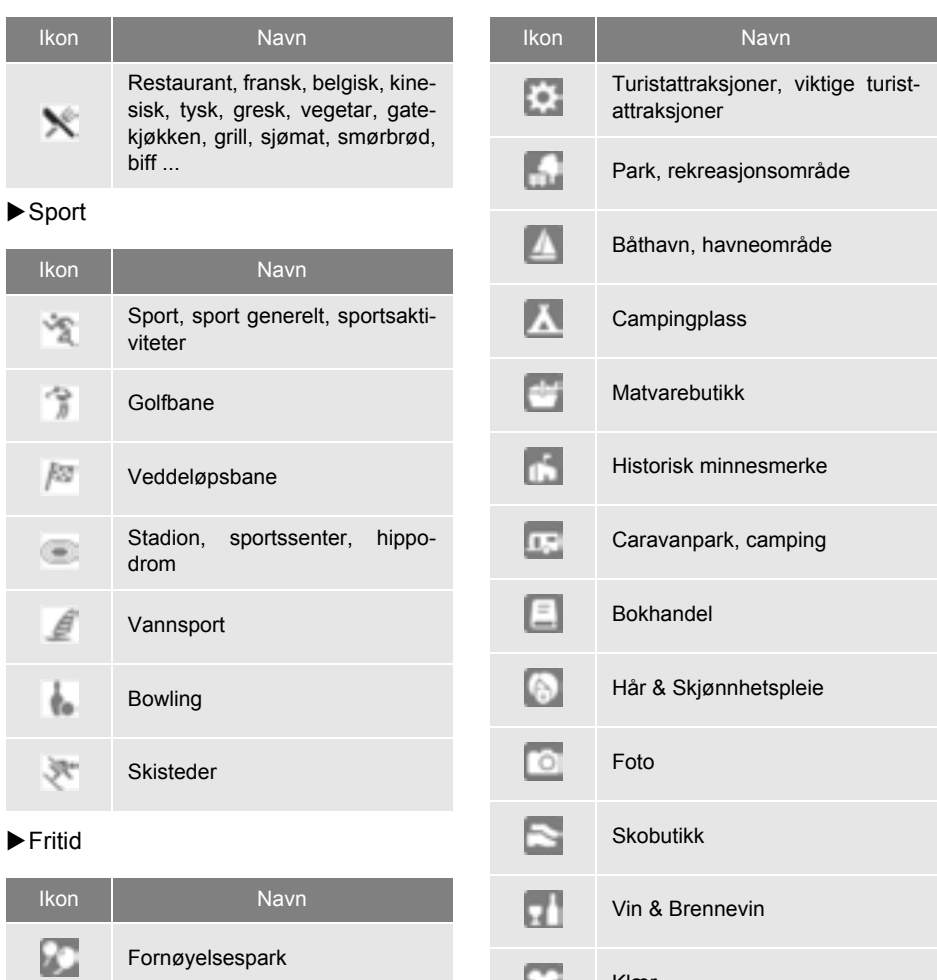

#### $\frac{1}{\sqrt{2}}$ Vingård  $\overline{\rm{m}}$ Museum Shopping, markedsplass, kjøpe- $\mathbf{E}$ senter, fabrikkutsalg Butikk, varehus, flaskeforretning  $\Box$ betjent fra bil

Renseri & Vaskeri

Klær

⊡

 $\mathbf{Z}$
#### <span id="page-36-1"></span>**VISNING AV POI-INFORMASJON**

- **1** Berør ønsket interessepunkt på kartet.
- **2** Berør .
- $\blacktriangleright$  Ett interessepunkt

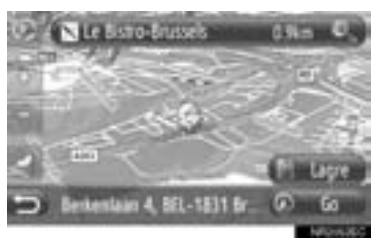

#### Flervalgs POI

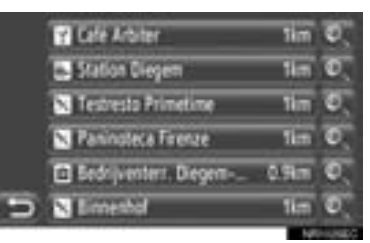

**3** POI-informasjon vil bli vist.

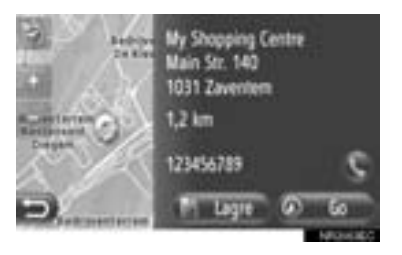

- z Når **"Go"** berøres, vises startveiledning for kjørerute. [\(Se side 43.\)](#page-47-0)
- z Når **"Lagre"** blir berørt, blir punktet registrert i "Lagret" listen på "Mine destinasjoner" skjermen. [\(Se side 57.\)](#page-61-0)
- Når **berøres**, ringes det registrerte telefonnummeret opp.

## <span id="page-36-0"></span>**TRAFIKKMELDINGER**

#### **VISNING AV TRAFIKKMELDINGER**

- **1** Berør **"NAV"** på kartet eller trykk på **"MAP NAV"** for å vise "Navigasjon" menyskjermbildet.
- **•** Dersom "Navigasjon" menyskjermen ikke vises, berør  $\Box$  helt til den vises.
- **2** Berør **"Trafikkmeldinger"**.

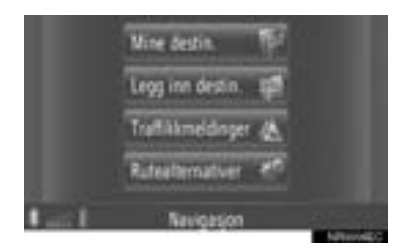

● "Trafikkmeldinger"-skiermen kan vises ved

å berøre **en hvilken** som helst av "Navigasjon"-skjermbildene.

**3** Berør **"I rute"**, **"Vis alle"** eller **"Varsler"** for å velge ønsket liste.

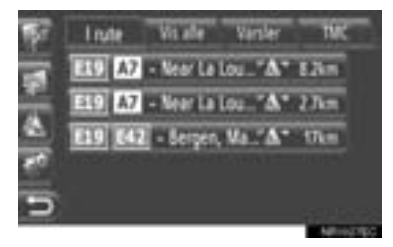

**"I rute"**: Under kjøreruteveiledning,vil trafikkmeldinger som er relevante for den innstilte ruten vises.

**"Vis alle"**: Alle trafikkmeldinger vil vises.

**"Varsler"**: Trafikkmeldinger med advarsler vil vises.

**4** Berør ønsket melding.

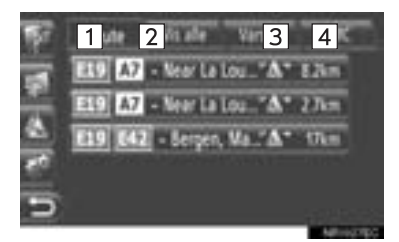

 $\bullet$  På dette skjermbildet vises følgende informasjon.

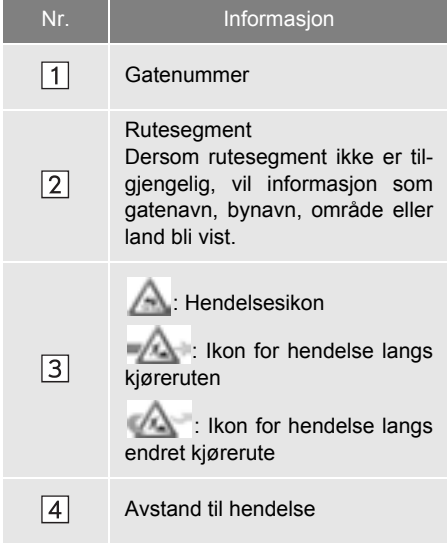

**5** Trafikkmeldingen vil bli vist.

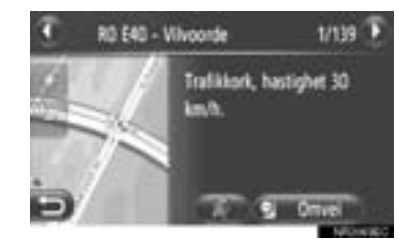

eller **D**: Berør for å vise neste eller forrige trafikkmelding.

z Når ∗ berøres blir trafikkmeldingen opplest. For å avbryte denne funk-

sionen, berør <sup>∤</sup>

z Berør **"Omvei"** eller **"Omvei av"** for å velge vei rundt eller kansellere valg av vei rundt segmentet. [\(Se side 53.\)](#page-57-0)

2

<sup>∗</sup>: Dersom montert

## <span id="page-38-0"></span>■**LISTE OVER TRAFIKKMELDINGSI-KONER**

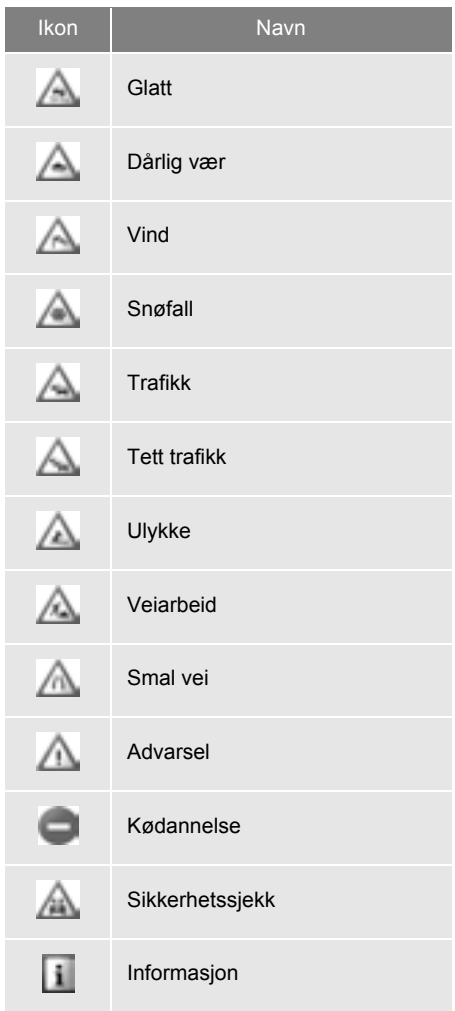

# <span id="page-39-0"></span>**1. SØKE ETTER DESTINASJONER**

## **SØKE ETTER DESTINASJO-NER PÅ "Mine destinasjoner"-SKJERMEN**

Det er flere måter å søke etter destinasjoner på.

- (a)Søke etter destinasjon fra lagrede reisemål
- (b)Søke etter destinasjon fra de siste reisemålene
- (c)Søke etter destinasjon fra den tilknyttede telefonboken
- **1** Berør **"NAV"** på kartet eller trykk på **"MAP NAV"** for å vise "Navigasjon" menyskjermbildet.
- **•** Dersom "Navigasjon" menyskjermen ikke vises, berør **helt til den vises.**
- **2** Berør **"Mine destinasjoner"**.

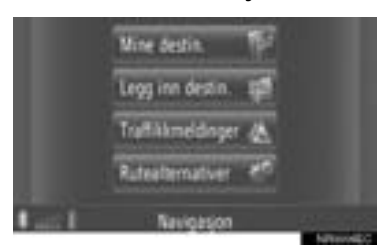

 $\bullet$  "Mine destinasjoner"-skjermen kan vises

ved å berøre **en hvilken som helst av** "Navigasjon"-skjermbildene.

**3** Berør fanen for ønsket metode.

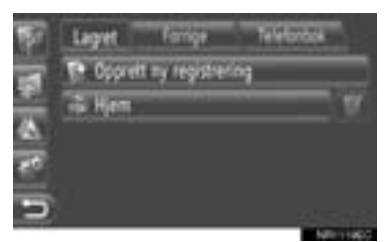

 $\bullet$  Vennligst se følgende sider for en beskrivelse av hver handling.

#### **SØKE ETTER DESTINASJON "Lagret"**

Destinasion kan velges fra destinasionene som er ført opp i systemet. Hvis du skal kunne bruke denne funksjonen, må oppføringen legges inn. [\(Se side 55.\)](#page-59-0)

- **1** Berør **"Lagret"** på "Mine destinasjoner"-skjermbildet.
- **2** Berør ønsket oppføring.

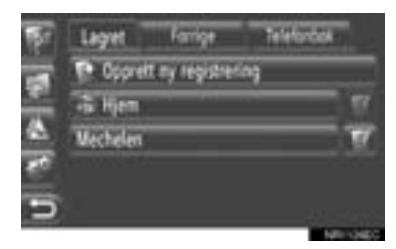

- **Berør for å vise og redigere opp**føringen. [\(Se side 61.\)](#page-65-0)
- **3** Skjermbildet for start av ruteveiledning vil bli vist. [\(Se side 43.\)](#page-47-0)

#### **INFORMASJON**

●Hvis **"Hjem"** ikke er registrert, vises en melding og det vil automatisk bli byttet til innstillingsskjermbildet. [\(Se side 56.\)](#page-60-0)

#### <span id="page-40-0"></span>**SØKE ETTER DESTINASJON "Forrige"**

Du kan velge en destinasjon fra den forrige listen over reisemål.

- **1** Berør **"Forrige"** på "Mine destinasjoner"-skjermbildet.
- **2** Berør ønsket oppføring.

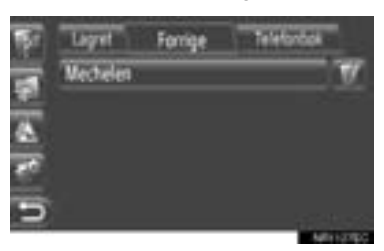

- **Berør for å vise og redigere opp**føringen. [\(Se side 61.\)](#page-65-0)
- **3** Skjermbildet for start av ruteveiledning vil bli vist. [\(Se side 43.\)](#page-47-0)

#### **INFORMASJON**

●Denne listen kan inneholde maksimalt 100 registreringer. Når maksimum er nådd, slettes den eldste informasjonen slik at det blir blir plass til å lagre flere destinasioner på listen.

#### **SØKE ETTER DESTINASJON "Telefonbok"**

Et reisemål kan legges inn fra en kontakt i telefonboken for den tilknyttede mobiltelefonen.

Før du bruker denne funksjonen, koble til Bluetooth<sup>®</sup> telefon med telefonprofilen. [\(Se side 194.\)](#page-198-0)

Dersom en kontakt ikke har adresseinformasjon lagret, vil oppføringen fremkomme ned lav belysning.

- **1** Berør **"Telefonbok"** på "Mine destinasjoner" skjermbildet.
- **2** Berør ønsket oppføring.

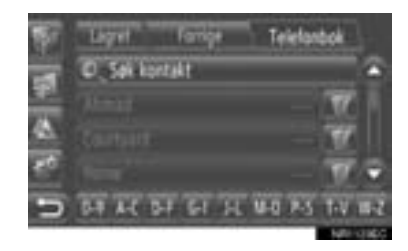

- z Berør **"Søk kontakt"** for å søke etter kontaktens navn.
- **Berør for å vise og redigere opp**føringen. [\(Se side 61.\)](#page-65-0)
- **3** Skjermbildet for start av ruteveiledning vil bli vist. [\(Se side 43.\)](#page-47-0)

## **SØKE ETTER DESTINASJO-NER PÅ "Legg inn destinasjoner"-SKJERMEN**

Det er flere måter å søke etter destinasjoner på.

- (a)Søke etter destinasjon med adresse
- (b)Søk etter destinasjon med interessepunkt
- (c)Avansert søk etter destinasjon
- **1** Berør **"NAV"** på kartet eller trykk på **"MAP NAV"** for å vise "Navigasjon" menyskjermbildet.
- **•** Dersom "Navigasjon" menyskjermen ikke

vises, berør **helt til den vises.** 

**2** Berør **"Legg inn destinasjoner"**.

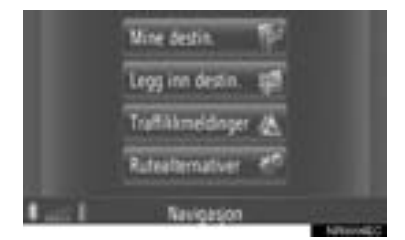

• "Legg inn destinasioner"-skiermen kan

vises ved å berøre **en hvilken** som helst av "Navigasjon"-skjermbildene.

**3** Berør fanen for ønsket metode.

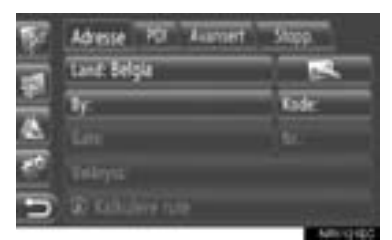

• Vennligst se følgende sider for en beskrivelse av hver handling.

#### <span id="page-41-0"></span>**SØKE ETTER DESTINASJON "Adresse"**

En destinasjon kan søkes etter med navn eller kode.

- **1** Berør **"Adresse"** på "Legg inn destinasjoner"-skjermbildet.
- **2** Berør **"Land"**.

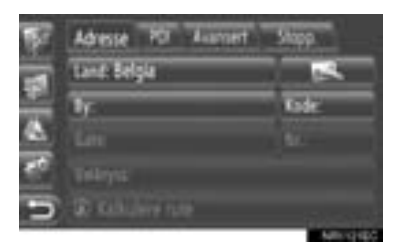

**3** Legg inn ønsket land.

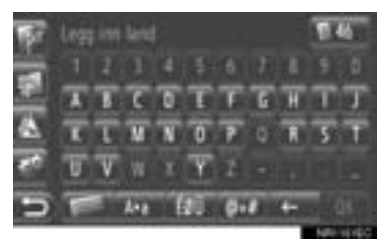

**4** Berør **"By"** eller **"Kode"** for å legge inn navn på by eller kode.

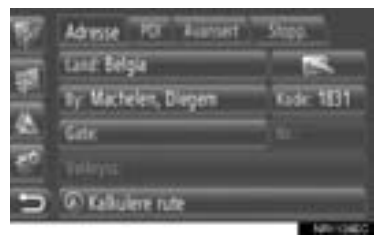

z Når enten en **"By"** eller **"Kode"** er lagt inn, vil den andre legges inn automatisk.

- **5** Berør **"Gate"** for å legge inn gatenavnet.
- **6** Berør **"Nr."** eller **"Veikryss"** for å legge inn gatenummer eller navn på gatekryss.
- Det er ikke mulig å legge inn gatenummer eller navn på gatekryss samtidig.
- **7** Berør **"Kalkulere rute"**.
- **8** Skjermbildet for start av ruteveiledning vil bli vist. [\(Se side 43.\)](#page-47-0)

#### **INFORMASJON**

- **"Kalkulere rute"** kan velges så snart en **"By"** eller **"Kode"** er lagt inn. Dersom **"Kalkulere rute"** blir berørt når bare **"By"** eller **"Kode"** er blitt lagt inn, starter et søk etter rute med byens sentrum som destinasjon.
- **Dersom Blue Blue blir berørt, blir** andre data enn **"Land"** slettet.

<span id="page-42-1"></span>**SØKE ETTER DESTINASJON "POI"**

Interesseområder innen et spesielt område kan søkes etter med kategori, navn eller fra kartet.

#### <span id="page-42-0"></span>■**SØKER "Etter kategori"**

- **1** Berør **"POI"** på "Legg inn destinasjoner"-skjermbildet.
- **2** Berør **"Etter kategori"**.

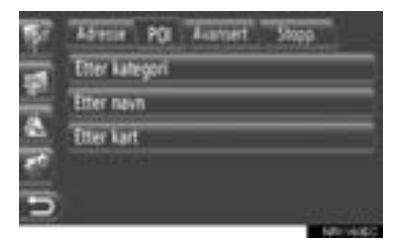

**3** Berør ønsket punkt for å søke i området. [\(Se side 40.\)](#page-44-0)

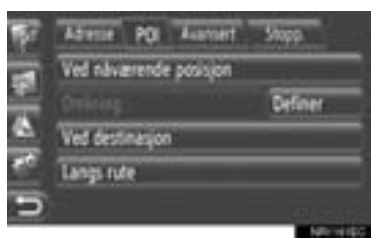

**4** Berør ønsket kategori.

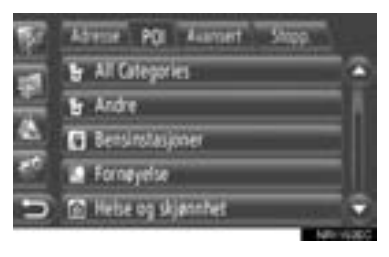

**5** Berør **for det ønskede punktet.** 

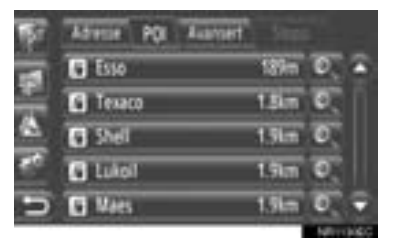

- **Dersom du berører det ønskede området.** vil skjermbildet for start av ruteveiledning vises automatisk. [\(Se side 43.\)](#page-47-0)
- **6** Berør **"Go"**.

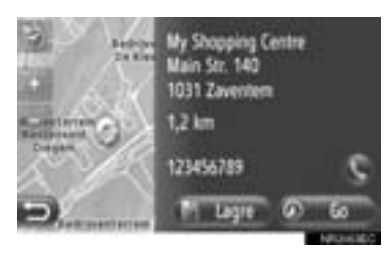

- z Når **"Lagre"** berøre, blir punktet registrert i "Lagret" listen på "Mine destinasjoner" skjermen. [\(Se side 57.\)](#page-61-0)
- Når berøres, ringes det registrerte telefonnummeret opp.
- **7** Skjermbildet for start av ruteveiledning vil bli vist. [\(Se side 43.\)](#page-47-0)

#### **INFORMASJON**

- Listen over søkte interessepunkter blir sortert etter avstand til interessepunktet. Avstanden kan sorteres etter følgende metoder:
	- Når søkeområdet stiles inn **"Nåværende posisjon"**, **"Rundt"** or **"Langs ruten"**, blir avstanden beregnet fra den gjeldende posisjonen til interessepunktet.
	- Når søkeområdet stilles inn til **"Ved destinasjon"**, blir avstanden beregnet fra bestemmelsesstedet til interessepunktet.

#### ■**SØKER "Etter navn"**

- **1** Berør **"POI"** på "Legg inn destinasjoner"-skjermbildet.
- **2** Berør **"Etter navn"** på "POI"-skjermbildet.
- **3** Berør ønsket punkt for å søke i området. [\(Se side 40.\)](#page-44-0)
- **4** Legg inn navn på interessepunkt

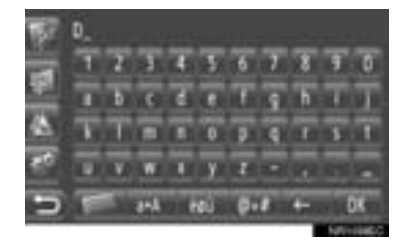

#### **5** Berør **"OK"**.

**6** Følg trinnene "SØKER "Etter kategori"" fra "TRINN 5". [\(Se side 38.\)](#page-42-0)

#### ■**SØKER "Etter kart"**

- **1** Berør **"POI"** på "Legg inn destinasjoner"-skjermbildet.
- **2** Berør **"Etter kart"** på "POI"-skjermbildet.
- **3** Berør ønsket punkt for å søke i området. [\(Se side 40.\)](#page-44-0)
- **4** Berør ønsket interessepunkt på kartet.
- **5** Følg trinnene "SØKER "Etter kategori"" fra "TRINN 5". [\(Se side 38.\)](#page-42-0)

#### **INFORMASJON**

●Avhengig av gjeldende kartmålestokk, er ikke alle ikoner for interessepunkter tilgjengelige for valg.

2

**NAVIGASJONSSYSTEM**

**NAVIGASJONSSYSTEM** 

### <span id="page-44-0"></span>■**VALG AV SØKEOMRÅDE**

**1** Berør **"Etter kategori"**, **"Etter navn"** eller **"Etter kart"**.

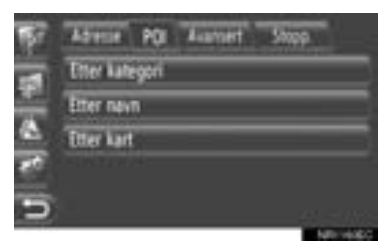

**2** Berør ønsket punkt for å søke i området.

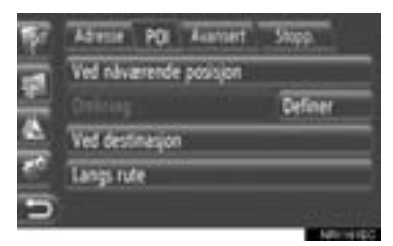

**"Ved nårværende posisjon"**: Rundt gjeldende posisjon.

**"Omkring"**: Rundt det definerte landet [\(Se side 40.\)](#page-44-1)

**"Ved destinasjon"**: Rundt hoveddestinasionen

**"Langs rute"**: Langs gjeldende rute

#### **INFORMASJON**

- Når ruteveiledning ikke er i bruk, kan **"Ved destinasjon"** og **"Langs rute"** ikke velges.
- Når **"Ved destinasjon"** er valgt, vil det søkes i interessepunkter rundt reisemålet. Det vil ikke bli søkt i interessepunkter rundt overnattinger.

#### <span id="page-44-1"></span>XVelger **"Rundt"** område

Dersom du velger **"Rundt"**, berør **"Definer"** for å velge ønsket søkeområde.

**1** Berør **"Land"** for å legge inn navn.

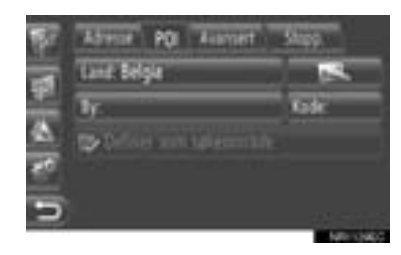

- **2** Berør **"By"** eller **"Kode"** for å legge inn navn eller kode.
- **3** Berør **"Definer som søkeområde"**.

#### **INFORMASJON**

- Når enten en **"By"** eller **"Kode"** er lagt inn, vil den andre legges inn automatisk.
- Dersom blir berørt, blir andre data enn **"Land"** slettet.

## **SØKE ETTER DESTINASJONER "Avansert"**

- **1** Berør **"Avansert"** på "Legg inn destinasjoner"-skjermbildet.
- **2** Berør ønsket metode for å søke etter destinasionen.

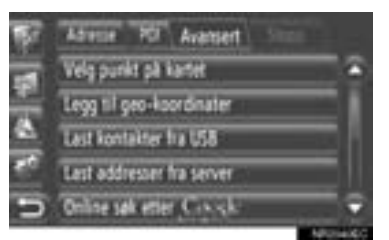

 $\bullet$  Vennligst se følgende sider for en beskrivelse av hver handling.

## ■**VELGE PUNKT PÅ KART**

- **1** Berør **"Velg punkt på kartet"** på "Avansert"-skjermbildet.
- **2** Berør ønsket punkt på kartet.

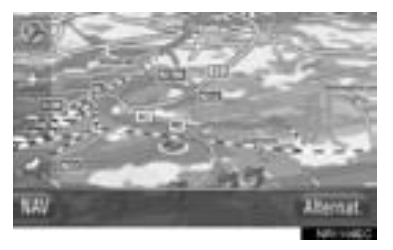

**3** Berør **"Go"**.

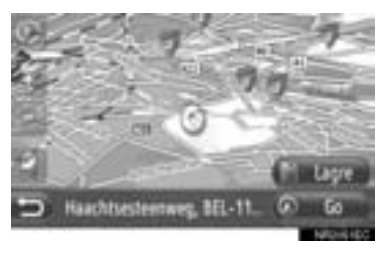

- z Når **"Lagre"** berøre, blir punktet registrert i "Lagret" listen på "Mine destina-sioner" skiermen. [\(Se side 57.\)](#page-61-1)
- **4** Skjermbildet for start av ruteveiledning vil bli vist. [\(Se side 43.\)](#page-47-0)

## <span id="page-45-0"></span>■**LEGGE INN GEO-KOORDINATER**

Geo-koordinater kan legges inn i GMSformat (Grader°, Minutter', Sekunder"). Bare koordinatverdier som potensielt kan finnes kan legges inn. Umulige koordinatverdier og deres respektive skjermknapper vil bli nedtonet.

- **1** Berør **"Legg til geo-koordinater"** på "Avansert"-skjermbildet.
- **2** Berør **"N"** eller **"S"**.

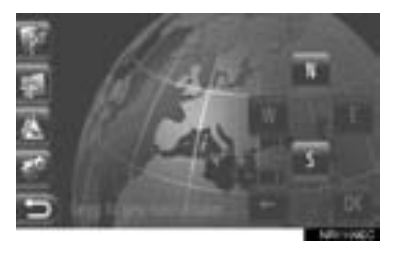

- **3** Legg inn breddegrad (grader°, minutter', sekunder").
- **4** Berør **"W"** eller **"E"**.
- **5** Legg inn lengdegrad (grader°, minutter', sekunder").
- **6** Berør **"OK"**.

**7** Berør **"Go"**.

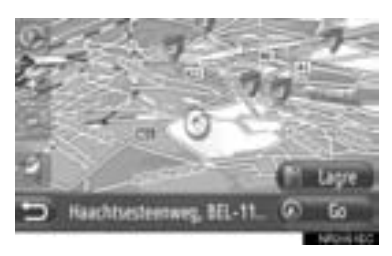

- z Når **"Lagre"** berøres, blir punktet registrert i "Lagret" listen på "Mine destinasjoner" skjermen. [\(Se side 58.\)](#page-62-0)
- **8** Skjermbildet for start av ruteveiledning vil bli vist. [\(Se side 43.\)](#page-47-0)

#### **INFORMASJON**

● Dersom det legges inn et bestemmelsessted som ikke hører til en vei, vil kjøretøyet bli ledet til punktet på veien som er nærmest bestemmelsesstedet.

#### ■**ONLINE SØKING**

Et bestemmelsessted kan velges via en tilknyttet tjeneste. Ønsker du mer informasjon om tilknyttede tjenester, se side [86.](#page-90-0)

#### **3. RUTEVEILEDNING**

# **1. STARTE RUTEVEILEDNING**

## <span id="page-47-0"></span>**STARTE SKJERMBILDET FOR RUTEVEILEDNING**

Etter at du har søkt etter destinasjoner, vises startskjermildet for ruteveiledning.

Iht. innstillinger vil enten den normale skjermen eller alternative ruter bli vist. [\(Se side 69.\)](#page-73-0)

## **FORSIKTIG**

● Følg trafikkreglene og vær oppmerksom på veiforholdene når du kjører. Hvis et trafikkskilt langs veien er endret, kan det være at ruteveiledningen ikke angir den typen endret informasjon.

## **NORMALT SKJERMBILDE**

#### Anbefalt rute vises på kartet.

**1** Berør **"Go"**.

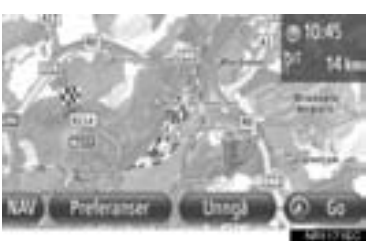

- z **"Preferanser"**: Berør for å justere rutepreferanser før du starter ruteveiledningen. [\(Se side 44.\)](#page-48-0)
- z **"Unngå"**: Berør for å justere unngåelseskriterier før du starter ruteveiledningen. [\(Se side 44.\)](#page-48-1)
- **2** Starte ruteveiledning. [\(Se side 45.\)](#page-49-0)

#### **INFORMASJON**

- Standard anbefalt rute kan forandres (Se side [44](#page-48-0) og [69](#page-73-1).)
- Ankomsttid eller gjenværende tid vil vises øverst i høyre hjørne på kartet. Hver gang området blir berørt, vil visningen skifte mellom å vise ankomsttid og gjenværende tid.
- Hele kjørerutens avstand vises på kartet.
- Skiermbildet for start av ruteveiledning vil alltid vises i 2D nord.

#### **SKJERMBILDET FOR ALTERNATIVE RUTER**

Tre anbefalte ruter vises på kartet.

**1** Berør en av de tre anbefalte rutene for å velge den.

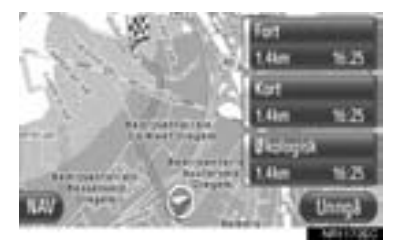

- z **"Unngå"**: Berør for å justere unngåelseskriterier før du starter ruteveiledningen. [\(Se side 44.\)](#page-48-1)
- **2** Start ruteveiledning. [\(Se side 45.\)](#page-49-0)

#### **INFORMASJON**

- Ankomsttid og avstand for hele ruten vil vises i listen.
- Skjermbildet for start av ruteveiledning vil alltid vises i 2D nord.

## **INNSTILLING AV RUTE**

<span id="page-48-0"></span>**INNSTILLING AV RUTEPREFE-RANSER**

- **1** Berør **"Preferanser"** startskjermen for ruteveiledning.
- **2** Berør ønsket punkt.

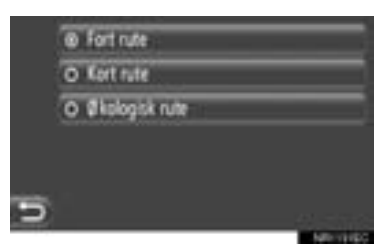

**"Fort rute"**: Berør for å beregne den raskeste ruten.

**"Kort rute"**: Berør for å beregne den korteste ruten.

**"Økologisk rute"**: Berør for å beregne en økologisk rute.

**3** Ruten vil bli beregnet på nytt.

### <span id="page-48-1"></span>**INNSTILLING AV UNNGÅEL-SESKRITERIER**

- **1** Berør **"Unngå"** startskjermen for ruteveiledning.
- **2** Berør ønsket punkt.

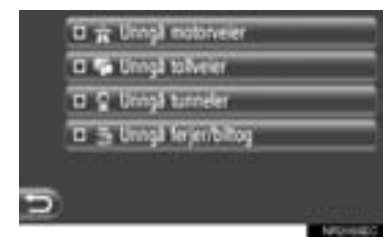

**"Unngå motorveier"**: Berør for å unngå motorveier.

**"Unngå tollveier"**: Berør for å unngå bomveier.

**"Unngå tunneler"**: Berør for å unngå tunneler.

**"Unngå ferger/biltog"**: Berør for å unngå ferger/biltog.

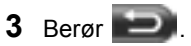

**4** Ruten vil bli beregnet på nytt.

#### **INFORMASJON**

● Innstilling av rutepreferanser og unngåelse kan også endres fra "Rutealternativer"-skjermbildet. [\(Se side 69.\)](#page-73-0)

### **3. RUTEVEILEDNING**

# **2. RUTEVEILEDNING**

## <span id="page-49-1"></span><span id="page-49-0"></span>**RUTEVEILEDNINGSSKJERM-BILDE**

Når du veiledes gjennom kjøreruten vil følgende skjermbilde blir vist.

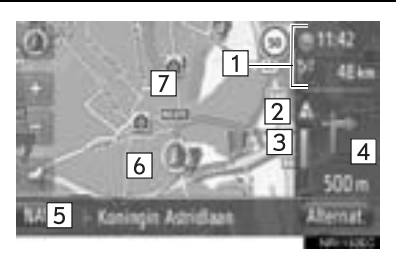

 $\bullet$  På dette skjermbildet vises følgende informasion.

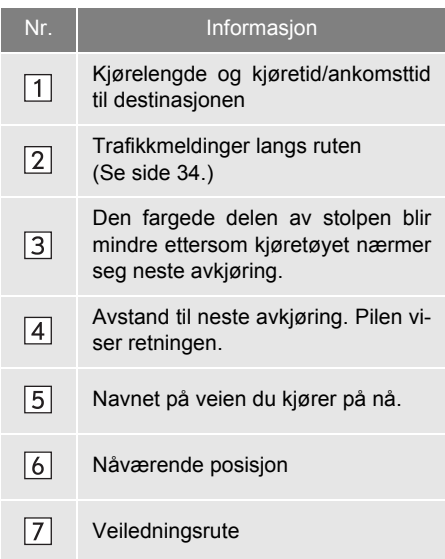

## <span id="page-49-2"></span>■**AUTOMATISK ZOOM**

Når du nærmer deg et kryss, vil kartet automatisk zoome inn.

## ■**VEISKILT**

Når du nærmer deg avkjøringen, vil det automatisk vises et skilt.

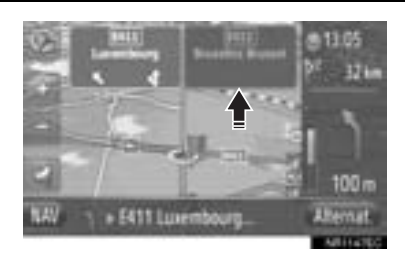

## ■**FILANBEFALING**

Når du nærmer deg avkjøringen, vil filanbefaling vises automatisk.

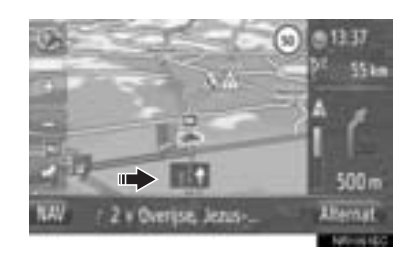

#### **INFORMASJON**

- Hvis bilen kjører vekk fra ruten, beregner systemet ruten på nytt.
- I enkelte områder er ikke veiene fullstendig digitalisert i vår database. På grunn av dette kan det hende at veiledningen velger en vei som ikke bør kjøres på.
- Informasjonen over vil vises avhengig av kartmålestokk.
- Visning av informasjonen nevnt over kan slås av. [\(Se side 65.\)](#page-69-0)

## **TALEVEILEDNING**

Stemmeveiledningen gir forskjellige beskjeder når du nærmer deg et veikryss eller andre steder der du må manøvrere kjøretøyet.

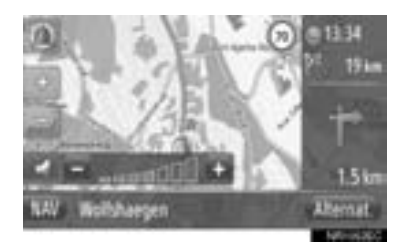

- **Når** berøres mens ruteveiledningen er aktiv, blir siste navigasjonsmelding gientatt.
- z Etter å ha berørt , berør **"+"** eller **"-"** for å justere lydstyrken på navigasjonsmeldingene.
- z Etter at du har berørt **"+"** eller **"-"**, kommer det en kort lydmelding som gjør at du kan kontrollere lydstyrken (f.eks. skru opp/ skru ned).

#### **INFORMASJON**

- Stemmeveiledningen kan uttale visse gatenavn feil eller uklart på grunn av begrensninger i tekst-til-tale-funksjonen.
- På motorveier eller andre høyt trafikkerte veier med høy fartsgrense er stemmeveiledningen forhåndsinnstilt på en annen måte enn ved bygater slik at du får tid til å manøvrere kjøretøyet.
- Dersom systemet ikke klarer bestemme kjøretøyets gjeldende posisjon (på steder det det er dårlige mottaksforhold for GPS-signaler), kan stemmeveiledningen komme for tidlig eller for sent.

## **FORSIKTIG**

● Overhold trafikkreglene og vær oppmerksom på veiforholdene, spesielt når du kjører på IPD-veier (veier som ikke er fullstendig digitalisert i vår database). Ruteveiledningen kan kanskje ikke ha oppdatert informasjon, som f.eks. retningen i en enveiskjørt gate.

## <span id="page-50-0"></span>**KRYSSVISNING**

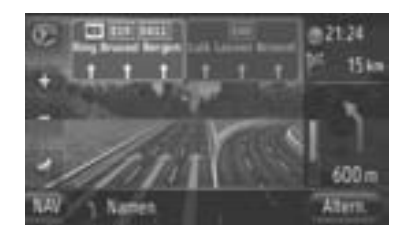

 $\bullet$  Når du nærmer deg et kryss på en hovedvei kan kryssvisningen vises.

### **3. RUTEVEILEDNING**

# **3. INNSTILLING OG SLETTING AV RUTEN**

Ruter kan sjekkes, forandres og beregnes på nytt under ruteveiledningen.

## **INNSTILLING FRA "Alternat."-SKJERMBILDET**

Sjekk og innstilling av ruter gjøres normalt fra "Alternat."-skjermbildet.

**1** Berør **"Alternat."**.

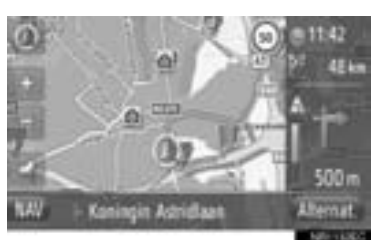

**2** Berør ønskede punkter.

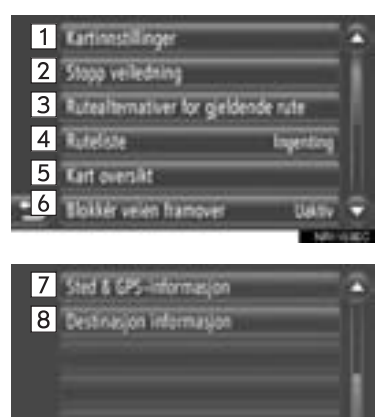

z Følgende funksjoner kan utføres i dette skjermbildet.

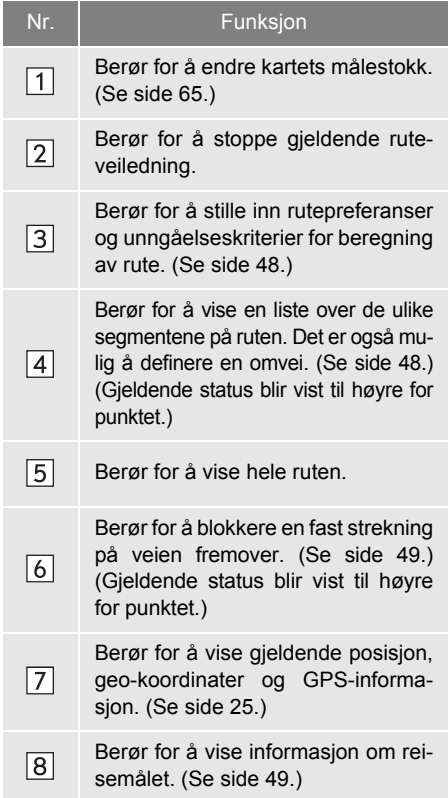

#### <span id="page-52-0"></span>**INNSTILLING AV RUTEPREFE-RANSE ELLER UNNGÅEL-SESKRITERIER**

- **1** Berør **"Rutealternativer gjeldende rute"** på "Alternat."-skjermbildet.
- **2** Berør det ønskede punktet for å endre ruteinnstilling.

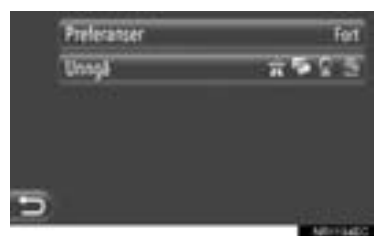

**"Preferanser"**: Berør for å justere rutepreferanser. [\(Se side 44.\)](#page-48-0)

**"Unngå"**: Berør for å justere unngåel-seskriterier. [\(Se side 44.\)](#page-48-1)

**3** Ruten vil bli beregnet på nytt.

### <span id="page-52-1"></span>**VISNING AV RUTELISTEN**

En liste over ulike segmenter for ruten kan vises.

- **1** Berør **"Ruteliste"** på "Alternat." skjermbildet.
- **2** Berør ønsket punkt for å søke i segmentet.

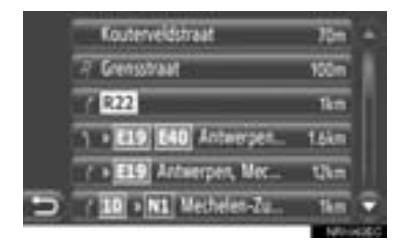

- z Veiledningspil, gatenavn og avstand til punktet blir vist.
- **3** Detaljer om segmentet blir vist.

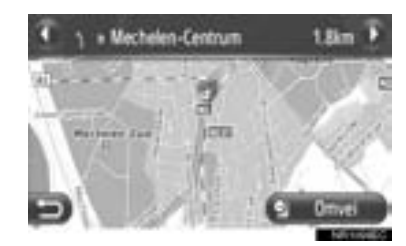

eller **D**: Berør for å vise neste eller forrige segment.

z Berør **"Omvei"** for kjøre rundt det ønskede segmentet. [\(Se side 52.\)](#page-56-0)

#### <span id="page-53-0"></span>**STENGT VEI FORAN DEG**

En bestemt strekning av veien kan være stengt.

- **1** Berør **"Blokkering av veien framover"** på "Alternat."-skjermbildet.
- **2** Berør det ønskede punktet for å velge ønsket omveistrekning.

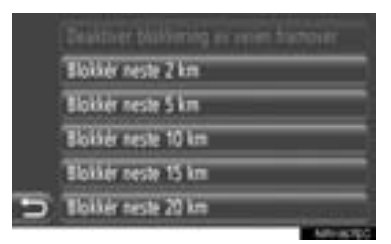

**"Deaktiver"**: Berør for å deaktivere funksionen.

**"Blokker neste 2 km" ~ "Blokker neste 20 km" ("Blokker neste 0,6 km" ~ "Blokker neste 20 km")**: Berør for å finne en omvei de neste 2 km ~ 20 km på gjeldende rute (vei).

- z **"Deaktiver** kan velges når funksjonen for "stengt vei foran deg" er aktivert.
- **3** Ruten vil bli beregnet på nytt.
- En stengt rute vil bli avmerket på kartet.
- **•** Etter at du har funnet en omvei for den stengte veien, vil funksjonen for "stengt vei foran deg" bli automatisk deaktivert.

#### <span id="page-53-1"></span>**VISNING AV INFORMASJON OM REISEMÅL**

#### Informasjon om reisemål vi bli vist.

- **1** Berør **"Informasjon om destinasjoner"** på "Alternat."-skjermbildet.
- **2** Skjermbildet informasjon om Destinasioner vises.

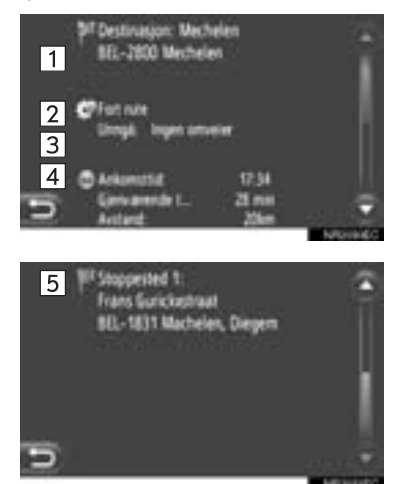

 $\bullet$  På dette skjermbildet vises følgende informasjon.

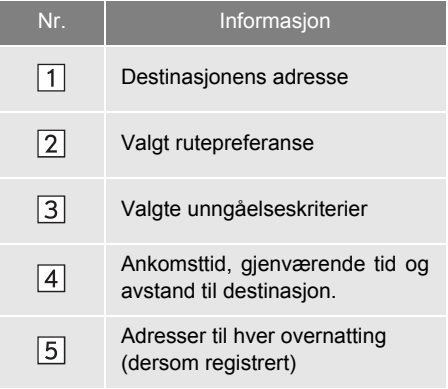

## **LEGGE TIL REISEMÅL**

Destinasioner kan legges til og ruten endres tilsvarende.

- **1** Berør **"NAV"** på kartet eller trykk på **"MAP NAV"** for å vise "Navigasjon" menyskjermbildet.
- **Dersom "Navigasjon" menyskjermen ikke** vises, berør **helt til den vises**.
- **2** Berør **"Legg inn destinasjoner"**.

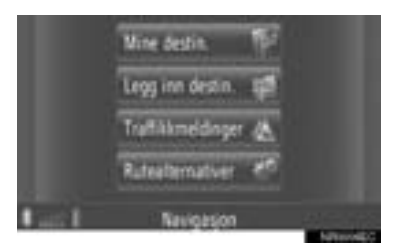

- "Legg inn destinasioner"-skiermen kan vises ved å berøre **till et hvilken som** helst av "Navigasjon"-skjermbildene.
- **3** Berør **"Stoppested"** på "Legg inn destinasioner"-skiermbildet.
- **4** Berør ønsket metode for å søke etter destinasjonen.

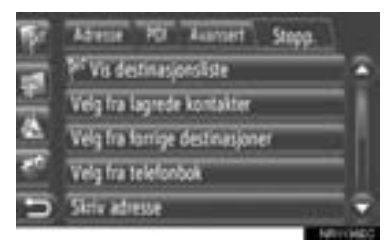

**• Ønsker du nærmere informasion om søk** etter reisemål på kartet, se side [35](#page-39-0).

- XDersom du søker etter destinasjon etter **"Legg inn adresse"**
- **5** Berør **"Legg til som stoppested"**.
- Dersom du søker etter destinasjon etter **"Velg punkt på kartet"** eller **"Legg til geo-koordinater"**
- **5** Berør **"Legg til"**.
- Dersom du søker etter destinasjon etter de andre metodene
- **5** Berør ønsket oppføring.
- **6** Berør **"Sett inn stoppested"** for å velge posisjon for overnatting.

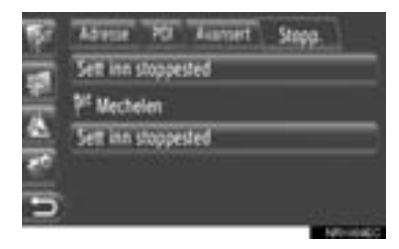

**7** Ruten vil bli beregnet på nytt.

#### **INFORMASJON**

- I tillegg til hovedreisemålet, kan du legge inn maksimalt 4 overnattinger.
- Hovedreisemålet er merket med ,

overnattingene er merket med .

#### <span id="page-55-0"></span>**REDIGERING AV REISEMÅL**

**1** Berør **"Vis destinasjonsliste"** på "Stoppested"-skjermbildet.

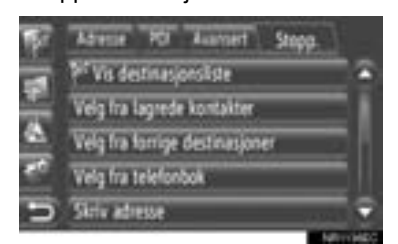

**2** Berør destinasjonen som skal redigeres.

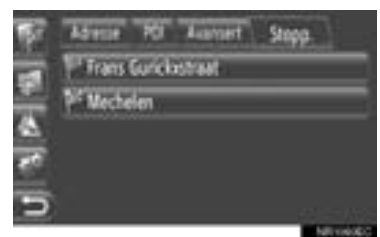

**3** Berør ønsket punkt.

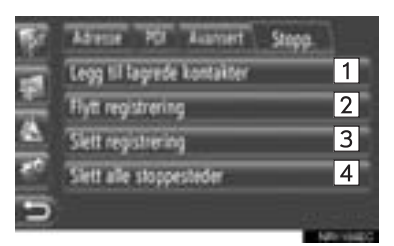

z Følgende funksjoner kan utføres i dette skjermbildet.

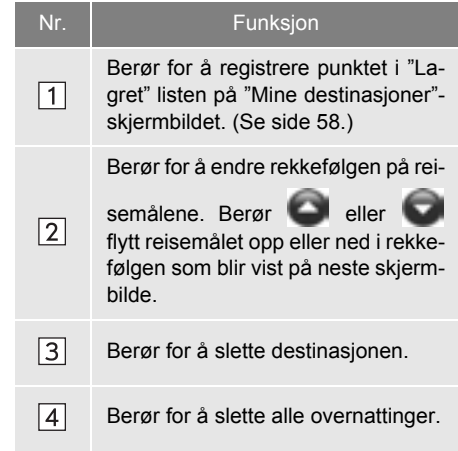

#### **INFORMASJON**

● Dersom hoveddestinasjonen er slettet, vil den siste overnattingen for det slettede destinasjonen bli det nye hovedreisemålet.

## **OMKJØRING AV ET SEGMENT PÅ RUTEN**

#### <span id="page-56-0"></span>**OMKJØRING AV ET SEGMENT FRA RUTELISTEN**

Når du tar en omkjøring fra en segment, kan omkjøringsruten endres.

### ■**OMKJØRING AV SEGMENTET**

- **1** Vis rutelisten. [\(Se side 48.\)](#page-52-1)
- **2** Berør det segmentet ønsker å kjøre rundt.

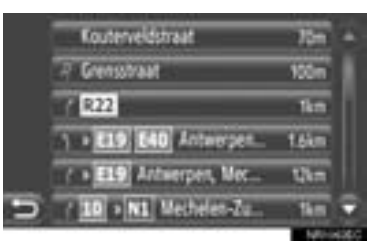

**3** Berør **"Omvei"**.

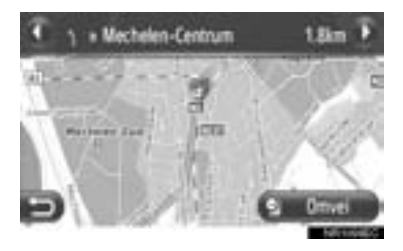

eller **D**: Berør for å vise neste eller forrige segment.

**4** Ruten vil bli beregnet på nytt.

#### ■**KANSELLERE SEGMENT MED OMVEI**

- **1** Vis rutelisten. [\(Se side 48.\)](#page-52-1)
- **2** Berør **"Detours"**.

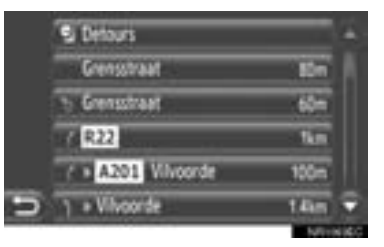

**3** Berør **"Omvei av"**.

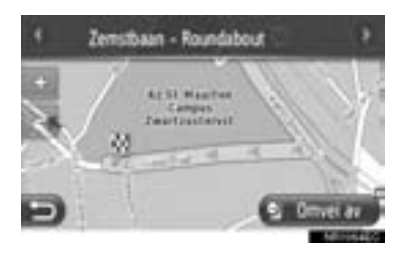

- **•** Dersom det finnes mer enn et punkt å kjøre rundt, vil det bli vist en liste med punkter som kan kjøres rundt. Velg punkter fra listen for å kansellere omkjøringen.
- **4** Ruten vil bli beregnet på nytt.

#### <span id="page-57-0"></span>**OMKJØRING AV ET SEGMENT FRA TRAFIKKMELDINGSLIS-TEN**

Dersom en trafikkmelding dreier seg om ruten du kjører, kan du kjøre om det ønskede segmentet.

## ■**OMKJØRING AV SEGMENTET**

- **1** Viser listen over trafikkinformasjon. [\(Se side 32.\)](#page-36-0)
- **2** Berør **"I rute"**.
- **3** Berør det segmentet ønsker å kjøre rundt.

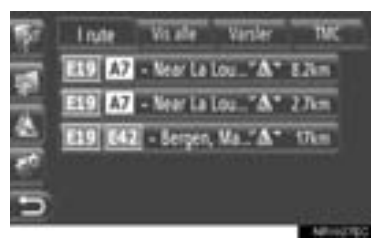

**4** Berør **"Omvei"**.

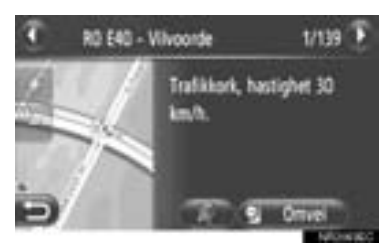

eller **beller**: Berør for å vise neste eller forrige melding.

• Når \* **berøres** blir trafikkmeldingen opplest. For å avbryte denne funksjonen, berør  $\left( \begin{array}{c} 0 \\ 0 \end{array} \right)$ 

- **5** Ruten vil bli beregnet på nytt.
- z Merket til TMC på "I rute"-skjermen skifter til  $\mathbb{Z}/2$

#### ■**KANSELLERE SEGMENT MED OMVEI**

- **1** Berør omveien på "I rute"-skjermbildet.
- **2** Berør **"Omvei av"**.

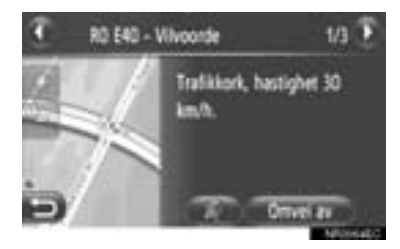

eller **D**: Berør for å vise neste eller forrige melding.

- Når **\* \*** berøres blir trafikkmeldingen opplest. For å avbryte denne funksjonen, berør  $\left( \begin{array}{c} 0 \\ 0 \end{array} \right)$
- **3** Ruten vil bli beregnet på nytt.

z Merket til TMC på "I rute"-skjermen skifter

til  $\mathbb{R}$ 

2

∗ : Dersom montert

## **NY BEREGNING AV RUTEN VED TRAFIKKMELDINGER**

Du vil få relevante trafikkmeldinger om ruten via et popup-vindu.

Et popup-vindu kan variere avhengig av innstillingene for trafikkmeldinger. [\(Se side 71.\)](#page-75-0)

#### **DERSOM "Automatisk" ER VALGT**

**1** Det forrige skjermbildet vil vises.

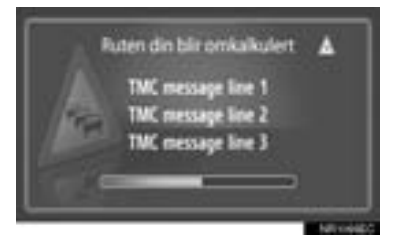

**2** Ruten vil bli beregnet på nytt automatisk.

#### **DERSOM "Håndbok" ER VALGT**

**1** Det forrige skjermbildet vil vises.

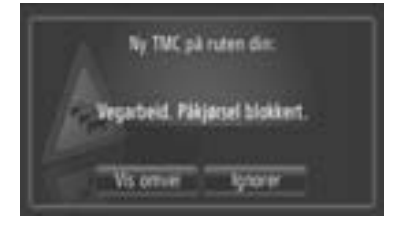

 $\bullet$  Når du trykker "Vis omvei" gis visuell informasjon om din omveisrute. I øverste hjørne vises informasjon om tidsbesparelser og avvik (km).

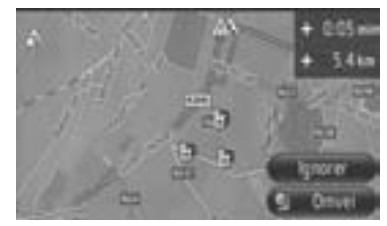

#### <span id="page-59-0"></span>**4. MINE DESTINASJONER**

## **1. REGISTRERE EN OPPFØRING**

## <span id="page-59-1"></span>**REGISTRERE EN NY OPPFØRING**

Opptil 200 destinasjoner kan registreres med dette systemet.

#### <span id="page-59-2"></span>**REGISTRERING FRA "Mine destinasjoner"-SKJERMBILDET**

- **1** Berør **"NAV"** på kartet eller trykk på **"MAP NAV"** for å vise "Navigasjon" menyskjermbildet.
- **Dersom "Navigasjon" menyskjermen ikke** vises, berør **helt til den vises**.
- **2** Berør **"Mine destinasjoner"**.

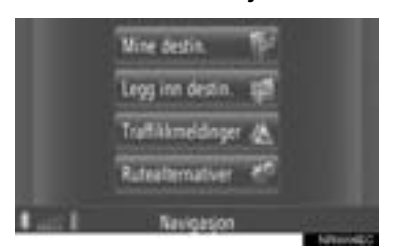

 $\bullet$  "Mine destinasjoner"-skjermen kan vises ved å berøre **en hvilken** som helst av "Navigasjon"-skjermbildene.

**3** Berør **"Lagret"** på "Mine destinasjo-

ner"-skjermbildet. **4** Berør **"Opprett ny registrering"**.

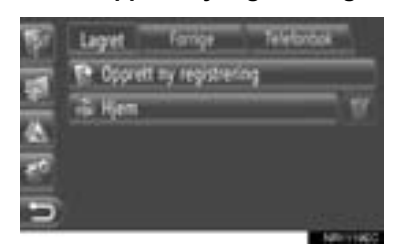

**5** Legg inn oppføringens adresse. [\(Se side 37.\)](#page-41-0)

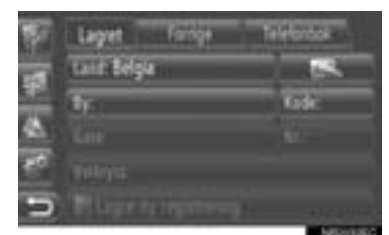

- **6** Berør **"Lagre ny registrering"**.
- **7** Legg inn oppføringens navn.

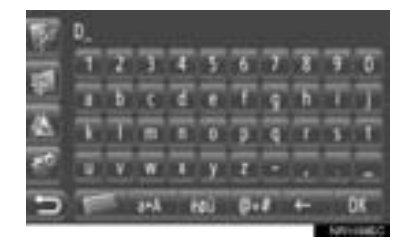

- **8** Berør **"OK"**.
- **9** Oppføringen er lagret i "Lagret"-listen.

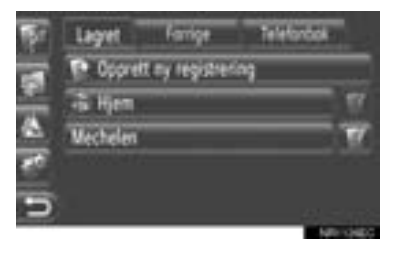

**• Berør for å vise og redigere opp**føringen. [\(Se side 61.\)](#page-65-1)

#### <span id="page-60-0"></span>■**REGISTRERING "Hjem"**

Dersom **"Hjem"** ikke er blitt registrert, kan du ved å berøre **"Hjem"** registrere hjemmeadressen.

**1** Berør **"Hjem"**.

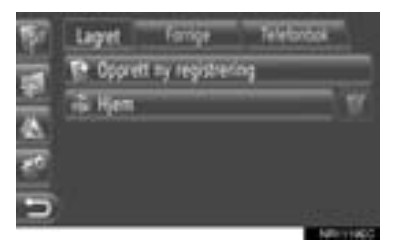

**2** Berør **"Ja"**.

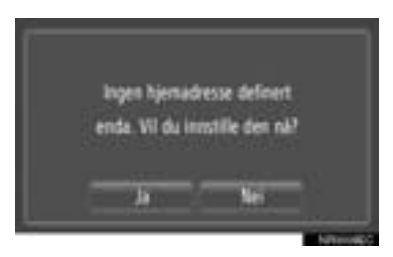

**3** Berør ønsket metode for å søke etter punktet.

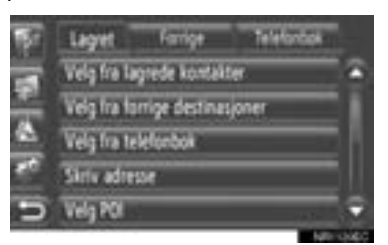

• Ønsker du nærmere informasion om søk etter punkter på kartet, se side [35](#page-39-0).

- XDersom du søker etter reisemål etter **"Legg inn adresse"**
- **4** Berør **"Lagre som hjemmeadresse"**.
- XDersom du søker etter reisemål etter **"Velg punkt på kartet"** eller **"Legg til geo-koordinater"**
- **4** Berør **"Lagre"**.
- XDersom du søker etter reisemål etter de andre metodene
- **4** Berør den ønskede oppføringen fra listen.
- **5** Oppføringen er lagret som **"Hjem"** i "Lagret"-listen.
	- **Berør for å vise og redigere opp**føringen. [\(Se side 61.\)](#page-65-1)

## <span id="page-61-1"></span>**REGISTRERING FRA KARTET**

- **1** Berør ønsket punkt på kartet.
- **2** Berør **"Lagre"**.

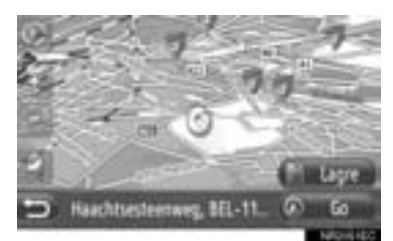

**3** Følg trinnene "REGISTRERING FRA "Mine destinasjoner" SKJERMEN" fra "TRINN 7". [\(Se side 55.\)](#page-59-2)

#### <span id="page-61-0"></span>**REGISTRERING FRA INTERES-SEPUNKT**

- **1** Søk etter punkt ved "POI". (Se side [32](#page-36-1) og [38.](#page-42-1))
- **2** Berør **"Lagre"**.

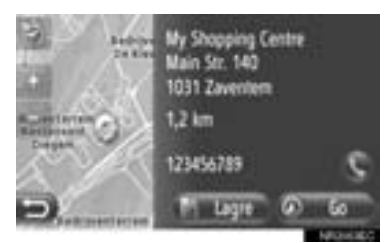

**3** Følg trinnene "REGISTRERING FRA "Mine destinasjoner" SKJERMEN" fra "TRINN 7". [\(Se side 55.\)](#page-59-2)

#### <span id="page-61-2"></span>**REGISTRERING FRA LISTEN**

#### ■**REGISTRERING FRA LISTEN PÅ "Forrige" ELLER "Telefonbok" -SKJERMEN**

- **1** Søk etter punkt ved "Siste" eller "Telefonbok". (Se side [36](#page-40-0).)
- **2** Berør ved siden av det ønskede punktet.

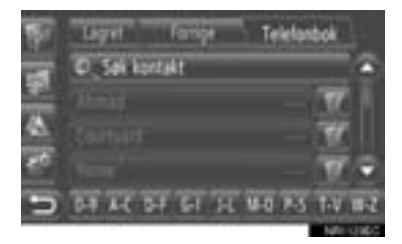

**3** Berør **"Legg til lagrede reisemål"**.

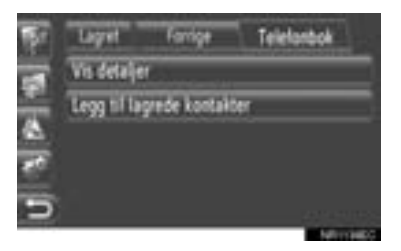

**4** Følg trinnene "REGISTRERING FRA "Mine destinasjoner" SKJERMEN" fra "TRINN 7". [\(Se side 55.\)](#page-59-2)

#### **INFORMASJON**

● Dersom en kontakt har en adresse og et telefonnummer, vil disse være lagret i "Lagret" listen på "Mine destinasjoner" skjermbildet og på "Kontakter"-skjermbildet. (Se side [55](#page-59-1) og [157](#page-161-0).)

#### <span id="page-62-1"></span>■**REGISTRERING FRA LISTEN OVER REISEMÅL**

- **1** Vis "Vis destinasjonsliste"-skjermbildet. [\(Se side 51.\)](#page-55-0)
- **2** Berør ønsket reisemål.

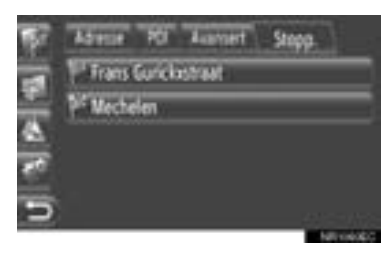

**3** Berør **"Legg til lagrede kontakter"**.

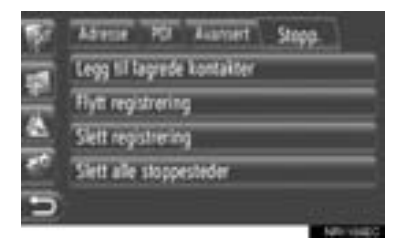

**4** Følg trinnene "REGISTRERING FRA "Mine destinasjoner" SKJERMEN" fra "TRINN 7". [\(Se side 55.\)](#page-59-2)

#### <span id="page-62-0"></span>**REGISTRERING FRA GEO-KOORDINATER**

- **1** Søk etter punkt ved "**Legg til** geo-koordinater". [\(Se side 41.\)](#page-45-0)
- **2** Berør **"Lagre"**.

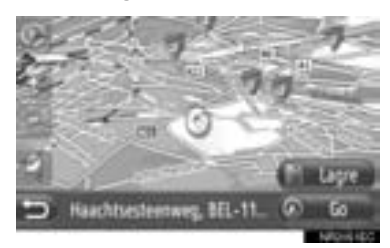

**3** Følg trinnene "REGISTRERING FRA "Mine destinasjoner" SKJERMEN" fra "TRINN 7". [\(Se side 55.\)](#page-59-2)

#### **REGISTRERING FRA EN EK-STERN ENHET**

"CSI" formaterte data kan overføres fra en USB-minneenhet til dette systemet. Overførte adresser og numre vil lagres i "Lagret" listen på "Mine destinasjoner"-skjermbildet og på "Kontakter" skjermbildet. (Se side [55](#page-59-1) og [157.](#page-161-0))

#### ■**LASTING AV ADRESSER VIA EN USB-MINNEENHET**

**1** Åpne dekselet for USB/AUX-porten og koble til en USB-minneenhet.

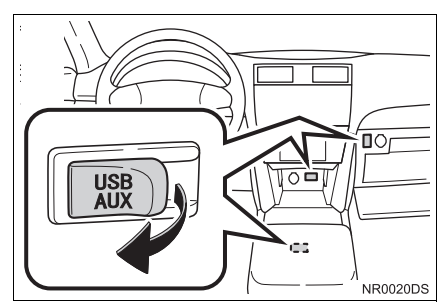

- USB/AUX-porten er på instrumentpanelet eller i konsollboksen evt. hanskerommet etc. Plassering og utforming er avhengig av kjøretøyet. Ønsker du nærmere detaljer, se billedindeks for *"Brukerhåndbok".*
- **2** Berør **"NAV"** på kartet eller trykk på **"MAP NAV"** for å vise "Navigasjon" menyskjermbildet.
- **•** Dersom "Navigasjon" menyskjermen ikke vises, berør **helt til den vises.**

**3** Berør **"Legg inn destinasjoner"**.

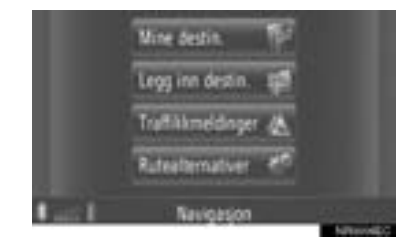

2

• "Legg inn destinasjoner"-skjermen kan vises ved å berøre **en hvilken** som helst av "Navigasjon"-skjermbildene.

- **4** Berør **"Avansert"** på "Legg inn destinasjoner"-skjermbildet.
- **5** Berør **"Last kontakter fra USB"**.

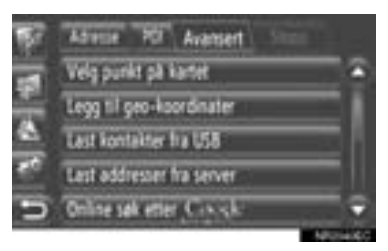

**6** Følgende skjermbilde vil vises mens du laster inn data.

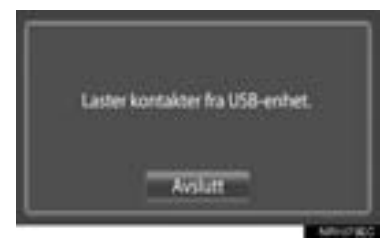

**•** For å avbryte denne funksionen, berør **"Avslutt"**.

**7** Følgende skjermbilde vil vises når du er ferdig med å laste inn data.

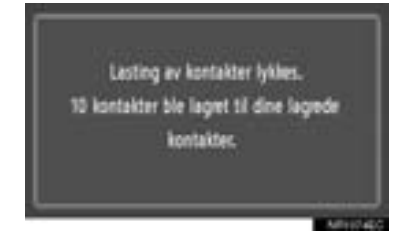

**8** Oppføringen er registrert i "Lagret" listen på "Mine destinasjoner"-skjermbildet og på "Kontakter"-skjermbildet. (Se side [55](#page-59-1) og [157.](#page-161-0))

### **MERKNAD**

● Ikke slå av motoren når du laster ned.

#### **INFORMASJON**

- Det kan skje at nedlasting ikke fullføres korrekt i følgende tilfeller:
	- Om motorbryteren skrus av under nedlasting
	- Om USB-minnet fjernes før nedlasting er fullført
- Dersom en melding lignende den under kommer frem, slett X punkt(er) i "Lagret" listen på "Mine destinasjoner"-skjermbildet eller på "Kontakter"-skjermbildet for å giøre plass til nye reisemål. (Se side [61](#page-65-1) og [159.](#page-163-0))

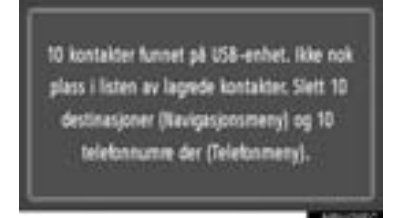

#### ■**LASTING AV ADRESSER FRA EN SERVER**

Adresser og numre kan legges til ved at de lastes ned fra en internettserver. De vil bli lagret i "Lagret" listen på "Mine destinasjoner"-skjermbildet og på "Kontakter"-skjermbildet. (Se side [55](#page-59-1) og [157.](#page-161-0)) Ønsker du mer informasjon om tilknyttede tjenester, se side [86.](#page-90-0)

### **4. MINE DESTINASJONER**

## **2. VISE OG REDIGERE OPPFØRINGER**

## <span id="page-65-1"></span><span id="page-65-0"></span>**VISE OG REDIGERE OPPFØRINGER**

Detaljert oppføringsinformasjon i listen kan vises eller redigeres.

**1** Berør **ved siden av det ønskede** punktet på "Mine destinasjoner" skjermbildet.

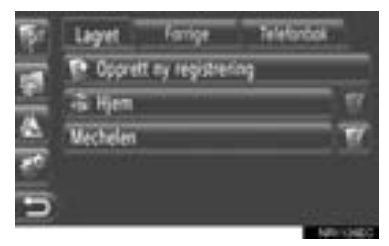

 $\blacktriangleright$  Skjermbilde for registreringsalternativer på "Lagret"-listen

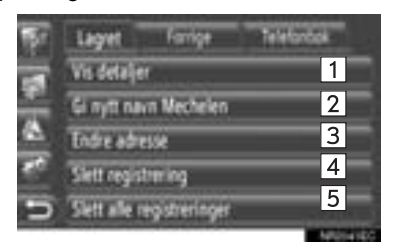

 $\blacktriangleright$  Skiermbilde for registreringsalternativer på "Forrige"-listen

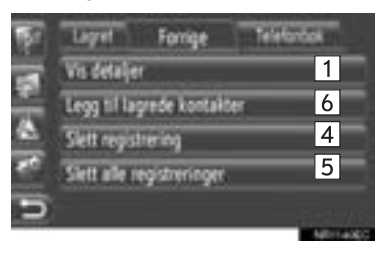

 $\blacktriangleright$  Skjermbilde for registreringsalternativer på "Telefonbok"-listen

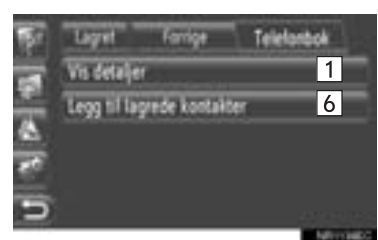

z Følgende funksjoner kan utføres i dette skjermbildet.

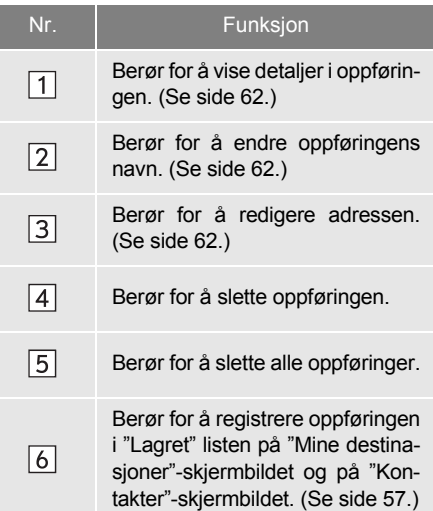

#### <span id="page-66-0"></span>**VIS DETALJER OM OPPFØRIN-GEN**

- **1** Berør **"Vis detaljer"**.
- **2** Dette skjermbildet vil vises.

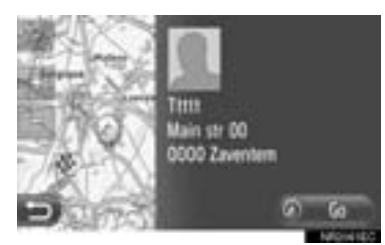

- $\bullet$  Adressen vil være merket på kartet.
- $\bullet$  Adressen og et bildet av kontakten, dersom et slikt er tilgjengelig, fra telefonboken vil bli vist.
- z Når du berører **"Go"**, vises skjermbildet for startveiledning for kjørerute.

#### <span id="page-66-1"></span>**ENDRE OPPFØRINGENS NAVN**

- **1** Berør **"Gi nytt navn XX"**.
- **2** Skriv inn det nye navnet.

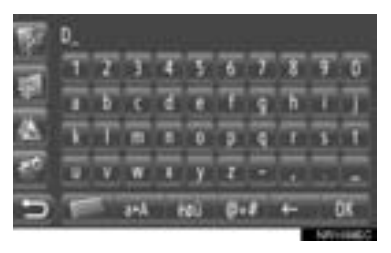

**3** Berør **"OK"**.

#### <span id="page-66-2"></span>**REDIGERING AV ADRESSE**

- **1** Berør **"Rediger adresse"**.
- **2** Legg inn den nye adressen. [\(Se side 37.\)](#page-41-0)

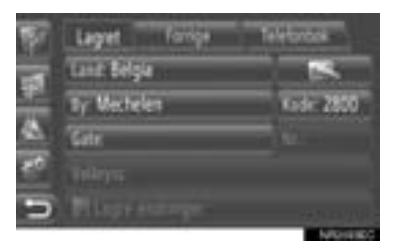

**3** Berør **"Lagre endringer"**.

#### **INFORMASJON**

● Dersom du redigerer en oppføring som er overført fra en mobiltelefon, vil endringen påvirke oppføringen i "Lagret"-listen på "Mine destinasjoner"-skjermbildet og på "Kontakter"-skjermbildet. (Se side [55](#page-59-2) og [157.](#page-161-1))

#### **4. MINE DESTINASJONER**

## **3. SEND LAGREDE KONTAKTER TIL EN USB-MINEENHET**

## **SEND LAGREDE KONTAK-TER TIL EN USB-MINEENHET**

Oppføringer lagret i "Lagret"-listen på "Mine destinasjoner"-skjermbildet og "Kontakter"-skjermbildet se side [55](#page-59-1) og [157](#page-161-0).) kan overføres til en USB-minneenhet.

**1** Åpne dekselet for USB/AUX-porten og koble til en USB-minneenhet.

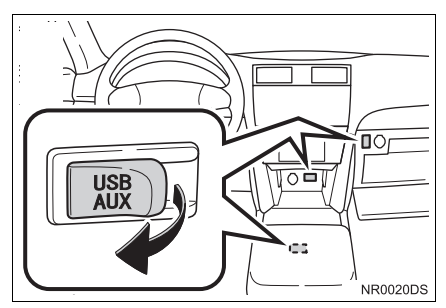

- z USB/AUX-porten er på instrumentpanelet eller i konsollboksen evt. hanskerommet etc. Plassering og utforming er avhengig av kjøretøyet. Ønsker du nærmere detaljer, se billedindeks for *"Brukerhåndbok".*
- **2** Trykk på **"SETUP"**-knappen.

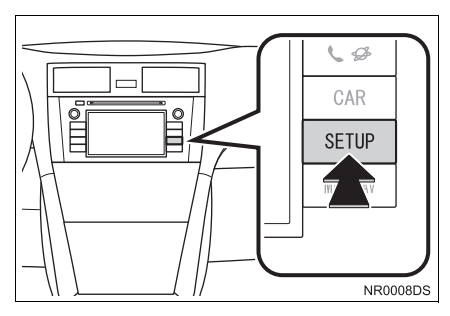

**3** Berør **"Generell"**.

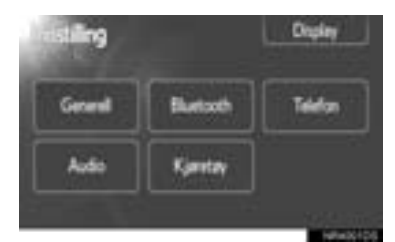

**4** Berør **"Backup lagret kontakter i USB"**.

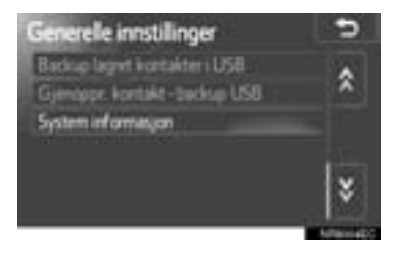

**5** Følgende skjermbilde vil vises mens du sender data.

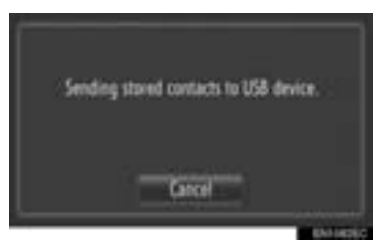

- **•** For å avbryte denne funksjonen, berør **"Cancel"**.
- **6** Følgende skjermbilde vil vises når sendingen av data til USB-minneenheten er ferdig.

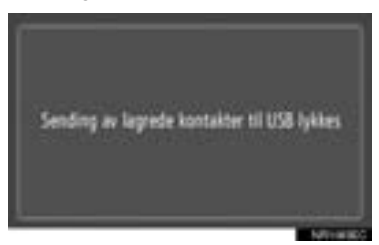

#### **INFORMASJON**

- Det kan skje at nedlasting ikke fullføres korrekt i følgende tilfeller:
	- Om motorbryteren skrus av under nedlasting
	- Om USB-minnet fjernes før nedlasting er fullført

### **5. NAVIGASJONSINNSTILLINGER**

# **1. KARTINNSTILLINGER**

## <span id="page-69-0"></span>**INNSTILLING AV KARTET**

**1** Berør **"Alternat."**.

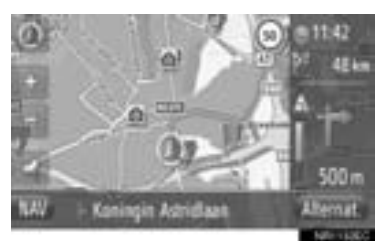

**2** Berør **"Kartinnstillinger"**.

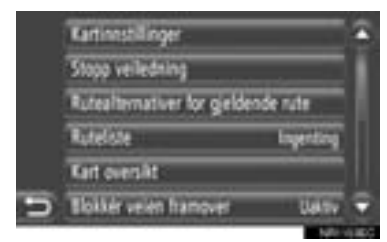

**3** Berør punktet du vil endre.

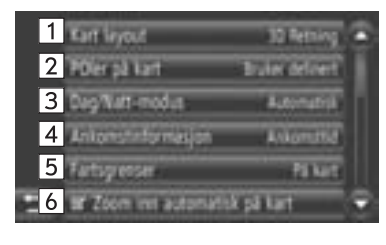

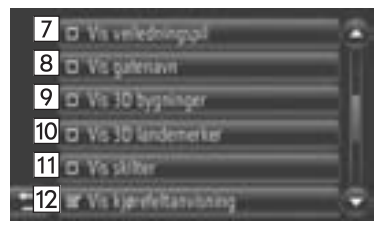

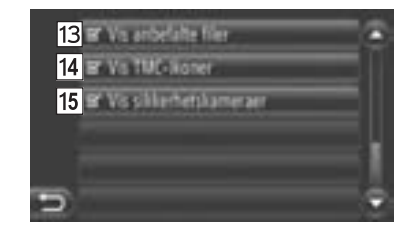

z Følgende funksjoner kan utføres i dette skjermbildet.

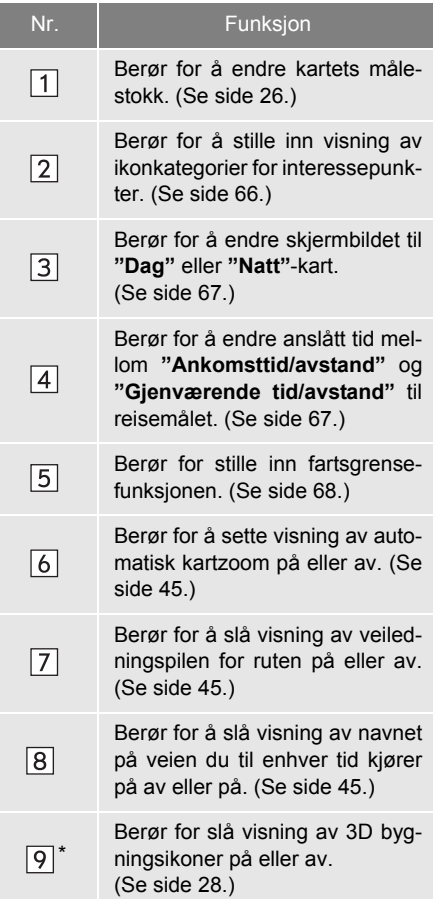

\*: Dersom montert

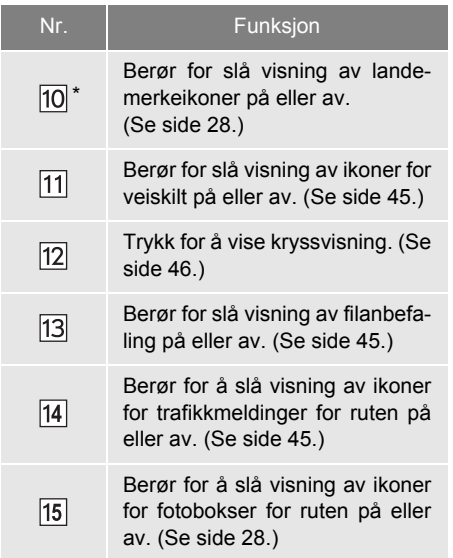

\*: Dersom montert

#### **INFORMASJON**

- Gjeldende innstilling for hvert punkt vises til høyre for punktet.
- Det valgte punktets avkrysningsbokser

vil endres til **18 når punktet er valgt**. Alle valgte punkter vil bli aktivert samtidig.

## <span id="page-70-0"></span>**INTERESSEPUNKTER PÅ KAR-TET**

Du kan velge kategorier av interessepunkter som skal vises på kartet.

- **1** Berør **"POI på kartet"** på "Kartinnstillinger"-skjermbildet.
- **2** Brukes til å velge interessepunktkategori.

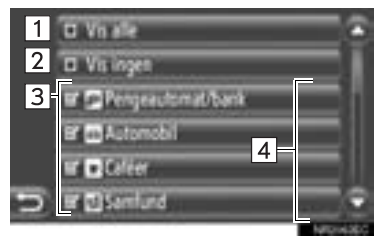

z Følgende funksjoner kan utføres i dette skjermbildet.

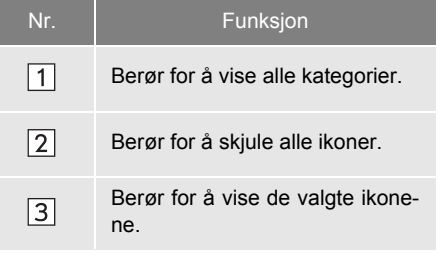

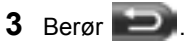

## <span id="page-71-0"></span>**DAG/NATT-KART**

Skjermen kan stilles inn til dag- eller nattmodus.

- **1** Berør **"Dag-/nattkart"** på "Kartinnstillinger"-skjermbildet.
- **2** Berør ønsket punkt.

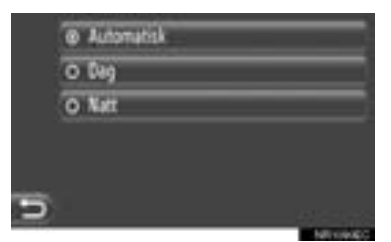

**"Automatisk"**: Berør for å endre skjermen til dag- eller nattmodus avhengig av innstillingen til bilens hovedlys.

**"Dag"**: Berør for at skjermen alltid skal være i dagmodus.

**"Natt"**: Berør for at skjermen alltid skal være i nattmodus.

**3** Berør .

## <span id="page-71-1"></span>**ANKOMSTINFORMASJON**

Anslått tid til bestemmelsesstedet kan endres mellom ankomsttid/avstand og gjenværende tid/avstand. Den kan også slås av.

- **1** Berør **"Ankomstinformasjon"** på "Kartinnstillinger"-skjermbildet.
- **2** Berør ønsket punkt.

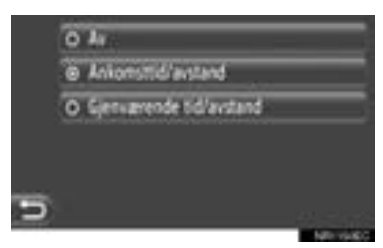

**"Av"**: Berør for å slå av anslått tid/avstand.

**"Ankomsttid/avstand"**: Berør for å vise ankomsttid i hjørnet øverst til høyre på kartet. Avstanden til bestemmelsesstedet vil også vises.

**"Gjenværende tid/avstand"**: Berør for å vise gjenværende tid i hjørnet øverst til høyre på kartet. Avstanden til bestemmelsesstedet vil også vises.

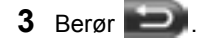
## **FARTSGRENSER**

Fartsgrensefunksjonen kan endres.

- **1** Berør **"Fartsgrenser"** på "Kartinnstillinger"-skjermbildet.
- **2** Berør ønsket punkt.

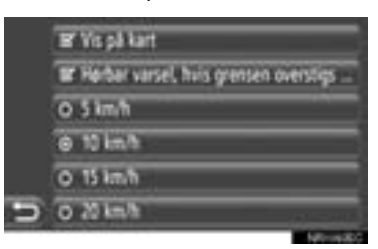

**"Vis på kart"**: Berør for å vise fartsgrenser på kartet.

**"Hørbart varsel hvis grensen overstiges ..."**: Berør for å motta et lydsignal dersom fartsgrensen overskrides med et visst antall km/t.

## **2. RUTEINNSTILLINGER**

## **INNSTILLING AV RUTEALTERNATIVER**

#### **INNSTILLING AV RUTEBEREG-NINGER**

Du kan stille inn preferanser for beregning av ruten.

- **1** Berør **"NAV"** på kartet eller trykk på **"MAP NAV"** for å vise "Navigasjon" menyskjermbildet.
- **Dersom "Navigasjon" menyskjermen ikke** vises, berør **helt til den vises**.
- **2** Berør **"Rutealternativer"**.

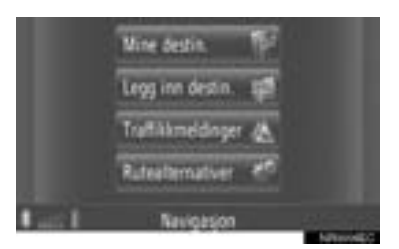

• "Rutealternativer"-skiermen kan vises ved

å berøre **en hvilken** som helst av "Navigasjon"-skjermbildene.

**3** Berør **"Preferanser"**.

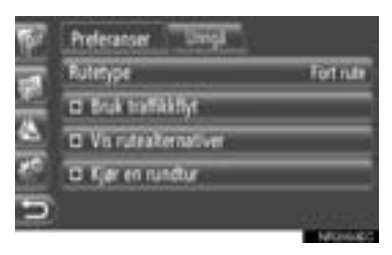

**4** Berør ønsket punkt.

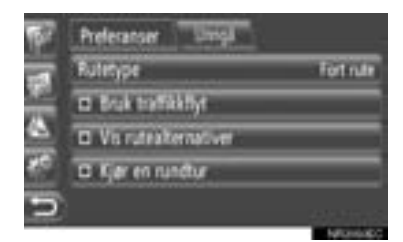

**"Rutetype"**: Berør for å velge rutetype mellom **"Fort rute"**, **"Kort rute"** og **ӯkologisk rute"**.

**"Bruk trafikkflyt"**<sup>∗</sup> : Berør for å inkludere trafikkinformasjonshistorien i ruteberegningen.

**"Vis rutealternativer"**: Berør for å vise 3 ruter (den raskeste, den korteste og den mest økologiske) etter en ruteberegning.

**"Kjør en rundtur"**: Berør for at ruten automatisk skal kalkuleres tilbake til startpunktet etter at det innstilte reisemålet er nådd.

z Overnattinger som er lagt inn vil også bli vurdert for tilbakeveien til utgangspunktet.

**5** Berør **...** 

#### **INFORMASJON**

● **"Vis rutealternativer"** og **"Kjør en rundtur"** kan ikke velges samtidig.

2

∗ : Dersom montert

## **INNSTILLING AV UNNGÅEL-SESKRITERIER FOR RUTEBE-REGNING**

Du kan stille inn kriterier for hva du vil unngå ved beregning av ruten.

- **1** Berør **"NAV"** på kartet eller trykk på **"MAP NAV"** for å vise "Navigasjon" menyskjermbildet.
- **•** Dersom "Navigasjon" menyskjermen ikke

vises, berør **helt til den vises**.

**2** Berør **"Rutealternativer"**.

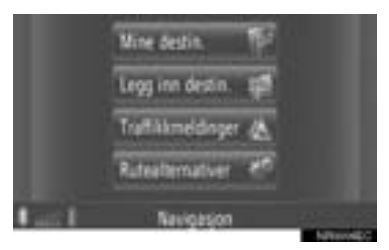

z "Rutealternativer"-skjermen kan vises ved

å berøre **en hvilken** som helst av "Navigasjon"-skjermbildene.

**3** Berør **"Unngå"**.

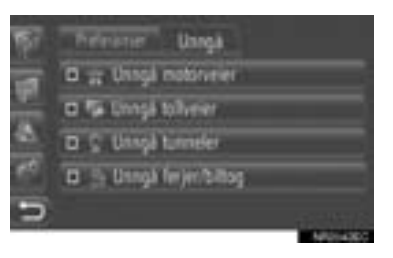

### **4** Berør ønsket punkt.

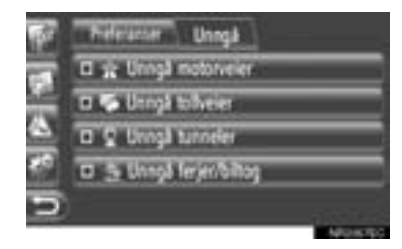

**"Unngå motorveier"**: Berør for å unngå motorveier.

**"Unngå tollveier"**: Berør for å unngå bomveier.

**"Unngå tunneler"**: Berør for å unngå tunneler.

**"Unngå ferger/biltog"**: Berør for å unngå ferger/biltog.

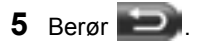

## **3. INNSTILLING AV TRAFIKKMELDINGER**

## **INNSTILLING AV TRAFIKKMELDINGER**

- **1** Berør **"NAV"** på kartet eller trykk på **"MAP NAV"** for å vise "Navigasjon" menyskjermbildet.
- **•** Dersom "Navigasjon" menyskjermen ikke vises, berør **helt til den vises.** 
	-
- **2** Berør **"Trafikkmeldinger"**.

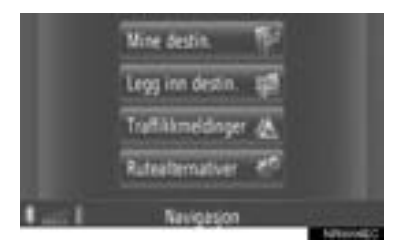

 $\bullet$  "Trafikkmeldinger"-skjermen kan vises ved

å berøre  $\mathbb{Z}_n$  en hvilken som helst av "Navigasjon"-skjermbildene.

**3** Berør **"TMC"**.

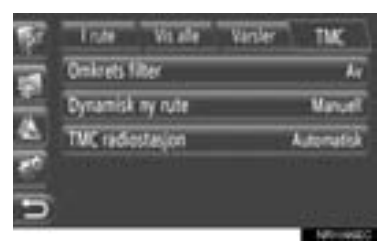

• Se de etterfølgende sidene for en beskrivelse av hver innstilling.

## **INNSTILLING "Omkretsfilter"**

Når du har stilt inn radiusfilteret, vil bare trafikkmeldinger innenfor innstilt radius bli vist i listen over trafikkmeldinger.

- **1** Berør **"Omkrets filter"** på "TMC" skjermbildet.
- **2** Berør ønsket punkt.

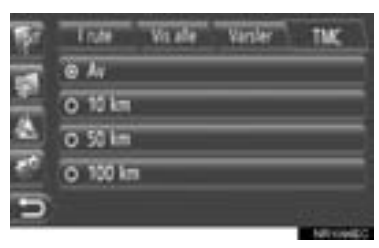

**"Av"**: Berør for å deaktivere funksjonen. **"10 km" ~ "100 km"**: Berør for å stille inn radius fra 10 km til 100 km.

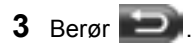

## **INNSTILLING "Dynamisk ny rute"**

Metoden for ny innstilling av rute kan stilles inn.

- **1** Berør **"Dynamisk ny rute"** på "TMC" skjermbildet.
- **2** Berør ønsket punkt.

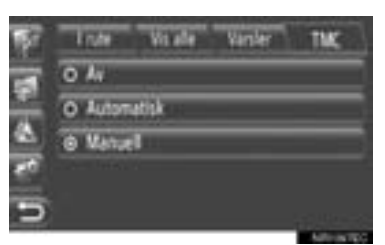

**"Av"**: Berør for å deaktivere innkommende trafikkmeldinger, og det vil ikke bli beregnet noen ny rute.

**"Automatisk"**: Berør for å aktivere visning av relevante trafikkmeldinger som popupvinduer og aktiver automatisk beregning av ny rute.

**"Manuell"**: Berør for å aktivere visning av relevante trafikkmeldinger som popup-vinduer, men deaktiver automatisk beregning av ny rute. Brukeren bestemmer selv om det er ønskelig med beregning av ny rute.

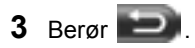

## **INNSTILLING "TMC radiostasjon"**

Du kan foreta innstillinger for innstilling av TMC-radioen.

- **1** Berør **"TMC radiostasjon"** på "TMC" skjermbildet.
- **2** Berør ønsket punkt.

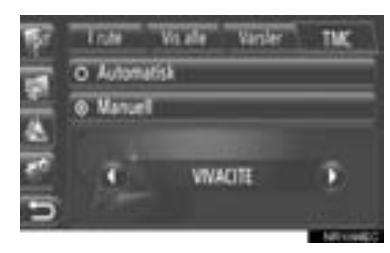

**"Automatisk"**: Berør for å la systemet automatisk stille seg inn til TMC-stasjonen med best mottak.

**"Manuell"**: Berør for manuell innstilling av

TMC-stasjon ved å berøre **elle** eller **elle** 

#### **INFORMASJON**

● Når en stasjon som er manuelt innstilt ikke lenger kan mottas, vil systemet velge stasjonen med best mottak og den manuelt innstilte stasjonen vil bli nedtonet. Når den manuelt innstilte stasjonen igien kan mottas, vil den bli brukt som TMC-stasjon.

## **1. NAVIGASJONSSYSTEMETS BEGRENSNINGER**

Navigasjonssystemet beregner bilens nåværende posisjon ved hjelp av satellittsignaler, ulike bilsignaler, kartdata, osv. Det er imidlertid mulig at den nøyaktige posisjonen ikke kan vises. Dette er avhengig av satellittforholdene, veiforholdene, bilens tilstand og andre omstendigheter.

GPS (Global Positioning System) er utviklet og styres av det amerikanske forsvarsdepartementet, og kan ved hjelp av tre, fire eller flere satellitter angi bilens posisjon nøyaktig. GPS-systemet har en viss grad av unøyaktighet. Selv om navigasjonssystemet som regel vil kompensere for dette, kan det av og til forekomme avvik på opptil 100 m. Posisjoneringsfeil rettes vanligvis opp i løpet av få sekunder.

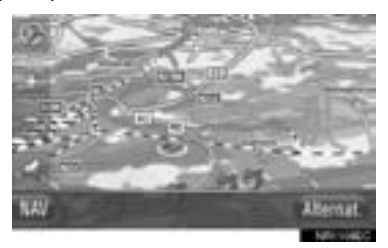

GPS-signalet kan være fysisk blokkert, noe som kan føre til at bilens posisjon vises feil på skjermen. Tunneler, høye bygninger, lastebiler og til og med gjenstander på dashbordet kan blokkere GPS-signalene.

GPS-satellittene kan ikke sende signaler under vedlikehold eller reparasjon.

Selv om navigasjonssystemet mottar GPS-signaler, kan det i enkelte tilfeller forekomme at bilens posisjon ikke vises nøyaktig, eller at det vises feil ruteveiledning.

## **MERKNAD**

- Farget glass i bilvinduene kan blokkere GPS-signaler. De fleste fargete vinduer inneholder metall som kan forstyrre GPS-antennens signalmottak. Vi fraråder bruk av farget glass i biler som er utstyrt med navigasjonssystem.
- $\bullet$  Det kan forekomme unøyaktighet i bilens angitte posisjon i følgende tilfeller:
	- Ved kjøring på Y-delte veier med skarp vinkel.
	- Ved kjøring på svært svingete veier.
	- Ved kjøring på glatt vei, f.eks. sand, grus, snø eller lignende.
	- Ved kjøring på lang, rett vei.
	- Når motorvei og annen vei ligger parallelt.
	- Etter transport med ferge eller bilfrakter.
	- Under søk etter en lang rute i stor fart.
	- Under kjøring med feil innstilt posisjonskalibrering.
	- Når bilen skifter retning gjentatte ganger ved at den kjøres frem og tilbake, eller hvis den står på en dreieskive.
	- Når du forlater en overbygget parkeringsplass eller et parkeringshus.
	- Hvis bilen har takgrind.
	- Når du kjører med kjettinger.
	- Hvis dekkene er slitte.
	- Etter dekkskifte.
	- Ved bruk av dekk som er smalere eller bredere enn fabrikkspesifikasjonene.
	- Hvis dekktrykket i et av dekkene ikke er riktig.

- $\bullet$  Feil ruteveiledning kan forekomme i følgende situasjoner:
	- Når du svinger i et kryss som ligger utenfor den angitte ruteveiledningen.
	- Hvis du angir flere destinasjoner, men hopper over én eller flere av dem, vil funksjonen for automatisk ny rute vise en rute tilbake til destinasjonen i forrige rute.
	- Når du svinger i et kryss som det ikke finnes ruteveiledning for.
	- Når du kjører gjennom et kryss som det ikke finnes ruteveiledning for.
	- Ved automatisk ny ruteveiledning kan det være at ruteveiledningen ikke er tilgiengelig for neste sving til høyre eller venstre.
	- Det kan ta lenger tid å betjene funksjonen for automatisk ny rute ved kjøring i høy hastighet. Ved automatisk ny rute kan det bli vist en omkjøring.
	- Etter automatisk ny rute kan det være at ruten ikke endres.
	- Det kan være at en unødvendig U-sving vises eller leses opp.
	- Et sted kan ha flere navn, og systemet angir ett eller flere av disse.
	- Det kan hende det ikke søkes i noen ruter.
	- Hvis ruten til ditt bestemmelsessted består av grusveier, ikke-asfalterte veier eller smug, er det mulig at ruteveiledningen ikke vises.
	- Bestemmelsesstedet kan vises på feil side av gaten.
	- Hvis en del av ruten er regulert slik at den er stengt for biler i visse tidsrom.
	- Veien og kartdataene som er lagret i navigasjonssystemet, kan være ufullstendige eller gamle.

#### **INFORMASJON**

● Dette navigasjonssystemet utfører beregninger ut fra hjulenes omdreiningshastighet, og er laget for å fungere med originaldekkene. Hvis du monterer dekk som er større eller mindre enn originaldiameteren, kan dette føre til feil visning av bilens posisjon. Dekktrykket påvirker diameteren på dekkene. Du må derfor påse at alle fire dekk har riktig dekktrykk.

## **2. OPPDATERINGER AV KARTDATABASE**

## **OPPDATERE KART**

Kartdata kan oppdateres med en USBminneenhet som inneholder kartoppdateringer. Ønsker du nærmere informasjon om dette, se Toyotas portalside (www.my.toyota.eu).

**1** Åpne dekselet for USB/AUX-porten og koble til en USB-minneenhet.

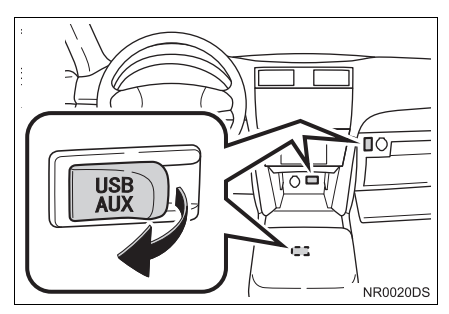

- z USB/AUX-porten er på instrumentpanelet eller i konsollboksen evt. hanskerommet etc. Plassering og utforming er avhengig av kjøretøyet. Ønsker du nærmere detaljer, se billedindeks for *"Brukerhåndbok"*.
- **Følgende skjermbilde kommer frem auto**matisk når du velger oppdatering av kartdata.

**2** Berør **"Ja"**.

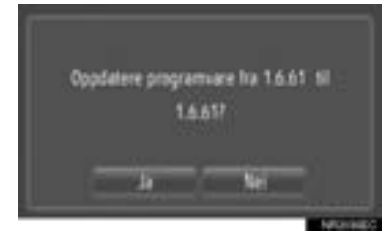

#### **3** Berør **"Bekreft"**.

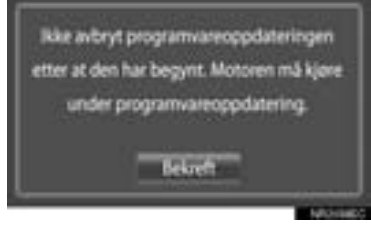

**4** Oppdateringen starter.

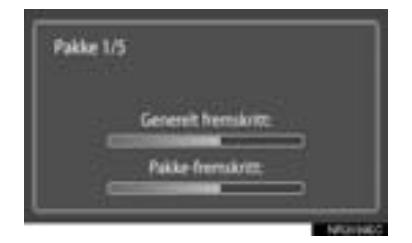

## **MERKNAD**

- Ta hensyn til følgende forholdsregler når du oppdaterer kartdata.
	- Ikke fjern minneenheten under oppdateringen, vent til prosessen er ferdig.
	- Ikke slå av motoren før oppdateringsprosessen er ferdig.

#### **INFORMASJON**

● Tiden det tar å oppdater avhenger av mengden data.

## **3. KARTINFORMASJON**

## **VILKÅR FOR SLUTTBRUKER**

Informasjonen "Data" er kun til personlig, internt bruk og ikke for videresalg. Den er beskyttet av opphavsrett og er underlagt følgende betingelser og vilkår som du godtar, på den ene siden, og Harman ("Harman") og dets lisensgivere (inkludert deres lisensgivere og leverandører) på den andre siden.

© 2011 NAVTEQ B.V., © Bundesamt für Eich- und Vermessungswesen, © Euro-Geographics, kilde: © IGN 2009 - BD

TOPO ®, grunnlagsdata ble

hentet med tillatelse fra innehaver av opphavsrett - Contains Ordnance Survey data © Crown copyright and database right 2010 Contains Royal Mail data © Royal Mail copyright and database right 2010, Copyright Geomatics Ltd., Copyright © 2003; Top-Map Ltd., La Banca Dati Italiana č stata prodotta usando quale riferimento anche cartografia numerica ed al tratto prodotta e fornita dalla Regione Toscana., Copyright © 2000; Norwegian Mapping Authority, kilde: IgeoE – Portugal, Información geográfica propiedad del CNIG, Based upon electronic data Ó National Land Survey Sweden., Topografisk grunnlag: ã Bundesamt für Landestopographie" Med enerett.

#### **VILKÅR OG BETINGELSER**

## **LES NØYE GJENNOM DENNE LI-SENSAVTALEN FØR DU TAR I BRUK NAVTEQ-DATABASEN**

## **MELDING TIL BRUKER**

DETTE ER EN LISENSAVTALE – IKKE EN SALGSAVTALE MELLOM DEG OG NAVTEQ B.V. – FOR BRUK AV NAV-TEQS NAVIGERBARE KARTDATABA-SE, INKLUDERT TILKNYTTET PROGRAMVARE, MEDIER OG TRYKT DOKUMENTASJON UTGITT AV NAV-TEQ ("DATABASEN"). VED Å BRUKE DATABASEN GODTAR DU ALLE VIL-KÅRENE I DENNE LISENSAVTALEN ("AVTALE"). HVIS DU IKKE GODTAR VILKÅRENE I LISENSAVTALEN, MÅ DU STRAKS RETURNERE DATABA-SEN SAMMEN MED ALT TILLEGGS-UTSTYR TIL FORHANDLEREN, SOM VIL REFUNDERE KJØPSPRISEN.

#### **EIERSKAP**

Databasen, opphavsrettighetene og åndsverksrettighetene eller tilknyttede rettigheter, tilhører NAVTEQ eller deres lisensgivere. Eierskap for mediene som databasen er lagret i, tilhører NAVTEQ og/eller din forhandler frem til prisen på produktet er betalt til NAVTEQ og/eller forhandleren, i samsvar med denne Avtalen eller lignende avtale(r).

## **LISENSTILDELING**

NAVTEQ gir deg en ikke-eksklusiv lisens til bruk av Databasen til personlig bruk, eller, hvis relevant, til bruk internt i forretningsøyemed. Lisensen gir deg ikke rett til å tildele underlisenser.

## **BRUKSBEGRENSNINGER**

Databasen kan bare brukes sammen med det bestemte systemet den er beregnet på. Bortsett fra i den utstrekning det tillates i gjeldende lover (f.eks. nasjonale lover basert på EUs direktiv om vern av datamaskinprogram (91/250) og direktiv om databaser (96/9)), er det ikke tillatt å lage utdrag av eller gjenbruke større deler av innholdet i Databasen, ei heller å reprodusere, kopiere, endre, tilpasse, oversette, ta fra hverandre, dekompilere eller utføre omvendt utvikling for noen del av Databasen. Hvis du ønsker informasion om interoperabilitet. som tolket i (nasjonale lover basert på) EUs direktiv om vern av datamaskinprogram, må du gi NAVTEQ rimelig mulighet til å legge frem slik informasjon på rimelige vilkår, inkludert kostnader, bestemt av NAVTEQ.

## **OVERFØRING AV LISENS**

Det er ikke tillatt å overføre Databasen til tredjeparter bortsett fra når den er installert i systemet den er beregnet på og så fremt du ikke selv beholder en kopi av Databasen, og forutsatt at vedkommende som lisensen overføres til, godtar alle vilkår i denne Avtalen og sender NAV-TEQ en skriftlig bekreftelse på dette. Sett som består av flere plater, kan bare overføres eller selges i komplette sett, ikke hver for seg.

## **BEGRENSET GARANTI**

NAVTEQ garanterer at, med forbehold om advarslene som står oppgitt nedenfor, denne kopien av Databasen i det alt vesentlige vil fungere i samsvar med NAVTEQs Criteria for Accuracy and Completeness (kriterier for nøyaktighet og fullstendighet), som finnes i dataene som fulgte med Databasen i en periode på 12 måneder etter at Databasen ble kjøpt. Nevnte kriterier kan fås fra NAV-TEQ på forespørsel. Hvis Databasen ikke fungerer i samsvar med denne begrensede garantien, vil NAVTEQ gjøre rimelige anstrengelser på å reparere eller erstatte den feilaktige kopien av Databasen. Hvis disse anstrengelsene ikke fører til at Databasen fungerer i samsvar med garantiene i dette dokumentet, vil du få valget mellom å få refundert en rimelig del av prisen for Databasen eller å oppheve denne Avtalen. Dette er NAV-TEQs eneste ansvar og ditt eneste rettsmiddel mot NAVTEQ. Bortsett fra det som står uttrykkelig oppgitt i denne delen, gir ikke NAVTEQ noen garantier eller løfter hva angår bruk eller resultater ved bruk av Databasen med hensyn til riktighet, nøyaktighet, pålitelighet eller annet. NAVTEQ gir ingen garantier for at Databasen er eller kommer til å være fri for feil. Informasjon eller råd gitt muntlig eller skriftlig av NAVTEQ, forhandleren eller andre, utgjør ingen garanti og utvider heller ikke rekkevidden av den begrensede garantien som er beskrevet ovenfor. Den begrensede garantien som er fremsatt i denne Avtalen, får ingen følger for dine eventuelle lovbestemte rettigheter mot skiulte mangler.

Hvis du ikke kjøpte Databasen direkte fra NAVTEQ, kan du ha lovbestemte rettigheter i forhold til personen du kjøpte Databasen fra, i tillegg til rettighetene som står oppgitt i dette dokumentet, avhengig av lovbestemmelsene i din jurisdiksjon. Den ovennevnte garantien fra NAVTEQ innskrenker ikke dine lovbestemte rettigheter og du kan begjære slike rettigheter i tillegg til garantirettighetene i dette dokumentet.

#### **ANSVARSBEGRENSNING**

Prisen på Databasen tar ikke hensyn til eventuell aksept av risiko fra følgeskader, indirekte skader eller ubegrensede direkte skader som kan oppstå i forbindelse med bruken av Databasen. NAV-TEQ kan derfor ikke holdes ansvarlig for eventuelle følgeskader eller indirekte skader, inkludert, men ikke begrenset til, tap av inntekt, data eller bruksmuligheter, verken for deg eller tredjeparter, som oppstår som følge av bruken av Databasen, enten det er snakk om en kontraktshandling eller forvoldt skade eller basert på en garanti, selv om NAVTEQ er informert om muligheten for slike skader. NAVTEQs ansvar for direkte skader skal i alle tilfeller være begrenset til prisen på den aktuelle kopien av Databasen.

DEN BEGRENSEDE GARANTIEN OG ANSVARSBEGRENSNINGEN SOM ER OPPGITT I DENNE AVTALEN, INN-SKRENKER IKKE DINE LOVBESTEM-TE RETTIGHETER DERSOM DU HAR ANSKAFFET DATABASEN PÅ ANDRE MÅTER.

#### **ADVARSLER**

På grunn av forløpt tid, endringer i omstendigheter, kilder og innhenting av store mengder geografiske data, kan Databasen inneholde unøyaktig eller ufullstendig informasjon som kan føre til feilaktige resultater. Databasen inneholder ikke og gjenspeiler ikke informasjon om bl.a. hvor trygt et område er, politiarbeid, veihjelp, anleggsarbeid, veiarbeid eller stengte veibaner, begrensninger som gjelder kjøretøy eller fartsgrenser, bakker eller veigradering, brohøyde, vektbegrensninger eller andre begrensninger, vei- og trafikkforhold, tilfeldige arrangementer, trafikkork eller reisetid.

#### **GJELDENDE LOV**

Denne Avtalen styres av lovene i den jurisdiksjonen hvor du bor når du anskaffer Databasen. Hvis du bor utenfor EU eller Sveits, gjelder lovene i den jurisdiksjonen i EU eller Sveits som du har kjøpt Databasen fra. I alle andre tilfeller, eller hvis jurisdiksjonen som du har kjøpt Databasen fra ikke kan defineres, skal Nederlands lover gjelde. Domsmakten der du har bopel når du anskaffer Databasen, skal ha jurisdiksjon over eventuelle tvister som oppstår som følge av, eller i tilknytning til denne Avtalen, uten prejudise for NAVTEQs rett til å fremsette krav mot din nåværende bopel.

# **3**

## **APPLIKASJON**

## **1 BRUK AV APPLIKASJON**

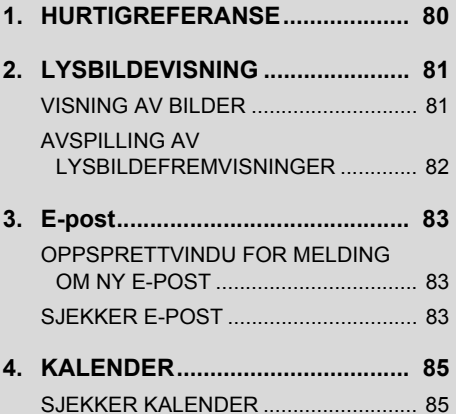

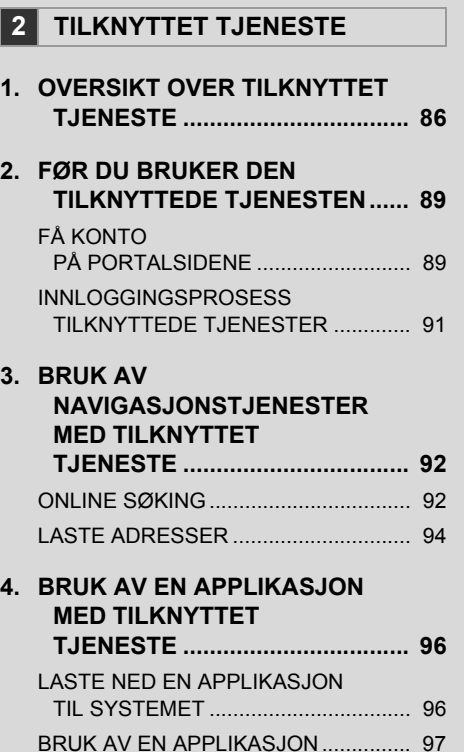

Noen av disse funksjonene er deaktivert under kjøring.

## **1. BRUK AV APPLIKASJON**

## <span id="page-84-0"></span>**1. HURTIGREFERANSE**

Applikasjonene kan hentes frem ved å trykke på  $\mathbf{\mathcal{L}}$  -knappen.

Hver gang  $\mathcal{L} \mathcal{D}$ -knappen blir trykket, vil skjermbildet skifte mellom "Telefon"-menyskjermbildet og "Ekstra"-menyskjermbildet.

Når du  $\bigcirc$  -knappen, går du tilbake til det forrige skjermbildet som ble vist. Be-

rør **for å vise "Ekstra" menyskjermbildet.** 

<span id="page-84-1"></span> $\blacktriangleright$ "Ekstra" meny-skjermbilde

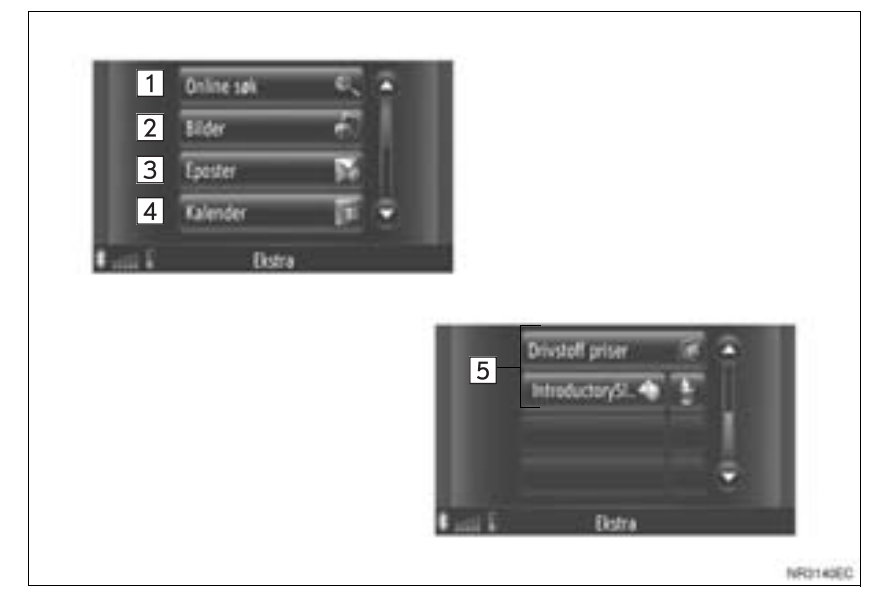

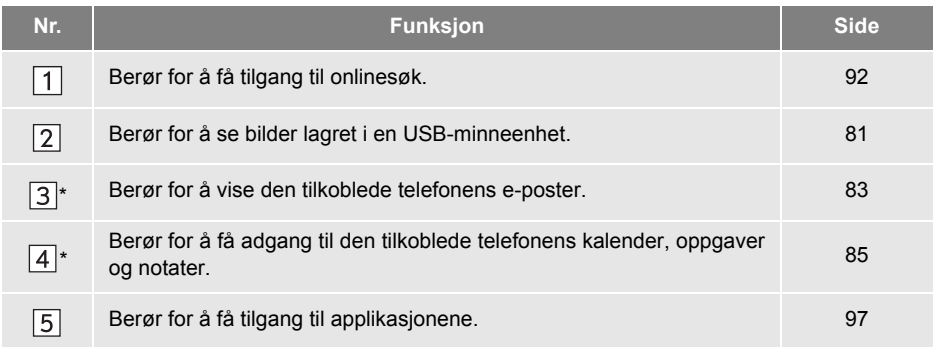

\*: Dersom montert

## **1. BRUK AV APPLIKASJON**

## <span id="page-85-0"></span>**2. LYSBILDEVISNING**

Når du har stoppet kjøretøyet, kan du se på bilder som er lagret på USB-minneenheten.

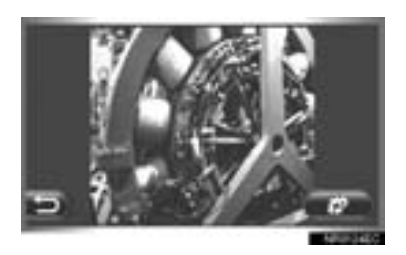

## **INFORMASJON**

- Dette kan du ikke gjøre mens du kjører.
- Når kjøretøyet begynner å bevege seg mens du ser på bilder, kommer det frem et popup-vindu og bildene kan ikke vises. Berør **"Tidligere"** for å gå tilbake til det forrige skjermbildet.
- Tilgjengelige dataformater: JPEG, PNG og BMP

## <span id="page-85-1"></span>**VISNING AV BILDER**

**1** Åpne dekselet for USB/AUX-porten og koble til en USB-minneenhet.

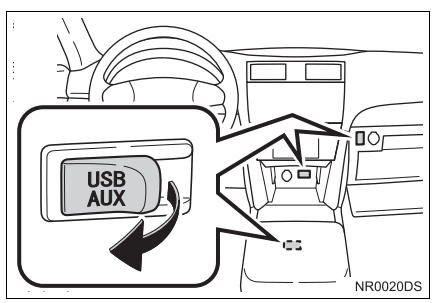

z USB/AUX-porten er på instrumentpanelet eller i konsollboksen evt. hanskerommet etc. Plassering og utforming er avhengig av kjøretøyet. Ønsker du nærmere detaljer, se billedindeks for *"Brukerhåndbok"*.

**2** Trykk på  $\mathbf{\mathscr{L}}$  -knappen for å vise "Ekstra"-menyskjermbildet.

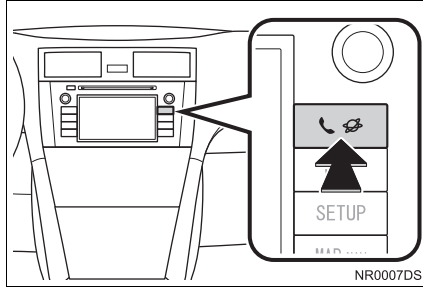

- **Dersom "Ekstra" menyskjermen ikke** vises, trykk på  $\bigotimes$  -knappen helt til den vises.
- **3** Berør **"Bilder"**.

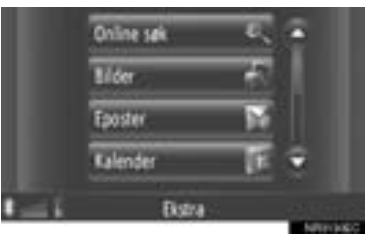

**4** Lysbildefremvisningen starter automatisk.

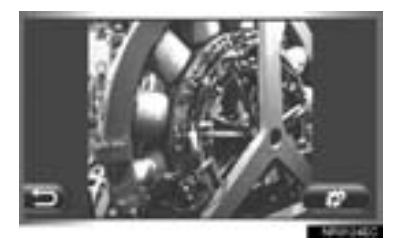

**Berør for å stoppe lysbildefremvis**ningen.

#### **INFORMASJON**

- Alle lesbare bilder på enheten blir vist i kronologisk rekkefølge. Lysbildevisningen vil starte på nytt når den er ferdig.
- Bildene veksler etter noen få sekunder.

## <span id="page-86-0"></span>**AVSPILLING AV LYSBILDEFREMVISNINGER**

En lysbildefremvisning kan spilles, av settes i pause og du kan velge hvilke bilder den skal inneholde.

**1** Berør .

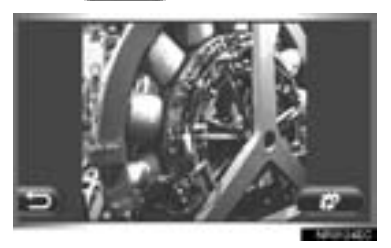

**2** Knapper for bruk vil bli vist.

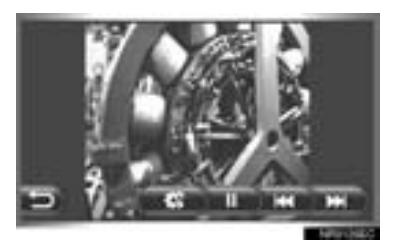

- : Berør for å lukke alternativene a. for lysbildevisning.
- **Example:** Berør for ta en pause i lysbildeπ fremvisningen.
- : Berør for å avslutte avspilling av lysbildevisning.
	- : Berør for å vise det forrige bildet.
- : Berør for å vise det neste bildet.

#### **INFORMASJON**

● Når lysbildevisningen spilles av, vil knappene for pause og hoppe-over forsvinne automatisk etter noen få sekunder.

## **1. BRUK AV APPLIKASJON**

## <span id="page-87-0"></span>**3. E-post**<sup>∗</sup>

Innkommende e-poster til en tilkoblet Bluetooth®-telefon kan lastes ned. Før du bruker denne funksjonen, koble til en Bluetooth<sup>®</sup>-telefon med en Bluetooth<sup>®</sup> -telefon. [\(Se side 194.\)](#page-198-0)

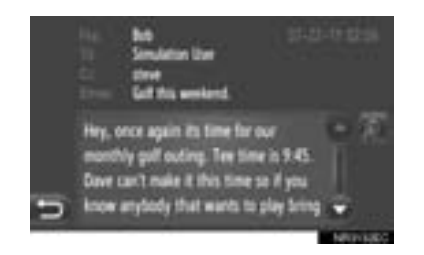

#### **INFORMASJON**

- Avhengig av telefonen kan det hende at denne funksjonen ikke er tilgjengelig.
- E-poster kan ikke sendes ved bruk av denne funksjonen.
- Det kan skje at nedlasting ikke fullføres korrekt om motorbryteren skrus av under nedlasting.

## <span id="page-87-1"></span>**OPPSPRETTVINDU FOR MELDING OM NY E-POST**

Når det mottas en ny e-post vises et oppsprettvindu på skjermen.

z Denne funksjonen kan stilles inn til **"på"** eller **"av"** [\(Se side 200.\)](#page-204-0)

## <span id="page-87-2"></span>**SJEKKER E-POST**

**1** Trykk på  $\bigotimes$  -knappen for å vise "Ekstra"-menyskjermbildet.

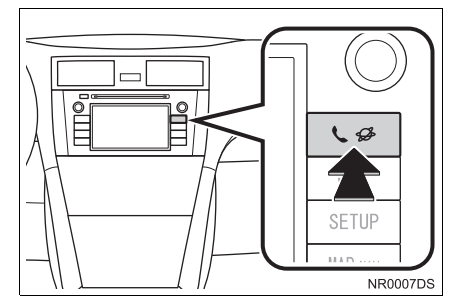

- **Om menyskiermen "Ekstra" ikke vises,** trykk knappen  $\mathbf{\mathcal{L}}$   $\mathbf{\mathscr{L}}$  til den vises.
- **2** Berør **"Eposter"**.

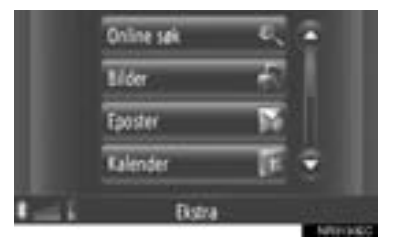

- $\bullet$  Når nedlastingen av en e-post er fullført vil listen over e-post bli vist.
- **3** Berør ønsket e-post.

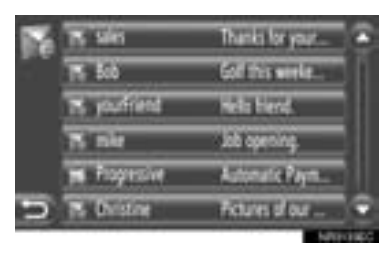

• Statusen for en e-post vises med følgende ikoner.

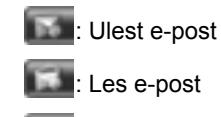

: Viktig e-post

**4** E-postens tekst blir vist.

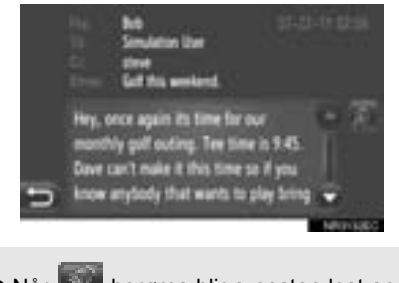

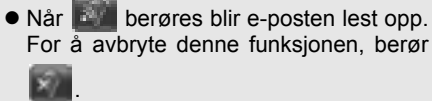

## **1. BRUK AV APPLIKASJON**

## <span id="page-89-0"></span>**4. KALENDER**<sup>∗</sup>

Kalenderoppføringer, oppgaver og notater fra en tilkoblet Bluetooth®-telefon kan lastes ned. Før du bruker denne funksjonen, koble til en Bluetooth®-telefon med en koble til en Bluetooth®-telefon med en Bluetooth<sup>®</sup>-telefon. [\(Se side 194.\)](#page-198-0)

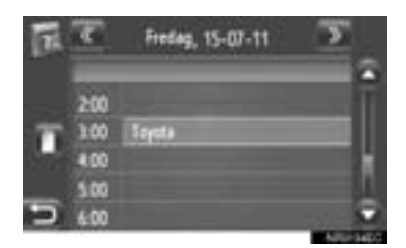

#### **INFORMASJON**

- Avhengig av telefonen kan det hende at denne funksjonen ikke er tilgjengelig.
- Kalenderoppføringer kan ikke endres ved bruk av denne funksjonen.
- Det kan skje at nedlasting ikke fullføres korrekt om motorbryteren skrus av under nedlasting.

## <span id="page-89-1"></span>**SJEKKER KALENDER**

**1** Trykk på -knappen for å vise "Ekstra"-menyskjermbildet.

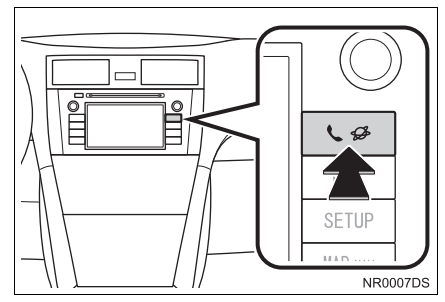

**• Om menyskjermen "Ekstra" ikke vises,** trykk knappen  $\mathbf{t}$   $\mathcal{D}$  til den vises.

**2** Berør **"Kalender"**.

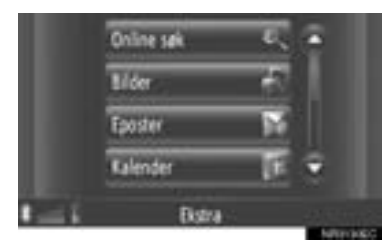

- $\bullet$  Ned nedlastingen av kalenderen er fullført blir dagens kalenderoppføringer vist.
- **3** Når en vist timeplan blir berørt vil oppføringens detaljerte informasjon bli vist.

æ Fredag, 15-07-11 200 **Septa** 1:00 4.00 5.00

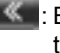

: Berør for å vise forrige dags timeplan.

: Berør for å vise følgende dags timeplan.

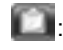

: Berør for å vise dagens oppgaver.

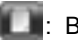

: Berør for å vise notatene.

3

∗ : Dersom den er montert.

## **2. TILKNYTTET TJENESTE**

## <span id="page-90-0"></span>**1. OVERSIKT OVER TILKNYTTET TJENESTE**

Følgende tjenester er tilgjengelige ved å koble navigasjonssystemet til Toyotas portalside via internett med bruk av mobiltelefon.

- z Online søk: Nye virksomheter, så som restauranter, barer etc. som ikke er oppført i navigasjonssystemet kan settes som reisemål.
- Viktige poenger: Virksomheter som er blitt søkt etter med datamaskinen kan settes som reisemål og kan registreres i "Lagret"-listen på "Mine destinasjoner"-skjermbildet og "Kontakter"-skjermbildet. (Se side [55](#page-59-0) og [157.](#page-161-0))
- Applikasion: Ulike funksioner kan legges til ved å laste ned med en USB-minneenhet.

#### ▶Online søk

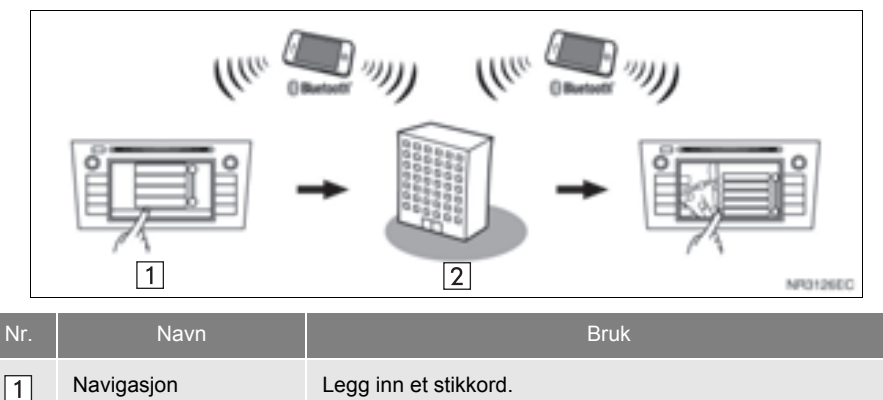

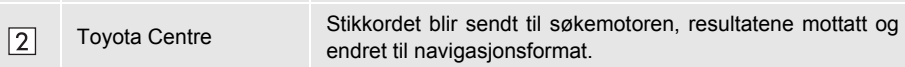

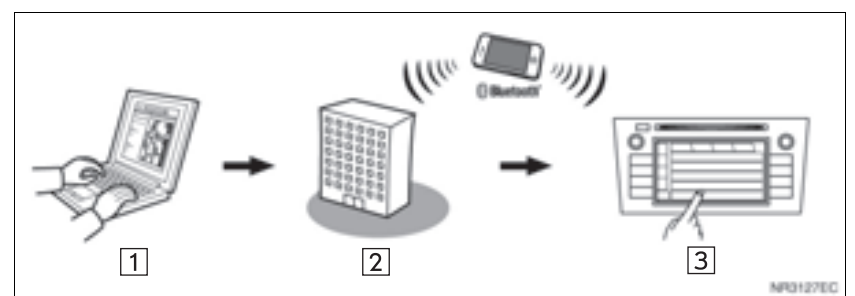

## XViktige minnepoenger: Nedlasting via mobiltelefon

XViktige minnepoenger: Nedlasting fra en USB-minneenhet

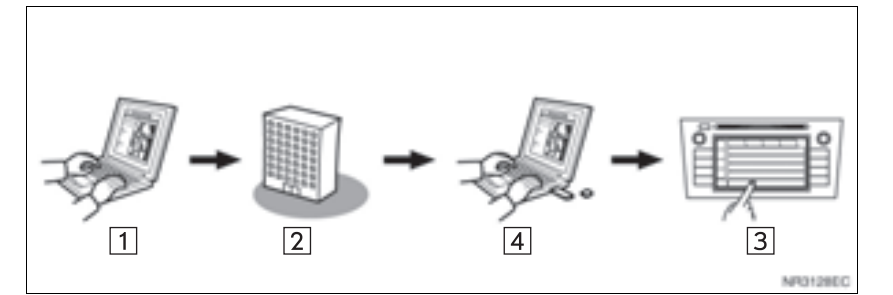

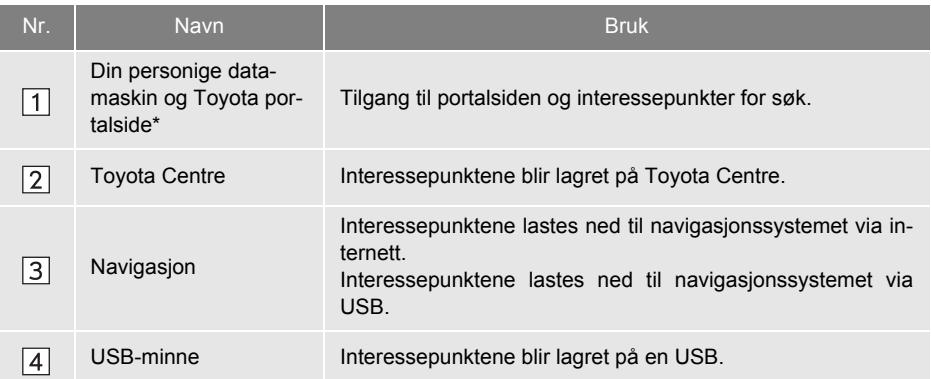

\*: Ønsker du nærmere detaljer om Toyotas portalside, se www.my.toyota.eu.

 $\blacktriangleright$  Applikasjon

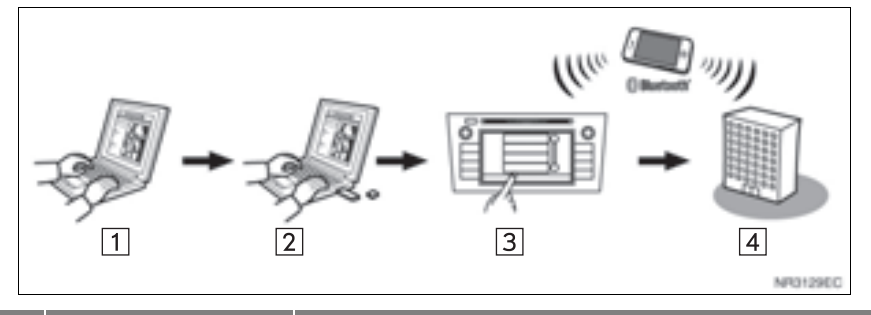

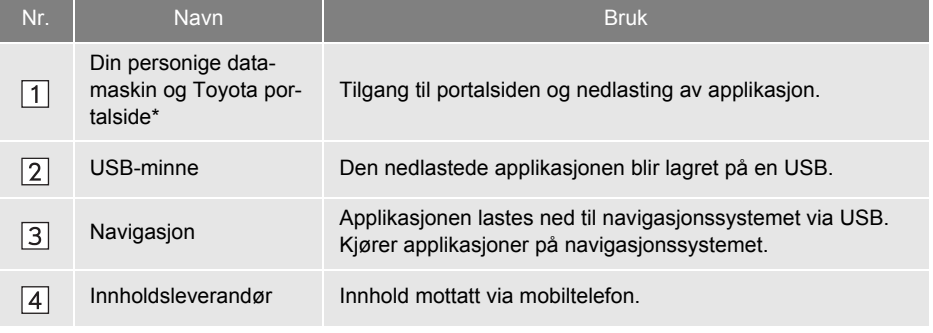

\*: Ønsker du nærmere detaljer om Toyotas portalside, se www.my.toyota.eu.

## **2. TILKNYTTET TJENESTE**

## <span id="page-93-0"></span>**2. FØR DU BRUKER DEN TILKNYTTEDE TJENESTEN**

## <span id="page-93-1"></span>**FÅ KONTO PÅ PORTALSIDENE**

Før du bruker tilknyttede tjenester, er det nødvendig å få tilgang til Toyotas portalsider (www.my.toyota.eu) fra en PC og opprette en konto.

For å få konto må du ha kjøretøyidentifikasjonsnummer (VIN) og enhetsidentifikasjon. Sjekk identifikasjonene før du går inn på Toyotas portalsider.

- **•** For å bruke denne tjenesten, trenger du en Bluetooth<sup>®</sup> DUN/PAN-aktivert mobiltelefon med gyldig dataabonnement.
- Når du bruker tilknyttede tienester kan det, avhengig av hva slags telefonabonnement du har, komme noen avgifter i tillegg.
- $\bullet$  Når en mobiltelefon blir brukt i en situasjon hvor det skiftes mobilnett, vil tilkoblingsavgiftene bli høyere.

#### **INFORMASJON**

- Dette systemet har støtte for følgende tjenester:
	- Bluetooth<sup>®</sup> Spesifikasjon Ver. 1.1 eller høyere (Anbefalt: Ver. 2.1 + EDR eller høyere)
	- Profiler HFP (Hands Free Profile) Ver. 1.0 eller høyere (Anbefalt: Ver. 1.5 eller høyere) DUN (Dial-Up Networking Profile) Ver. 1.1 eller høyere PAN (Personal Area Network) Ver. 1.0 PBAP (Phone Book Access Profile) Ver. 1.0 eller høyere MAP (meldingsadgangsprofil) • Applikasjon
		- PIM (personlig informasjonsadministrator)
- Hvis mobiltelefonen ikke har støtte for HFP, kan du ikke registrere Bluetooth<sup>®</sup>telefonen eller bruke DUN/PAN- eller PBAP-profiler separat.
- $\bullet$  Dersom den tilknyttede Bluetooth $^{\circledR}$  telefonversjonen er eldre enn anbefalt eller ikke kompatibel, kan ikke denne funksjonen brukes.

## ■**SJEKK ENHETSIDENTIFIKASJON**

**1** Trykk på **"SETUP"**-knappen.

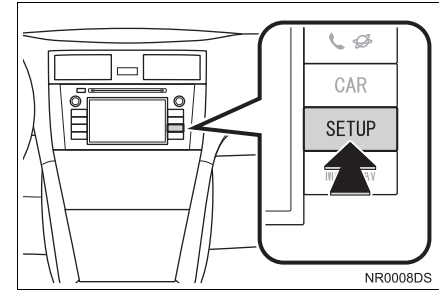

**2** Berør **"Generell"**.

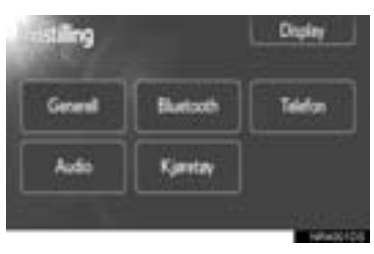

**3** Berør **"Systeminformasjon"**.

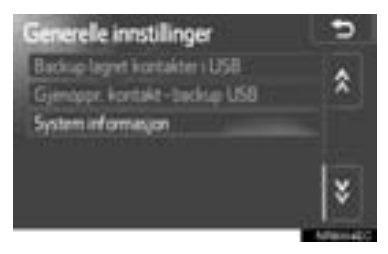

**4** Enhets-ID blir vist.

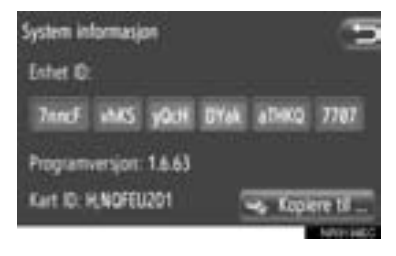

z **"Kopier til USB"**: Berør for å kopiere systeminformasjon til det USB-minnet som er koblet til enheten.

#### ■**SJEKK KJØRETØYETS IDENTIFI-KASJONSNUMMER (VIN)**

Ønsker du nærmere detaljer, se kjøretøyspesifikasjoner for *"Brukerhåndbok"*.

## <span id="page-95-0"></span>**INNLOGGINGSPROSESS TILKNYTTEDE TJENESTER**

**1** Berør ønsket tjenesteleverandør for onlinetjenester eller **"Last adresser fra server"**. (Se side [92](#page-96-1) og [94](#page-98-0).)

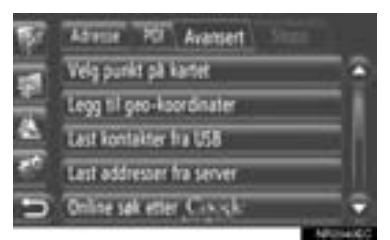

- $\bullet$  Når kostnadsvarsel eller varsel om dyre tienester fra annen nettleverandør vises. berør **"Fortsett"**. Denne funksjonen kan stilles inn til på eller av. [\(Se side 199.\)](#page-203-0)
- **2** Berør **"Brukernavn"**.

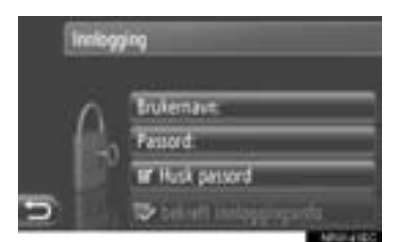

**3** Legg inn brukernavn på server, deretter berører du **"OK"**.

## **4** Berør **"Passord"**.

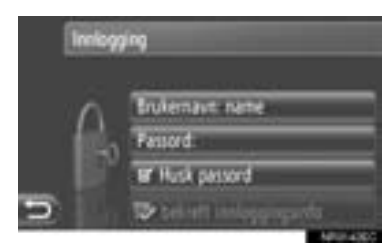

- **5** Legg inn passord på server, deretter berører du **"OK"**.
- **6** Berør **"Bekreft innlogginsinfo"**.

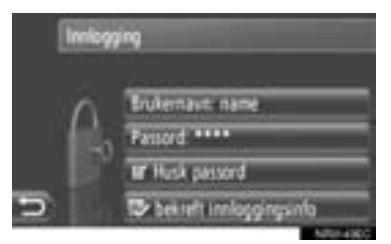

• Når "Husk innloggingsinformasion for bruker" er på, vil innloggingsinformasjonen bli husket hver gang du logger inn.

## **2. TILKNYTTET TJENESTE**

## <span id="page-96-0"></span>**3. BRUK AV NAVIGASJONSTJENESTER MED TILKNYTTET TJENESTE**

## <span id="page-96-2"></span><span id="page-96-1"></span>**ONLINE SØKING**

En destinasjon kan velges via en tilknyttet tjeneste.

Online søking er ikke tilgjengelig i alle land.

Før du bruker denne funksjonen, koble til Bluetooth<sup>®</sup> telefon med en internettprofil. [\(Se side 194.\)](#page-198-0)

- **1** Berør **"NAV"** på kartet eller trykk på **"MAP NAV"** for å vise "Navigasjon" menyskjermbildet.
- **•** Dersom "Navigasjon" menyskjermen ikke vises, berør **helt til den vises**.
- **2** Berør **"Legg inn destinasjoner"**.

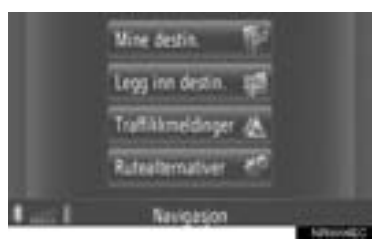

• "Legg inn destinasioner"-skiermen kan

vises ved å berøre **en hvilken** som helst av "Navigasjon"-skjermbildene.

- **3** Berør **"Avansert"** på "Legg inn destinasjoner"-skjermbildet.
- **4** Berør for å velge tienesteleverandør. "Online søk etter Xxxxx" etc.

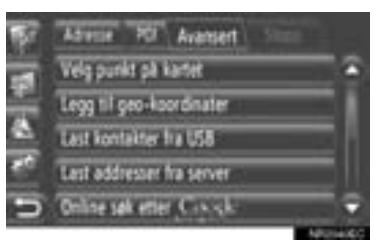

- **Dersom det er mer enn en online søkele**verandør tilgjengelig, vil disse leverandørene vises.
- z Dersom **"Oppdater"** blir berørt, blir tilgjengelige leverandører lagt til listen.
- z Dersom "Online søk" vil vises, berør **"Online søk"** før du velger online søkeleverandør.
- $\bullet$  Den ønskede online søkeleverandøren kan velges fra "Ekstra"-menyskjermbildet. [\(Se side 80.\)](#page-84-1)
- **5** Logg inn på tilknyttede tjenester. [\(Se side 91.\)](#page-95-0)

#### **6** Berør **"Søkeområde"**.

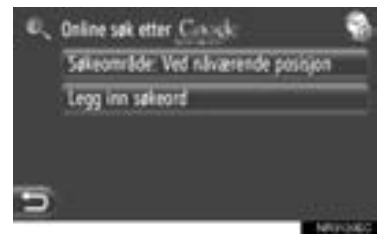

**7** Velge ønsket søkeområde.

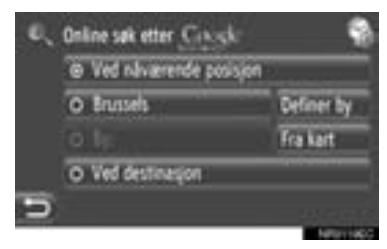

**"Ved Nåværend posisjon"**: Berør for å definere området for gjeldende posisjon.

**"Definer by"**: Berør for å definere området med bynavn. Legg inn bynavn og deretter berører du **"OK"**.

**"Fra kart"**: Berør for å definere området på kartet. Berør ønsket by på kartet, deretter berører du **"Velg"**.

**"Ved destinasjon"**: Berør for å definere området rundt hovedreisemålet. Når ruteveiledning ikke er i bruk, kan **"Ved destinasjon"** ikke velges.

- **8** Berør **"Legg inn søkeord"** på online søkeskiermbildet.
- **9** Legg inn søkeord, deretter berører du **"OK"**.

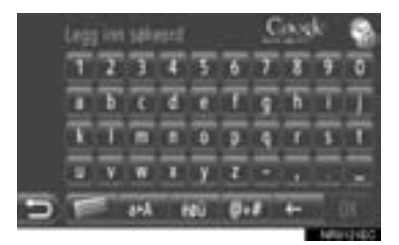

**10**Listen over søkeresultater vises. Berør ønsket punkt.

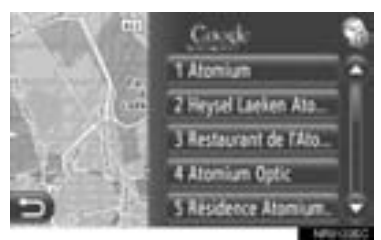

- z Det vil søkes etter opptil 20 punkter når du utfører onlinesøk.
- **"Ad."**: Viser sponsede lenker

**"Last ned mer"**: Berør for å søke opptil 20 nye punkter. Det kan lastes ned opptil 60 ikke-sponsede lenker.

**"Tidligere resultater"**: Berør for å vise det forrige resultatet.

**"Neste resultater"**: Berør for å vise det neste resultatet.

## **11**Berør **"Go"**.

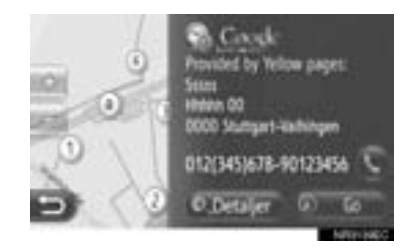

**"Detaljer"**: Berør for å vise detaljinformasjon om punktet.

: Berør for å ringe telefonnummeret som er oppført.

**12**Skjermbildet for start av ruteveiledning vil bli vist. [\(Se side 43.\)](#page-47-0)

#### **INFORMASJON**

angir om onlineforbindelsen er aktiv eller ikke. Etter en pause på 1 minutt vil en aktiv onlineforbindelse avsluttes automatisk.

## <span id="page-98-0"></span>**LASTE ADRESSER**

Adresser og numre kan legges til ved at de lastes ned fra en internettserver. De vil bli lagret i "Lagret" listen på "Mine destinasjoner"-skjermbildet og på "Kontakter"-skjermbildet. (Se side på [55](#page-59-0) og [157.](#page-161-0)) Før du bruker denne funksjonen, koble til Bluetooth® telefon med en internettprofil. [\(Se side 194.\)](#page-198-0)

#### **NEDLASTING VIA MOBILTELEFON**

- **1** Berør **"NAV"** på kartet eller trykk på **"MAP NAV"** for å vise "Navigasjon" menyskjermbildet.
- **•** Dersom "Navigasjon" menyskjermen ikke

vises, berør **helt til den vises**.

**2** Berør **"Legg inn destinasjoner"**.

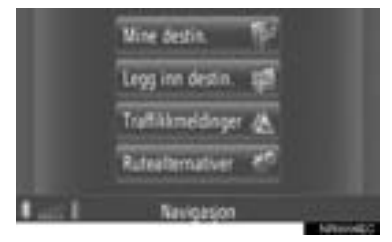

 $\bullet$  "Legg inn destinasjoner"-skjermen kan

vises ved å berøre  $\Box$  en hvilken som helst av "Navigasjon"-skjermbildene.

- **3** Berør **"Avansert"** på "Legg inn destinasjoner"-skjermbildet.
- **4** Berør **"Last adresser fra server"**.

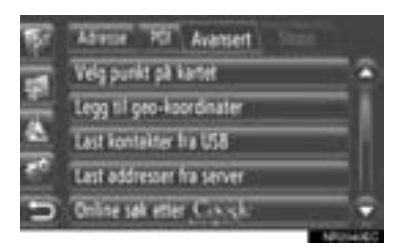

- **5** Logg inn på tilknyttede tjenester. [\(Se side 91.\)](#page-95-0)
- **6** Følgende skjermbilde vil vises mens du laster inn data.

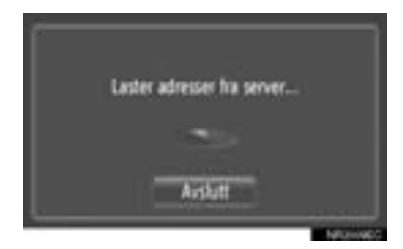

- **•** For å avbryte denne funksjonen, berør **"Avslutt"**.
- **7** Følgende skjermbilde vil vises når du er ferdig med å laste inn data.

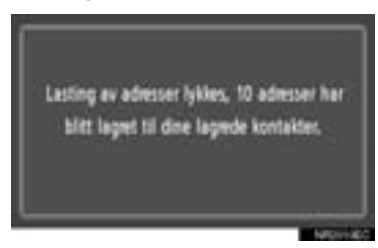

**8** Oppføringen er registrert i "Lagret" listen på "Mine destinasjoner"-skjermbildet og på "Kontakter"-skjermbildet. (Se side [55](#page-59-1) og [157](#page-161-1).)

## **MERKNAD**

● Ikke slå av motoren når du laster ned.

#### **INFORMASJON**

- Det kan skje at nedlasting ikke fullføres korrekt om motorbryteren skrus av under nedlasting.
- Dersom "Automatisk nedlasting av adresser"-funksjonen er på, vil adressene lastes ned fra serveren automatisk. [\(Se side 199.\)](#page-203-0)
- Dersom en melding lignende den under kommer frem, slett X punkt(er) i "Lagret" listen på "Mine destinasjoner"-skjermbildet eller på "Kontakter"-skjermbildet for å gjøre plass til nye reisemål. (Se side [61](#page-65-0) og [159.](#page-163-0))

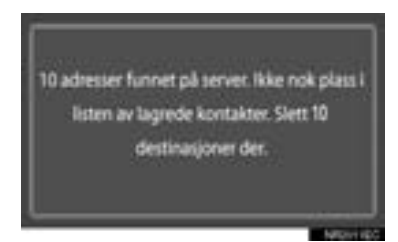

## **NEDLASTING FRA EN USB-MINNEENHET**

Når det gjelder detaljer om nedlasting fra en USB-minneenhet, se side [59](#page-63-0).

## **2. TILKNYTTET TJENESTE**

## <span id="page-100-0"></span>**4. BRUK AV EN APPLIKASJON MED TILKNYTTET TJENESTE**

## <span id="page-100-1"></span>**LASTE NED EN APPLIKA-SJON TIL SYSTEMET**

For å laste ned en applikasjon, trenger du en USB-minneenhet som inneholder applikasjonen. Ønsker du nærmere detaljer om en applikasjon, se Toyotas portalsider www.my.toyota.eu.

**1** Åpne dekselet for USB/AUX-porten og koble til en USB-minneenhet.

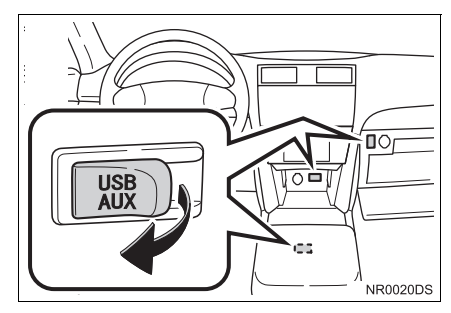

- **USB/AUX-porten er på instrumentpanelet** eller i konsollboksen evt. hanskerommet etc. Plassering og utforming er avhengig av kjøretøyet. Ønsker du nærmere detaljer, se billedindeks for *"Brukerhåndbok".*
- $\bullet$  Følgende skjermbilde kommer automatisk frem når en applikasjon blir oppdaget.
- **2** Berør **"Ja"**.

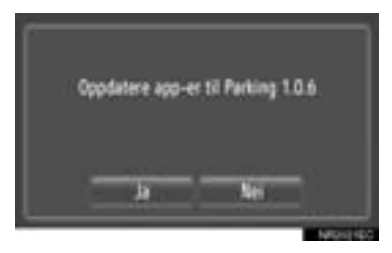

## **3** Berør **"Bekreft"**.

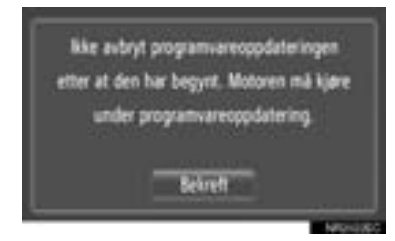

- Nedlasting vil starte.
- **4** Når nedlastingen er ferdig, kommer det frem et popup-vindu. Berør **"Bekreft"**.

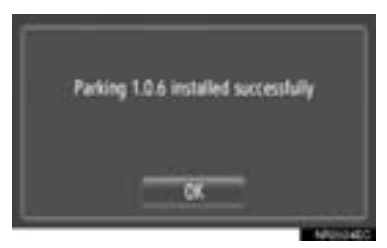

- Skjermbildet vil gå tilbake til det forrige skjermbildet.
- **•** Den nedlastede applikasionen blir vist på "Ekstra"-menyskjermbildet.

## **MERKNAD**

● Ikke slå av motoren når du laster ned.

#### **INFORMASJON**

- Det kan skje at nedlasting ikke fullføres korrekt i følgende tilfeller:
	- Om motorbryteren skrus av under nedlasting
	- Om USB-minnet fjernes før nedlasting er fullført

## <span id="page-101-1"></span><span id="page-101-0"></span>**BRUK AV EN APPLIKASJON**

Før du bruker en nedlastet applikasjon, koble til Bluetooth®-telefonen med en internettprofil. [\(Se side 194.\)](#page-198-0) Dersom en Bluetooth®-forbindelse med en internettprofil for tiden ikke er aktiv, vil nedlastede applikasjoner bli nedtonet.

Ønsker du nærmere detaljer om bruk av applikasjonen, se www.my.toyota.eu.

## **ÅPNE EN APPLIKASJON**

**1** Trykk på  $\bigotimes$  -knappen for å vise "Ekstra"-menyskjermbildet.

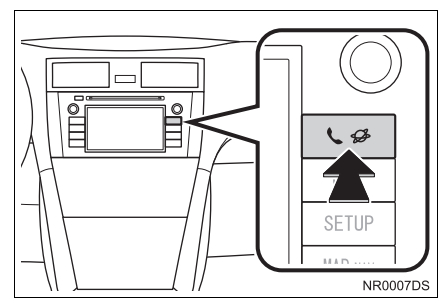

- **•** Dersom "Ekstra" menyskjermen ikke vises, trykk på  $\bigotimes$  -knappen helt til den vises.
- **2** Berør ønsket applikasjon.

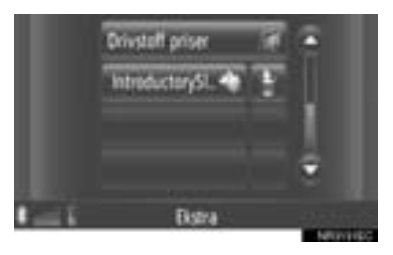

**3** Applikasjonen er åpen.

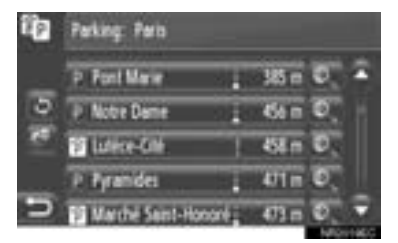

 (på noen applikasjoner): Berør for å oppdatere data.

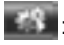

: Berør for å vise brukerknapp.

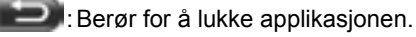

## **SLETTE EN APPLIKASJON**

**1** Berør **på høyre side av applika**sjonen som skal slettes.

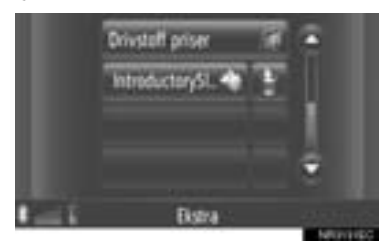

**2** Følgende bekreftelse vil vises. Berør **"Ja"**.

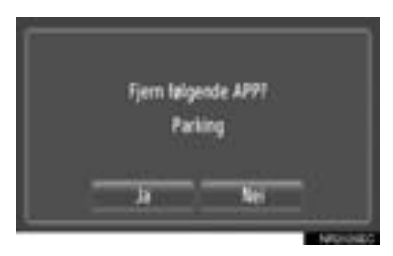

**•** Den valgte applikasjonen blir slettet, og "Ekstra"-menyskjermbildet vil komme frem igjen.

## **4**

## **AUDIOSYSTEM**

## **1 BRUK AV AUDIOSYSTEMET**

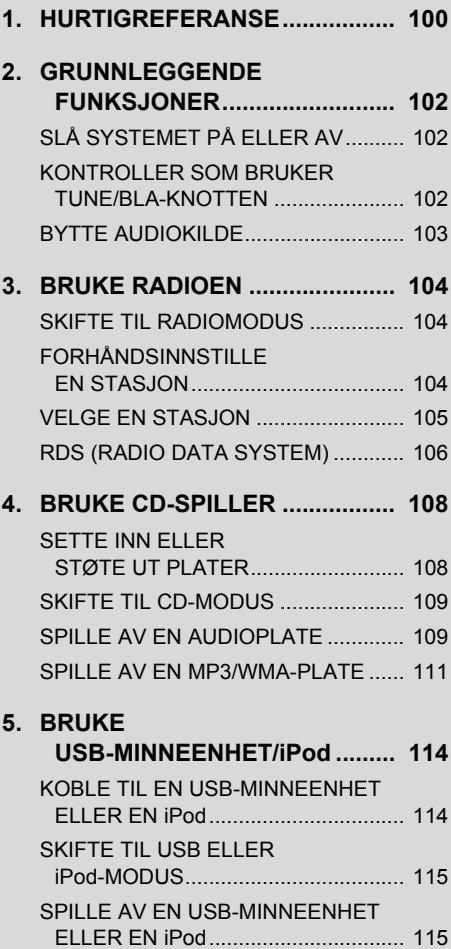

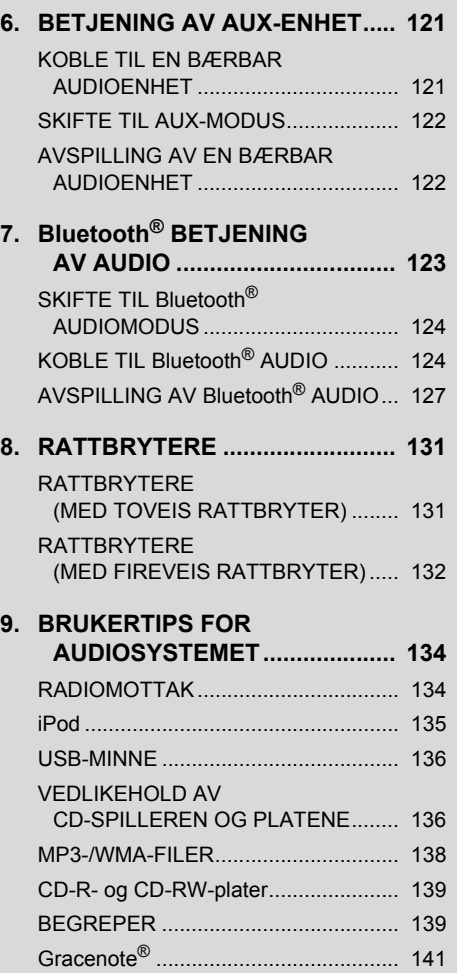

Noen av disse funksjonene er deaktivert under kjøring.

## <span id="page-104-0"></span>**1. HURTIGREFERANSE**

For å komme til systemet, trykk på **"MEDIA"**-knappen. Audiosystemet slår på siste benyttede modus.

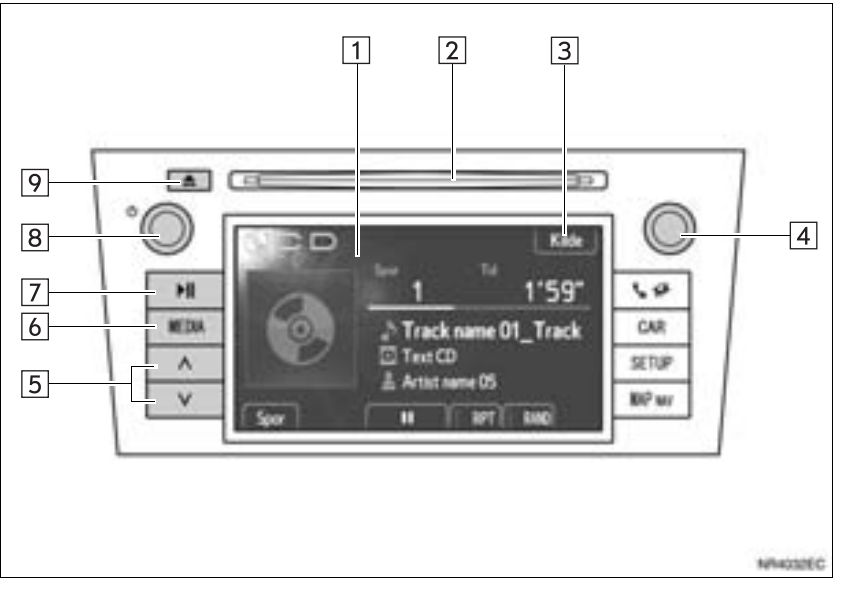

z Det faktiske oppsettet og plassering av knapper kan variere avhengig av kjøretøy. Ønsker du detaljer, se avsnitt 3 i *"Brukerhåndbok".*

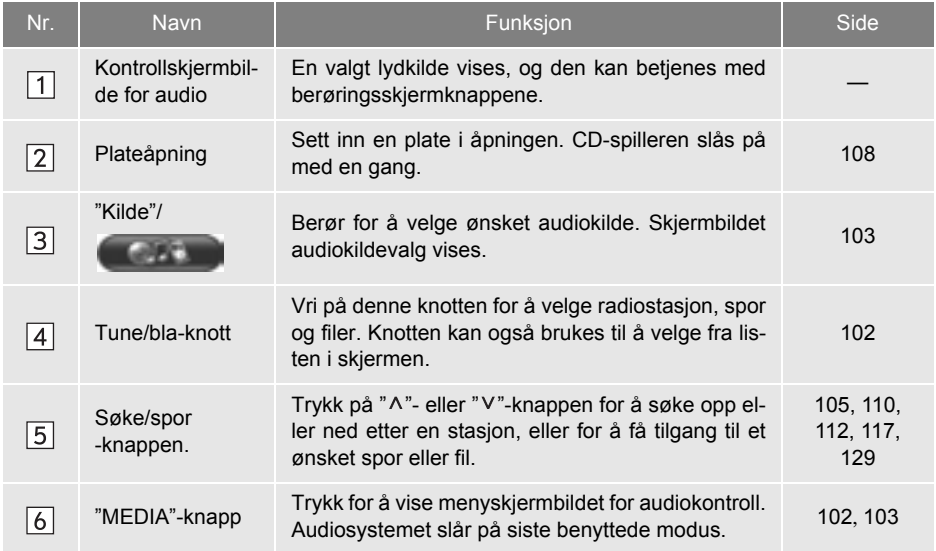

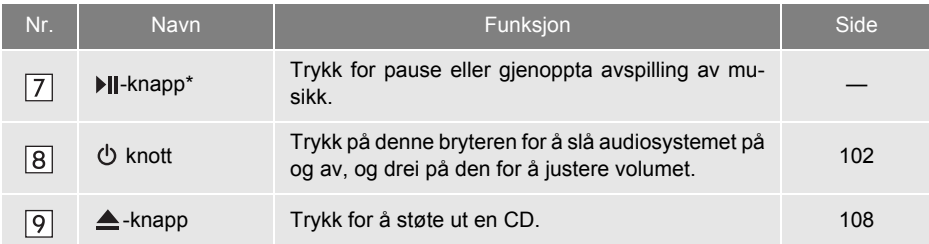

\*: Dersom den er montert

**AUDIOSYSTEM**

## **1. BRUK AV AUDIOSYSTEMET**

## <span id="page-106-0"></span>**2. GRUNNLEGGENDE FUNKSJONER**

Denne delen beskriver noen av de grunnleggende funksjonene til audiosystemet. Det kan hende at noen av opplysningene ikke gjelder for ditt system.

Audiosystemet fungerer når tenningen står i "ACC" eller "PÅ".

## **MERKNAD**

● For å forhindre at batteriet lades ut, bør du ikke la audiosystemet stå på lenger enn nødvendig når motoren er slått av.

## <span id="page-106-1"></span>**SLÅ SYSTEMET PÅ ELLER AV**

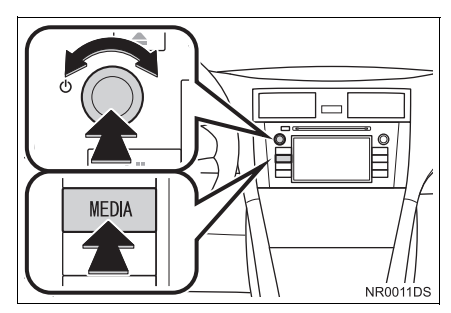

**"MEDIA"**-knapp: Trykk på denne knappen for å vise skjermknapper for audiosystemet.

 knott: Trykk på denne knotten for å slå audiosystemet på og av. Drei på knotten for å justere volumet. Systemet skifter til siste benyttede modus.

#### **INFORMASJON**

● Hvis volumet justeres mens musikken er dempet eller satt på pause, vil pause eller demping bli kansellert.

## <span id="page-106-2"></span>**KONTROLLER SOM BRUKER TUNE/BLA-KNOTTEN**

 $\blacktriangleright$  Radiomodus

Radiostasjoner kan stilles inn manuelt ved hjelp av denne knotten.

XAndre bruksområder enn radio

Spor eller filer kan velges med denne knotten.

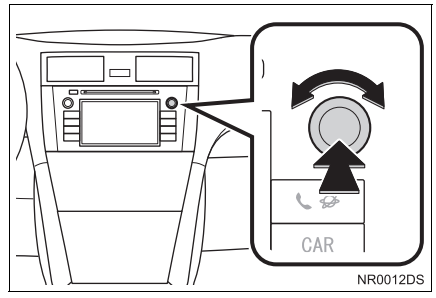

## ▶Når det vises en liste

Når en liste vises på skjermen, kan du vri på Tune/bla-knotten for å flytte markøren og velge ønsket element fra listen. Ved å trykke på knotten vil elementet avspilles. Sporet som spilles er uthevet.

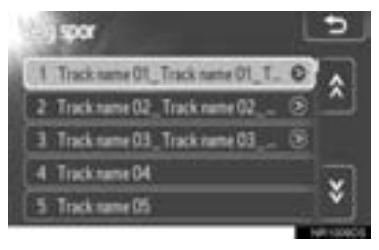

**1** Trykk på **"MEDIA"**-knappen.

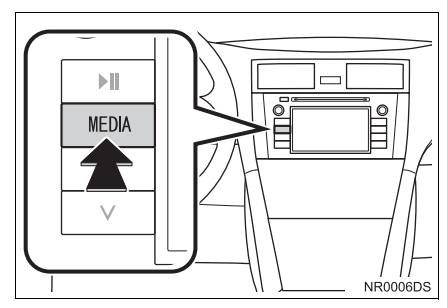

- z Audiosystemet slår på siste benyttede modus.
- **2** Berør "Kilde", **Detter i Beller** trykk på **"MEDIA"**-knappen for å vise skjermbildet for valg av audiokilde.
- ▶USB-minneenhet/iPod og Bluetooth<sup>®</sup> audio-moduser

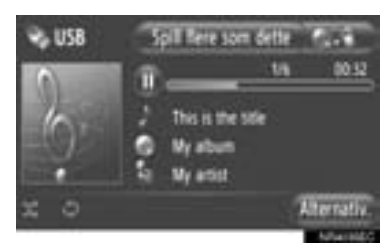

XModuser andre enn USB-minneenhet/iPod og Bluetooth® audio.

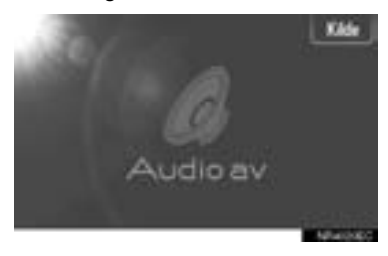

<span id="page-107-0"></span>**3** Trykk på en ønsket lydkilde. **BYTTE AUDIOKILDE**

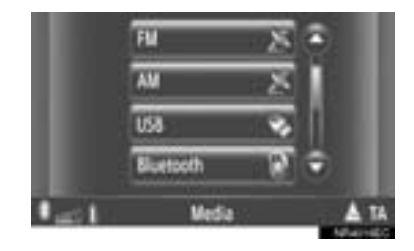

#### **INFORMASJON**

● Nedtonede knapper på berøringsskjermen kan ikke brukes. Koble til lydenheten før du velger.
# **3. BRUKE RADIOEN**

**1** Trykk på **"MEDIA"**-knappen.

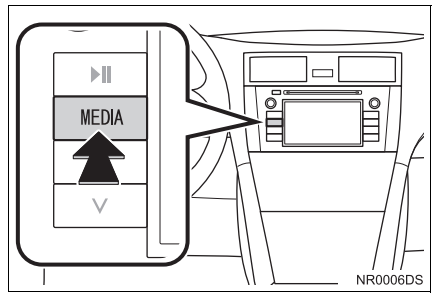

- z Audiosystemet slår på siste benyttede modus.
- **2** Berør "Kilde", **Detta beller** trykk på **"MEDIA"**-knappen for å vise skjermbildet for valg av audiokilde.

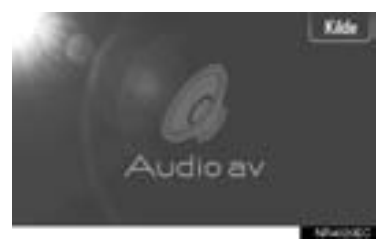

**3** Berør **"AM"** or **"FM"** på skjermbildet.

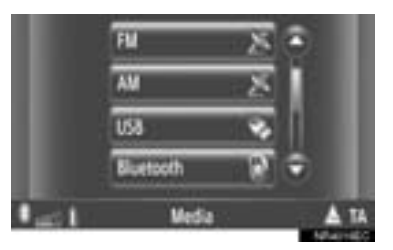

- z Hvis bilen er utstyrt med et digitalt audiosystem, vises "DAB\*" og kan velges.
- \*: DAB-radio krever en DAB-tuner. Kontakt en Toyota-reparatør eller -forhandler.

# **SKIFTE TIL RADIOMODUS FORHÅNDSINNSTILLE EN STASJON**

- **1** Still inn ønsket stasjon.
- **2** Berør en av stasjonsvalgknappene **(1–6)**, og hold den inne til du hører et lydsignal. Dette stiller inn den forhåndsinnstilte frekvensen til skjermknappen. Stasjonens frekvens vil vises i skjermknappen.

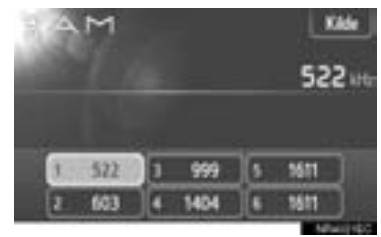

**•** Følg samme fremgangsmåte for å endre den forhåndsinnstilte stasjonen til en annen.

# **VELGE EN STASJON**

### Still inn ønsket stasjon på følgende måte.

**Forhåndsinnstilling**: Berør en av kanalvalgknappene for å velge ønsket stasjon. Knappen på skjermen markeres, og stasjonens frekvens vises på skjermen.

**Manuell innstilling**: Søk etter ønsket radiostasjon ved å vri på Tune/bla-knotten.

**Innstilling med søk**: Trykk på " ^ " eller "  $V$  " på Søke/spor-knappen. Radioen begynner å søke oppover eller nedover etter stasjonen med nærmeste frekvens, og stopper ved mottak av denne. Hver gang du trykker på knappen vil det automatisk bli søkt etter en og en ny stasjon.

**FM-stasjonsliste**: Berør en av kanalvelgerknappene.

### **FM-STASJONSLISTE**

FM-stasjonslisten søker automatisk etter FM-sendinger ved å skanne etter bånd for å generere en liste over tilgjengelige radiostasjoner.

**1** Berør **"Stasjonsliste"**.

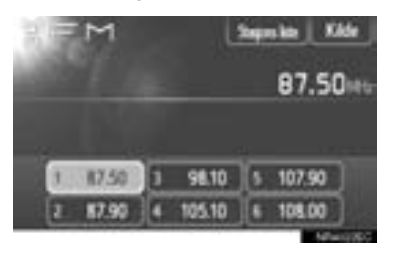

z For å gå tilbake til forhåndsinnstilt skjermbilde, berør **"Forhåndsinnstillinger"**.

**2** Berør en av kanalvelgerknappene.

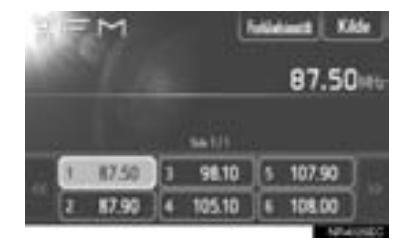

- XMed enkelt-tunermodeller
- Det vil ikke bli søkt automatisk etter FMsendinger mens en radiostasjon stilles inn.

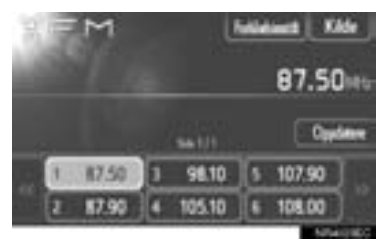

- **For å oppdaterer listen over FM-stasioner,** trykk på og hold inne **"Oppdater"** til du hører et pip.
- **•** Dersom FM-stasionslisten ikke finner ekstra stasjoner, vil listen være den samme som før oppdateringen.

# **RDS (RADIO DATA SYSTEM)**

### **FM ALTERNATIV FREKVENS (AF)**

En bedre mottaksfrekvens av samme kringkastingsprogram vil automatisk bli søkt etter på nytt dersom gjeldende mottak forverres.

z Denne funksjonen kan endres til "På" eller "Av" av brukere i radioinnstillingene. Se side "RADIOINNSTILLINGER" på side [203.](#page-207-0)

### **REGIONAL KODEENDRING**

**AV-modus:** Dette er for å skifte over til stasjonen som gir godt mottak innen samme RDS-nettverk, og er nyttig for å hente inn de riktige stasjonene over et stort område.

**ON-modus:** Dette er for å bytte til en stasjon innen samme lokale programnettverk.

z Denne funksjonen kan endres til "På" eller "Av" av brukere i radioinnstillingene. Se side "RADIOINNSTILLINGER" på side [203.](#page-207-0)

### **FM TRAFIKKMELDING (TA)**

Radiotuneren vil automatisk søke kanaler som regelmessig sender trafikkinformasjon, samt stasjoner som kun sender når de rapporterer trafikkinformasjon.

**• Denne funksionen kan endres til "På"** eller "Av" av brukere i radioinnstillingene. Se side "RADIOINNSTILLINGER" på side [203](#page-207-0).

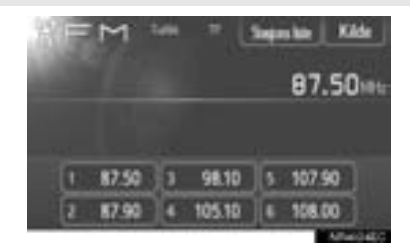

### ■**NÅR DU MOTTAR FM-RADIOSEN-DINGER**

- z "TP" (trafikkprogram) vises på skjermen. I TP-modus søker radioen radiostasjonene som sender trafikkinformasjon. Når radioen finner et program med trafikkinformasjon, vises programnavnet på skjermen.
- $\bullet$  Hvis radioen mottar en TA-sending, vil radioen automatisk skifte til trafikkinformasjonen. Når programmet avsluttes, vil radioen returnere til sendingen du satte på pause.

EON (Enhanced Other Network - Forbedret annet nett) system: Hvis en RDS-stasjon (med EON-data) du hører på, ikke sender et program med trafikkmeldinger i TA-modus (trafikkmelding), skifter radioen automatisk til programmet med trafikkinformasjon ved bruk av EON AF-listen. Når trafikkinformasjonsprogrammet avsluttes, vil radioen søke tilbake til sendingen som tidligere var automatisk innstilt.

### ■**NÅR EN ANNEN AUDIOMODUL ER AKTIV**

- Selv iPod-en brukes eller det spilles av CD-er, søkes det etter stasjoner som trafikkinformasjon.
- $\bullet$  Når en trafikkmelding starter, blir den automatisk mottatt og gjeldende lydmodus blir avbrutt. Når trafikkmeldinger avsluttes, vil lydmodusen fortsette.

### ■**LYDSTYRKE PÅ TRAFIKKMELDINGER**

Volumet på en mottatt trafikkinformasjonslyd er lagret i minnet.

**· Området for lydvolumminne er imidlertid** begrenset: Hvis volumet som ble mottatt tidligere, er mindre enn minimum, vil minimumsvolumet bli brukt.

### **1. BRUK AV AUDIOSYSTEMET**

# **4. BRUKE CD-SPILLER**

CD-spilleren kan spille audio-CD-er, CD-tekst, MP3/WMA-plater.

(a)Audio-CD, CD-tekst (se side [109](#page-113-0))

(b)MP3/WMA-plate (se side [111](#page-115-0))

For egnede plater til denne spilleren, se "TIPS FOR BRUK AV BILENS AU-DIOSYSTEM" på side [134.](#page-138-0)

## **SETTE INN ELLER STØTE UT PLATER**

### **SETTE INN PLATER**

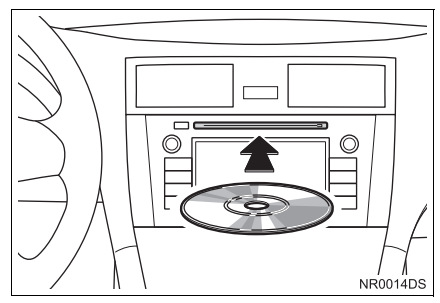

z Når en plate er satt riktig inn i åpningen, vil CD-spilleren automatisk begynne å spille fra første spor eller første fil i den første mappen på en plate.

### **INFORMASJON**

- Hvis etiketten vender ned, "Kontroller plate" vises på skjermen.
- Spilleren er kun beregnet på bruk med 12 cm plater. Bruk en adapter for å spille 8 cm-plater.

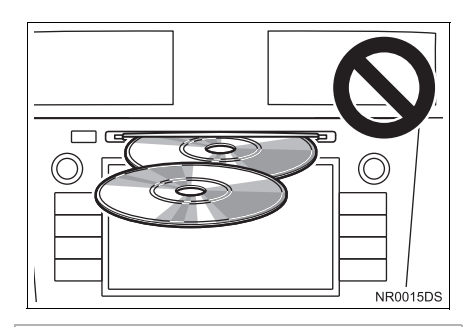

# **MERKNAD**

- Ikke legg inn to plater oppå hverandre. Det kan føre til at CD-spilleren blir ødelagt. Sett inn bare én plate om gangen i åpningen.
- Du må aldri prøve å ta fra hverandre eller smøre noen del av CD-spilleren. Ikke sett inn noe annet enn plater i åpningen.

### **STØTE UT EN PLATE**

**1** Trykk på ▲-knappen.

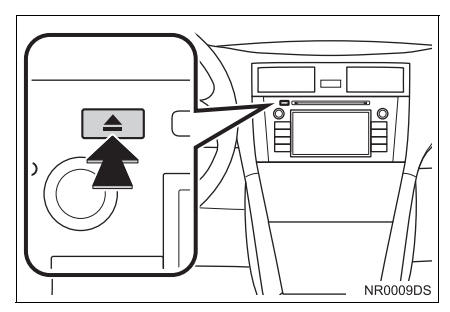

● Platen kommer da ut.

**1** Sett inn en plate med etiketten opp.

# **SKIFTE TIL CD-MODUS**

### **1** Trykk på **"MEDIA"**-knappen.

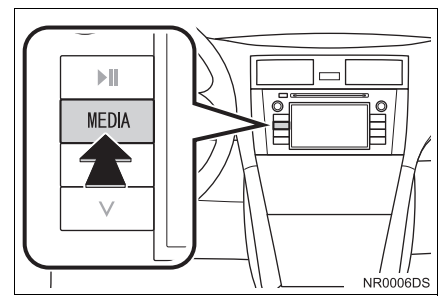

- z Audiosystemet slår på siste benyttede modus.
- **2** Berør "Kilde", **Dettal at Brune i Brune i Brune i Brune i Brune i Brune i Brune i Brune i Brune i Brune i Brune i Brune i Brune i Brune i Brune i Brune i Brune i Brune i Brune i Brune i Brune i Brune i Brune i Brune i** på **"MEDIA"**-knappen for å vise skjermbildet for valg av audiokilde.

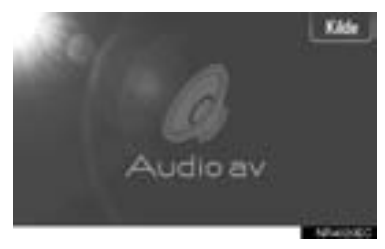

**3** Berør **"Disc"** på skjermbildet.

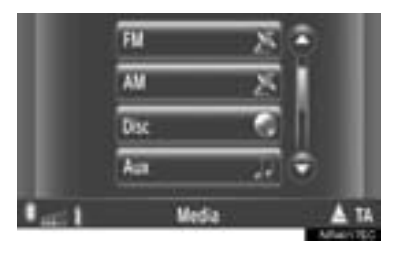

### **INFORMASJON**

● Hvis det ikke er en plate i åpningen, kan ikke **"Disc"** velges. Sett inn en plate i åpningen.

# <span id="page-113-0"></span>**SPILLE AV EN AUDIOPLATE**

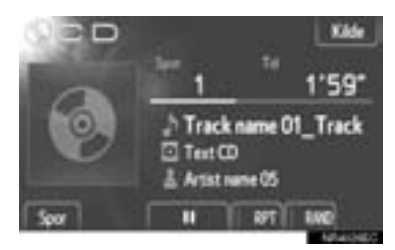

 $\bullet$  Hvis det settes inn en CD-TEKST-plate, vises tittelen på platen og sporet som spilles.

**III**: Berør for ta en pause i avspillingen av sporet.

**Berør for å gjenoppta avspillingen av** sporet.

### **INFORMASJON**

● Avspillingsindikatoren samsvarer ikke alltid med den faktiske medgåtte avspillingsposisjonen.

### **HURTIG FOROVER OG BAK-OVER**

**1** Trykk på og hold inne "^" eller "V" på Seek/Track-knappen (søk/spor) for å spole fremover eller bakover. Når du slipper knappen, vil spilleren fortsette avspillingen fra den posisjonen.

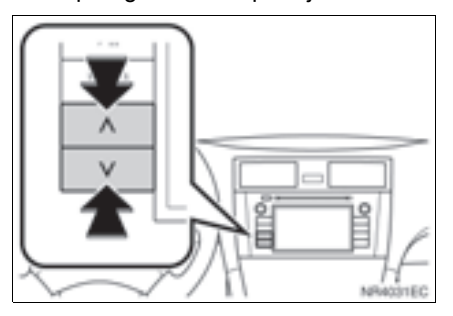

**AUDIOSYSTEM**

**AUDIOSYSTEN** 

### **VELGE ØNSKET SPOR**

Velg ønsket spor ved hjelp av én av følgende metoder.

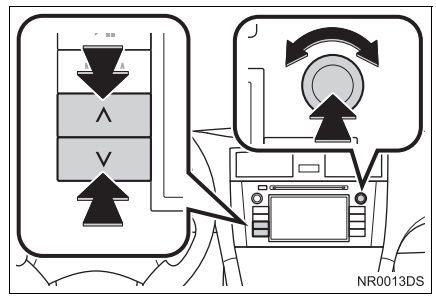

**"SEEK/TRACK" (Søk/spor)-knapp:**

Trykk på "^" " v" på eller på Seek/Trackknappen (søk/spor) for å velge ønsket spor.

**Tune/Scroll (Tune/bla)-knott:** Vri på denne knotten for å velge ønsket spor. Knotten kan også brukes til å velge fra listen i skjermen.

**Track list (sporliste):** Ønsket spor kan velges fra en liste.

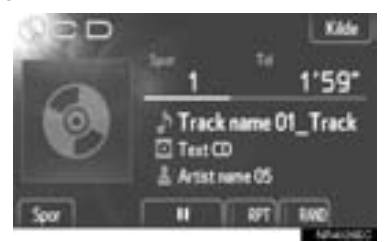

z Berør **"Spor"** på skjermbildet. Listen vises.

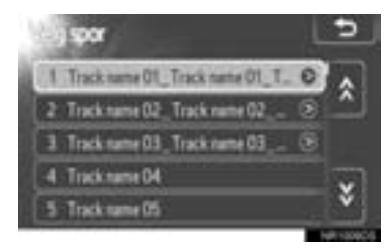

- **Trykk på ønsket spor. Spilleren begynner** å spille av det valgte sporet fra begynnelsen.
- Trykk på eller for å bla i listen.
- Hvis vises til høyre for titlene, er de fullstendige titlene for lange for skjermen. Trykk på denne knappen for å bla til titler.

### **GJENTAGENDE AVSPILLING OG TILFELDIG REKKEFØLGE**

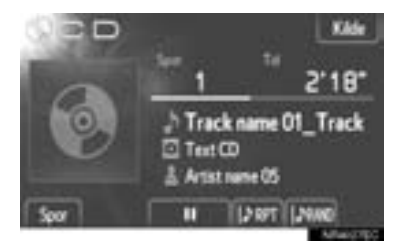

**EFT** (Gienta-modus): Bruk den for automatisk å gjenta sporet du hører på i øyeblikket.

Gjentakelsesmodusen endres på følgende måte hver gang knappen trykkes inn.

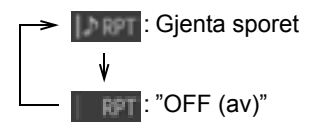

**RANI** (Tilfeldig-modus): Brukes for automatisk tilfeldig valg av sporet.

 $\bullet$  Tilfeldig-modusen endres på følgende måte hver gang knappen trykkes inn.

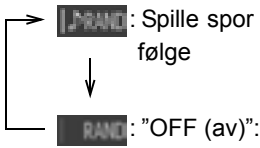

**The Spille spor i tilfeldig rekke-**

<span id="page-115-0"></span>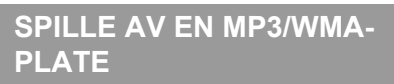

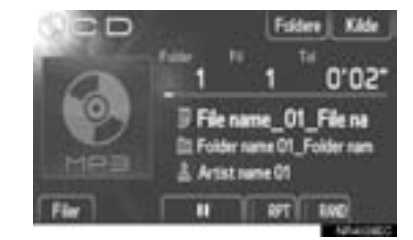

- **Tittelen på filen og mappen som spilles vil** vises.
	- **EXECUTE:** Berør for ta en pause i filen.

: Berør for å gjenoppta avspillingen av filen.

### **INFORMASJON**

● Avspillingsindikatoren samsvarer ikke alltid med den faktiske medgåtte avspillingsposisjonen.

### **HURTIG FOROVER OG BAKOVER**

1 Trykk på og hold inne "^" eller "v" på Seek/Track-knappen (søk/spor) for å spole fremover eller bakover. Når du slipper knappen, vil spilleren fortsette avspillingen fra den posisjonen.

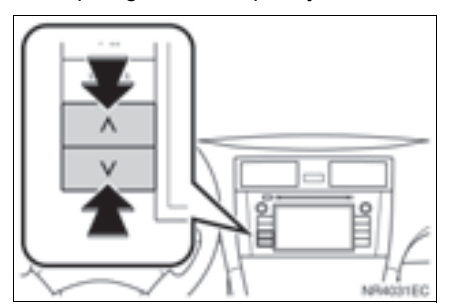

### **VELGE EN BESTEMT FIL**

Velg ønsket fil ved hjelp av én av følgende metoder.

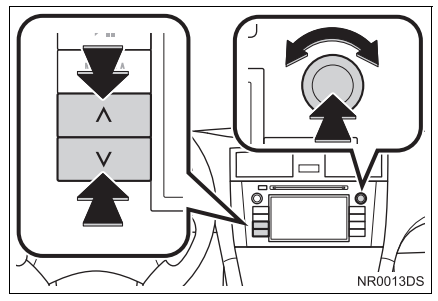

**"SEEK/TRACK" (Søk/spor)-knapp:** Trykk på "^" eller "V" på Seek Track (Søk/spor)-knappen for å velge ønsket fil.

**Tune/bla-knott:** Vri på denne knotten for å velge ønsket fil. Knotten kan også brukes til å velge fra listen i skjermen.

**Fil-liste:** Ønsket fil kan velges fra en liste.

z Berør **"Filer"** på skjermbildet. Listen vises.

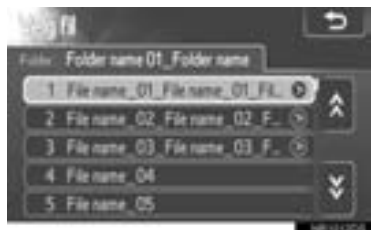

- **Trykk på ønsket fil. Spilleren begynner å** spille av den valgte filen fra begynnelsen.
- **•** Trykk på eller for å bla i listen.
- Hvis **vises til høyre for titlene**, er de fullstendige titlene for lange for skjermen. Trykk på denne knappen for å bla til titler.

### **VELGE ØNSKET MAPPE**

**1** Berør **"Foldere"** på skjermbildet. Mappelisten vises.

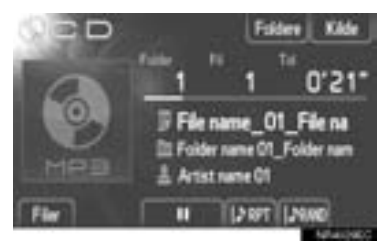

**2** Trykk på ønsket mappe fra listen. Fillisten for mappen vises.

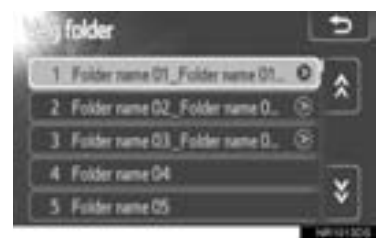

- $\bullet$  Når en ønsket fil er valgt, vil spilleren begynne å spille av filen.
- $\bullet$  Trykk på  $\bullet$  eller  $\bullet$  for å bla i listen.
- Hvis vises til høyre for titlene, er de fullstendige titlene for lange for skiermen. Trykk på denne knappen for å bla til titler.

### **GJENTAGENDE AVSPILLING OG TILFELDIG REKKEFØLGE**

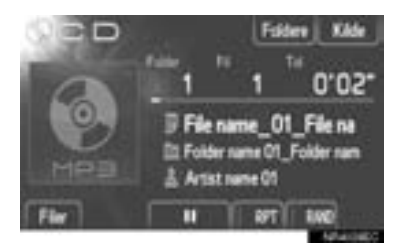

**RPT** (Gjenta-modus): Brukes til automatisk å gjenta filen eller mappen du hører på for øyeblikket.

z Gjentakelsesmodusen endres på følgende måte hver gang knappen trykkes inn.

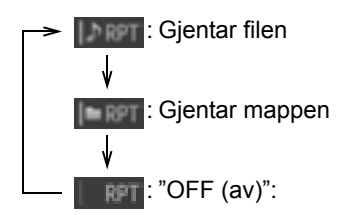

**RAND** (Tilfeldig-modus): Brukes for automatisk tilfeldig valg av filen.

• Tilfeldig-modusen endres på følgende måte hver gang knappen trykkes inn.

**INGLIFE:** Spiller av filene i en mappe i tilfeldig rekkefølge :Spiller av filene i alle map-血能 pene i tilfeldig rekkefølge **RAND: "OFF (av)":** 

# **5. BRUKE USB-MINNEENHET/iPod**

Systemet lar brukerne nyte musikk avspilt fra en USB-minneenhet eller en iPod fra bilens høyttalere.

# **FORSIKTIG**

● Du må ikke betjene spillerens styreenheter eller koble til USB-minnet eller en iPod mens du kjører.

# **MERKNAD**

- La ikke den bærbare spilleren ligge igjen i bilen. Temperaturen inne i bilen kan bli så høy at det kan ødelegge den bærbare spilleren.
- Ikke trykk på eller bruk unødvendig kraft på den bærbare spilleren mens den er koblet til ettersom dette kan skade spilleren eller terminalen.
- Ikke sett fremmedobjekter inn i USButgangen ettersom dette kan skade den bærbare spilleren eller terminalen.

### **INFORMASJON**

- Dette systemet har en ladefunksjon for iPod.
- Når batterinivået på en iPod er svært lavt, kan det hende at iPod-en ikke fungerer. Hvis dette skjer, må iPod-en lades før bruk.
- Avhengig av den bærbare spilleren som er koblet til systemet, kan det hende at enkelte funksjoner ikke er tilgjengelige. Hvis en funksjon er utilgjengelig på grunn av en feil, kan det hjelpe å koble fra iPod-en og koble den til igjen.
- Når en iPod ikke fungerer, kan du prøve å oppdatere iPod-ens programvare til den nyeste versjonen, og prøve på nytt. Se [135](#page-139-0) for modeller som støttes og programvareversjoner.
- Dette systemet støtter MTP-enheter.

# **KOBLE TIL EN USB-MINNE-ENHET ELLER EN iPod**

**1** Åpne dekselet til USB/AUX-porten og koble til et USB-minne eller iPod ved hielp av en iPod-kabel.

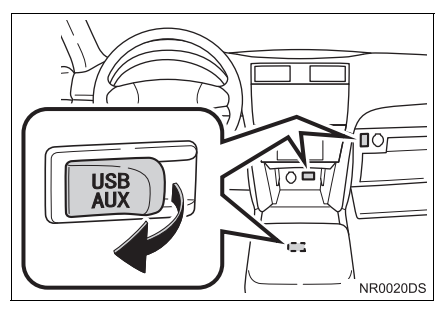

- USB/AUX-porten er på instrumentpanelet eller i konsollboksen evt. hanskerommet etc. Plassering og utforming er avhengig av kjøretøyet. Ønsker du nærmere detaljer, se billedindeks for *"Brukerhåndbok".*
- Slå på USB-minnet eller iPod-en hvis den ikke er slått på.
- $\bullet$  Dersom du setter inn en USB-minneenhet, starter den avspilling umiddelbart. Så snart den er klar til avspilling, vises audiokontroll-skjermbildet automatisk.

# **SKIFTE TIL USB ELLER iPod-MODUS**

**1** Trykk på **"MEDIA"**-knappen for å vise skiermbildet for audiokontroll.

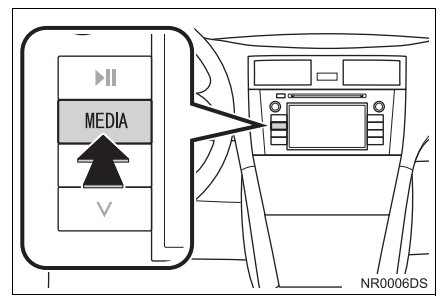

- z Audiosystemet slår på siste benyttede modus.
- **2** Berør "Kilde", **Detta begynne i Beller** trykk på **"MEDIA"**-knappen for å vise skjermbildet for valg av audiokilde.

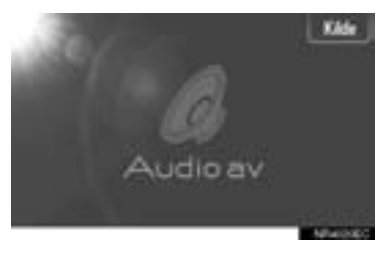

**3** Berør **"USB"** eller **"iPod"**.

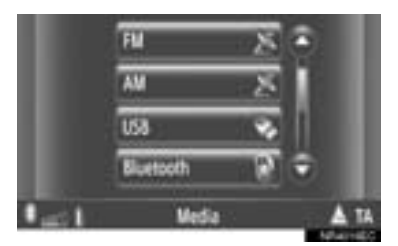

**• Dersom det ikke er koblet til en USB-min**neenhet eller iPod, **"USB"** eller **"iPod"** kan ikke sistnevnte velges. Koble en USBminneenhet eller en iPod til USB-porten.

## **SPILLE AV EN USB-MINNE-ENHET ELLER EN iPod**

### **SPILLE AV EN SANG**

Albumtittelen, sang og artistnavn det lyttes til i øyeblikket vil bli vist.

### ■**AVSPILLING OG PAUSE**

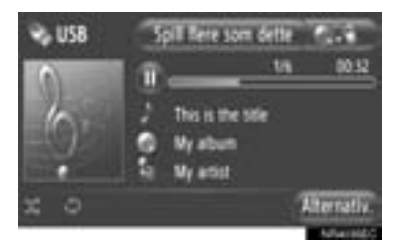

4

**ED**: Berør for ta en pause i sangen.

: Berør for å gjenoppta avspillingen av sangen.

### **INFORMASJON**

- Avspillingsindikatoren samsvarer ikke alltid med den faktiske medgåtte avspillingsposisjonen.
- Gjelder kun USB-minne: Dersom sangens data ikke inneholder en ID3-tag, vil fil- og mappenavn vises i stedet for sang- og albumtittel. Vennligst merk deg at filnavnet ikke vil inkludere filens fulle navn.

### ■**HURTIG FOROVER OG BAKOVER**

1 Trykk på og hold inne "^" eller " v" på Seek/Track-knappen (søk/spor) for å spole fremover eller bakover. Når du slipper knappen, vil spilleren fortsette avspillingen fra den posisjonen.

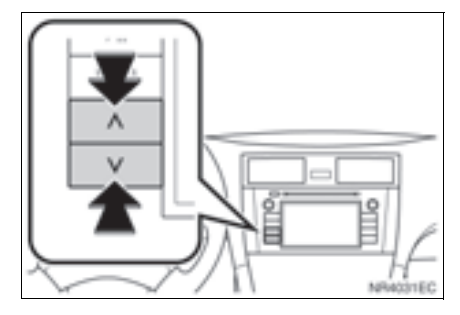

### **VELGE ØNSKET SANG**

### ■**VELGE EN SPILLELISTE**

Sanger kan sorteres og velges fra ulike spillelister. **INFORMASJON** 

**1** Berør **"Alternat."**.

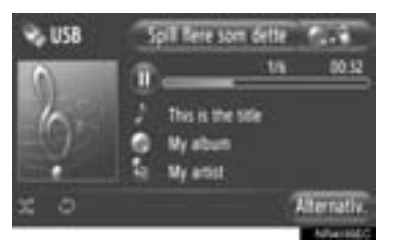

**2** Berør **"Bla gjennom musikk"**.

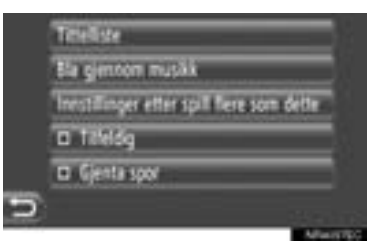

### **3** Berør ønsket liste.

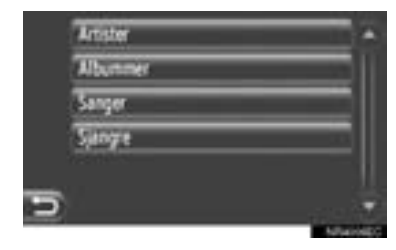

- **Berør ønsket punkt for å søke i listen.** Fortsett å berøre den aktuelle skjermknappe til sanglisten kommer frem.
- **4** Berør ønsket sang.

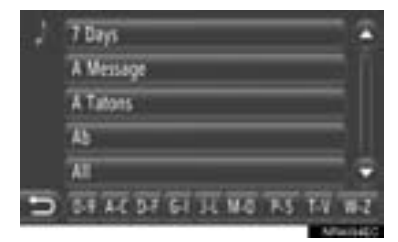

- Gjelder kun USB-minne: Filer som ikke inneholder sangtittel og/eller albuminformasion vil vises som "Ukient" i "Artist" og/eller "Album" listen.
- Mens data blir synkronisert, vil et popupvindu bli vist. Når synkroniseringen er ferdig, vil et popup-vindu vises og funksjonen vil være tilgjengelig. Berør **"OK"** for å gå tilbake til det forrige skjermbildet.

### ■**VELGE FRA TITTELLISTE**

Ønsket sang kan velges fra gjeldende spilleliste.

**1** Berør **"Alternat."**.

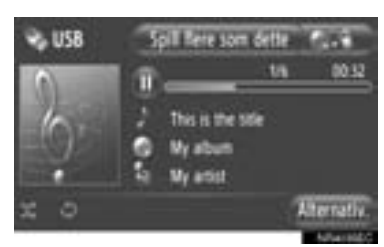

**2** Berør **"Tittelliste"**.

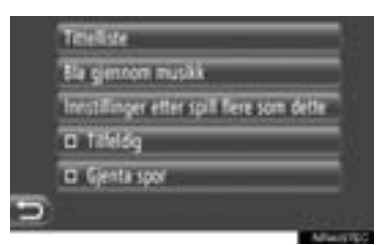

**3** Berør ønsket sang.

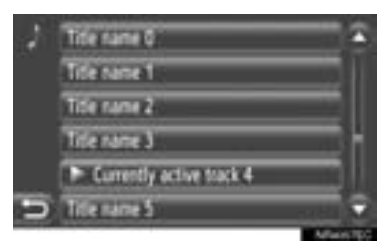

■**VALG AV ØNSKET SANG MED BRUK AV SEEK/TRACK (SØ-KE/SPOR)-KNAPPEN ELLER TU-NE/SCROLL (TUNE/BLA)-KNOTTEN**

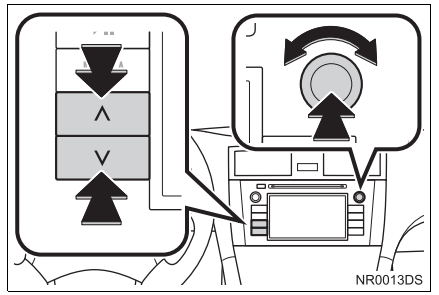

**"SEEK/TRACK" (Søk/spor)-knapp:** Trykk på "^" eller "V" på Seek Track (Søk/spor)-knappen for å velge ønsket fil.

**Tune**/**Scroll (Tune/bla) knotten:** Skru det fram til ønsket sang.

### **FUNKSJON FOR COVERILLUS-TRASJON**

Albumet som sangen som i øyeblikket avspilles kommer fra, hentes frem slik at det kan velges.

**1** Berør coverillustrasjon.

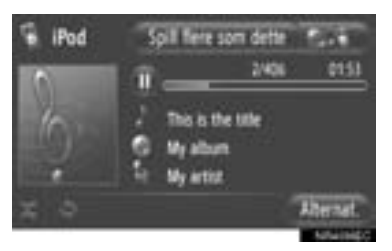

**2** En liste med alle sanger fra albumet kommer frem.

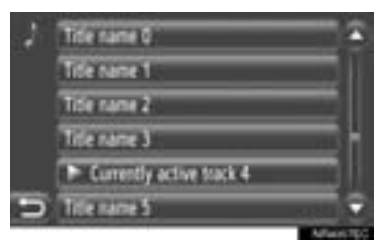

**3** Berør ønsket sang.

### **INFORMASJON**

- Dersom en annen sang enn den som spilles av i øyeblikket blir valgt, blir gjeldende liste oppdatert og vil inkludere alle sangene fra albumet det lyttes til.
- Det kan ta litt til vise coverillustrasjon på iPod. Bare iPod-coverillustrasjoner som er lagret i JPEG-format kan vises.
- Når det er valgt avspillingsmodus for lydbok eller podcast, er denne funksjonen ikke tilgjengelig.

### **AVSPILLING "Spill flere som dette"-FUNKSJON (OM MONTERT)**

Systemet oppretter en ny spilleliste med sanger som ligner på den som i øyeblikket avspilles.

**1** Berør **"Spill flere som dette"**.

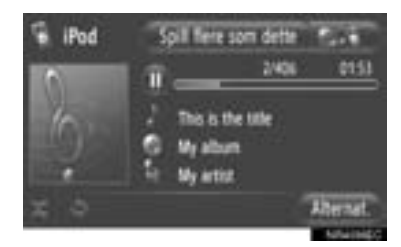

● Et oppsprettvindu vises til spillelisten er opprettet. Om du berører **"Avbryt"** på skjermen blir opprettelsen av den nye spillelisten avbrutt.

### ■**"Spill flere som dette"-INNSTIL-LING**

Størrelsen på spillelisten med lignende sanger kan stilles inn.

**1** Berør **"Alternativer"**.

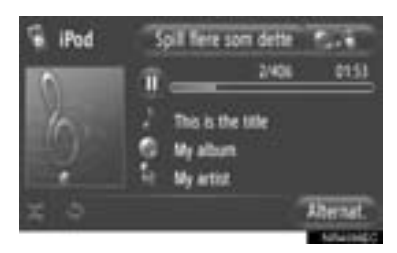

**2** Berør **"Spill flere som dette"- innstillinger"**.

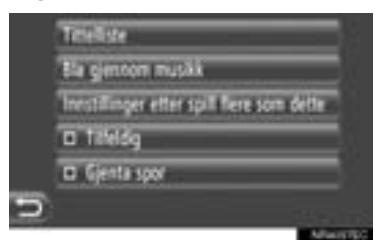

**3** Berør den ønskede størrelsen på spillelisten.

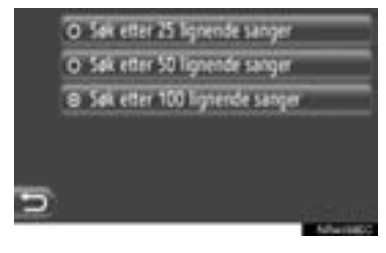

 $4 \quad \text{Bercor}$ 

### **FUNKSJONER FOR Å GJENTA OG TILFELDIG AVSPILLING**

Funksjoner for å gjenta og tilfeldig avspilling er tilgjengelig.

### ■**FRA AUDIO-KONTROLLSKJERM-BILDET**

### **1** Berør eller

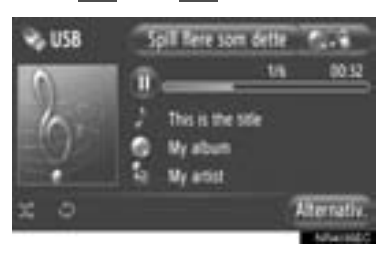

**Cignta-modus):** Bruk den for automatisk å gjenta sangen du hører på i øyeblikket.

**• Gjentakelsesmodusen endres på følgen**de måte hver gang knappen trykkes inn.

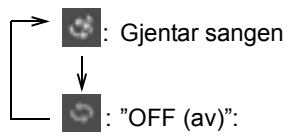

 **(Tilfeldig-modus):** Bruk denne for automatisk avspilling av gjeldende spilleliste.

- $\bullet$  Tilfeldig-modusen endres på følgende måte hver gang knappen trykkes inn.
	- : Spille spor i tilfeldig rekkefølge : "OFF (av)"

### ■**FRA "Alternat." SKJERMEN**

**1** Berør **"Alternat."**.

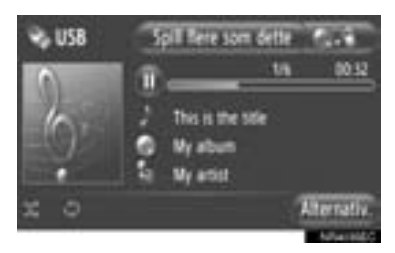

**2** Berør **"Tilfeldig"** eller **"Gjenta spor"**.

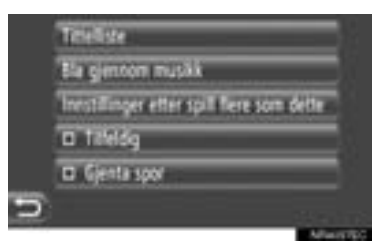

• For å avbryte repetering eller tilfeldig rekkefølge, trykk **"Tilfeldig"** eller **"Gjenta spor"** igjen.

### **INFORMASJON**

● Når **"Tilfeldig"** er på, vil sangene i gjeldende spilleliste spilles av i tilfeldig rekkefølge.

### **1. BRUK AV AUDIOSYSTEMET**

# **6. BETJENING AV AUX-ENHET**

Du kan lytte til en bærbar lydenhet gjennom høyttalerne i bilen ved å koble dem til via AUX-porten.

# **FORSIKTIG**

● Ikke koble til en bærbar lydenhet eller betjen enhetsknappene mens du kjører.

# **MERKNAD**

- La ikke den bærbare lydenheten ligge igien i bilen. Spesielt høye temperaturer inne i bilen kan skade enheten.
- Ikke trykk på eller bruk unødvendig kraft på den bærbare lydenheten mens den er koblet til, ettersom dette kan skade enheten eller terminalen.
- Ikke sett fremmedobjekter inn i AUXporten ettersom dette kan skade den bærbare lydenheten eller terminalen.

# **KOBLE TIL EN BÆRBAR AUDIOENHET**

**1** Åpne dekselet for USB/AUX-porten og koble til en bærbar lydenhet.

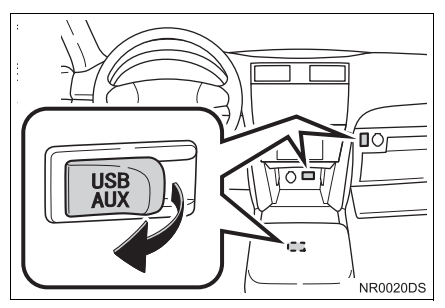

z USB/AUX-porten er på instrumentpanelet eller i konsollboksen evt. hanskerommet etc. Plassering og utforming er avhengig av kjøretøyet. Ønsker du nærmere detaljer, se billedindeks for *"Brukerhåndbok"*.

# **SKIFTE TIL AUX-MODUS**

**1** Trykk på **"MEDIA"**-knappen.

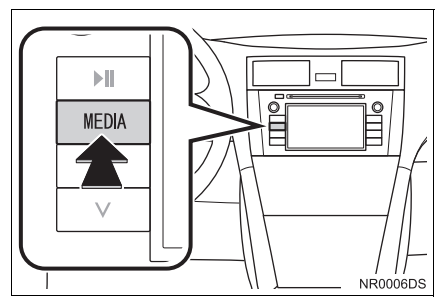

- z Audiosystemet slår på siste benyttede modus.
- **2** Berør "Kilde", **Detta beller** trykk på **"MEDIA"**-knappen for å vise skjermbildet for valg av audiokilde.

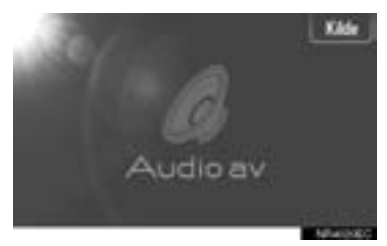

**3** Berør **"Aux"** på skjermbildet.

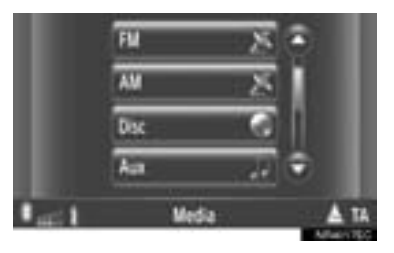

### **INFORMASJON**

● Hvis ingen bærbar lydenhet er tilkoblet, kan **"Aux"** ikke velges. Koble den bærbare enheten til AUX-porten.

# **AVSPILLING AV EN BÆRBAR AUDIOENHET**

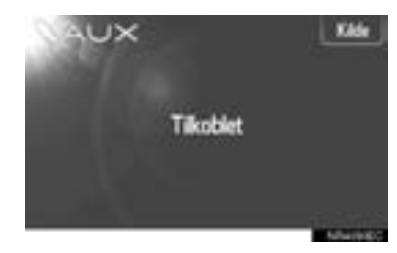

● Bare volumet kan justeres ved hjelp av audiosystemkontrollene. De andre kontrollene må betjenes på den bærbare enheten.

# **7. Bluetooth® BETJENING AV AUDIO**

Bluetooth®-audiosystem gjør det mulig for brukerne å nyte musikk spilt fra en bærbar spiller fra høyttalerne i kjøretøyet via trådløs kommunikasjon.

Hvis den bærbare spilleren ikke støtter Bluetooth<sup>®</sup>, Bluetooth<sup>®</sup> fungerer ikke audiosystemet.

# **FORSIKTIG**

● Du må ikke betjene spillerens kontroller eller koble til Bluetooth®-audiosystemet mens du kjører.

# **MERKNAD**

● La ikke den bærbare spilleren ligge igjen i bilen. Spesielt høye temperaturer inne i bilen kan skade den bærbare spilleren.

### **INFORMASJON**

- Under følgende forhold kan det hende at systemet ikke fungerer.
	- Den bærbare spilleren er slått av.
	- Den bærbare spilleren er ikke tilkoblet.
	- Batteriet i den bærbare spilleren er nesten utladet.
- Avhengig av den bærbare spilleren som er koblet til systemet, kan det hende at enkelte funksjoner ikke er tilgjengelige.
- Det kan ta tid, telefontilkoblingen utføres under Bluetooth®-audioavspilling.

# **& Bluetooth**®

Bluetooth er et registrert varemerke for Bluetooth SIG, Inc.

### **INFORMASJON**

- Bærbare spillere må korrespondere med følgende spesifikasjoner for å kunne kobles Bluetooth®-audiosystemet. Merk deg imidlertid at noen funksjoner kan være begrensede, avhengig av typen bærbar spiller.
	- Bluetooth® Spesifikasjon Ver. 1.1 eller høyere (Anbefalt: Ver. 2.1+EDR eller nyere)
	- Profil A2DP (Advanced Audio Distribution Profile) Ver. 1.0 eller høyere (Anbefalt: Ver. 1.2 eller høyre) AVRCP (Audio/Video Remote Control Profile) Ver. 1.0 eller høyere (Anbefalt: Ver. 1.4 eller høyere)

**AUDIOSYSTEM**

**AUDIOSYSTEN** 

# <span id="page-128-0"></span>**SKIFTE TIL Bluetooth® AUDIOMODUS**

**1** Trykk på **"MEDIA"**-knappen for å se skiermbildet for audiokontroll.

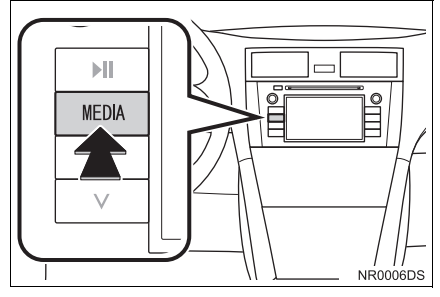

- z Audiosystemet slår på siste benyttede modus.
- **2** Berør "Kilde", **Detta berør for dele** trykk på **"MEDIA"**-knappen for å vise skjermbildet for valg av audiokilde.

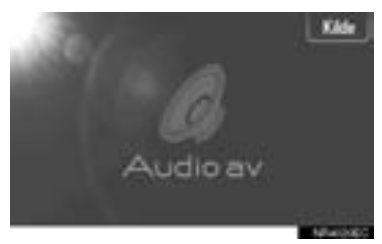

**3** Berør **"Bluetooth\*"**.

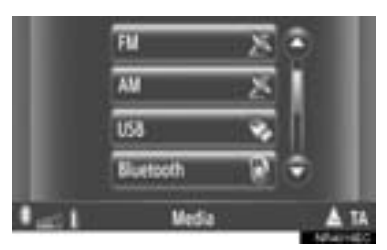

<sup>∗</sup>: Bluetooth er et registrert varemerke som tilhører Bluetooth SIG, Inc.

● Dersom en Bluetooth<sup>®</sup> audioenhet ikke er tilkoblet, vil audioskjermbidet for tilkobling Bluetooth<sup>®</sup> komme frem automatisk. [\(Se side 125.\)](#page-129-0)

# **KOBLE TIL Bluetooth® AUDIO**

For å kunne bruke Bluetooth® audiosystemet, er det nødvendig å pare en bærbar spiller og koble til audioprofilen (A2DP) til systemet. (I denne brukerhåndboken betyr pare å koble til Bluetooth®-enhet til systemet. Tilkobling innebærer at den parede enhetens profil(er) er kobles til systemet.)

Når du har koblet til en enhet med audioprofil (A2DP), kan du nyte musikk fra bilens musikkanlegg.

Dersom du fortsatt ikke har koblet opp en bærbar spiller med audioprofil (A2DP), må du først koble til en bærbar spiller med audioprofil (A2DP) iht. følgende fremgangsmåte. Koble til din bærbare spiller med audioprofil (A2DP) etter at du har stoppet kjøretøyet helt.

 $\bullet$  Se  $\mathrm{''B}$ lluetooth $\mathrm{^{®}}$  INNSTILLINGER" [på](#page-197-0) [side 193](#page-197-0) for ytterligere registrering når du registrerer.

### <span id="page-129-0"></span>**KOBLE TIL Bluetooth® AUDIO**

### ■**KOBLE FRA SYSTEMET**

- **1** Skifte tilBluetooth® audiomodus. (Se side [124.](#page-128-0))
- **2** Berør **"Bluetooth**∗ **Oppsett"**.

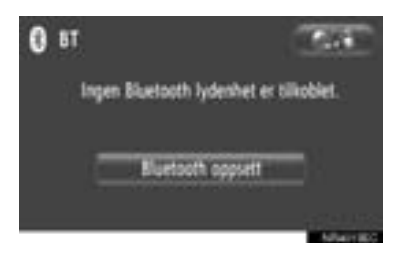

**3** Berør **"Søk etter Bluetooth**<sup>∗</sup> **enheter"**.

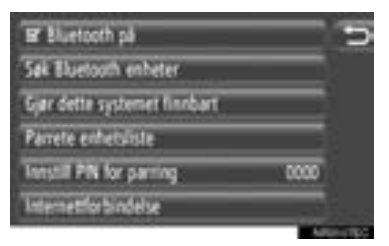

- Når en Bluetooth<sup>®</sup> enhet er tilkoblet, vises et popup-vindu. For å koble fra, berør **"Ja"**.
- ∗ : Bluetooth er et registrert varemerke som tilhører Bluetooth SIG, Inc.

**4** Følgende skjermbilde vil vises når du søker etter en Bluetooth®-enhet.

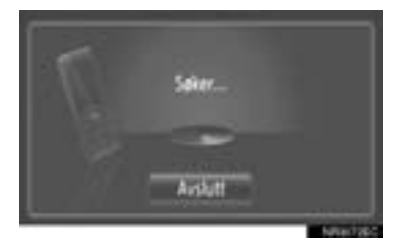

- **•** For å avbryte denne funksjonen, berør **"Avslutt"**.
- **5** Berør enheten som skal pares.

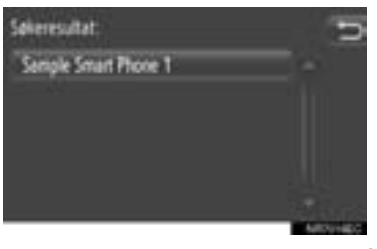

- $\bullet$  Enheter som kan tilkobles Bluetooth® er listet opp på skjermen.
- **6** Det forrige skjermbildet vil vises.

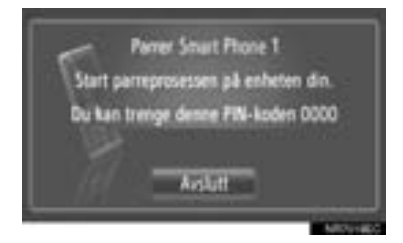

- **•** For å avbryte denne funksionen, berør **"Avslutt"**.
- **7** Bekreft PIN.
- Dersom enheten støtter SPS (Secure Simple Pairing)
- **•** Bekreft nummeret som vises på skjermen og berør **"Godta"**.
- Dersom enheten ikke støtter SPS (Secure Simple Pairing)
- **Legg inn PIN som vist på skjermen i din** bærbare spiller.

**8** Følgende skjermbilde vil vises når du er ferdig med paringen.

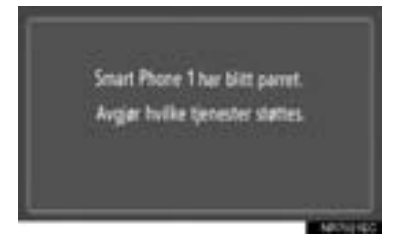

**9** Systemet venter for tilkoblingsanmodninger fra den parede enheten. Alle anmodede profiler blir koblet opp automatisk.

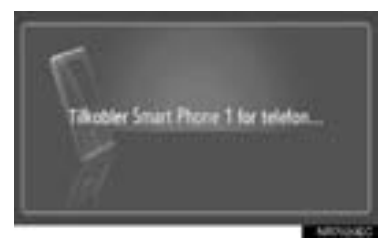

**• Dersom automatisk oppkobling feilet, vill** følgende skjermbilde komme frem. Berør **"Tilkoble for musikk"**.

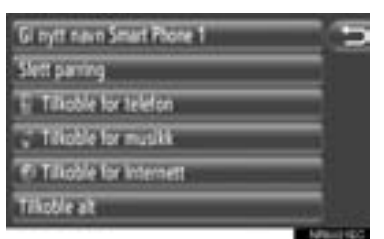

• Når en bærbar spiller er koblet til, vil den være tilkoblet automatisk hver gang tenningsnøkkelen er i "ACC" eller "PÅ"-posisjon.

### **INFORMASJON**

● For detaljer om å oppdage enheter og betiening av den bærbare spilleren, vennligst se brukerhåndboken som følger med audiospilleren.

### ■**KOBLE FRA ENHETEN**

- **1** Skifte tilBluetooth® audiomodus. (Se side [124](#page-128-0).)
- **2** Berør **"Bluetooth**∗ **Oppsett"**.

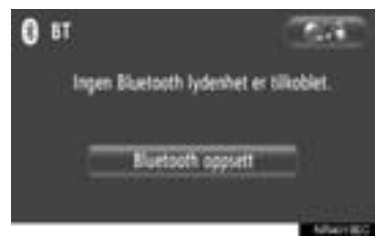

**3** Berør **"Gjør dette systemet finnbart"**.

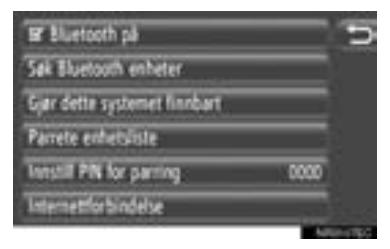

- Når en Bluetooth<sup>®</sup> enhet er tilkoblet, vises et popup-vindu. For å koble fra, berør **"Ja"**.
- **4** Det forrige skjermbildet vil vises.

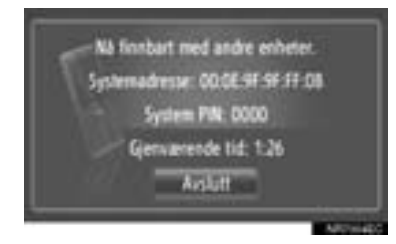

- **•** For å avbryte denne funksjonen, berør **"Avslutt"**.
- <sup>∗</sup>: Bluetooth er et registrert varemerke som tilhører Bluetooth SIG, Inc.
- **5** Bekreft PIN.
- XDersom enheten støtter SPS (Secure Simple Pairing)
- Bekreft nummeret som vises på skiermen og berør **"Godta"**.
- ▶Dersom enheten ikke støtter SPS (Secure Simple Pairing)
- z Legg inn PIN som vist på skjermen i din bærbare spiller.

### **GJENOPPKOBLING AV Bluetooth® AUDIO**

Hvis den bærbare spilleren kobles fra når det er dårlig forbindelse fra Bluetooth® nettverket når tenningsnøkkelen står i "ACC" eller "PÅ"-posisjon, kobler systemet seg automatisk til den bærbare spilleren på nytt.

- $\bullet$  Hvis Bluetooth $^{\circledR}$  blir koblet fra med hensikt, ved at du slår av telefonen, vil dette ikke skje. Koble opp igjen manuelt med en av følgende metoder:
	- Velg den bærbare spilleren på nytt. [\(Se side 197.\)](#page-201-0)
	- Koble til audioprofilen. [\(Se side 198.\)](#page-202-0)

### **AVSPILLING AV Bluetooth® AUDIO**

### **SPILLE AV EN SANG**

Albumtittelen, sang og artistnavn det lyttes til i øyeblikket vil bli vist.

### ■**AVSPILLING OG PAUSE**

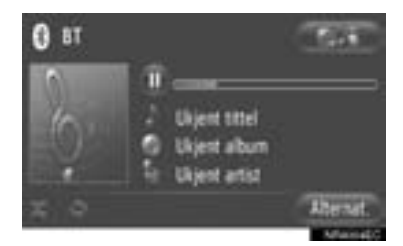

**UD**: Berør for ta en pause i sangen.

: Berør for å gjenoppta avspillingen av sangen.

### **INFORMASJON**

- Avspillingsindikatoren samsvarer ikke alltid med den faktiske medgåtte avspillingsposisjonen.
- Dersom sangens data ikke inneholder en ID3-tag, vil fil- og mappenavn vises i stedet for sang- og albumtittel. Vennligst merk deg at filnavnet ikke vil inkludere filens fulle navn.
- $\bullet$  Bluetooth $^{\circledR}$  audioskjermbildet kan variere avhengig av din enhet.

### ■**HURTIG FOROVER OG BAKOVER**

1 Trykk på og hold inne "^" eller "V" på Seek/Track-knappen (søk/spor) for å spole fremover eller bakover. Når du slipper knappen, vil spilleren fortsette avspillingen fra den posisjonen.

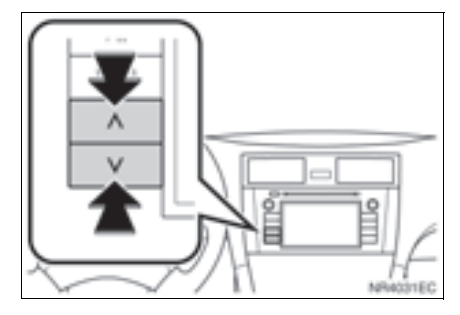

### **VELGE ØNSKET SANG**

### ■**VELGE EN SPILLELISTE**

Sanger kan sorteres og velges fra ulike spillelister. **INFORMASJON** 

**1** Berør **"Alternat."**.

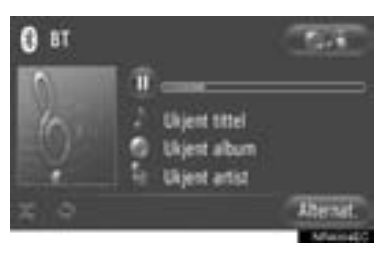

**2** Berør **"Bla gjennom musikk"**.

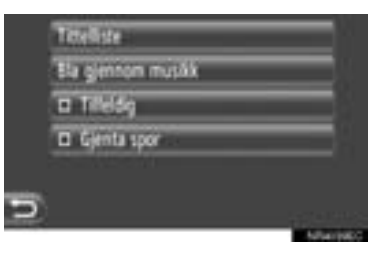

### **3** Berør ønsket liste.

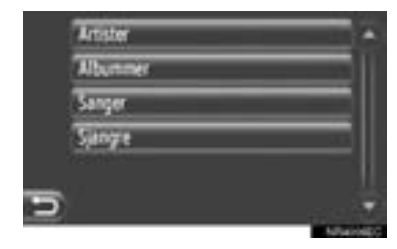

- **•** Berør ønsket punkt for å søke i listen. Fortsett å berøre den aktuelle skjermknappe til sanglisten kommer frem.
- **4** Berør ønsket sang.

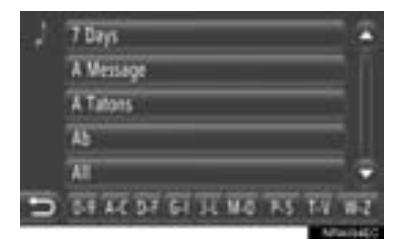

- Filer som ikke inneholder sangtittel og/eller albuminformasjon vil vises som "Ukjent" i "Artist" og/eller "Album" listen.
- Denne funksjonen er muligens ikke tilgjengelig på den bærbare audiospilleren.

### ■**VELGE FRA LISTE**

Ønsket sang kan velges fra gjeldende spilleliste.

**1** Berør **"Alternat."**.

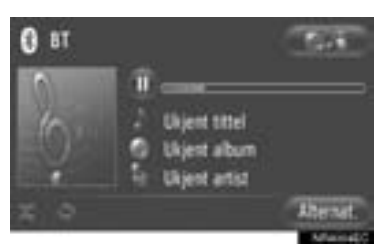

**2** Berør **"Tittelliste"**.

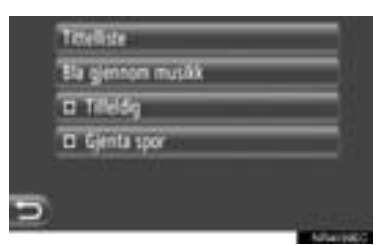

**3** Berør ønsket sang.

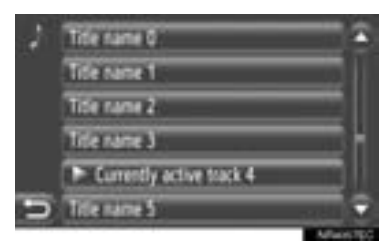

### **INFORMASJON**

● Denne funksjonen er muligens ikke tilgjengelig på den bærbare audiospilleren.

■**VALG AV ØNSKET SANG MED BRUK AV SEEK/TRACK (SØ-KE/SPOR)-KNAPPEN ELLER TU-NE/SCROLL (TUNE/BLA)-KNOTTEN**

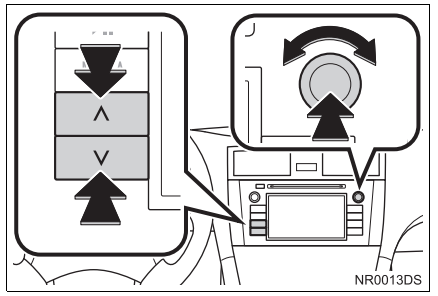

**"SEEK/TRACK" (Søk/spor)-knapp:** Trykk på " ^" eller " v" på Seek Track (Søk/spor)-knappen for å velge ønsket fil.

**Tune**/**Scroll (Tune/bla) knotten:** Skru det fram til ønsket sang.

### **FUNKSJONER FOR GJENTA OG TILFELDIG AVSPILLING**

Funksjoner for gjenta og tilfeldig avspilling er tilgjengelig.

### ■**FRA AUDIO-KONTROLLSKJERM-BILDET**

 $1$  Berør eller

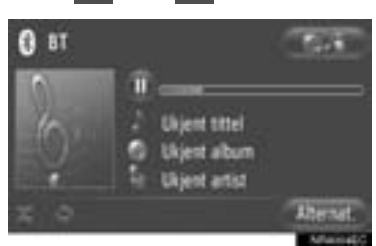

 **(Gjenta-modus):** Bruk den for automatisk å gjenta sangen du hører på i øyeblikket.

Gjentakelsesmodusen endres på følgende måte hver gang knappen trykkes inn.

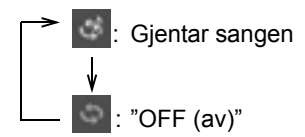

 **(Tilfeldig-modus):** Bruk denne for automatisk avspilling av gjeldende spilleliste.

 $\bullet$  Tilfeldig-modusen endres på følgende måte hver gang knappen trykkes inn.

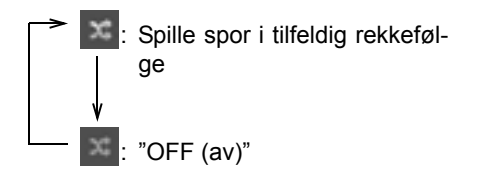

### ■**FRA "Alternat." SKJERMEN**

**1** Berør **"Alternat."**.

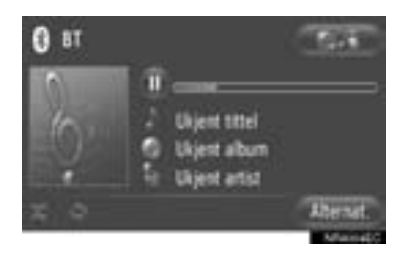

**2** Berør **"Tilfeldig"** eller **"Gjenta spor"**.

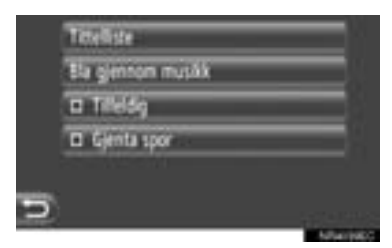

**•** For å avbryte repetering eller tilfeldig rekkefølge, trykk **"Tilfeldig"** eller **"Gjenta spor"** igjen.

### **INFORMASJON**

● Når **"RAND"** er på, vil sangene i gjeldende spilleliste spilles av i tilfeldig rekkefølge.

### **1. BRUK AV AUDIOSYSTEMET**

# **8. RATTBRYTERE**

Enkelte deler av audiosystemet kan betjenes med knappene på rattet.

### **RATTBRYTERE (MED TOVEIS RATTBRYTER)**

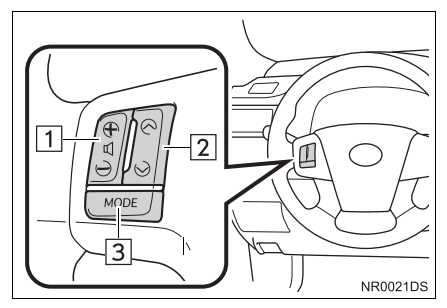

- **•** Det faktiske oppsettet og plassering av knapper kan variere avhengig av kjøretøy. Ønsker du nærmere detaljer, se billedindeks for *"Brukerhåndbok"*.
- Detalier om de bestemte bryterne, kontrollene og funksjonene står beskrevet nedenfor.

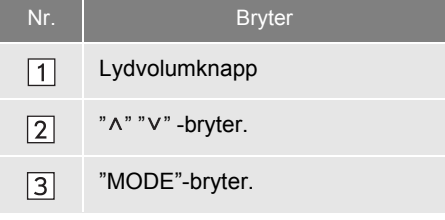

- 1 Lydvolumknapp
- z Trykk på **"+"**-siden for å øke volumet. Lydvolumet fortsetter å øke så lenge du trykker på bryteren.
- z Trykk på **"-"**-siden for å redusere volumet. Lydvolumet fortsetter å synke så lenge du trykker på bryteren.

 $\boxed{2}$  " ^ "  $\vee$  "-bryter.

 $\blacktriangleright$  Radio

**Slik velger du en forhåndsinnstilt sta**sjon: Trykk på " ^ " eller " v " bryteren.

**Slik søker du etter en stasjon:** Trykk på og hold " ^ " eller " v " -bryteren til du hører et pip. Hvis du enten trykker på " ^ " eller "  $V$  " -bryteren i søkemodus, vil søkemodus bli avbrutt.

 $\blacktriangleright$  CD-spiller

**Slik velger du et bestemt spor eller fil:** Trykk på "^" eller "V" -bryteren.

**Velge en ønsket mappe (MP3/WMA):**

Trykk på og hold " ^ " eller " v " -bryteren til du hører et pip.

 $\blacktriangleright$  USB-minne/iPod

**For å velge ønsket sang: Trykk på "^" el**ler " v " bryteren.

**Spoling fremover og bakover:** Trykk på og hold "^" eller "V" -bryteren til du hører et pip.

 $\blacktriangleright$  Bluetooth<sup>®</sup> audiospiller

For å velge ønsket sang: Trykk på "^" eller " v " bryteren.

**Spoling fremover og bakover**: Trykk på og hold " ^ " eller " v " -bryteren til du hører et pip.

**"MODE"**-bryter.

- **•** Trykk på "MODE"-bryteren for å velge audiomodus. For hvert trykk veksles det mellom de tilgjengelige modusene dersom modusen er klar til bruk.
- z For å slå på audiosystemet, trykk på **"MODE"**-bryteren.
- z Trykk på og hold inne **"MODE"**-bryteren til du hører et pip, og musikken vil bli satt på pause eller bli dempet. Den starter igjen med samme operasjon.

## **RATTBRYTERE (MED FIRE-VEIS RATTBRYTER)**

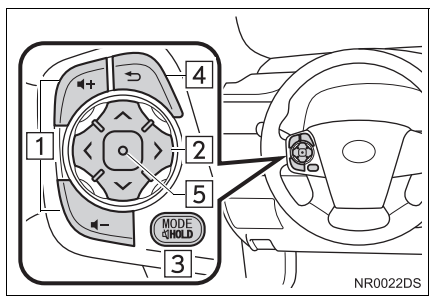

- **Det faktiske oppsettet og plassering av** knapper kan variere avhengig av kjøretøy. Ønsker du nærmere detalier, se billedindeks for *"Brukerhåndbok".*
- Detalier om de bestemte bryterne, kontrollene og funksjonene står beskrevet nedenfor.

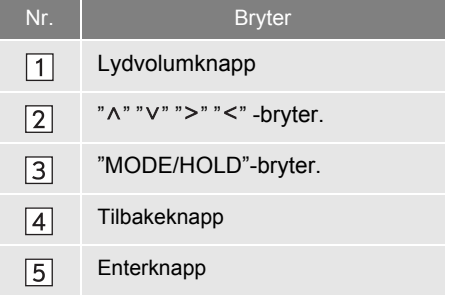

### 1 Lydvolumknapp

- z Trykk på **"+"**-siden for å øke volumet. Lydvolumet fortsetter å øke så lenge du trykker på bryteren.
- z Trykk på **"-"**-siden for å redusere volumet. Lydvolumet fortsetter å synke så lenge du trykker på bryteren.

 $\boxed{2}$  "  $\wedge$ " " $\vee$ " ">" "<"-bryter.

### $\blacktriangleright$  Radio

**Slik velger du en forhåndsinnstilt sta**sjon: Trykk på "^" eller "V" -siden av bryteren. Gjenta prosedyren for å velge neste forhåndsinnstilte stasjon.

**Slik søker du etter en stasjon:** Trykk på og hold "^" eller "V"-siden av bryteren til du hører et pip. Gjenta prosedyren for å velge neste stasjon. Dersom en av sidene trykkes under søkemodus, vil søking bli avbrutt.

**For å endre listesiden over FM-stasjoner:** Listesiden over FM-stasjoner kan endres ved å trykke på ">" eller "<" side av bryteren.

 $\blacktriangleright$  CD-spiller

**Slik velger du et bestemt spor eller fil:** Trykk på " ^ " eller " v " side bryteren til du finner sporet eller filen du vil velge. Hvis du ønsker å gå tilbake til begynnelsen av den aktuelle filen eller sporet, trykker du raskt på " "-siden av bryteren én gang.

**Velge en ønsket mappe (MP3/WMA):** Trykk på "<" eller "<"-bryteren for å skifte til neste eller forrige mappe.

 $\blacktriangleright$  USB-minne/iPod

**For å velge ønsket sang:** Trykk på "^" eller "v"-bryteren til du kan velge ønsket sang.

**Spoling fremover og bakover:** Trykk på og hold "  $\wedge$  " eller "  $\vee$  " -bryteren til du hører et pip.

 $\blacktriangleright$  Bluetooth<sup>®</sup> audiospiller

For å velge ønsket sang: Trykk på "^" eller " v " side av bryteren til du kan velge ønsket sang.

**Spoling fremover og bakover:** Trykk på og hold " ^ " eller " v " -bryteren til du hører et pip.

### **"MODE/HOLD"**-bryter.

- z Trykk på **"MODE/HOLD"**-bryteren for å velge audiomodus. For hvert trykk veksles det mellom de tilgjengelige modusene dersom modusen er klar til bruk.
- z For å slå på audiosystemet, trykk på **"MODE/HOLD"**-bryteren.
- z Trykk på og hold inne **"MODE/HOLD"** bryteren til du hører et pip, og musikken vil bli satt på pause eller bli dempet. Den starter igjen med samme operasjon.

### $|4|$  Tilbakeknapp

- **Trykk på tilbakeknappen for å gå tilbake til** det forrige skjermbildet.
- 5 Enterknapp
- Når du er i radiomodus, kan du trykke på enterknappen for å komme tilbake til forhåndsinnstilt skjermbilde.
- z Når du er i mediamodus, kan du trykke på enterknappen for å komme til listeskjermbilde.

# <span id="page-138-0"></span>**9. BRUKERTIPS FOR AUDIOSYSTEMET**

## **MERKNAD**

● For å unngå å skade audiosystemet:

- Vær forsiktig slik at du ikke søler væske over audiosystemet.
- Ikke sett inn noe annet enn plater som passer i CD-spilleråpningen.

### **INFORMASJON**

● Bruk av mobiltelefon inne i eller nær bilen kan føre til at det kommer støy fra høyttalerne i audiosystemet. Dette er imidlertid ikke en indikasjon på at noe er galt.

# **RADIOMOTTAK**

Vanligvis betyr ikke problemer med radiomottaket at det er et problem med radioen — det er bare et resultat av forholdene utenfor bilen.

Bygninger eller terreng kan for eksempel forstyrre FM-mottaket. Kraftlinjer eller telefonledninger kan forstyrre AMsignaler. I og med at radiosignaler har begrenset rekkevidde, vil signalene også bli svakere jo lenger bort fra senderen du befinner deg. Dessuten endres mottaksforholdene hele tiden etter hvert som bilen beveger på seg.

Her er noen vanlige mottaksproblemer som mest sannsynlig ikke indikerer et problem med radioen:

### **FM**

**Signalene blir svake eller varierer:** FMrekkevidden er vanligvis på ca. 40 km. Når du befinner deg utenfor dette området, kan du merke at stasjonen blir svak eller forsvinner i perioder, noe som forsterkes jo lenger unna radiosenderen du er. Lyden virker ofte også forvrengt.

**Flerbane:** FM-signaler er reflekterende, noe som gjør at det er mulig at to signaler når en antenne samtidig. Hvis dette skjer, utjevner signalene hverandre og forårsaker skurring og tap av mottak.

**Skurring og mottak med mange avbrudd:** Dette forekommer når signaler blokkeres av bygninger, trær eller andre store gjenstander. Du kan redusere skurring og dårlig mottak ved å øke bassnivået.

**Stasjonsbytte:** Hvis FM-signalet du hører på avbrytes eller blir svakere, og det er en annen, sterkere stasjon i nærheten av FMbåndet, kan radioen gå over til denne stasjonen til det opprinnelige signalet kan mottas igjen.

### **AM**

**Demping:** AM-sendinger reflekteres av den øvre atmosfæren, — spesielt om natten. Disse reflekterte signalene kan forstyrre de signalene du mottar direkte fra radiostasjonen, noe som kan føre til at mottaket høres vekselvis sterkt og svakt ut.

**Forstyrrelse på stasjonen:** Når et reflektert signal og et signal som mottas direkte fra en radiostasjon har nesten samme frekvens, kan de forstyrre hverandre, noe som gjør det vanskelig å høre sendingen.

**Skurring:** AM påvirkes lett av elektrisk støy utenfra, som for eksempel høyspenningsledninger, lyn eller elektriske motorer. Dette kan føre til skurring.

# Made for **DiPod LliPhone**

- z "Laget for iPod" og "Laget for iPhone" betyr at et elektronisk tilbehør er laget spesielt for å kobles til iPod, og at utvikleren har bekreftet at den tilfredsstiller Apples kvalitetsstandarder.
- Apple er ikke ansvarlig for bruk av denne enheten eller for at den tilfredsstiller sikkerhets- og lovpålagte standarder. Vennligst mer at bruken av dette tilbehøret med iPod eller iPhone kan påvirke trådløs ytelse.
- iPhone, iPod, iPod classic, iPod nano, og iPod touch er varemerker for Apple Inc., registrert i USA og andre land.

### **iPod KOMPATIBLE MODELLER**

<span id="page-139-0"></span>Følgende iPod®, iPod nano®, iPod classic®, iPod touch® og iPhone® enheter kan brukes med dette systemet.

### Laget for

- iPod touch (4. generasjon)
- iPod touch (3. generasion)
- iPod touch (2. generasjon)
- iPod touch (1. generasjon)
- iPod classic
- iPod with video
- iPod nano (6. generasjon)
- iPod nano (5. generasjon)
- iPod nano (4. generasjon)
- iPod nano (3. generasjon)
- iPod nano (1.generasjon)
- iPhone 4
- iPhone 3GS
- iPhone 3G
- iPhone

Avhengig av forskjeller mellom modeller eller programvareversjoner etc. kan det være at noen av modellene over ikke er kompatible med dette systemet.

# **USB-MINNE**

- USB-minne som kan brukes til avspilling av MP3- og WMA-filer.
	- USB-kommunikasjonsformater: USB 2.0 FS (12 Mbps)
	- Filformater: FAT 16/32 (Windows<sup>®</sup>)
	- Samsvarsklasse: Masselagringsklasse

## **VEDLIKEHOLD AV CD-SPIL-LEREN OG PLATENE**

- z CD-spilleren er kun beregnet til bruk av 12 cm-plater. Bruk en adapter for å spille 8 cm-plater.
- **•** Ekstremt høye temperaturer kan forhindre CD-spilleren fra å fungere. På varme dager bør du bruke klimaanlegget til å kjøle ned bilen innvendig før du hører på en plate.
- Ujevn veibane og andre vibrasioner kan gjøre at CD-spilleren hopper.
- Hvis det kommer fuktighet inn i CD-spilleren, kan det hende at du ikke hører noen lyd selv om CD-spilleren ser ut til å fungere. Ta ut platene fra CD-spilleren, og vent til den blir tørr.

# **FORSIKTIG**

● CD-spilleren bruker en usynlig laserstråle som kan forårsake farlig eksponering hvis strålen rettes utenfor enheten. Pass på at du bruker CD-spilleren på riktig måte.

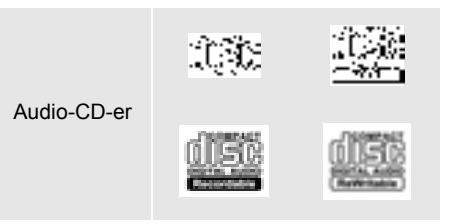

- Bruk bare plater som er merket som vist ovenfor. Det kan hende at følgende produkter ikke kan spilles på CD-spilleren.
	- SACDer (tolags CD-er)
	- dts-CDer
	- Kopibeskyttede CDer
	- Video-CD-er
- $\blacktriangleright$  Plater med spesiell utforming

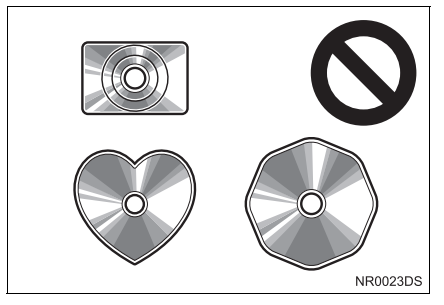

 $\blacktriangleright$  Transparente/gjennomskinnelige plater

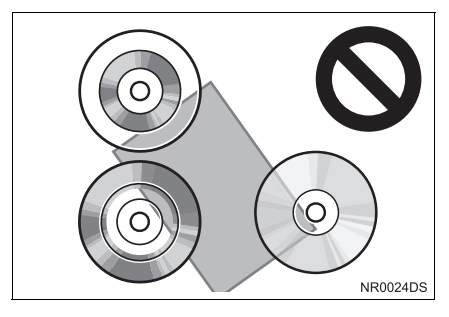

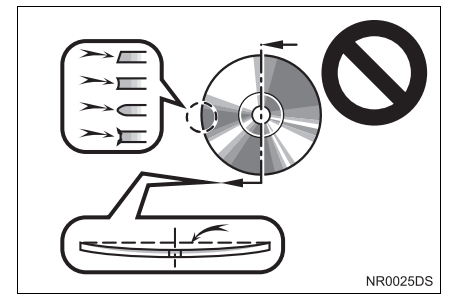

### ▶ Plater med dårlig kvalitet

### ▶ Plater med etikett

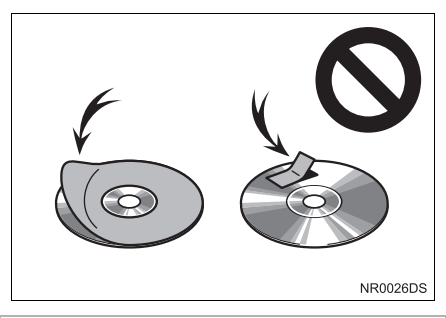

# **MERKNAD**

- Ikke bruk plater med spesiell utforming, transparente/gjennomskinnelige plater, plater med dårlig kvalitet eller plater med etikett, som de som er vist på tegningene. Bruk av slike plater kan skade spilleren eller skifteren, eller platen kan sette seg fast inne i dem.
- Dette systemet er ikke laget for bruk av Dual Disc. Ikke bruk Dual Disc – det kan føre til at spilleren ødelegges.

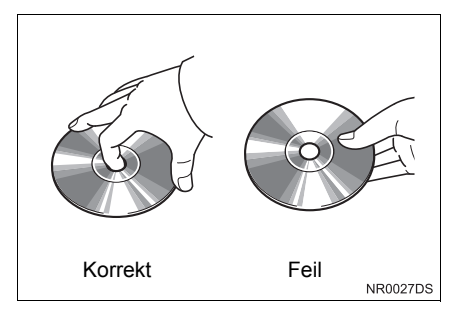

- z Håndter platene forsiktig, spesielt når du setter dem inn. Hold dem i kanten, og ikke bøy dem. Unngå å sette fingeravtrykk på dem, spesielt på den blanke siden.
- Skitt, riper, skjevheter, nålehull eller annen skade på platene kan få spilleren til å hoppe, eller til å gjenta en del av et spor. (Hold platen opp mot lyset for å se etter nålehull.)
- **•** Fjern platene fra spilleren når du ikke bruker dem. Oppbevar dem i plastetuier og borte fra fuktighet, varme og direkte sollys.

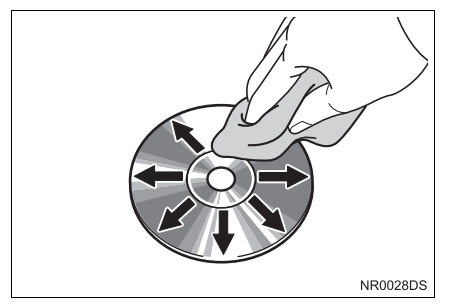

**• Slik rengjør du en plate:** Tørk av den med en myk, lofri klut som er fuktet med vann. Gni i en rett linje fra midten til kanten av platen (ikke i sirkler). Ikke bruk vanlig platerengjøringsmidler eller antistatiske midler.

- MP3 (MPEG Audio Laver 3) og WMA (Windows Media Audio) er audiokomprimeringsstandarder.
- MP3/WMA-spilleren kan spille MP3-og WMA-filer på CD-ROM-, CD-R- og CD-RW-plater.

Enheten kan spille av plateopptak som er kompatible med ISO 9660 nivå 1.2 (Romeo Joliet) og UDF (2.01 eller lavere) filsystemet.

- z Når du gir en MP3- eller WMA-fil navn, må du legge til riktig filtype (.mp3 eller .wma).
- MP3/WMA-spilleren spiller av filer med filtypen .mp3 eller .wma som MP3- eller WMA-filer. Hvis du vil unngå støy og avspillingsfeil, må du bruke riktig filtype.
- **•** Denne spilleren kan bare spille av første sesjon av CD-er som er innspilt med flere sesjoner.
- MP3-filer er kompatible med formatene ID3 Tag Ver. 1.0, Ver. 1.1. Ver. 2.2, og Ver. 2.3-formater. Enheten kan ikke vise platetittel, sportittel og artistnavn i andre formater.
- USB-minne: MP3-filer er kompatible med formatene ID3 Tag Ver. 1.0. Ver. 1.1. Ver. 2.2. Ver. 2.3, og Ver. 2.4-formater. Enheten kan ikke vise sportittel og artistnavn i andre formater.
- z WMA-filer kan inneholde en WMA-kode som brukes på samme måte som en ID3 kode. WMA-koder inneholder informasjon som sportittel og artistnavn.
- Lydkvaliteten på MP3-/WMA-filer vil generelt være bedre med høyere bithastigheter. For å oppnå en lydkvalitet på akseptabelt nivå anbefales det å bruke filer som er innspilt med en bithastighet på minst 128 kbps.

### **MP3-/WMA-FILER SAMPLINGSFREKVENS**

MP3-filer:

MPEG 1 AUDIO LAYER 3 — 32, 44,1, 48 kHz

MPEG2 AUDIO LAYER3 — 16, 22,05, 24 kHz

WMA filer for WMA-spiller:

Ver. 7, 8, 9 CBR — 32, 44,1, 48 kHz WMA-filer for USB-minne:

Ver. 7, 8, 9 — HØYPROFIL 32, 44,1, 48 kHz

### **BITHASTIGHETER SOM KAN SPILLES**

MP3 filer for MP3-SPILLER: MPEG1 LAYER3 — 32 til 320 kbps MPEG2 LSF LAYER3 — 8 til 160 kbps MP3-filer for USB-minne: MPEG 1 AUDIO LAYER 2, 3 — 32 til 320 kbps MPEG 2 AUDIO LAYER 2, 3 — 8 til 160 kbps WMA filer for WMA-spiller: Ver. 7, 8 CBR — 48 til 192 kbps Ver. 9 CBR — 48 til 320 kbps WMA files for USB-minne:

Ver. 7, 8, 9 CBR — 48 til 320 kbps

- M3u-spillelister er ikke kompatible med audiospilleren.
- z Formatene MP3i (MP3 interaktiv) og MP3PRO er ikke kompatible med audiospilleren.
- Spilleren er kompatibel med VBR (variabel bithastighet).
- z Når du spiller filer som er innspilt som VBR-filer (variabel bithastighet), vil ikke spilletiden vises riktig hvis du bruker hurtig spoling framover eller bakover.
- **•** Det er ikke mulig å se i mapper som ikke inneholder MP3- eller WMA-filer.
- **•** Det kan spilles MP3-/WMA-filer i mapper med opptil åtte nivåer. Avspillingen kan imidlertid starte noe forsinket når du bruker plater med mange mappenivåer. Vi anbefaler derfor at du ikke lager plater med mer enn to mappenivåer.
- WMA-filer Ver. 9 avhenger av "Windows" Media® Audio Standard".

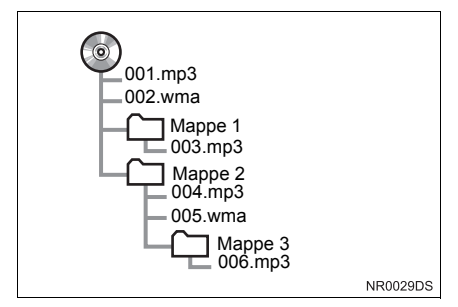

- **Følgende avspillingsrekkefølge brukes på** CD-er med strukturen vist til venstre:
- 001. mp3 \_\_\_\_ 002. wma. . . \_\_\_\_ 006. mp3

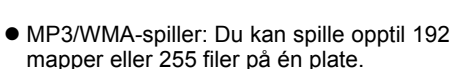

- $\bullet$  USB-minne: Maks. antall mapper i enheten: 3 000 Maks. antall filer i en mappe: 255 Maks. antall filer i en enhet: 9 999
- Rekkefølgen endres, alt etter hvilken PCog MP3/WMA-kodeprogramvare som er brukt.

# **CD-R- og CD-RW-plater**

- CD-R-/CD-RW-plater som det ikke er foretatt "avslutningsprosess" på (en prosess som gjør det mulig å spille plater på en vanlig CD-spiller) kan ikke spilles.
- Det kan hende du ikke kan spille av CD-R-/ CD-RW-plater som er innspilt på en musikk-CD-opptaker eller en datamaskin, på grunn av plateegenskapene, riper eller smuss på platen eller smuss, kondens osv. på enhetens linse.
- **•** Det kan hende du ikke kan spille av plater som er innspilt på en datamaskin, avhengig av programinnstillingene og -miljøet. Spill inn med riktig format. (Kontakt de aktuelle programvareprodusentene hvis du vil vite mer.)
- CD-R-/CD-RW-plater kan skades hvis de utsettes for direkte sollys, høye temperaturer eller andre uegnede lagringsforhold. Det kan hende du ikke kan spille av enkelte skadede plater på enheten.
- $\bullet$  Hvis du setter inn en CD-RW-plate i MP3/WMA-spiller, vil avspillingen være langsommere enn med en vanlig CD- eller CD-R-plate.
- **Innspillinger på CD-R/CD-RW kan ikke** spilles av med DDCD-systemet (Double Density CD).

### **BEGREPER**

### **PAKKESKRIV**

• Dette er et generelt begrep som beskriver prosessen med å skrive data på forespørsel til en CD-R osv., på samme måte som data skrives til disketter eller harddisker.
#### **ID3-tag**

 $\bullet$  Dette er en metode for innkapsling av sporrelatert informasjon i en MP3-fil. Denne innkapslede informasjonen kan omfatte sportittelen, artistnavnet, albumtittelen, musikkgenre, produksjonsåret, kommentarer og andre data. Innholdet kan fritt redigeres med programvare som har funksjoner for redigering av ID3-kode. Selv om kodene er begrenset til et antall tegn, kan informasjonen vises når sporet spilles av.

#### **WMA-tag**

z WMA-filer kan inneholde en WMA-kode som brukes på samme måte som en ID3 kode. WMA-koder inneholder informasjon som sportittel og artistnavn.

#### **ISO 9660-format**

- Dette er den internasionale standarden for formatering av CD-ROM-mapper og -filer. ISO 9660-formatet har to reguleringsnivåer.
- Nivå 1: Filnavnet er i 8.3-format (filnavn på åtte tegn med en filtype på tre tegn. Filnavnene må bestå av store bokstaver og tall på én byte. "\_" symbolet kan også inkluderes.)
- Nivå 2: Filnavnet kan inneholde opptil 31 tegn (inkludert skilletegnet "." og filtypen). Hver mappe må inneholde færre enn åtte hierarkier.

#### **m3u**

• Spillelister laget med "WINAMP"-programvare har en filtypen for spillelister (.m3u).

#### **MP3**

• MP3 er en standard for komprimering av audio fastsatt av en arbeidsgruppe (MPEG) i ISO (International Standard Organization). MP3 komprimerer audiodata til omtrent 1/10 av størrelsen av vanlige plater.

#### **WMA**

• WMA (Windows Media Audio) er et audiokokomprimeringsformat utviklet av Microsoft®. Det komprimerer filer til en filstørrelse som er mindre enn for MP3-filer. Dekodingsformatene for WMA-filer er Ver. 7, 8 og 9.

## **Gracenote®**

 $\bullet$  Musikkgjenkjennelsesteknologi og relaterte data er levert av Gracenote®. Gracenote er industristandarden for musikkgjenkjennelsesteknologi og levering av relatert innhold. Besøk www.gracenote.com for mer informasjon.

● Gracenote<sup>®</sup> sluttbruker lisensavtale

Denne applikasjonen eller enheten inneholder programvare fra Gracenote, Inc. fra Emeryville, California ("Gracenote"). Programvaren fra Gracenote ("Gracenote programvare") gjør denne applikasjonen i stand til å utføre disk- eller filidentifisering og erverve musikkrelatert informasjon, inkludert navn, artist, spor og tittelinformasjon ("Gracenote Data") fra online servere eller innebygde databaser (kollektivt, "Gracenote Servere") og til å utføre andre funksjoner. Du kan kun bruke Gracenote Data ved hjelp av de tilsiktede sluttbrukerfunksjonene i denne applikasjonen eller enheten.

Du samtykker i at kun vil bruke Gracenote Data, Gracenote programvare og Gracenote servere for eget personlig ikke-kommersielt bruk. Du samtykker i å ikke utdele, kopiere, overføre eller sende Gracenote programvare eller noen Gracenote Data til noen tredjepart. DU SAMTYKKER I Å IKKE BRUKE ELLER UTNYTTE GRACENOTE DATA, GRACENOTE PROGRAMVARE ELLER GRACENOTE SERVERE PÅ ANNEN MÅTE ENN UTTRYKKELIG TILLATT HERI.

Du samtykker i at din ikke-eksklusive lisens til å bruke Gracenote Data,

Gracenote programvare og Gracenote Servere vil avsluttes om du bryter disse restriksjonene. Om din lisens avsluttes samtykker du i å stanse all bruk av Gracenote Data, Gracenote programvare og Gracenote Servere.

Gracenote forbeholder seg alle rettigheter til Gracenote Data, Gracenote programvare og Gracenote Servere, inkludert alle eierskapsrettigheter. Ikke under noen omstendigheter vil Gracenote være ansvarlig for noen betaling til deg for noen informasjon som du oppgir. Du samtykker i at Gracenote, Inc. kan håndheve sine rettigheter under denne avtalen mot deg direkte, i sitt eget navn.

Gracenote-tjenesten bruker en unik identifikator til å spore forespørsler for statistiske formål. Formålet med en tilfeldig utpekt numerisk identifikator er å la Gracenote-tjenesten telle forespørsler uten å vite noe om hvem du er. For mer informasjon, se websiden for Gracenote personvernerklæring for Gracenote-tjenesten.

Gracenote programvare og hvert element av Gracenote Data er lisensiert til deg "SOM DEN FREMSTÅR". Gracenote gir ingen fremstillinger eller garantier, direkte eller indirekte, angående nøyaktigheten for noen Gracenote Data fra Gracenote Servere. Gracenote forbeholder seg rett til å slette data fra Gracenote Servere eller til å endre datakategorier for enhver årsak som Gracenote anser som tilstrekkelig. Ingen garanti er gitt for at Gracenote programvare eller Gracenote Servere er feilfrie eller at funksion for Gracenote programvare eller Gracenote Servere vil være uavbrutt. Gracenote er ikke forpliktet til å skaffe deg nye forbedrede eller ekstra datatyper eller kategorier som Gracenote kan tilby i fremtiden og er fri til å avslutte sine tjenester til enhver tid. GRACENOTE FRASKRIVER SEG ALLE GARANTIER, DIREKTE ELLER INDIREKTE, INKLUDERT, MEN IKKE BEGRENSET TIL, INDIREKTE GA-RANTIER FOR OMSETTELIGHET. EGNETHET FOR ET SPESIELT FORMÅL, TITTEL OG UKRENKELIG-HET. GRACENOTE GARANTERER IKKE RESULTATENE SOM OPPNÅS VED DITT BRUK AV GRACENOTE PROGRAMVARE ELLER NOEN GRACENOTE SERVER. IKKE I NOE TILFELLE VIL GRACENOTE VÆRE ANSVARLIG FOR NOEN INDIREKTE ELLER TILFELDIG SKADE ELLER FOR NOEN TAPTE FORTJENES-TER ELLER TAPTE INNTEKTER. opphavsrett © 2000 til nåværende

#### **<sup>1</sup> GRUNNLEGGENDE INFORMASJON FØR BRUK**

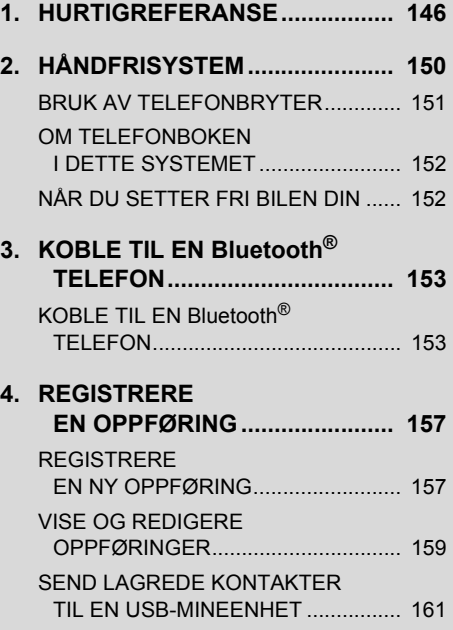

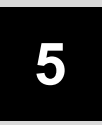

## **Bluetooth® HÅNDFRISYSTEM**

## **2 BRUK AV TELEFON 3 SMS-FUNKSJON**

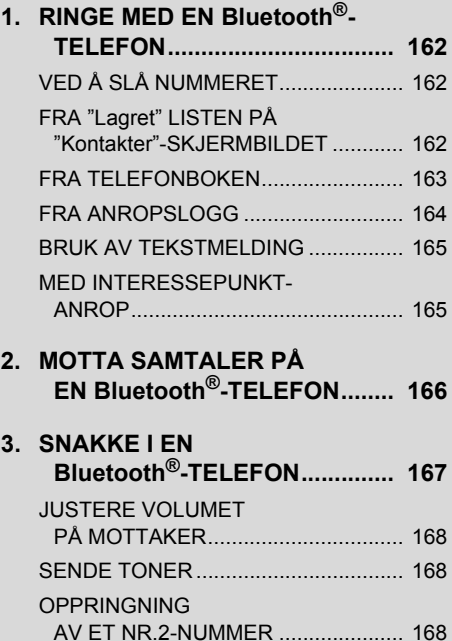

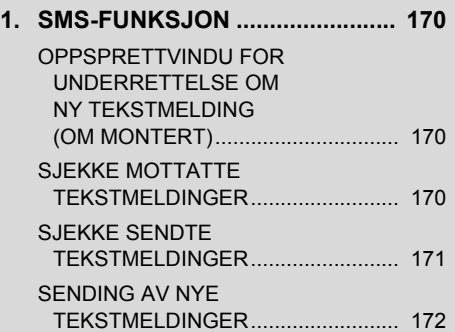

Noen av disse funksjonene er deaktivert under kjøring.

\*: Interessepunkt

## <span id="page-150-0"></span>**1. HURTIGREFERANSE**

MEDIA

٨

٧

 $\overline{\mathsf{3}}$ 

 $\overline{4}$ 

Anrapslister

Meldinger

Telefor

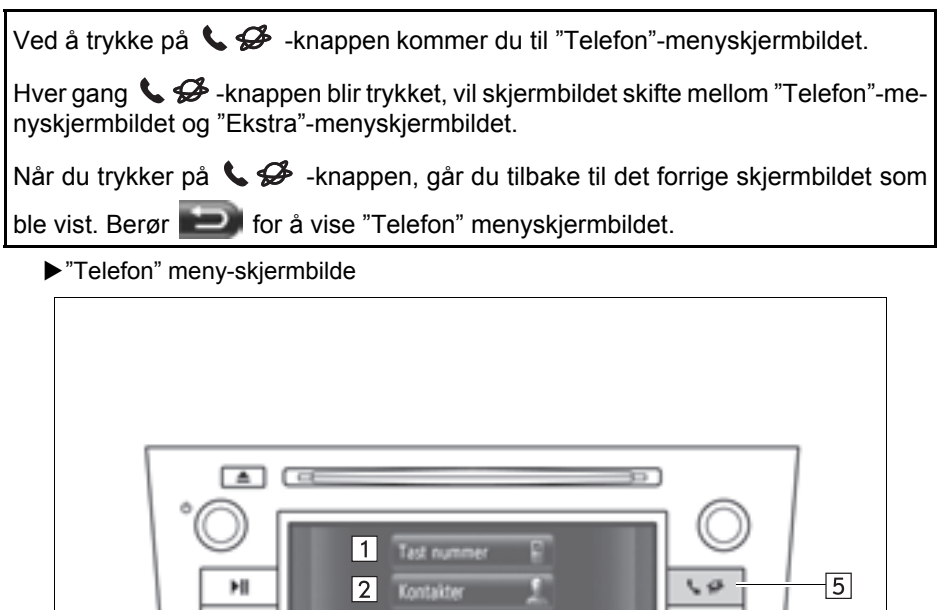

**•** Det faktiske oppsettet og plassering av knapper kan variere avhengig av kjøretøy. Ønsker du detaljer, se avsnitt 3 i *"Brukerhåndbok".*

CAR

SETUP

802 wx

NR4015EC

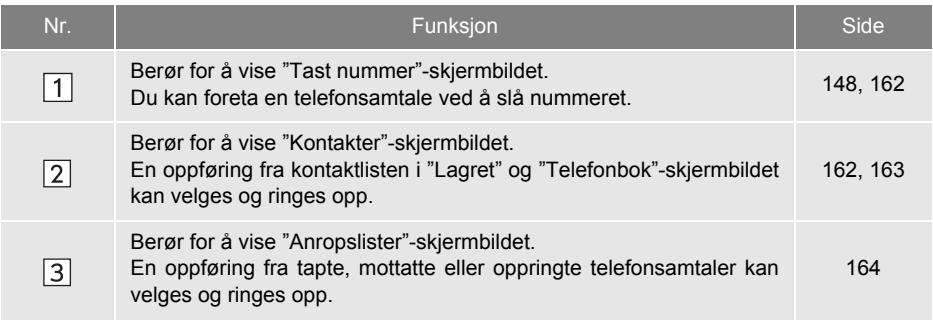

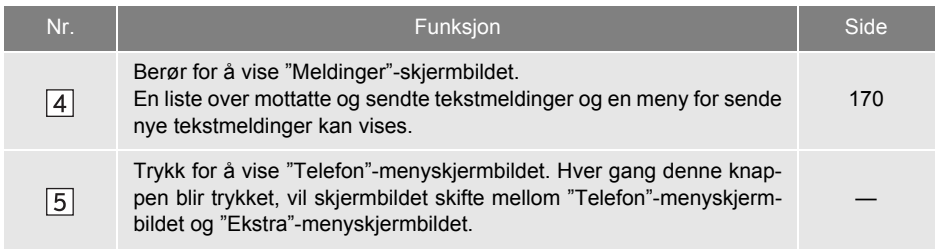

For å vise oppringningsskjermen, berør **"Tast nummer"** på "Telefon"-menyskjermbildet eller berør **på er hvilket som helst av "Telefon"-skjermbildene**. Oppringningsskjermen kan også vises hvis du trykker på **4.** -knappen på rattet.

#### <span id="page-152-0"></span>X"Tast nummer"-skjermbilde

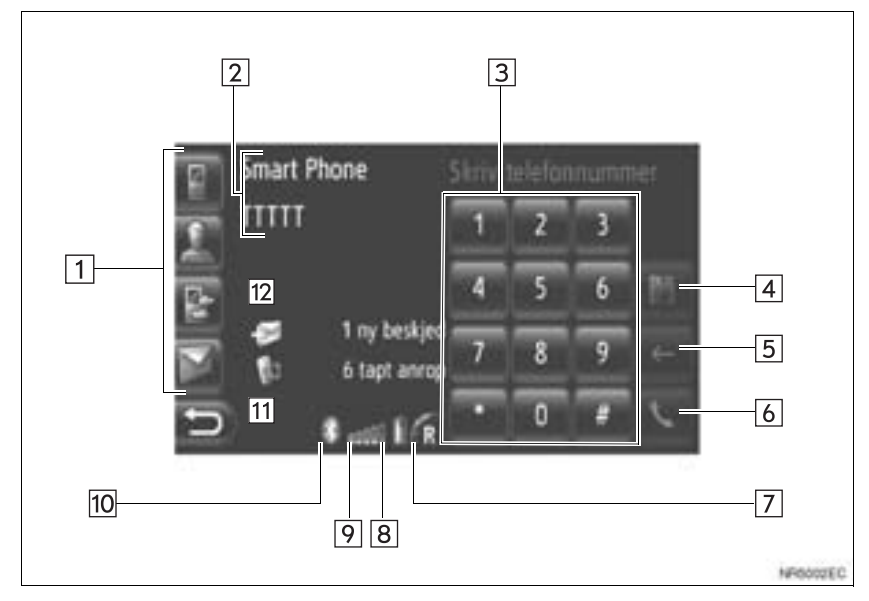

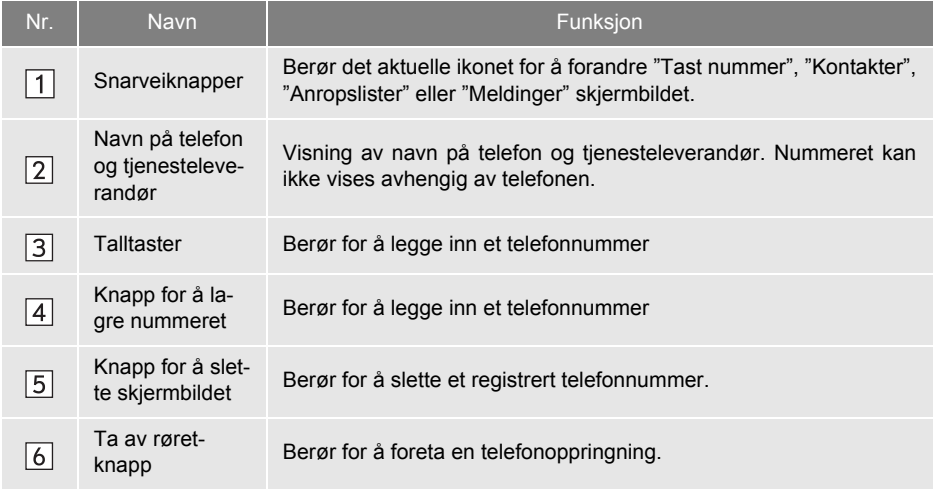

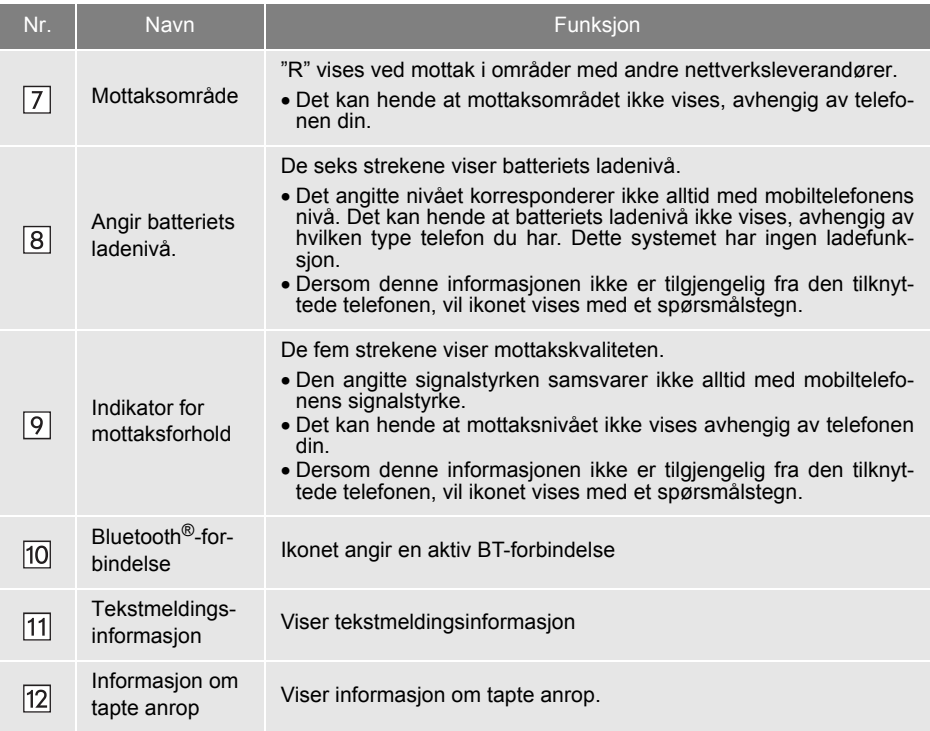

#### **INFORMASJON**

- $\bullet$  En antenne for Bluetooth $^{\circledR}$ -forbindelsen er bygget inn i dashbordet. Systemet fungerer muligens ikke når du bruker Bluetooth®-telefonen under følgende forhold og på følgende steder:
	- Mobiltelefonen er blokkert av visse objekter (f.eks. når den er bak setet, i hanskerommet eller i konsollboksen).
	- Hvis mobiltelefonen er i kontakt med eller dekket av metall.

149

## <span id="page-154-0"></span>**2. HÅNDFRISYSTEM**

Bluetooth® håndfrisystem gjør at du kan ringe opp eller motta samtaler uten å ta hendene fra rattet og koble til mobiltelefonen.

Dette systejet støtter Bluetooth®.

Bluetooth® er et trådløst datasystem som kan brukes til å ringe opp uten at mobiltelefonen er koblet til med en kabel eller plassert i et stativ.

Bruksanvisningen for systemet forklares i denne delen.

**•** For registrering og innstilling av telefonen, se "Bluetooth® -INNSTILLINGER" på side [193](#page-197-0).

## **FORSIKTIG**

● Bruk av mobiltelefon eller tilkobling til Bluetooth<sup>®-</sup>telefonen skal kun skje når det er trygt og lovlig.

## **MERKNAD**

- La ikke mobiltelefonen ligge igjen i bilen. Temperaturen i bilen kan bli så høy at mobiltelefonen skades.
- Hvis Bluetooth<sup>®</sup>-telefonen er for nærme systemet, kan kvaliteten på lyden bli<br>dårligere og tilkoblingsforbindelsen og tilkoblingsforbindelsen reduseres.

#### **INFORMASJON**

- Systemet fungerer ikke hvis mobiltelefonen ikke støtter Bluetooth®.
- Noen funksjoner vil være begrenset, avhengig av mobiltelefonmodellen.
- Under følgende forhold kan det hende at systemet ikke fungerer.
	- Mobiltelefonen er slått av.
	- Du befinner deg utenfor dekningsområdet.
	- Mobiltelefonen er ikke koblet til.
	- Batteriet i mobiltelefonen er nesten utladet.
	- Når utgående er kontrollert, på grunn av mye trafikk på telefonlinjer osv.
	- Når mobiltelefonen i seg selv ikke kan brukes
	- Når du overfører telefonbokdata fra mobiltelefonen.
- Når du bruker Bluetooth®-audio og håndfri samtidig, kan følgende problemer oppstå.
	- Bluetooth®-forbindelsen kan bli brutt.
	- Støy kan høres på Bluetooth®-audioavspillingen.
- Bluetooth<sup>®</sup>-telefonbatteriet vil lades ut raskt når det er koblet til Bluetooth®.

# **& Bluetooth**®

Bluetooth er et registrert varemerke for Bluetooth SIG, Inc.

#### **INFORMASJON**

- Dette systemet har støtte for følgende tjenester:
	- Bluetooth® Spesifikasjon Ver. 1.1 eller høyere (Anbefalt: Ver. 2.1+EDR eller nyere)
	- Profile HFP (Hands Free Profile) Ver. 1.0 eller høyere (Anbefalt: Ver. 1.5 eller høyere) DUN (Dial-Up Networking Profile) Ver. 1.1 eller høyere PAN (Personal Area Network) Ver. 1.0
	- PBAP (Phone Book Access Profile) Ver. 1.0 eller høyere MAP (meldingsadgangsprofil)
	- Applikasjon PIM (personlig informasjonsadministrator)
- Hvis mobiltelefonen ikke har støtte for HFP, kan du ikke registrere Bluetooth<sup>®</sup>telefonen eller bruke DUN/PAN- eller PBAP-profiler separat.
- Dersom den tilknyttede Bluetooth<sup>®</sup>-telefonversjonen er eldre enn anbefalt eller ikke kompatibel, kan ikke denne funksjonen brukes.

## **BRUK AV TELEFONBRYTER**

Det faktiske oppsettet og plassering av knapper kan variere avhengig av kjøretøy. Ønsker du nærmere detaljer, se billedindeks for *"Brukerhåndbok"*.

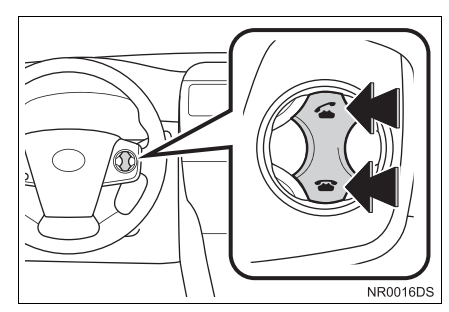

• Ved å trykke på telefonknappen, kan du motta en samtale eller legge på uten å ta hendene fra rattet.

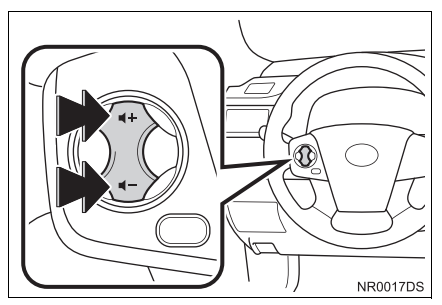

• Ved å trykke på volumknappen kan du justere volumet.

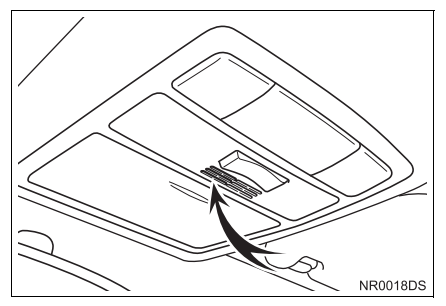

Du kan bruke mikrofonen ovenfor når du snakker i telefonen.

#### **INFORMASJON**

- Stemmen fra samtalepartneren høres gjennom bilens fremre høyttaler. Når anropene eller talen mottas, dempes lyden fra audiosystemet.
- Bytt på å snakke med samtalepartneren. Hvis begge snakker samtidig, kan det hende at lyden ikke når frem. (Dette er ikke en feil.)
- Unngå for høyt volum på lyden fra samtalepartneren. Ellers vil det høres en ekkoeffekt, og den mottatte stemmen kan høres utenfor bilen. Snakk tydelig mot mikrofonen når du snakker i telefonen.
- I følgende situasjoner kan det være at lyden fra deg ikke når frem til samtalepartneren.
	- Ved kjøring på ujevnt underlag. (Pga. trafikkstøy.)
	- Ved kjøring i høy hastighet.
	- Et vindu er åpent.
	- Når ventilasjonsåpningene til klimaanlegget er vendt mot mikrofonen.
	- Når lyden fra viften i klimaanlegget er høy.
	- Effekten kommer fra mobilnettet.

## <span id="page-156-0"></span>**OM TELEFONBOKEN I DETTE SYSTEMET**

- **•** Følgende informasjon lagres for hver registrerte telefon. Når en annen telefon kobles til, kan du ikke lese den registrerte informasjonen.
	- Telefonbokdata
	- Anropslogg

#### **INFORMASJON**

● Når du sletter telefonen, slettes også dataene som er nevnt ovenfor.

### <span id="page-156-1"></span>**NÅR DU SETTER FRI BILEN DIN**

Når du bruker håndfrisystemet, registreres det en del personlige opplysninger. Når du selger bilen, må du slette dataene. ([Se "SLETTE PERSONLIG](#page-193-0) [INFORMASJON" på side 189.](#page-193-0))

- Du kan slette følgende data i systemet.
	- Telefonbokdata
	- Anropslogg
	- Bluetooth<sup>®</sup> telefondata
	- Voluminnstilling
	- Bluetooth<sup>®</sup> innstilling

#### **INFORMASJON**

● Hvis du nullstiller dataene, er det ikke mulig å gjenopprette dem. Vær forsiktig når du nullstiller dataene.

## <span id="page-157-1"></span>**3. KOBLE TIL EN Bluetooth® TELEFON**

## <span id="page-157-0"></span>**KOBLE TIL EN Bluetooth® TELEFON**

For å kunne bruke håndfrisystemet, er det nødvendig å pare telefonen og koble telefonens profil (HFP) til systemet. (I denne brukehåndboen betyr pare å koble til Bluetooth<sup>®</sup>-enhet til systemet. Tilkobling innebærer at den parede enhetens profil(er) kobles til systemet.)

Når profilen er opprettet, kan du foreta håndfri-oppringninger.

Dersom du fortsatt ikke har koblet til noen Bluetooth®-telefoner med telefonprofil (HFP), må du koble til telefonen med telefonprofil (HFP) iht. følgende fremgangsmåte. Koble til din Bluetooth<sup>®</sup>-telefon med telefonprofil (HFP) etter at du har stoppet kjøretøyet helt.

 $\bullet$  Se  $"B$ luetooth $^{\circledR}$  INNSTILLINGER" [på](#page-197-0) [side 193](#page-197-0) for ytterligere registrering når du registrerer.

### **KOBLE TIL EN Bluetooth® TELEFON**

### ■**KOBLE FRA SYSTEMET**

## **1** Trykk på  $\&$   $\mathcal{L}$  -knappen.

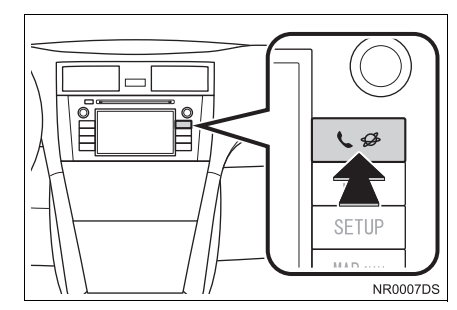

**2** Berør **"Bluetooth**∗ **Oppsett"**.

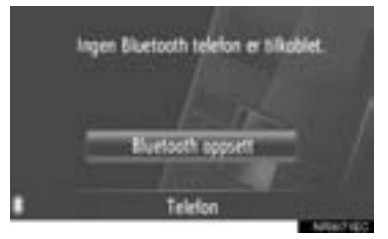

**3** Berør **"Søk etter Bluetooth**<sup>∗</sup> **enheter"**.

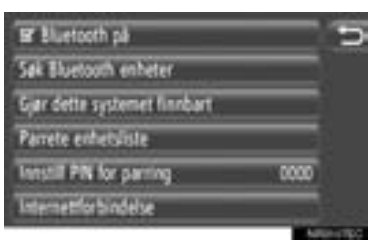

- Når en Bluetooth<sup>®</sup>-enhet er tilkoblet, vises et popup-vindu. For å koble fra, berør **"Ja"**.
- ∗ : Bluetooth er et registrert varemerke som tilhører Bluetooth SIG, Inc.

**4** Følgende skjermbilde vil vises når du søker etter en Bluetooth®-enhet.

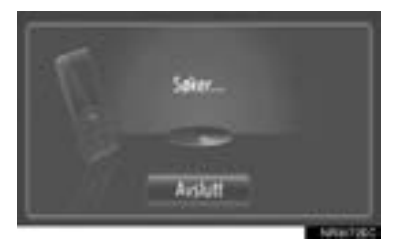

- **•** For å avbryte denne funksjonen, berør **"Avslutt"**.
- **5** Berør enheten som skal pares.

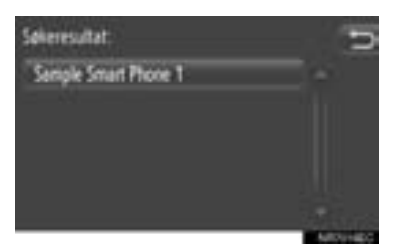

- Tikoblingsbare Bluetooth<sup>®</sup>-enheter vises i listen.
- **6** Det forrige skjermbildet vil vises.

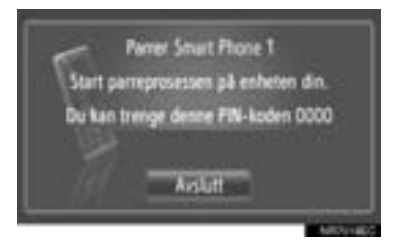

**•** For å avbryte denne funksjonen, berør **"Avslutt"**.

- **7** Bekreft PIN.
- ▶Dersom enheten støtter SPS (Secure Simple Pairing)
- Bekreft nummeret som vises på skiermen og berør **"Godta"**.
- ▶Dersom enheten ikke støtter SPS (Secure Simple Pairing)
- z Legg inn PIN på telefonen som vist på skjermen.
- **8** Følgende skjermbilde vil vises når du er ferdig med paringen.

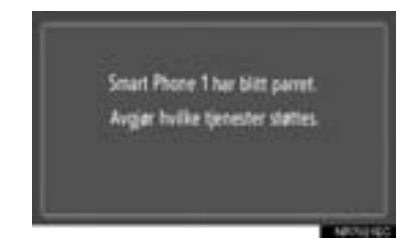

**9** Systemet venter for tilkoblingsanmodninger fra den parede enheten. Alle anmodede profiler blir koblet opp automatisk.

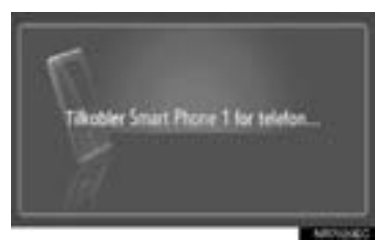

**•** Dersom automatisk oppkobling feilet, vil følgende skjermbilde komme frem. Berør **"Tilkoble for telefon"**.

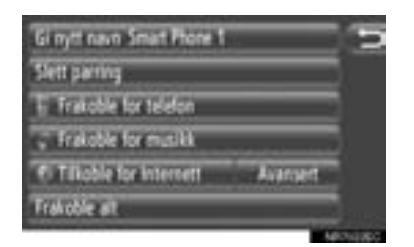

● Når Bluetooth<sup>®</sup> mobiltelfonen er koblet til, vil den være tilkoblet automatisk hver gang tenningsnøkkelen er i "ACC" eller "PÅ"-posisjon.

#### **INFORMASJON**

● Vi du ha detaljer om oppdagelse og bruk av mobiltelefonen din, se håndboken som fulgte med mobiltelefonen.

#### ■**KOBLE FRA ENHETEN**

**1** Trykk på  $\&\mathcal{D}$ -knappen.

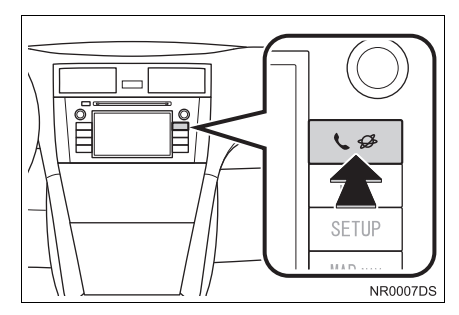

**2** Berør **"Bluetooth**<sup>∗</sup>  **Oppsett"**.

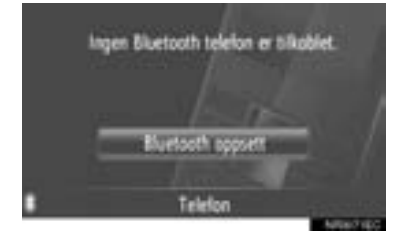

∗ : Bluetooth er et registrert varemerke som tilhører Bluetooth SIG, Inc.

**3** Berør **"Gjør dette systemet finnbart"**.

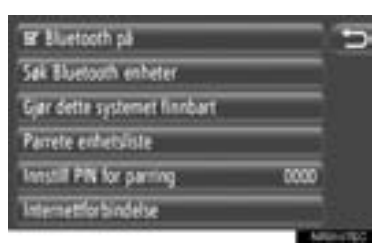

- Når en Bluetooth<sup>®</sup>-enhet er tilkoblet, vises et popup-vindu. For å koble fra, berør **"Ja"**.
- **4** Det forrige skjermbildet vil vises.

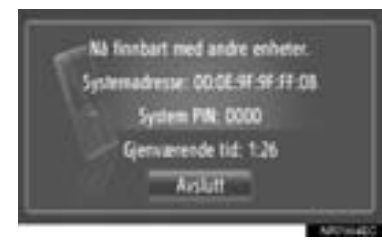

- **•** For å avbryte denne funksjonen, berør **"Avslutt"**.
- **5** Bekreft PIN.
- XDersom enheten støtter SPS (Secure Simple Pairing)
- **Bekreft nummeret som vises på skjermen** og berør **"Godta"**.
- ▶Dersom enheten ikke støtter SPS (Secure Simple Pairing)
- z Legg inn PIN på telefonen som vist på skjermen.

#### **KOBLE OPP Bluetooth® TELEFONEN PÅ NYTT**

Hvis Bluetooth® telefonen blir koblet fra på grunn av dårlige mottaksforhold fra Bluetooth®-nettverket når tenningsnøkkelen er i "ACC" eller "PÅ"-posisjon, vil systemet automatisk koble seg opp igjen til Bluetooth®-telefonen.

- Hvis Bluetooth<sup>®</sup> blir koblet fra med hensikt, ved at du slår av telefonen, vil dette ikke skje. Koble opp igjen manuelt med en av følgende metoder:
	- Velg Bluetooth<sup>®</sup>-telefonen på nytt. [\(Se side 197.\)](#page-201-0)
	- Koble til telefonprofilen. [\(Se side 198.\)](#page-202-0)

## <span id="page-161-3"></span><span id="page-161-0"></span>**4. REGISTRERE EN OPPFØRING**

## <span id="page-161-1"></span>**REGISTRERE EN NY OPPFØRING**

Opptil 200 numre kan registreres med dette systemet.

#### <span id="page-161-2"></span>**REGISTRERING FRA "Kontakter"-SKJERMBILDET**

**1** Berør **"Kontakter"**.

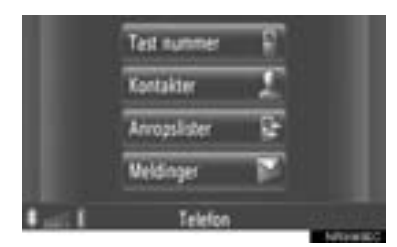

z "Kontakter"-skjermen kan vises ved å

berøre **et hvilket som helst av "Tele**fon"-skjermbildene.

- **2** Berør **"Lagret"** på "Kontakter"-skjermbildet.
- **3** Berør **"Opprett ny registrering"**.

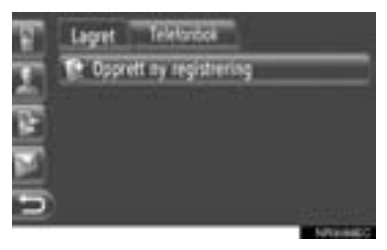

**4** Velg en av 4 telefontyper (**"Mobil"**, **"Hjem"**, **"Arbeid"** or **"Annet"**) og legg inn et nummer.

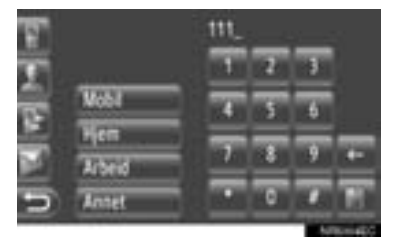

: Berør for å slette et nummer. Berør og hold for å fortsette å slette numre.

- $\bullet$  Du kan legge inn et nummer for hver telefontype.
- **5** Berør **...**
- **6** Legg inn oppføringens navn.

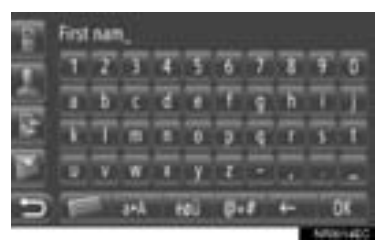

- **7** Berør **"OK"**.
- **8** Oppføringen er lagret i "Lagret"-listen.

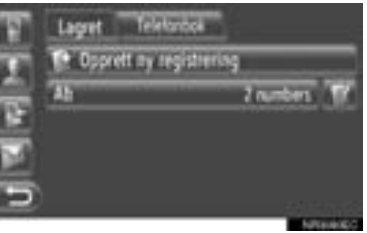

**• Berør for å vise og redigere opp**føringen. [\(Se side 159.\)](#page-163-0)

#### <span id="page-162-1"></span>**REGISTRERING FRA "Tast nummer"-SKJERMBILDET**

- **1** Berør **"Tast nummer"** på "Telefon" menyskjermbildet.
- z "Tast nummer"-skjermen kan vises ved å berøre **et hvilket som helst av "Tele**fon"-skjermbildene.
- $\bullet$  Du kan også trykke  $\bullet$  -knappen på rattet for å vise "Tast nummer"-skjermbildet.
- **2** Legg inn numrene.
- **3** Berør
- **4** Følg trinnene "REGISTRERING FRA "Kontakter" SKJERMEN" fra "TRINN 6". [\(Se side 157.\)](#page-161-2)

#### **INFORMASJON**

● Telefontypen er registrert som "Mobil".

#### <span id="page-162-0"></span>**REGISTRERING FRA "Telefonbok"-SKJERMBILDET**

- **1** Søk etter oppføring med "Telefonbok". [\(Se side 163.\)](#page-167-1)
- **2** Berør for det ønskede punktet.
- **3** Berør **"Legg til lagrede telefonnumre"**.
- **4** Følg trinnene "REGISTRERING FRA "Kontakter" SKJERMEN" fra "TRINN 6". [\(Se side 157.\)](#page-161-2)

#### **INFORMASJON**

- Telefontypen er registrert som "Mobil".
- Dersom en kontakt har en adresse og et telefonnummer, vil disse være lagret i "Lagret" listen på "Mine destinasjoner" skjermbildet og på "Kontakter"-skjermbildet. (Se side [55](#page-59-0) og [157.](#page-161-1))

#### <span id="page-162-2"></span>**REGISTRERING FRA "Anropslister"-SKJERMBILDET**

- **1** Søk etter oppføring fra "Anropslister". [\(Se side 164.\)](#page-168-1)
- **2** Berør **ved siden av det ønskede** punktet.
- **3** Følg trinnene "REGISTRERING FRA "Kontakter" SKJERMEN" fra "TRINN 6". [\(Se side 157.\)](#page-161-2)

#### **INFORMASJON**

● Telefontypen er registrert som "Mobil".

#### **REGISTRERING FRA EN EK-STERN ENHET**

"CSI" formaterte data kan overføres fra en USB-minneenhet til dette systemet. Overførte adresser og numre vil lagres i "Lagret" listen på "Mine destinasjoner"-skjermbildet og på "Kontakter" skjermbildet. (Se side [55](#page-59-0) og [157.](#page-161-1))

## <span id="page-163-1"></span><span id="page-163-0"></span>**VISE OG REDIGERE OPPFØRINGER**

Detaljert oppføringsinformasjon i listen kan vises eller redigeres.

**1** Berør ved siden av den ønskede oppføringen på "Kontakter"-skjermbildet.

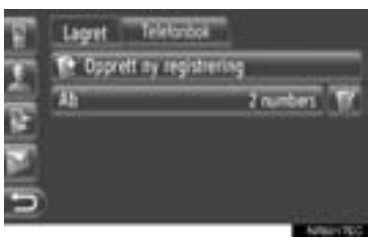

 $\blacktriangleright$  Skjermbilde for oppføringsalternativer for "Lagret" listen.

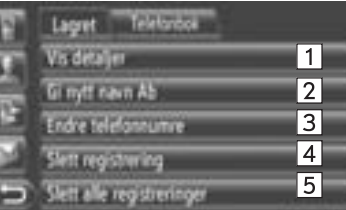

 $\blacktriangleright$  Skiermbilde for oppføringsalternativer for "Telefonbok" listen.

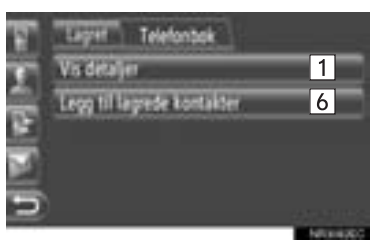

z Følgende funksjoner kan utføres i dette skjermbildet.

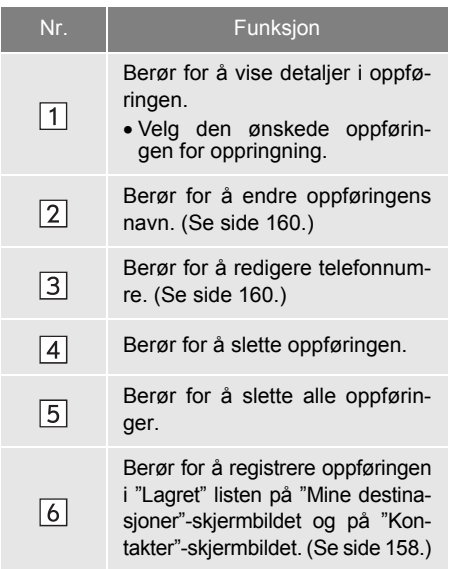

#### <span id="page-164-0"></span>**ENDRE OPPFØRINGENS NAVN**

- **1** Berør **"Gi nytt navn XX"**.
- **2** Legg inn oppføringens navn.

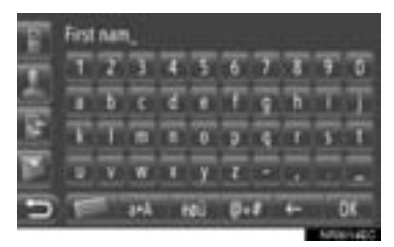

**3** Berør **"OK"**.

#### <span id="page-164-1"></span>**REDIGERING AV TELEFON-NUMRE**

- **1** Berør **"Rediger telefonnumre"**.
- **2** Velg en av 4 telefontyper og legg inn et nummer.

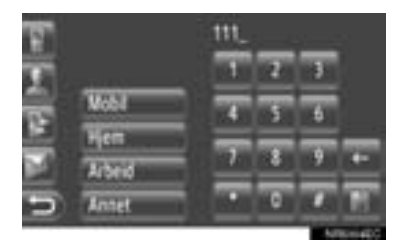

: Berør for å slette et nummer. Berør og hold for å fortsette å slette numre.

 $\bullet$  Du kan redigere et nummer for hver telefontype.

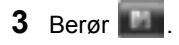

#### **INFORMASJON**

● Dersom du redigerer en oppføring som er overført fra en mobiltelefon, vil endringen påvirke oppføringen i "Lagret"-listen på "Mine destinasjoner"-skjermbildet og på "Kontakter"-skjermbildet. (Se side [55](#page-59-1) og [157.](#page-161-2))

## <span id="page-165-0"></span>**SEND LAGREDE KONTAK-TER TIL EN USB-MINEENHET**

Oppføringer lagret i "Lagret"-listen på "Mine destinasjoner"-skjermbildet og "Kontakter"-skjermbildet kan overføres til en USB-minneenhet. [\(Se side 63.\)](#page-67-0)

#### **2. BRUK AV TELEFON**

## <span id="page-166-0"></span>**1. RINGE MED EN Bluetooth®-TELEFON**

Etter at du har koblet til en Bluetooth® telefon, kan du foreta en oppringning med håndfrisystemet. Det er flere måter å foreta en oppringning på. Disse er beskrevet under.

## <span id="page-166-3"></span><span id="page-166-1"></span>**VED Å SLÅ NUMMERET**

Du kan ringe ved å legge inn et telefonnummer.

- **1** Trykk på -knappen på rattet.
- "Tast nummer"-skiermbildet kan vises ved å berøre **"Tast nummer"** på "Telefon"-

menyskiermbildet eller **till** en hvilken som helst av "Telefon"-skjermbildene.

**2** Berør ønsket tast for å legge inn telefonnummeret.

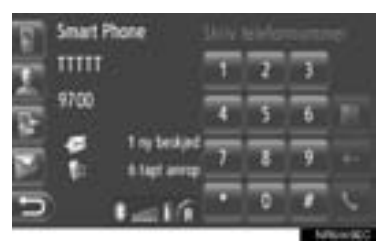

: Berør for å slette et nummer. Berør og hold for å fortsette å slette numre.

- Når **berøres**, blir punktet registrert i "Lagret" listen på "Kontakter" skjermen. [\(Se side 158.\)](#page-162-1)
- $3$  Berør  $\overline{\phantom{a}}$

**4** Det forrige skjermbildet vil vises.

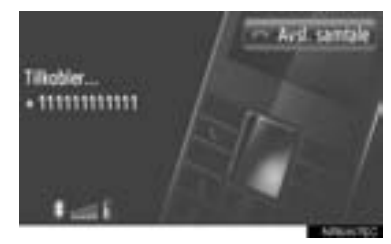

z For å avbryte samtalen, berør **"Avsl. samtale"**.

## <span id="page-166-4"></span><span id="page-166-2"></span>**FRA "Lagret" LISTEN PÅ "Kontakter"-SKJERMBILDET**

Du kan foreta oppringninger fra "Lagret" listen på "Kontakter"-skjermbildet. Hvis du skal kunne bruke denne funksjonen, må oppføringen legges inn. [\(Se side 157.\)](#page-161-3)

**1** Berør **"Kontakter"**.

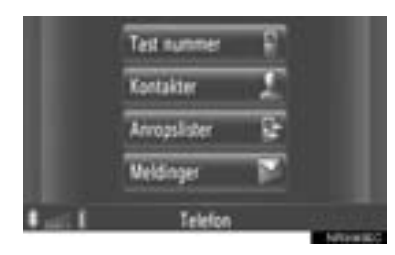

- z "Kontakter"-skjermen kan vises ved å berøre **et hvilket som helst av "Tele**fon"-skjermbildene.
- **2** Berør **"Lagret"** på "Kontakter"-skjermbildet.

**3** Berør ønsket oppføring.

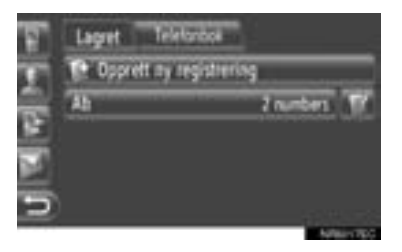

- **•** Berør **for å vise og redigere opp**føringen. [\(Se side 159.\)](#page-163-1)
- Dersom det er 2 eller flere telefonnumre, berør ønsket nummer på listen.

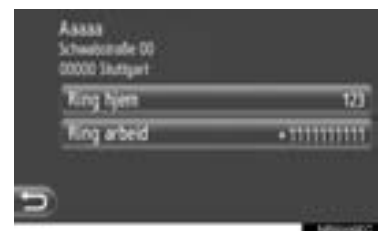

- **4** Det forrige skjermbildet vil vises.
- z For å avbryte samtalen, berør **"Avslutt samtale"**.

## <span id="page-167-1"></span><span id="page-167-0"></span>**FRA TELEFONBOKEN**

Du kan foreta oppringninger fra mobiltelefonens telefonbok. Telefonboken vil endres avhengig av hvilken telefon som er tilkoblet.

Dersom en kontakt ikke har nummeret lagret, vil oppføringen fremkomme med dempet belysning.

Du kan oppdatere telefonboken på telefonen. [\(Se side 200.\)](#page-204-0)

#### **1** Berør **"Kontakter"**.

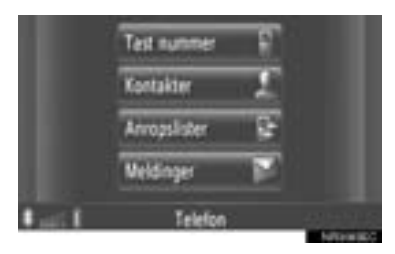

- "Kontakter"-skiermen kan vises ved å berøre **et hvilket som helst av "Tele**fon"-skjermbildene.
- **2** Berør **"Telefonbok"** på "Kontakter" skjermbildet.
- **3** Berør ønsket oppføring.

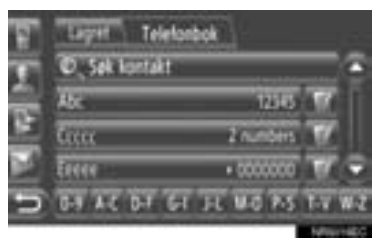

- **Dersom det er 2 eller flere telefonnumre,** berør ønsket nummer på listen.
- z Berør **"Søk kontakt"** for å søke etter kontaktens navn.
- **Berør for å vise og redigere opp**føringen. [\(Se side 159.\)](#page-163-1)

- **4** Det forrige skjermbildet vil vises.
- z For å avbryte samtalen, berør **"Avslutt samtale"**.

#### **INFORMASJON**

● Når en telefon blir koblet til for første gang, må du laste ned telefonens telefonbok. Dersom telefonboken ikke kan lastes ned, vil det komme frem et popupvindu.

## <span id="page-168-1"></span><span id="page-168-0"></span>**FRA ANROPSLOGG**

Du kan foreta oppringninger med en av fire funksjoner fra anropslisten.

**1** Berør **"Anropslister"**.

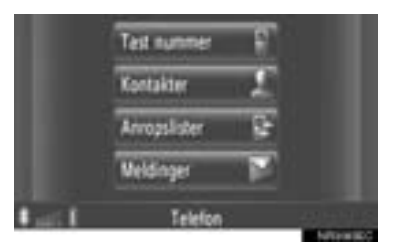

• "Anropslister"-skiermen kan vises ved å

berøre **et hvilket som helst av "Tele**fon"-skjermbildene.

**2** Berør ønsket liste.

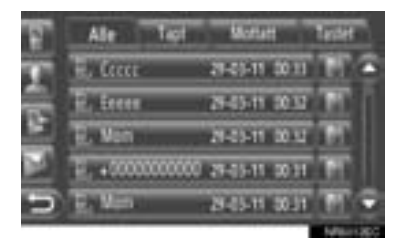

**"Alle":** Berør for å vise alle numre (tapte, mottatte og oppringte).

**"Tapt":** Berør for å vise tapte oppringninger.

**"Mottatt":** Berør for å vise mottatte oppringninger.

**"Ringt":** Berør for å vise oppringte numre.

**•** En oppringnings status vises med følgende ikoner.

: Tapt

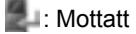

: Oppringt

- Når **berøres**, blir punktet registrert i "Lagret" listen på "Kontakter" skjermen. [\(Se side 158.\)](#page-162-2)
- **3** Berør ønsket oppføring.
- **4** Det forrige skjermbildet vil vises.
- z For å avbryte samtalen, berør **"Avslutt samtale"**.

## <span id="page-169-0"></span>**BRUK AV TEKSTMELDING**

Du kan sende en tekstmelding til mottakers telefonnummer. [\(Se side 170.\)](#page-174-3)

**1** Berør **"Ring sender"**.

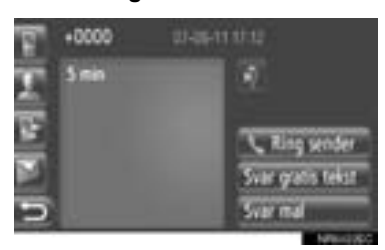

- **2** Det forrige skjermbildet vil vises.
- z For å avbryte samtalen, berør **"Avslutt samtale"**.

### <span id="page-169-1"></span>**MED INTERESSEPUNKT-ANROP**

Du kan foreta oppringninger til et interessepunkt (POI) når detaljene vises på skjermen. (Se side [32](#page-36-0) og [38](#page-42-0).)

1 Berør  $\blacksquare$ .

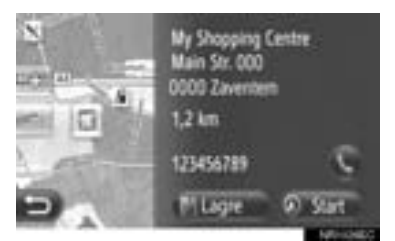

- **2** Det forrige skjermbildet vil vises.
- z For å avbryte samtalen, berør **"Avsl. samtale"**.

### **2. BRUK AV TELEFON**

## <span id="page-170-0"></span>**2. MOTTA SAMTALER PÅ EN Bluetooth®-TELEFON**

Når du mottar en samtale, vises dette skjermbildet samtidig som et lydsignal høres.

1 Trykk på **4** -knappen på rattet.

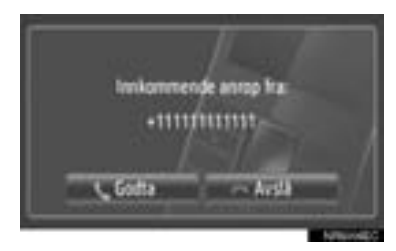

**"Godta":** Berør for å snakke i telefonen.

**"Avslå":** Berør for å avvise samtalen.

- Layouten på skjermbildet for innkommende samtaler kan variere avhengig av informasjonen som er tilgjengelig på den tilkoblede telefonen.
	- $\bullet$  Du kan stille inn ringevolum og ringetone. (Se side [187](#page-191-0) og [200](#page-204-0).)
- $\blacktriangleright$  Enkeltoppringing
- **2** Det aktuelle skjermbildet vises. [\(Se side 167.\)](#page-171-0)

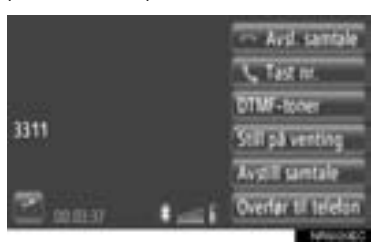

- $\blacktriangleright$  Samtaler venter
- **2** Det aktuelle skjermbildet vises. [\(Se side 167.\)](#page-171-0)

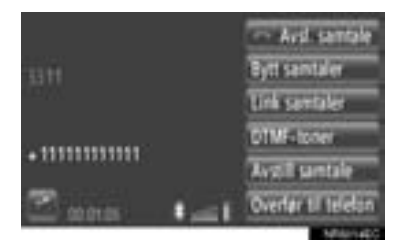

- z Den første samtalen blir satt på vent og informasjonen vedrørende den vil bli nedtonet.
- Informasion om den andre oppringningen vises under informasjonen fra den første.

#### **INFORMASJON**

● Når du mottar en internasjonal oppringning kan det være at samtalepartnerens navn ikke vises riktig, avhengig av hvilken type mobiltelefon du bruker.

#### **2. BRUK AV TELEFON**

## <span id="page-171-0"></span>**3. SNAKKE I EN Bluetooth®-TELEFON**

Når du snakker i en Bluetooth®-telefon, vises dette skjermbildet. Handlingene beskrevet under kan utføres fra dette skiermbildet.  $\blacktriangleright$  Enkeltoppringing  $\Box$ **COMPANY REPORT** 12 **Call State**  $\overline{3}$ 61118  $\mathbf{F}$ 3311  $\overline{4}$  $\overline{8}$  $\overline{5}$ 71  $\overline{6}$ **GWHT**  $\blacktriangleright$  Samtale venter  $\overline{1}$ **CONTRACTOR 10 But the Unit** 1394  $11$ **Hill County** शि 3. **ATLANTA** 5 8 7 6 Codia His z Følgende funksjoner kan utføres i dette skjermbildet.

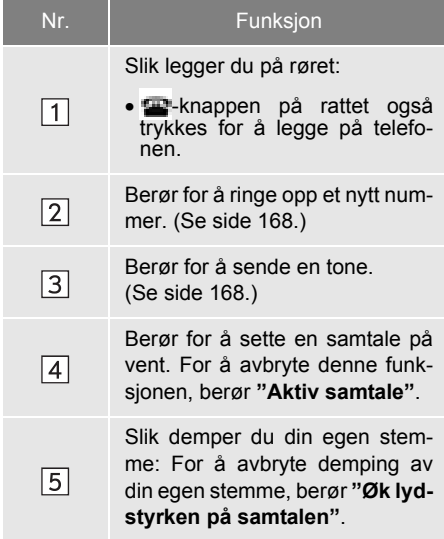

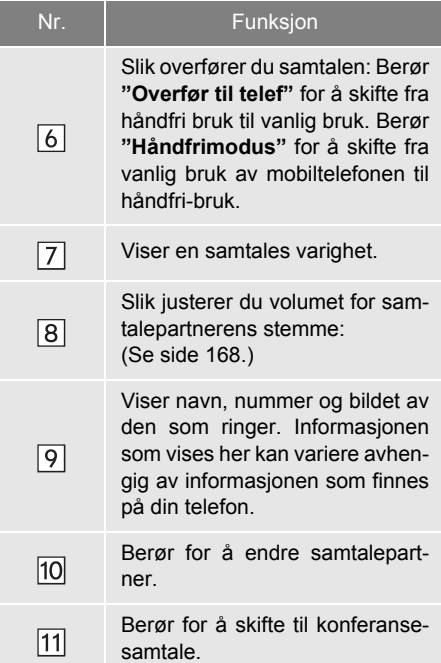

#### **INFORMASJON**

- Hvis du skifter fra mobiltelefonsamtale til håndfrisamtale, vises skjermbildet for håndfrisamtale, og du kan betjene telefonen på skjermen.
- Overføring av metoder vil variere avhengig av hva slags mobiltelefon du har.
- Se brukerveiledningen for mobiltelefonen hvis du vil vite mer om hvordan du bruker telefonen.

## <span id="page-172-0"></span>**JUSTERE VOLUMET PÅ MOTTAKER**

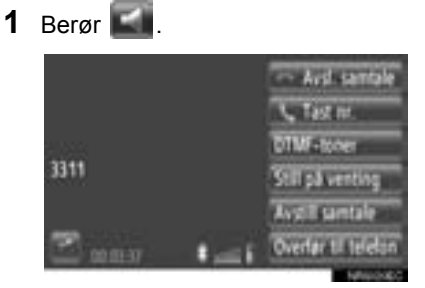

**2** Berør **"-"** eller **"+"** for å justere volumet for samtalepartnerens stemme:

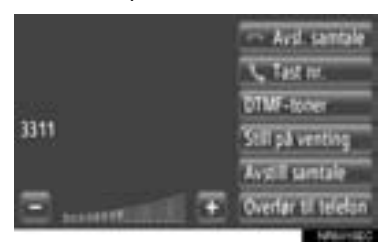

z Mottaksvolum kan også justeres med bryteren på rattet.

## <span id="page-172-1"></span>**SENDE TONER**

- **1** Berør **"DTMF-toner"**.
- **2** Legg inn numre.

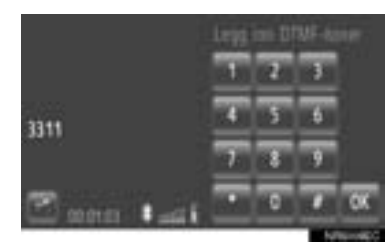

- Innlagte numre blir umiddelbart sendt som toner.
- z Berør **"Avsl. samtale"** for å gå tilbake til det forrige skjermbildet.

### <span id="page-172-2"></span>**OPPRINGNING AV ET NR.2-NUMMER**

- **1** Berør **"Ring"**.
- **2** Velg ønsket oppringningsmetode.

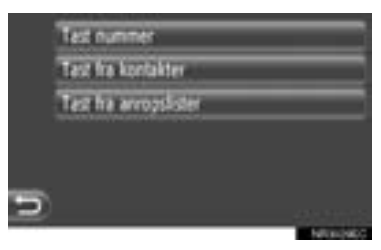

- XDersom **"Tast nummer"** er valgt
- **3** Legg inn nummeret, deretter berører du **L**

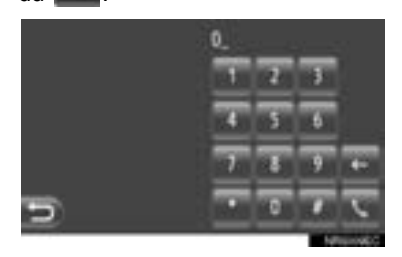

- XDersom **"Tast fra telefonboken"** er valgt
- **3** Berør ønsket metode, deretter berører du ønsket oppføring.

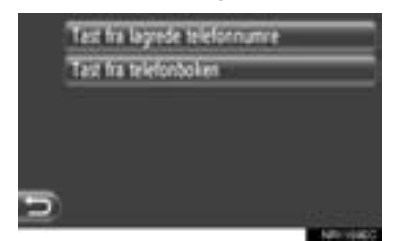

- XDersom **"Tast fra anropslister"** er valgt
- **3** Berør ønsket liste, deretter berører du ønsket oppføring.

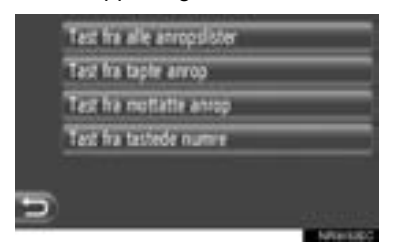

- **4** Det forrige skjermbildet vil vises.
- z For å avbryte samtalen, berør **"Avsl. samtale"**.
- **5** Når du er i gang med en ny samtale, vil følgende skjermbilde vises.

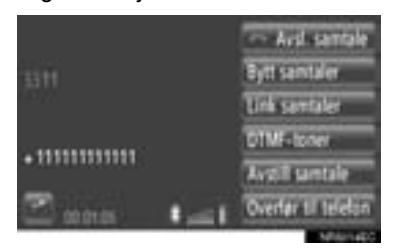

- Den første samtalen blir satt på vent og informasjonen vedrørende den vil bli nedtonet.
- $\bullet$  Informasjon om den andre oppringningen vises under informasjonen fra den første.

#### ■**SKIFTE SAMTALEPARTNER**

- **1** Berør **"Bytt samtaler"**.
- z Hver gang **"Bytt samtaler"** blir berørt, vil det byttes over til den samtalepartneren som står på vent.

#### ■**SKIFTE TIL KONFERANSESAMTALE**

**1** Berør **"Link samtaler"**.

#### **INFORMASJON**

- Hvis mobiltelefonen din ikke er godkjent for HFP-versjon 1.5, kan denne funksjonen ikke brukes.
- Samtale venter-funksjonen kan variere avhengig av telefonselskapet og mobiltelefonen.

#### <span id="page-174-3"></span>**3. SMS-FUNKSJON**

## <span id="page-174-0"></span>**1. SMS-FUNKSJON**

Mottatte tekstmeldinger kan videresendes fra den tilknyttede Bluetooth<sup>®</sup>telefonen, slik at du kan sjekke og besvare med dette systemet.

<span id="page-174-1"></span>**OPPSPRETTVINDU FOR UNDERRETTELSE OM NY TEKSTMELDING (OM MONTERT)**

Når det mottas en ny tekstmelding vises et oppsprettvindu på skjermen.

z Denne funksjonen kan stilles inn til **"På"** eller **"Av"**. [\(Se side 200.\)](#page-204-0)

## <span id="page-174-2"></span>**SJEKKE MOTTATTE TEKST-MELDINGER**

**1** Berør **"Meldinger"**.

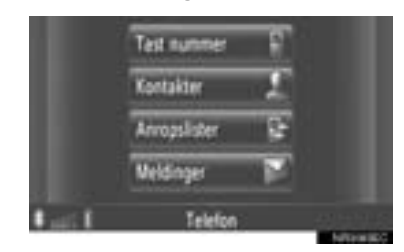

- z "Meldinger"-skjermen kan vises ved å berøre **et hvilket som helst av "Tele**fon"-skjermbildene.
- **2** Berør **"Innboks"** på "Meldinger" skjermbildet.
- **3** Berør ønsket melding.

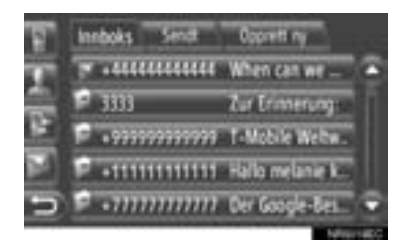

**•** En meldings status vises med følgende ikoner.

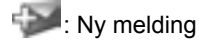

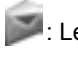

: Les melding

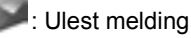

**4** Tekstmeldingen vil bli vist.

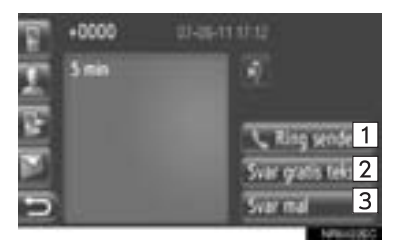

z Følgende funksjoner kan utføres i dette skjermbildet.

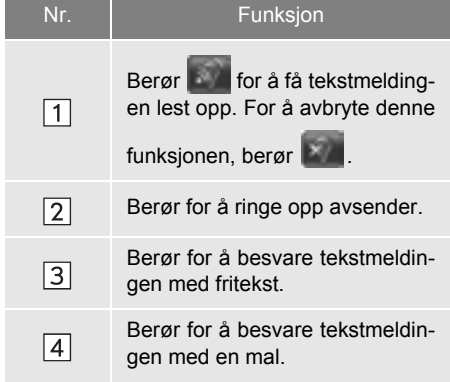

### **SVARE PÅ TEKSTMELDINGER**

- **1** Berør **"Svar gratis tekst"** eller **"Svar mal"**.
- **2** Skrive inn tekstmelding.
- **3** Berør **"OK"**.
- **4** Tekstmeldingen vil bli sendt.

## <span id="page-175-0"></span>**SJEKKE SENDTE TEKSTMELDINGER**

- **1** Berør **"Meldinger"** på "Telefon"-menyskjermbildet.
- z "Meldinger"-skjermen kan vises ved å berøre **et hvilket som helst av "Tele**fon"-skjermbildene.
- **2** Berør **"Sendt"** på "Meldinger"-skjermbildet.
- **3** Berør ønsket melding.

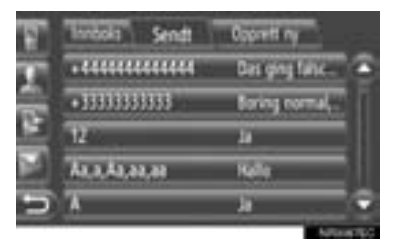

**4** Tekstmeldingen vil bli vist.

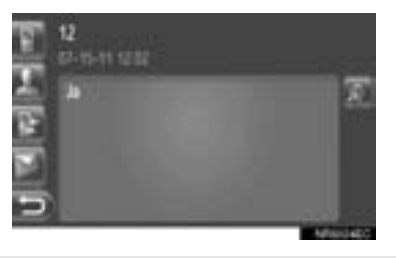

• Når **\*** berøres blir tekstmeldingen opplest. For å avbryte denne funksjonen, berør

## <span id="page-176-0"></span>**SENDING AV NYE TEKSTMELDINGER**

- **1** Berør **"Meldinger"** på "Telefon"-menyskjermbildet.
- z "Meldinger"-skjermen kan vises ved å berøre **et hvilket som helst av "Tele**fon"-skjermbildene.
- **2** Berør **"Opprett ny"** på "Meldinger" skjermbildet.
- **3** Berør **"Skriv tekstmelding"** eller **"Bruk meldingsmal"**.

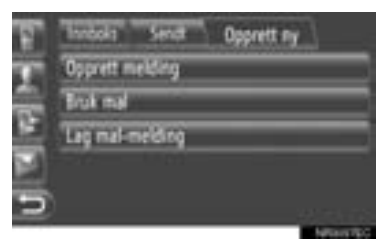

**4** Skrive inn tekstmelding. [\(Se side 173.\)](#page-177-0)

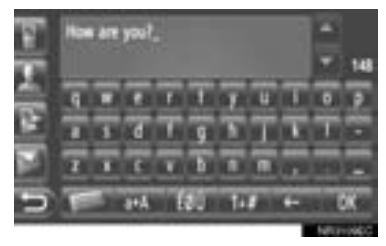

**5** Berør **"OK"**.

**6** Velg ønsket nummer/kontakt som meldingen skal sendes til.

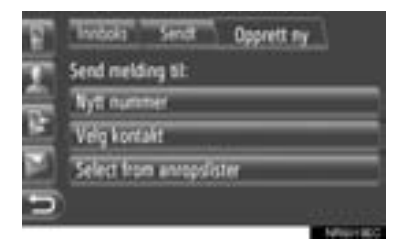

- z "Tast nummer", "Velg kontakt" og en liste over tidligere mottakere vil bli vist.
- XDersom **"Tast nummer"** er valgt
- **7** Legg inn nummeret.

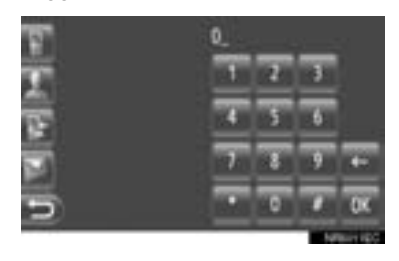

- **8** Berør ...
- **9** Tekstmeldingen vil bli sendt.
- XDersom **"Velg kontakt"** er valgt
- **7** Berør ønsket liste.

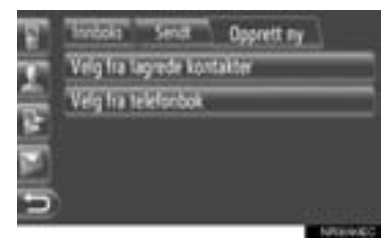

- **8** Berør ønsket kontakt.
- **9** Tekstmeldingen vil bli sendt.
- Dersom det er valgt en mottaker.
- **7** Tekstmeldingen vil bli sendt umiddelbart.

#### <span id="page-177-0"></span>**OPPRETT NYE TEKSTMELDINGER**

### ■**FRA "Skriv tekstmelding" SKJERMBILDET**

**1** Skrive inn tekstmelding.

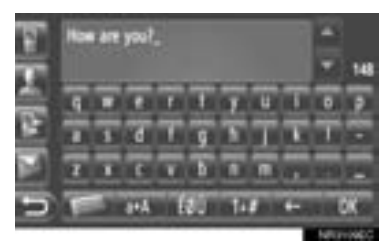

**2** Berør **"OK"**.

### ■**FRA "Bruk meldingsmal" SKJERM-BILDET**

**1** Berør ønsket mal.

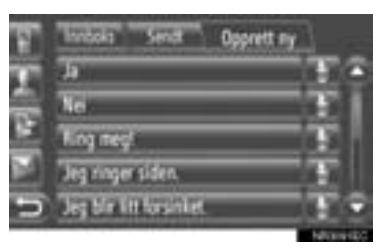

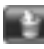

: Berør for å slette malen.

z Det er allerede registrert 10 meldinger på meldingens skjermbildemal.

**2** Redigere tekstmelding.

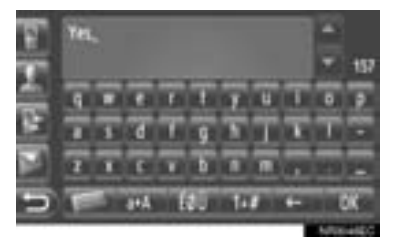

## **3** Berør **"OK"**.

#### **INFORMASJON**

● Markørens posisjon kan flyttes ved å berøre ønsket plassering på innskriv-

ningsskjermen. Berør for å bla skjermbildet for innskrift opp eller ned.

● Tekstmeldingene kan ha opptil 160 tegn. Dersom teksten som er lagt inn overskrider tillatt antall for en tekstmelding, vil en ny tekstmelding opprettes automatisk. Dette angis av en skillelinje og et ikon i innskrivingsfeltet, som vises når det er bare 10 tegn igjen i tekstmeldingen.

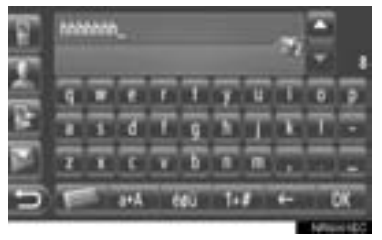

- Antall tegn til venstre for tekstmeldingen vises.
- Maksimum 6 tekstmeldinger kan skrives i serie.
- Funksjonen for inntasting av tekst er ikke tilgjengelig når kjøretøyet er i bevegelse.

### **LEGGE INN NYE MALER**

Du kan opprette nye maler. Opptil 15 maler kan registreres.

**1** Berør **"Opprett egen meldingsmal"**.

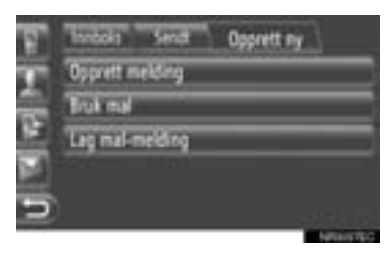

- **2** Skrive inn tekstmelding.
- **3** Berør **"OK"**.
- **4** Meldingen er registrert i listen over maler på "Bruk meldingsmal"-skjermbildet.

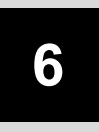

## **TALESTYRINGSSYSTEM**

#### **<sup>1</sup> TALESTYRINGSSYSTEM BETJENING**

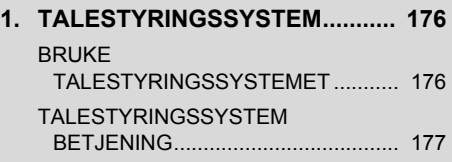

175
#### **1. TALESTYRINGSSYSTEM BETJENING**

# **1. TALESTYRINGSSYSTEM**<sup>∗</sup>

Talestyringssystemet gjør det mulig å betiene navigasjons-, lyd- og håndfrisystemene med talekommandoer.

#### **INFORMASJON**

- Språk for stemmegjenkjenning kan endres. [\(Se "VELGE SPRÅK" på side 188](#page-192-0))
- Denne funksjonen er kompatibel med følgende språk:
	- Nederlandsk
	- Engelsk
	- Fransk
	- Tysk
	- Italiensk
	- Portugisisk
	- Russisk
	- Spansk
	- Svensk

### **BRUKE TALESTYRINGSSYSTEMET**

Det faktiske oppsettet og plassering av knapper kan variere avhengig av kjøretøy. Ønsker du nærmere detaljer, se billedindeks for *brukerhåndboken.*

#### **RATTBRYTERE FOR TALESTYRINGSSYSTEMET**

 $\blacktriangleright$  Type A (Toveis rattbryter)

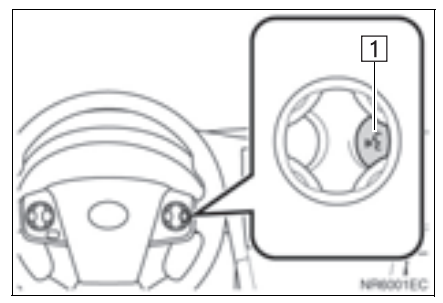

 $\blacktriangleright$  Type B (Fireveis rattbryter)

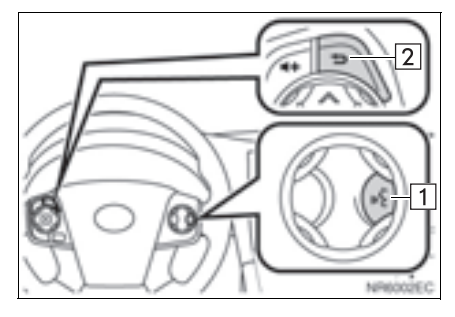

1 Talebryter

- **Trykk talebryteren for å starte** talestyringssystemet.
- **•** Trvkk og hold talebryteren for å avbryte talestyringssystemet.

 $\sqrt{2}$ Tilbakeknapp

z Trykk på tilbakeknappen for å gå tilbake til det forrige skjermbildet.

#### **MIKROFON**

Det er unødvendig å tale direkte inn i mikrofonen når det gis en kommando.

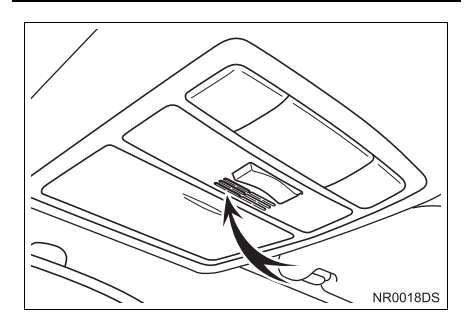

#### **INFORMASJON**

- Vent på bekreftelsespipet før en kommando gis.
- Det kan skje at talekommandoer ikke blir gjenkjent om:
	- Snakket for fort.
	- Snakket for lavt eller for høyt.
	- Vinduene er åpne.
	- Passasjerer snakker mens det gis talekommandoer.
	- Hastigheten på klimaanlegget er høy.
	- Ventilene til klimaanlegget er vendt mot mikrofonen.
- Under følgende omstendigheter kan det skie at systemet ikke gjenkjenner kommandoer riktig og bruk av talestyring kan være umulig:
	- Kommandoen er feil eller uklar. Merk at visse ord, aksenter eller talemønstre kan være vanskelig å gjenkjenne for systemet.
	- Det er omfattende bakgrunnsstøy, som vindstøy.

#### **TALESTYRINGSSYSTEM BETJENING**

- **1** Trykk på talebryteren.
- Talestyringssystemet er aktivert.
- **Trykk på talebryteren for å stoppe den** avspillende beskjeden og hoppe til neste dialogtrinn.
- Om en aktivert talegienkienner venter på innspill, trykk talebryteren for å starte talegjenkjenneren på nytt. (Gjenkjenneren dropper forrige innspill og venter på nytt innspill fra brukeren.)
- **2** Etter å ha hørt et pip sies ønsket kommando eller ønsket kommando berøres.

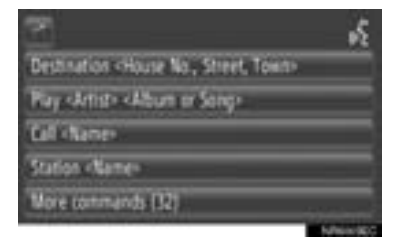

**S:** Dette ikonet blir vist om brukeren kan si en kommando.

: Berør for å justere volumet for stemmeveiledningen.

#### ■**VISE SKJERMEN MED KOMMANDOLISTEN**

- **1** Si *"More commands"* eller berør **"***More commands***"** på hovedmenyskjermen for talestyring.
- **2** Si den ønskede kommandoen eller berør den ønskede kommandoen.

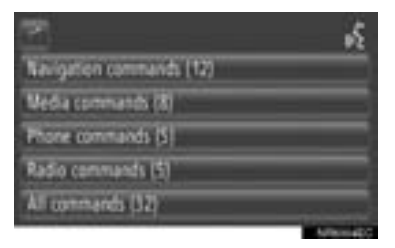

**3** Si den ønskede kommandoen eller berør den ønskede kommandoen.

#### $\blacktriangleright$  Navigasjonskommandoer

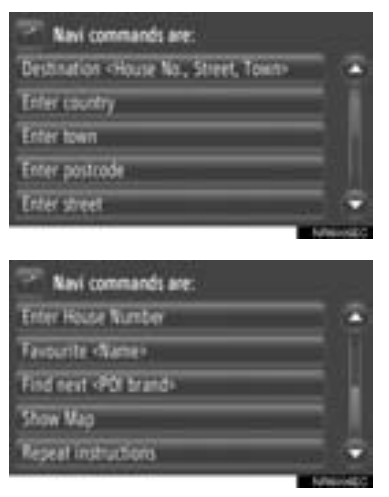

#### $\blacktriangleright$  Mediakommandoer

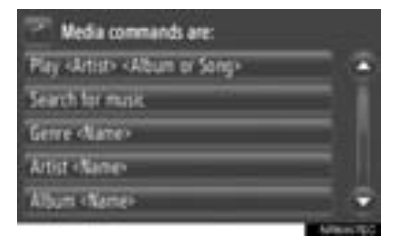

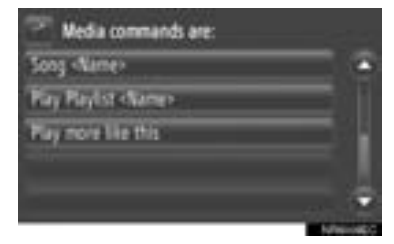

#### $\blacktriangleright$  Telefonkommandoer

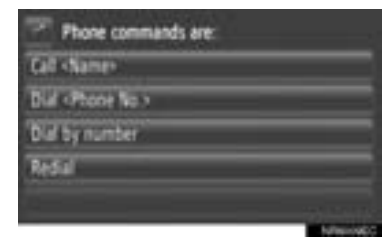

#### $\blacktriangleright$  Radiokommandoer

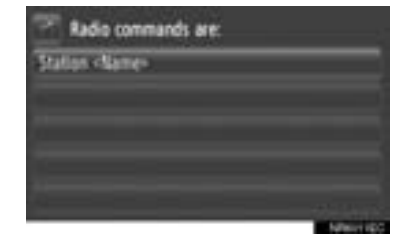

• Kommandolisten blir opplest og tilhørende kommando blir markert. Trykk på talebryteren for å avbryte denne funksjonen.

# **7**

# **KJØRETØYINFORMASJON**

#### **1 KJØRETØYINFORMASJON**

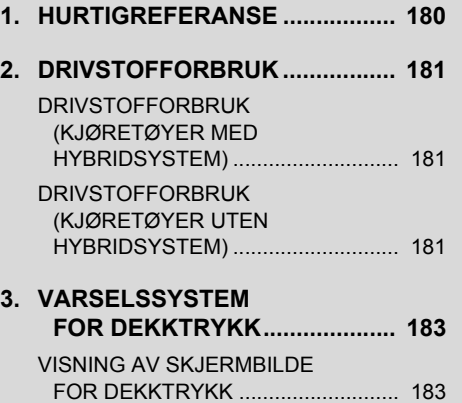

# <span id="page-184-0"></span>**1. HURTIGREFERANSE**

Informasjon om drivstofforbruk og dekktrykk kan vises. For å komme til informasjonssystemet til kjøretøyet, trykk på **"CAR"**-knappen.

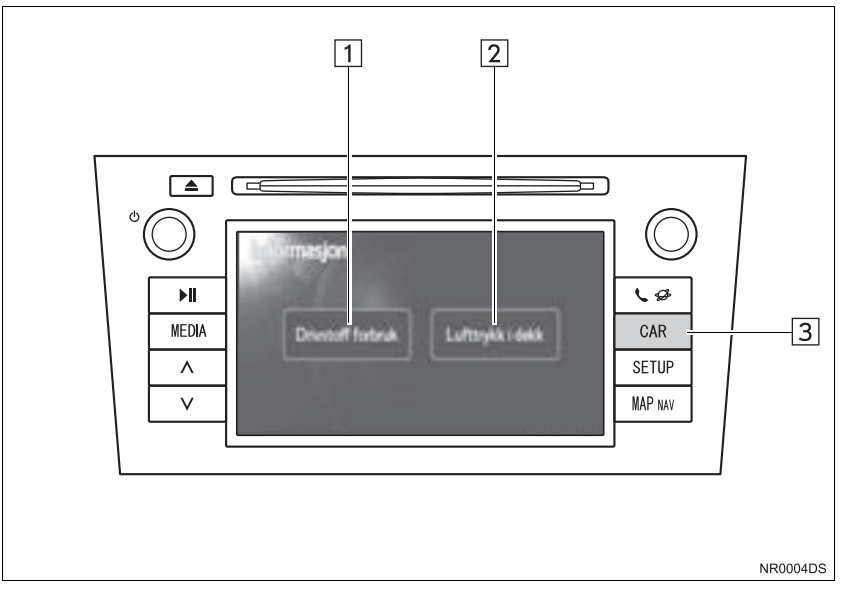

- z Det faktiske oppsettet og plassering av knapper kan variere avhengig av kjøretøy. Ønsker du detaljer, se avsnitt 3 i *"Brukerhåndbok"*.
- "Informasjon"-skjermbildet vist ovenfor kommer frem hvis kjøretøyet er utstyrt med varsling både for drivstofforbruk og dekktrykk

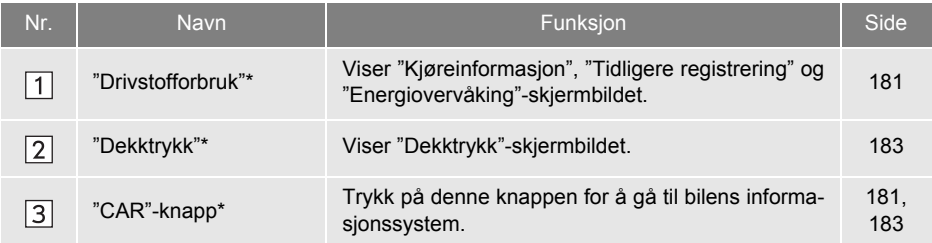

\*: Dersom montert

#### **1. KJØRETØYINFORMASJON**

# <span id="page-185-0"></span>**2. DRIVSTOFFORBRUK**<sup>∗</sup>

#### <span id="page-185-1"></span>**DRIVSTOFFORBRUK (KJØRETØYER MED HYBRIDSYSTEM)**

Drivstofforbruket som er angitt nedenfor, kan vises på skjermen. Ønsker du detaljer, se avsnitt 1-1 i *"Brukerhåndbok".*

- **•** Energiovervåking
- **•** Forbruk per tur
- Tidligere registrert

#### <span id="page-185-2"></span>**DRIVSTOFFORBRUK (KJØRETØYER UTEN HYBRIDSYSTEM)**

**1** Trykk på **"CAR"**-knappen.

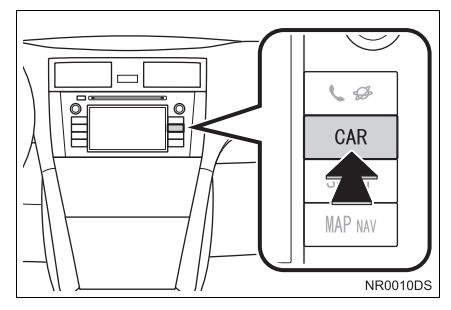

**2** Berør **"Drivstofforbruk"**.

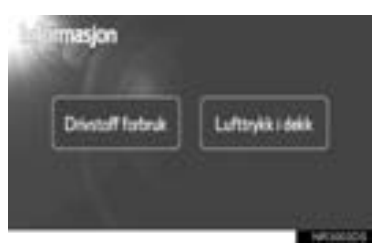

- $\bullet$  "Kjøreinformasjon" eller "Tidligere registrering"-skjermbildet vil bli vist.
- "Informasjon"-skjermbildet blir ikke vist hvis kjøretøyet ikke er utstyrt med varslingssystem for dekktrykk.

#### **TURINFORMASJON**

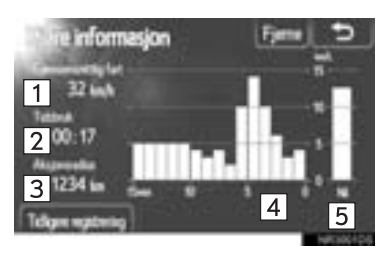

• Dersom "Kiøreinformasion"-skiermbildet ikke blir vist, berør **"Kjøreinformasjon"**.

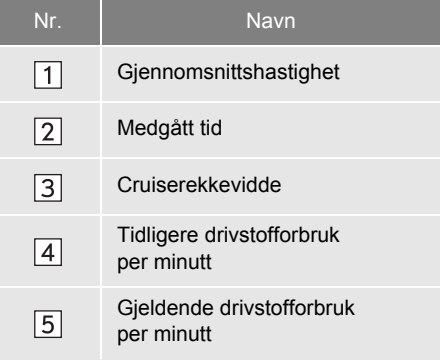

**"Fjerne":** Turinformasjonsdata kan nullstilles ved å trykke på denne knappen.

**"Tidligere registrering":** "Tidligere registrering"-skjermbildet "Tidligere registrert" kan vises ved å trykke på denne knappen.

#### **INFORMASJON**

● Skjermbildet Turinformasjon viser generelle kjøreforhold. Nøyaktigheten varierer med kjørevaner og veiforhold.

7

<sup>∗</sup>: Dersom montert

#### **TIDLIGERER REGISTRERT**

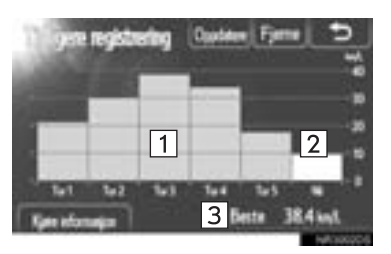

z Dersom "Tidligere registrering"-skjermbildet ikke blir vist, berør **"Tidligere registrering"**.

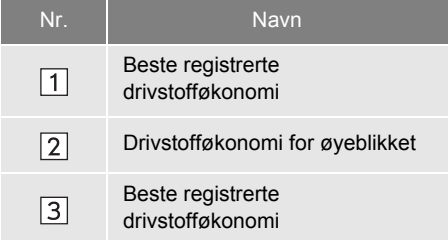

 $\bullet$  Historikk over gjennomsnittlig drivstofforbruk fremstilles i form av tidligere gjennomsnitt i forskjellige farger samt gjennomsnittlig drivstofforbruk siden forrige tilbakestilling.

**"Fjerne":** Tidligere registrerte data kan slettes ved å trykke denne skjermknappen.

**"Oppdater":** Nullstill gjennomsnittlig drivstofforbruk for å måle gjeldende drivstofforbruk på nytt.

 $\blacktriangleright$  Kjøretøy med multi-informasjonsdisplay Når du berører **"Oppdater"**, vil gjennomsnittlig drivstofforbruk som vises i multi-informasjonsdisplayet tilbakestilles samtidig.

**"Kjøreinformasjon":** "Kjøreinformasjon" skjermbildet kan vises ved å trykke på denne knappen.

#### **1. KJØRETØYINFORMASJON**

# <span id="page-187-0"></span>**3. VARSELSSYSTEM FOR DEKKTRYKK**<sup>∗</sup>

Kjøretøy som er utstyrt med varslingssystem for dekktrykk viser et varslingsskjermbilde i tillegg til en varslingsindikator på måleren dersom dekktrykket blir lavt. For informasjon om varslingssystem for dekktrykk, se *"Brukerhåndbok".*

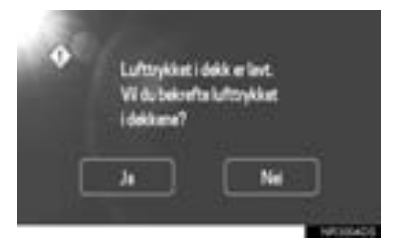

z For å bekrefte dekktrykkverdier, berør **"Ja"**. For å avbryte og gå tilbake til forrige skjermbilde, berør **"Nei"**. (Dette skjermbildet vil ikke bli vist dersom skjermbildet for dekktrykket allerede vises.)

#### <span id="page-187-1"></span>**VISNING AV SKJERMBILDE FOR DEKKTRYKK**

Dekktrykkverdien for hvert dekk kan bekreftes på skjermbildet for dekktrykk.

**1** Trykk på **"CAR"**-knappen.

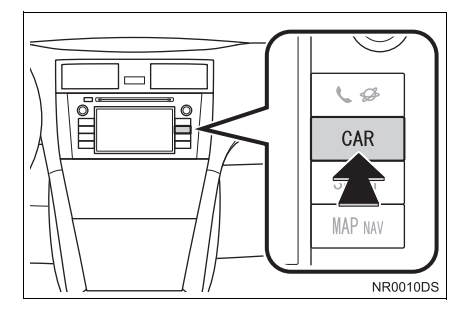

**2** Berør **"Dekktrykk"**.

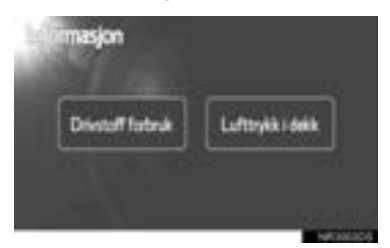

- **3** Dekktrykkverdien for hvert dekk blir vist.
- $\blacktriangleright$  Type A

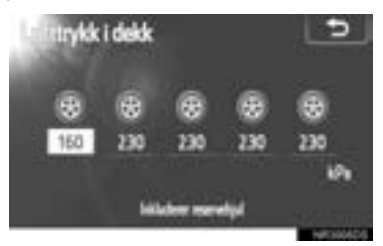

 $\blacktriangleright$  Type B

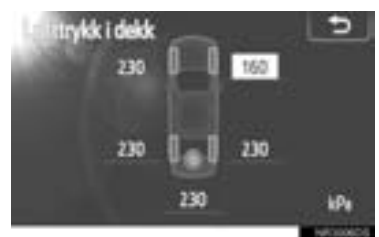

- Lave trykkverdier vil vises i oransje.
- Visningsmønsteret varierer avhengig av kjøretøy. Noen kjøretøy har ikke visning for trykk i reservehjulet.

# **8**

# **INNSTILLING**

#### **<sup>1</sup> FREMGANGSMÅTE FOR INNSTILLING**

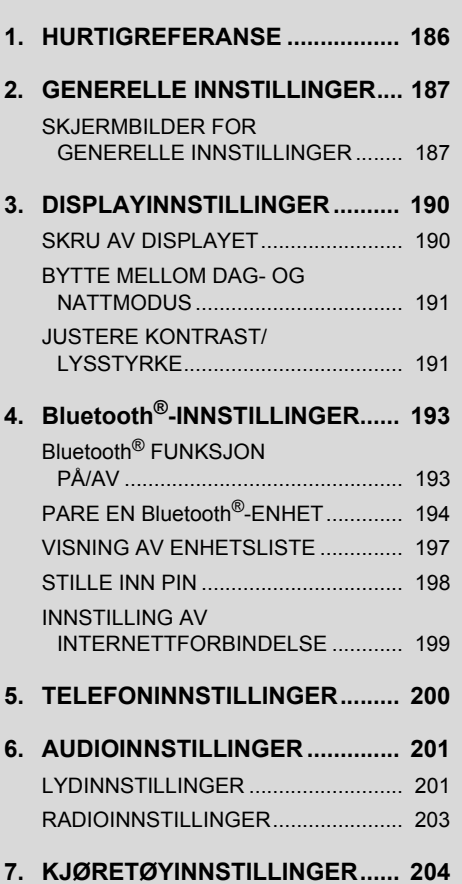

# <span id="page-190-0"></span>**1. HURTIGREFERANSE**

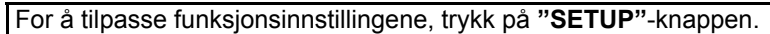

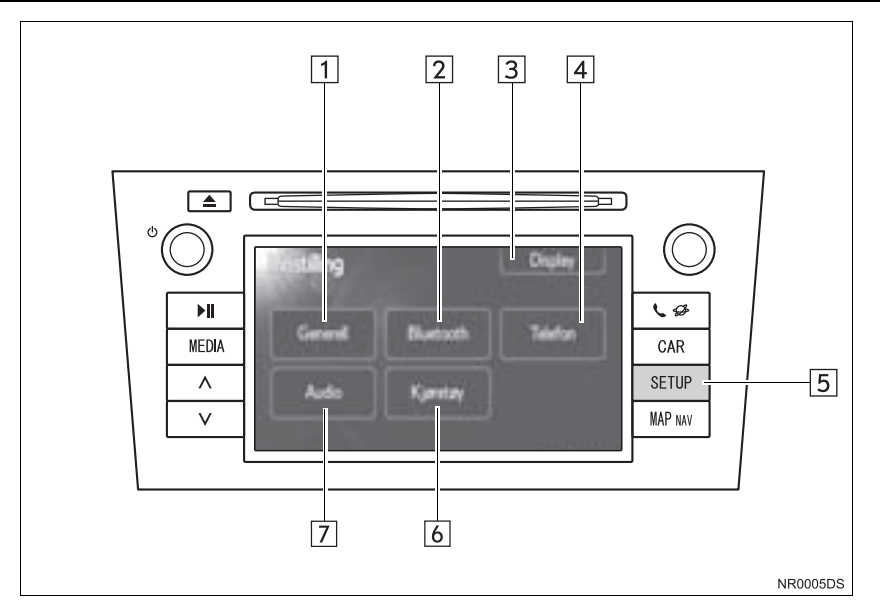

**•** Det faktiske oppsettet og plassering av knapper kan variere avhengig av kjøretøy. Ønsker du detaljer, se avsnitt 3 i *"Brukerhåndbok"*.

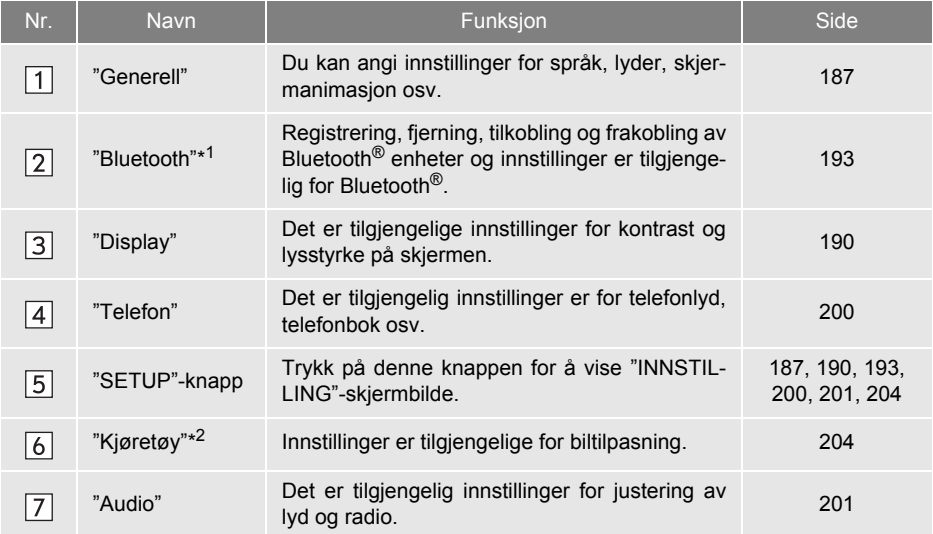

\*<sup>1</sup>: Bluetooth er et registrert varemerke som tilhører Bluetooth SIG, Inc.

\* 2: Dersom den er montert

# **1. FREMGANGSMÅTE FOR INNSTILLING**

# <span id="page-191-0"></span>**2. GENERELLE INNSTILLINGER**

Du kan angi innstillinger for språk, lyder, skjermanimasjon osv.

**1** Trykk på **"SETUP**"-knappen.

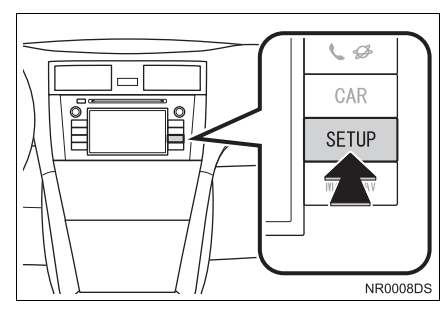

**2** Berør **"Generell"**.

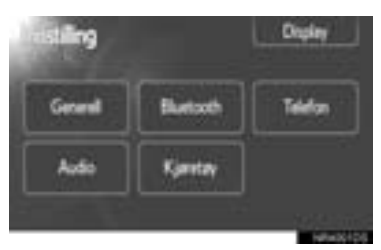

**3** Berør elementet du vil endre.

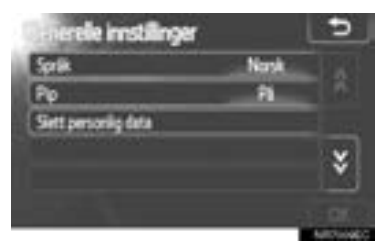

**4** Berør **"OK"**.

# <span id="page-191-1"></span>**SKJERMBILDER FOR GENERELLE INNSTILLINGER**

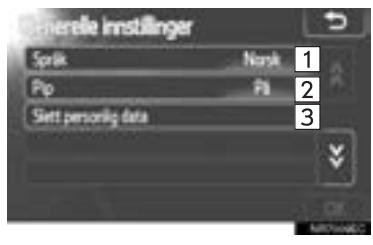

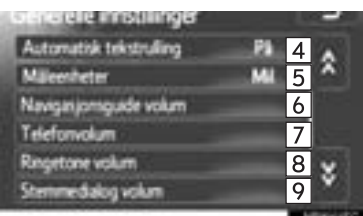

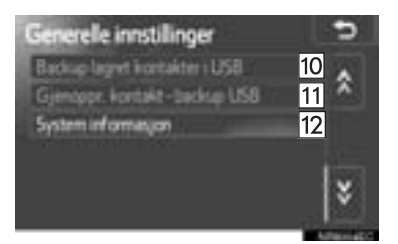

 $\bullet$  I dette skjermbildet er følgende funksjoner tilgjengelige.

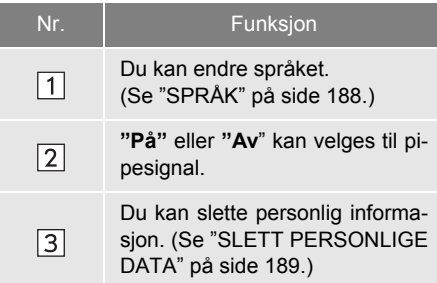

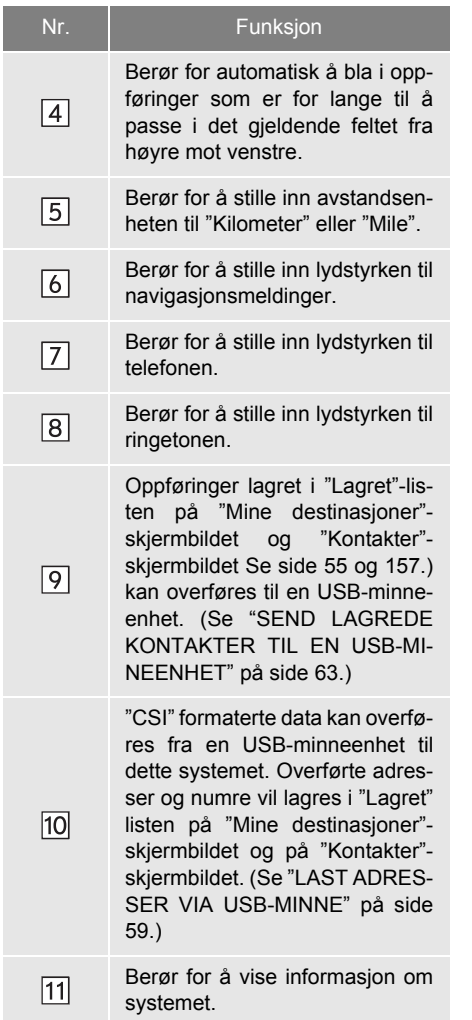

#### <span id="page-192-1"></span><span id="page-192-0"></span>**VELGE SPRÅK**

Du kan velge ønsket språk.

- **1** Trykk på **"SETUP"**-knappen.
- **2** Berør **"Generell"** på "INNSTILLING" skjermbildet.
- **3** Berør **"Språk"**.

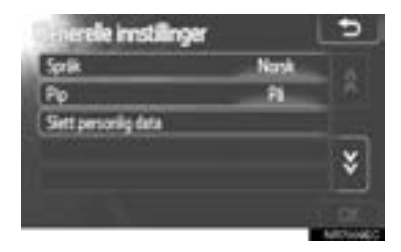

**4** Trykk på ønsket knapp på skjermbildet.

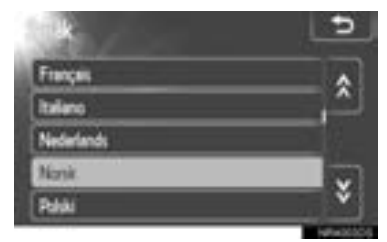

- Det forrige skjermbildet vises.
- **5** Berør **"OK"**.

#### <span id="page-193-0"></span>**SLETTE PERSONLIG INFOR-MASJON**

- **1** Trykk på **"SETUP"**-knappen.
- **2** Berør **"Generell"** på "INNSTILLING" skjermbildet.
- **3** Berør **"SLETT PERSONLIGE DATA"**.

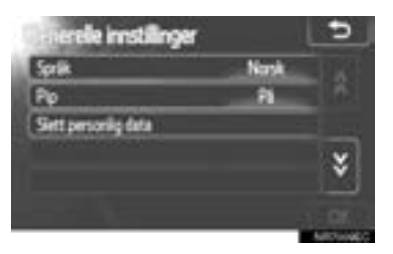

**4** Berør **"Slett"**.

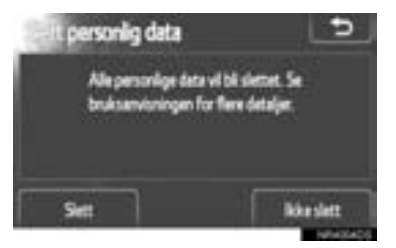

#### **INFORMASJON**

- Følgende personlige informasjonsdata kan slettes eller tilbakestilles til standardinnstillingen:
	- Telefonbokdata
	- Anropslogg
	- Bluetooth® enhetsdata
	- Lydinnstilling for telefon
	- Bluetooth®-innstillinger
	- Audioinnstillinger

#### **1. FREMGANGSMÅTE FOR INNSTILLING**

# <span id="page-194-0"></span>**3. DISPLAYINNSTILLINGER**

Du kan justere kontrasten og lysstyrken på skjermen. Du kan også slå av skjermen.

**1** Trykk på **"SETUP"**-knappen.

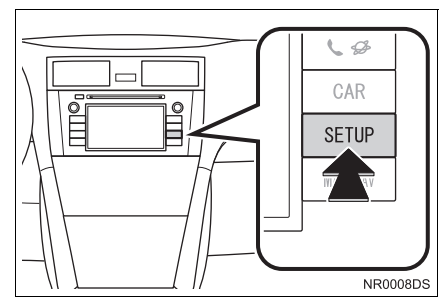

**2** Berør **"Display"**.

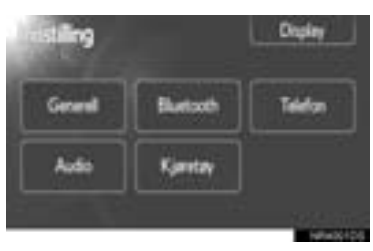

**3** Berør elementet du vil endre.

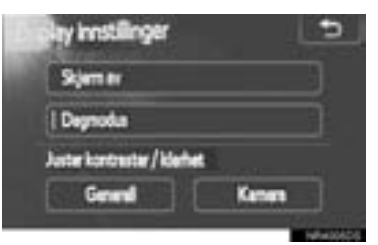

 $\bullet$  Du finner mer informasjon om hver enkelt innstilling på de følgende sidene.

# <span id="page-194-1"></span>**SKRU AV DISPLAYET**

- **1** Trykk på "**SETUP"**-knappen.
- **2** Berør **"Display"** på "INNSTILLING" skjermbildet.
- **3** Berør **"Skjerm av"**.

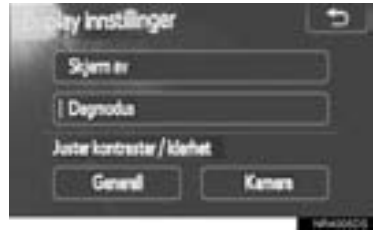

z Displayskjermen slås av. For å skur den på, trykk på **"MEDIA"**, **"CAR"** eller **"SETUP"**-knappen.

### <span id="page-195-0"></span>**BYTTE MELLOM DAG- OG NATTMODUS**

Skjermen endres til dagmodus eller nattmodus avhengig av hvilken posision frontlysbryteren står i.

**1** Hvis du at skjermen skal være i dagmodus, selv om frontlysbryteren er slått på, berører du **"Dagmodus"** på skjermbildet for justering av kontrast og lysstyrke.

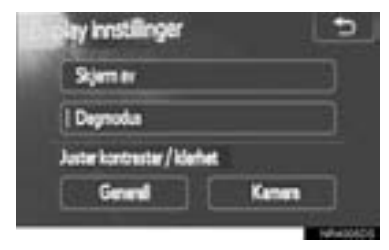

#### **INFORMASJON**

● Hvis skjermen er i dagmodus når hovedlysbryteren er slått på, huskes denne innstillingen av systemet også når motoren er slått av.

#### <span id="page-195-1"></span>**JUSTERE KONTRAST/ LYSSTYRKE**

- **1** Trykk på "**SETUP"**-knappen.
- **2** Berør **"Display"** på "INNSTILLING" skjermbildet.
- **3** Berør **"Generell"** eller **"Kamera"** der du ønsker å foreta en justering.

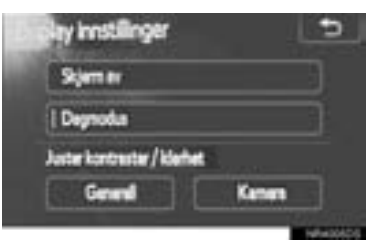

**4** Velg **"Kontrast"** eller **"Lysstyrke"** med bruk av  $\ll$  eller  $\gg$ .

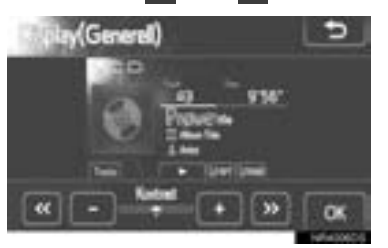

**5** Juster kontrasten eller lysstyrken ved å bruke **"+"** eller **"-"**.

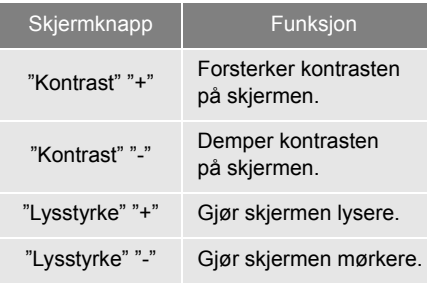

**6** Etter at du har justert skjermen, berør **"OK"**.

# <span id="page-197-0"></span>**4. Bluetooth®-INNSTILLINGER**

For oppsett av en Bluetooth®-enhet. **Bluetooth® FUNKSJON** 

**1** Trykk på **"SETUP"**-knappen.

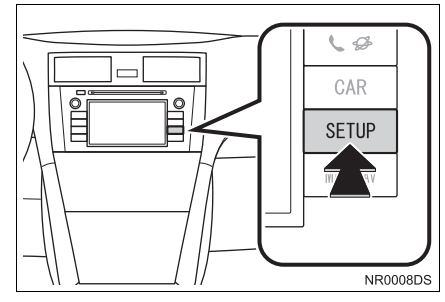

**2** Berør **"Bluetooth**∗**"**.

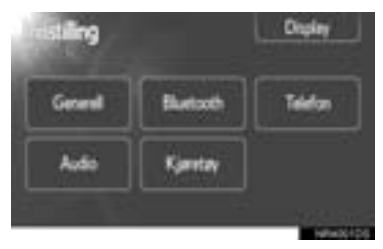

**3** Det forrige skiermbildet vil vises.

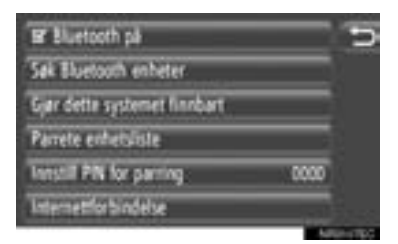

 $\bullet$  Vennligst se følgende sider for en beskrivelse av hver innstilling.

# <span id="page-197-1"></span>**PÅ/AV**

Bluetooth®-funksjonen kan slås på eller av.

**1** Berør **"Bluetooth**∗ **på"** eller **"Bluetooth**<sup>∗</sup>  **av"**.

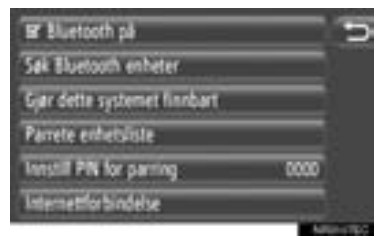

#### **INFORMASJON**

- Når Bluetooth<sup>®</sup>-funksjonen er slått av, vil **"Søk etter Bluetooth**<sup>∗</sup>  **enheter"**, **"Gjør dette systemet finnbart"**, **"Parret enhetsliste"**, **"Innstill PIN for parring"** og **"Internettforbindelse"** bli nedtonet.
- ∗ : Bluetooth er et registrert varemerke som tilhører Bluetooth SIG, Inc.

# <span id="page-198-0"></span>**PARE EN Bluetooth®-ENHET**

Opptil 4 Bluetooth®-enheter kan pares. En paret enhet kan kobles til en hvilken som helst av de støttede profilene, som f.eks. telefon (HFP), musikk (A2DP) og/eller internett (DUN/PAN).

#### **KOBLE FRA SYSTEMET**

**1** Berør **"Søk etter Bluetooth**<sup>∗</sup> **enheter"**.

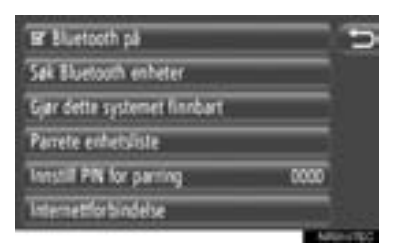

- Når en Bluetooth<sup>®</sup>-enhet er tilkoblet, vises et popup-vindu. For å koble fra, berør **"Ja"**.
- **2** Følgende skjermbilde vil vises når du søker etter en Bluetooth®-enhet.

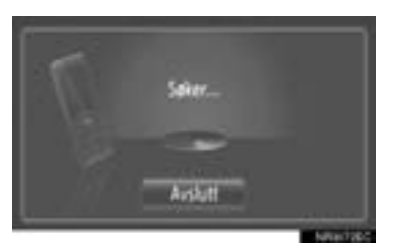

- **•** For å avbryte denne funksjonen, berør **"Avslutt"**.
- <sup>∗</sup>: Bluetooth er et registrert varemerke som tilhører Bluetooth SIG, Inc.

**3** Berør enheten som skal pares.

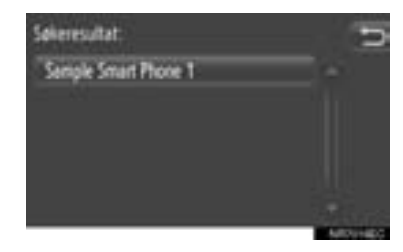

- Tikoblingsbare Bluetooth<sup>®</sup>-enheter vises i listen.
- **4** Det forrige skjermbildet vil vises.

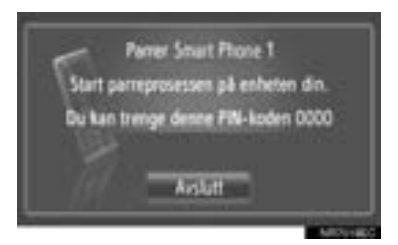

- **•** For å avbryte denne funksionen, berør **"Avslutt"**.
- **5** Bekreft PIN.
- ▶Dersom enheten støtter SPS (Secure Simple Pairing)
- **Bekreft nummeret som vises på skjermen** og berør **"Godta"**.
- ▶Dersom enheten ikke støtter SPS (Secure Simple Pairing)
- z Legg inn PIN på enheten som vist på skjermen.
- **6** Følgende skjermbilde vil vises når du er ferdig med paringen.

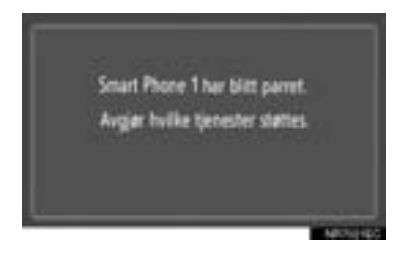

**7** Systemet venter for tilkoblingsanmodninger fra den parede enheten. Alle anmodede profiler blir koblet opp automatisk.

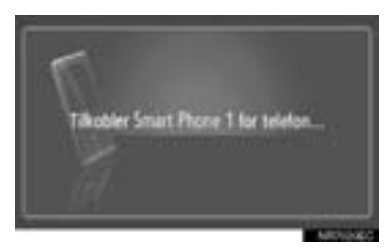

- $\bullet$  Internettprofil blir ikke tilkoblet automatisk. For detaljer om tilkobling av internettprofil, se "INNLOGGINGSPROSESS INTERNETTPROFIL" på side [196](#page-200-0).
- **Dersom automatisk oppkobling feilet, vill** følgende skjermbilde komme frem. Berør profilen som skal tilkobles.

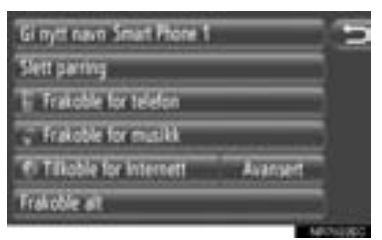

**"Tilkoble for telefon":** Berør for å koble til telefonprofilen.

**"Tilkoble for musikk":** Berør for å koble til musikkprofilen.

**"Tilkoble for internett"**, **"Avansert":** Berør for å koble til internettprofilen. Skjermbildet vil skifte til innloggingsprosessen. (Se side [196](#page-200-0).)

**"Koble til alle":** Berør for å koble til alle de støttede profilene.

● Når du har koblet til Bluetooth<sup>®</sup>-enheten, vil den være tilkoblet automatisk hver gang tenningsnøkkelen er i "ACC" eller "PÅ"-posisjon.

#### **INFORMASJON**

- Vil du ha detaljer om oppdagelse og bruk av din Bluetooth®, se håndboken som fulgte med Bluetooth<sup>®</sup>-enheten.
- Støtte for enhet for paring av musikkprofiler kan kobles til individuelt etter ønske. Noen enheter tillater ikke at det kobles til individuelle profiler. Dersom det er tifelle, kommer det frem et popup-vindu.

**1** Berør **"Gjør dette systemet finnbart"**.

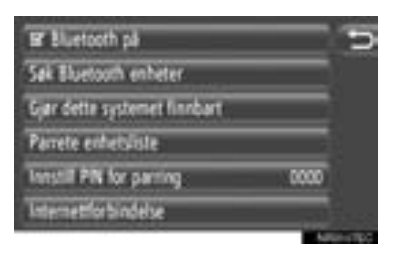

- Når en Bluetooth<sup>®</sup>-enhet er tilkoblet, vises et popup-vindu. For å koble fra, berør **"Ja"**.
- **2** Det forrige skjermbildet vil vises.

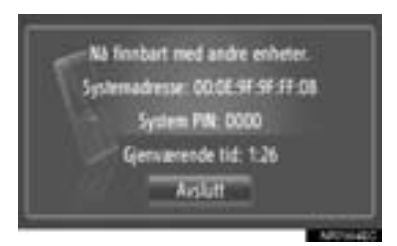

- **For å avbryte denne funksjonen, berør "Avslutt"**.
- **3** Bekreft PIN.
- XDersom enheten støtter SPS (Secure Simple Pairing)
- Bekreft nummeret som vises på skiermen og berør **"Godta"**.
- ▶Dersom enheten ikke støtter SPS (Secure Simple Pairing)
- z Legg inn PIN på enheten som vist på skjermen.

#### **KOBLE FRA ENHETEN INNLOGGINGSPROSES INTERNETTPROFIL**

- <span id="page-200-0"></span>XDersom **"Tilkoble for internett"** er valgt
- **1** Berør **"Tilkoble for internett"**.

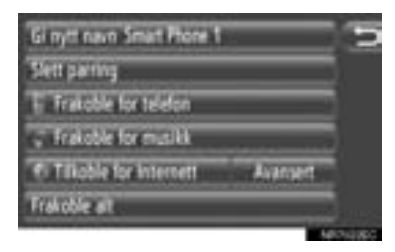

**2** Berør ønsket tjenesteleverandør.

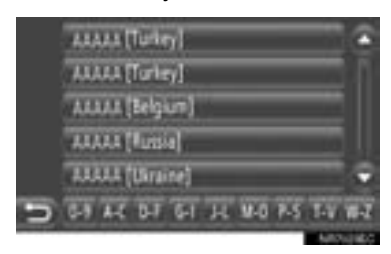

- $\bullet$  Dette skjermbildet vises bare når du oppretter den første forbindelsen.
- XDersom **"Avansert"** er valgt
- **1** Berør **"Avansert"**.

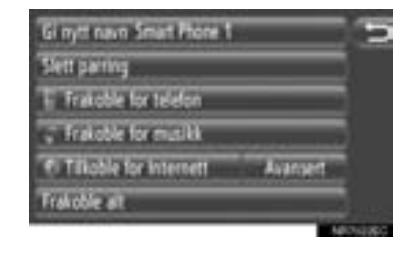

**2** Berør **"Bekreft innlogginsinformasjon for bruker"**.

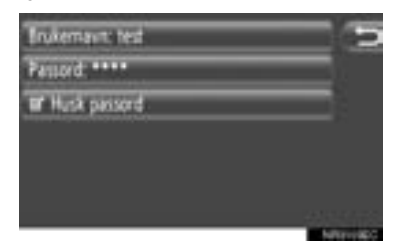

**•** Innliggingsinformasjon for bruker kan endres på dette skjermbildet.

#### **INFORMASJON**

- Når du oppretter den første forbindelsen, blir ikke **"Avansert"** vist.
- Når **"Husk innloggingsinformasjon for bruker"**-funksjonen er på, vil innloggingsinformasjonen bli husket hver gang du logger inn. [\(Se side 199.\)](#page-203-0)

# <span id="page-201-0"></span>**VISNING AV ENHETSLISTE**

Enheter kan kobles fra og hver profils tilkoblingsstatus kan endres med bruk av "Parret enhetsliste".

Opptil 4 enheter kan være paret samtidig.

**1** Berør **"Parret enhetsliste"**.

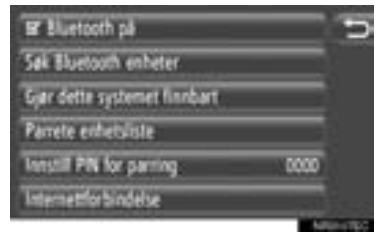

**2** Berør ønsket enhet.

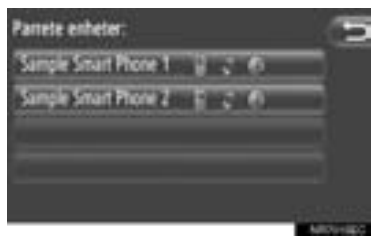

- **Fargetonen på ikonet viser hvilke profiler** enheten støtter. (Nedtonede ikoner er ikke tilgjengelige.)
- Profilene som er gjeldende er uthevet.
- **3** Det forrige skjermbildet vil vises.

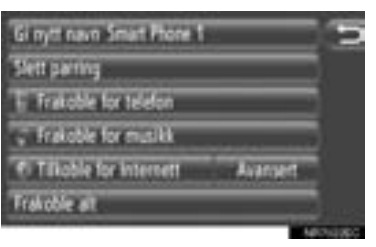

**• Følgende funksioner kan utføres i dette** skjermbildet.

**INNSTILLING**

#### **ENDRE NAVN PÅ ENHETEN**

- **1** Berør **"Gi nytt navn XX"**.
- **2** Skriv inn enhetsnavnet
- **3** Berør **"OK"**.

#### **SLETT EN PARET ENHET**

- **1** Berør **"Slett paring"**.
- **2** Berør **"Ja"**.

#### **KOBLE TIL ELLER KOBLE FRA PROFILER**

En paret enhets profiler kan kobles til eller fra individuelt.

**1** Berør profilen som skal kobles til eller fra.

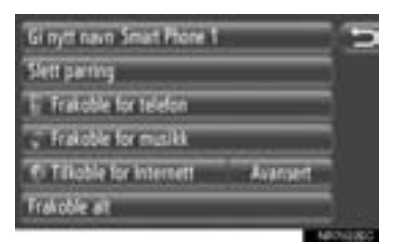

**"Koble til alle":** Berør for å koble til alle de støttede profilene.

**"Frakoble alle":** Berør for å koble fra alle de støttede profilene.

# <span id="page-202-0"></span>**STILLE INN PIN**

Brukes til å endre PIN.

**1** Berør **"Innstill PIN for parring"**.

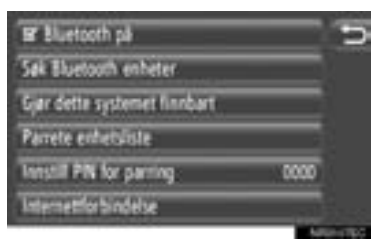

**2** Legg inn ønsket nummer.

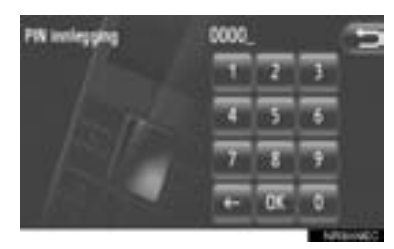

- Du kan velge en PIN-kode med fra 4 til 8 sifre.
- **3** Berør **"OK"**.

#### <span id="page-203-0"></span>**INNSTILLING AV INTERNETT-FORBINDELSE**

For å forandre internettinnstillingene.

**1** Berør **"Internettforbindelse"**.

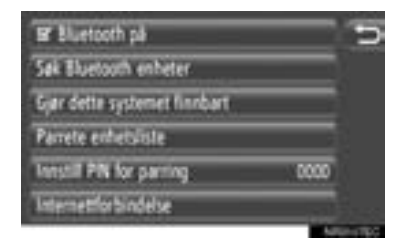

**2** Berør elementene du vil stille inn.

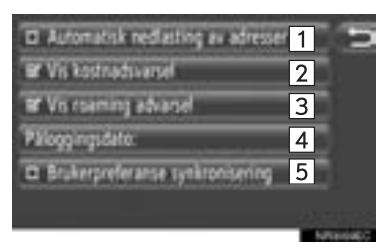

z Følgende funksjoner kan utføres i dette skjermbildet.

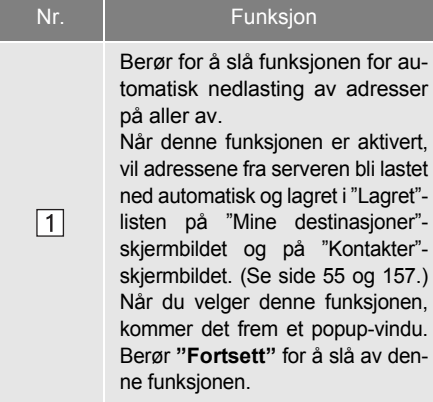

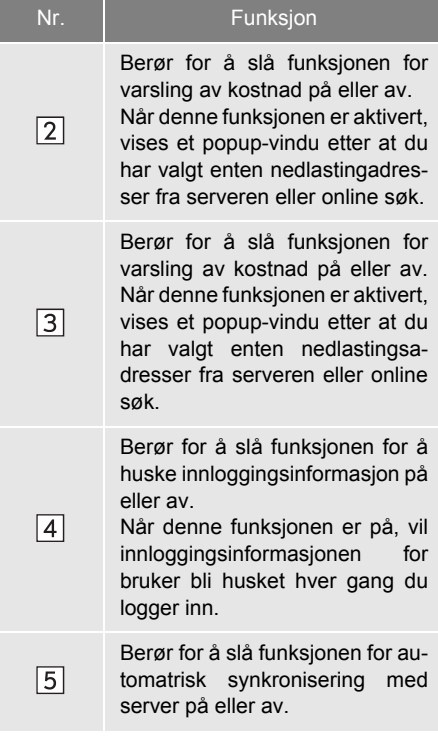

#### **INFORMASJON**

● Dersom **"Automatisk nedlasting av adresser"** er aktivert, vil **"Vis kostnadsvarsel"** og **"Vis roaming advarsel"** bli nedtonet.

#### **1. FREMGANGSMÅTE FOR INNSTILLING**

# <span id="page-204-0"></span>**5. TELEFONINNSTILLINGER**

Innstillinger er tilgjengelige for ringetonevalg, annonsering av innkommende tekstmeldinger og e-poster og **"Lagret"** lister.

**1** Trykk på **"SETUP"**-knappen.

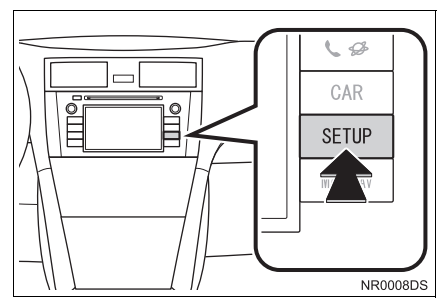

**2** Berør **"Telefon"**.

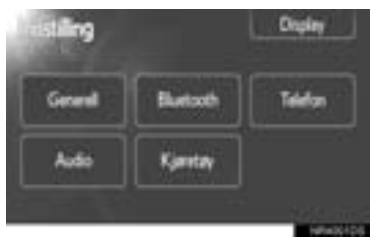

**3** Berør elementene du vil stille inn.

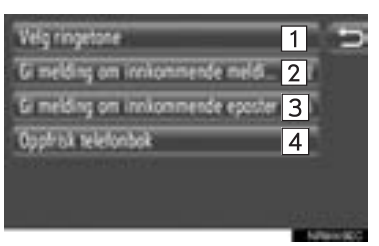

z Følgende funksjoner kan utføres i dette skjermbildet.

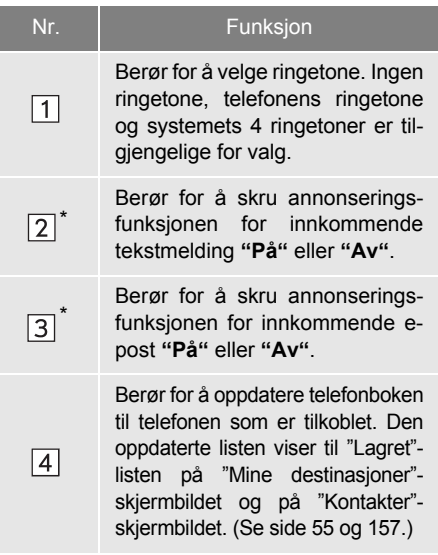

\*: Dersom montert

#### **1. FREMGANGSMÅTE FOR INNSTILLING**

# <span id="page-205-0"></span>**6. AUDIOINNSTILLINGER**

Du kan justere tonen og balansen på lyden.

Nivået for automatisk justering av lydnivå kan stilles inn.

**1** Trykk på **"SETUP"**-knappen.

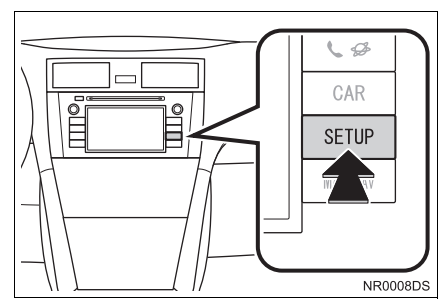

**2** Berør **"Audio"**.

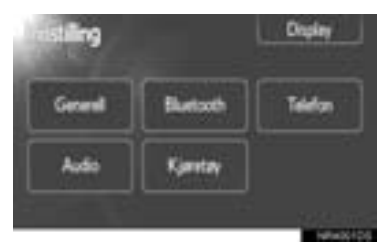

**3** Berør elementet du vil endre.

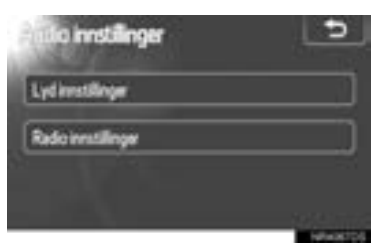

 $\bullet$  Du finner mer informasjon om hver enkelt innstilling på de følgende sidene.

# <span id="page-205-1"></span>**LYDINNSTILLINGER**

- **1** Trykk på **"SETUP"**-knappen.
- **2** Berør **"Audio"** på "INNSTILLING" skjermbildet.
- **3** Berør **"Lydinnstillinger"**.

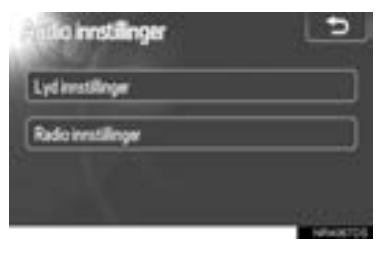

**4** Berør **"Lyd"** eller **"DSP"**-kategorien på skjermbildet.

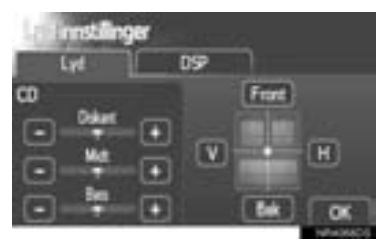

#### **DSP-KONTROLL**

- **1** Berør **"DSP"**-kategorien for å vise dette skiermbildet.
- $\blacktriangleright$  Uten JBL-lydanlegg

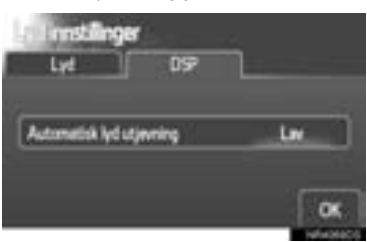

#### $\blacktriangleright$  Med JBL-lydanlegg

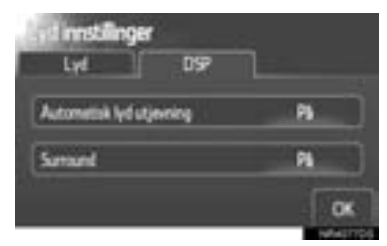

**2** Trykk på ønsket knapp på skjermbildet.

#### ■**AUTOMATISK LYDNIVÅUTJEVNING (ASL)**

Systemet stiller inn optimalt volum og optimal tone iht. kjøretøyets hastighet for å kompensere for økt støy fra kjøretøyet.

- Uten JBL-lydanlegg
- **1** Berør **"Høy"**, **"Midt"** eller **"Lav"** til "Automatisk lydnivåutjevning".
- **2** Berør **"OK"**.
- $\blacktriangleright$  Med JBL-lydanlegg
- **1** Berør **"PÅ"** til "Automatisk lydnivåutjevning".
- **2** Berør **"OK"**.

#### ■**SURROUNDFUNKSJON (OM MONTERT)**

- **1** Berør **"PÅ"** til "Surround".
- **2** Berør **"OK"**.

#### **TONE OG BALANSE**

#### ■**TONE**

Opplevelsen av hvor godt et audioprogram lyder avhenger først og fremst av hvordan diskant-, mellomtone- og bassnivåene blandes. Forskjellige typer musikk- og taleprogrammer lyder vanligvis bedre med ulike blandinger for diskant, mellomtone og bass.

#### ■**BALANSE**

En god balanse mellom høyre og venstre stereokanal og lydnivået foran og bak er også viktig.

Husk at hvis du hører på et opptak eller sending i stereo, vil endring av balansen mellom høyre og venstre side øke lydvolumet for én gruppe lyder, mens det vil redusere lydvolumet for en annen.

**1** Berør **"Lyd"**-kategorien for å vise dette skjermbildet.

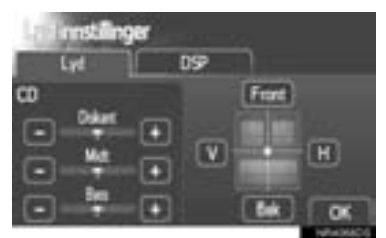

**2** Trykk på ønsket knapp på skjermbildet.

**"Diskant" "+" eller "-":** For å justere høye toner.

**"Midt" "+" eller "-":** For å justere middels høye toner.

**"Bass" "+" eller "-":** For å justere dype toner.

**"Front" eller "Bak":** For å justere lydbalansen mellom høyttalerne foran og bak.

**"L" eller "R":** For å justere lydbalansen mellom høyttalerne til venstre og til høyre.

**3** Berør **"OK"**.

#### **INFORMASJON**

● Tonen til hvert modus kan også justeres.

# <span id="page-207-0"></span>**RADIOINNSTILLINGER**

- **1** Trykk på **"SETUP"**-knappen.
- **2** Berør **"Audio"** på "INNSTILLING" skjermbildet.
- **3** Berør **"RADIOINNSTILLINGER"**.

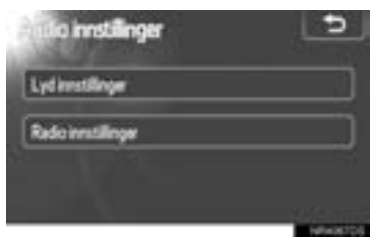

**4** Berør elementet du vil endre.

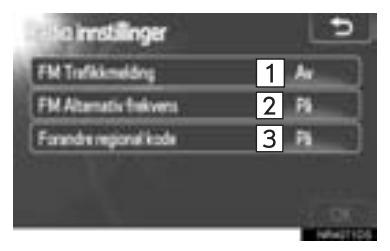

z Følgende funksjoner kan utføres i dette skjermbildet.

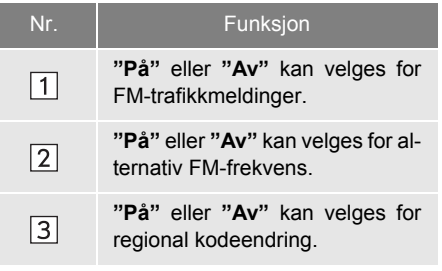

- **•** For detaljer om hver innstilling, se ["RDS](#page-110-0) [\(RADIO DATA SYSTEM\)" på side 106](#page-110-0).
- **5** Berør **"OK"**.

#### **1. FREMGANGSMÅTE FOR INNSTILLING**

# <span id="page-208-0"></span>**7. KJØRETØYINNSTILLINGER**<sup>∗</sup>

Innstillinger for kjøretøytilpasning kan endres.

**1** Trykk på **"SETUP"**-knappen.

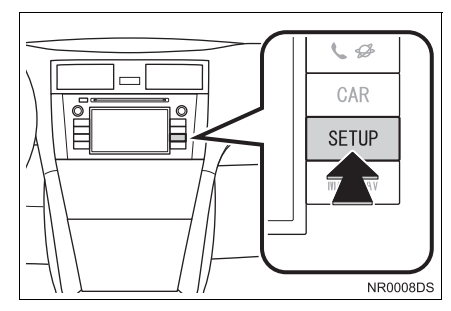

**2** Berør **"Kjøretøy"**.

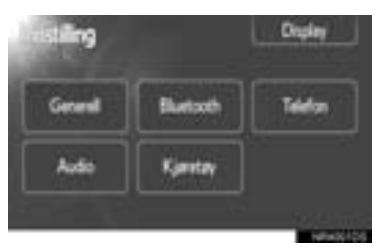

**3** Berør elementene du vil stille inn.

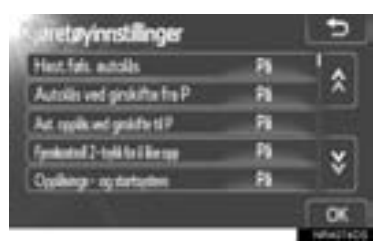

- Vil du se en liste over innstillinger som kan endres, se *"Brukerhåndbok"*.
- **4** Etter at du har endret innstillingene, berør **"OK"**.
- $\bullet$  En melding om at innstillingene blir lagret, vil vises. Ikke utfør noen andre operasjoner mens denne meldingen vises.

# **9**

# **BAK-KAMERA-SYSTEM**

#### **1 BAK-KAMERA-SYSTEM**

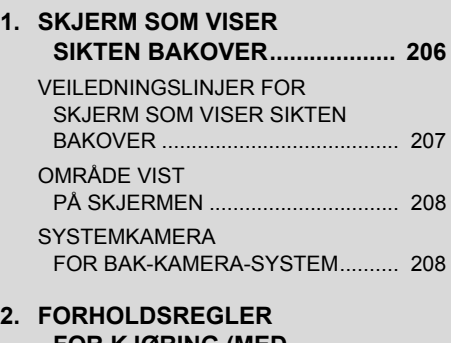

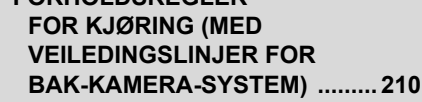

#### **1. BAK-KAMERA-SYSTEM**

# <span id="page-210-0"></span>**1. SKJERM SOM VISER SIKTEN BAKOVER**

Ryggekameraet hjelper føreren ved å vise et bilde av området bak bilen under rygging.

- **1** For å vise bilder fra bak bilen på skjermen, må girspaken settes "R"-posisjon når tenningsbryteren står på "PÅ".
- z Hvis du flytter girspaken ut av "R"-posisjon, går skjermen tilbake til forrige skjermbilde.

# **FORSIKTIG**

● Du må ikke kun stole på skjermen som viser sikten bakover når du rygger. Du må alltid forsikre deg om at kjøreveien er klar.

Vær forsiktig, akkurat som du vanligvis er når du rygger et kjøretøy.

- Du må aldri rygge mens du kun ser på skjermen. Bildet på skjermen er forskjellig fra de faktiske forholdene. Avstanden som vises mellom objekter og flater, vil være en annen enn den faktiske avstanden. Hvis du rygger og kun ser på skjermen, kan du treffe et kjøretøy, en person eller en gjenstand. Når du rygger, må du huske å foreta en visuell sjekk bak og rundt bilen og i speilene før du starter.
- Ikke bruk systemet når bagasjerommet ikke er helt lukket.
- Se deg rundt for å kontrollere bilens omgivelser. Bildet på skjermen kan bli svakt eller mørkt, og bevegelser i bildet kan forvrenges eller ikke være helt synlige når utetemperaturen er lav. Når du rygger, må du huske å foreta en visuell sjekk bak og rundt bilen og i speilene før du starter.
- Ikke bruk systemet i følgende tilfeller:
	- På isete eller glatte veier, eller på snø.
	- Ved bruk av kjettinger eller reservehjul.
	- På en ujevn vei, som for eksempel en bakke.
- $\blacktriangleright$  Med veiledningslinier for bakmonitor (om montert)
	- Sjekk alltid området rundt kjøretøyet, veiledningslinjene er bare hjelpelinjer.
	- Veiledningslinjene er hjelpelinjer og endrer seg ikke når du vrir på rattet.

# **MERKNAD**

- Hvis baksiden av bilen blir truffet, kan posisjonen og festevinkelen til kameraet endre seg. Sørg for å få kameraets posisjon og festevinkel kontrollert hos en autorisert Toyota-forhandler eller en annen kvalifisert fagmann som er utstyrt for dette.
- Kameraet er vanntett, så du må ikke ta det av, demontere det eller endre det. Det kan føre til at det ikke fungerer.
- Hvis temperaturen endres brått, som når det helles varmt vann på bilen i kaldt vær, kan det hende systemet ikke fungerer som det skal.
- Ikke gni hardt på kameralinsen. Hvis kameralinsen blir oppskrapet, kan den ikke sende et skarpt bilde.
- Du må ikke la det komme organiske løsemidler, bilvoks, spylervæske eller glassbelegg på kameraet. Hvis det skjer, må du tørke det av så snart som mulig.
- Dersom du forandrer dekkstørrelse, kan det være at området som vises på displayet endrer seg.
- Ved vasking av bilen må det ikke rettes kraftige vannstråler eller vanndamp mot kameraet eller i området rundt kameraet. Det kan føre til feilfunksjon.

#### **INFORMASJON**

● Hvis kameralinsen blir skitten, kan den ikke sende et skarpt bilde. Hvis vanndråper, snø eller søle setter seg på linsen, skyller du med vann og tørker av med en myk klut. Hvis linsen er meget skitten, kan du vaske den med et mildt rengjøringsmiddel og skylle.

#### <span id="page-211-0"></span>**VEILEDNINGSLINJER FOR SKJERM SOM VISER SIKTEN BAKOVER**

#### Veiledningslinjene vises på skjermen.

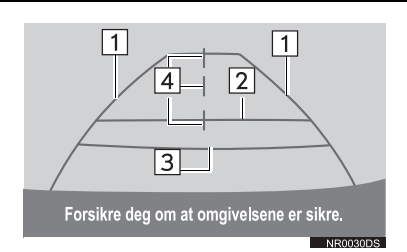

• Veiledningslinjene som vises er forskjellige fra dem som faktisk vises på skjermen.

#### **Veiledningslinjer (blå) for forlengelse av bilens bredde**

**•** Disse linjene indikerer beregnet breddeforlengelse.

#### **Avstandshjelpelinje (blå)**

• Midten av linien indikerer et sted på bakken ca. 1 m bak bilens bakre støtfanger.

#### **Avstandshjelpelinje (rød)**

 $\bullet$  Midten av linjen indikerer et sted på bakken ca. 0,5 m bak bilens bakre støtfanger.

#### **Veiledningslinjer midten (blå)**

**• Disse linjene angir estimert midtpunkt for** bilen på bakken.

# <span id="page-212-0"></span>**OMRÅDE VIST PÅ SKJERMEN**

#### Bildet vises omtrent plant på skjermen.

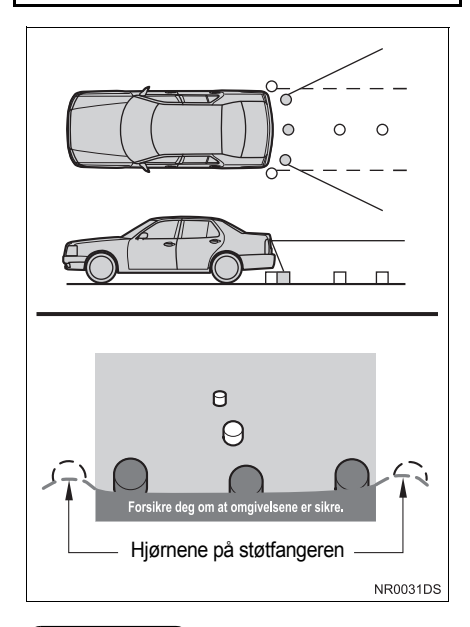

#### **INFORMASJON**

● Området som dekkes av kameraet er begrenset. Kameraet registrerer ikke gjenstander som er nær hjørnet av støtfangeren eller under støtfangeren.

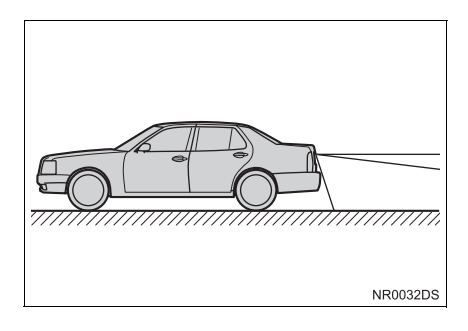

#### **INFORMASJON**

● Området som vises på skjermen, kan variere avhengig av bilens retning eller veiforholdene.

#### <span id="page-212-1"></span>**SYSTEMKAMERA FOR BAK-KAMERA-SYSTEM**

Kameraet til skjermen som viser sikten bakover er plassert som vist på tegningen.

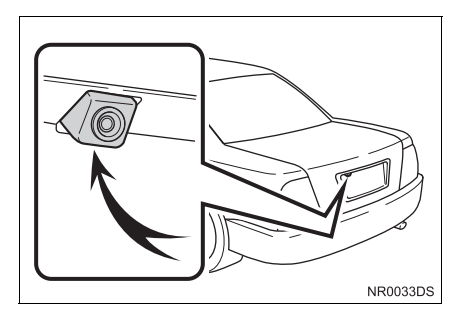

**• Den faktiske plassering av skjermen kan** variere avhengig av kjøretøy. Ønsker du nærmere detaljer, se billedindeks for *"Brukerhåndbok"*.

#### **INFORMASJON**

- Kameraet bruker en spesiell linse. Avstanden til bildet som vises på skjermen, avviker fra den faktiske avstanden.
- I følgende tilfeller kan det bli vanskelig å se bildene på skjermen, selv når systemet fungerer som det skal.
	- I mørket (for eksempel om natten)
	- Når temperaturen nær linsen er høy eller lav
	- Når vanndråper fester seg til kameraet, eller når luftfuktigheten er høy (for eksempel når det regner)
	- Når fremmedlegemer (for eksempel snø eller skitt) har festet seg til kameralinsen
	- Når kameraet har riper eller er skittent
	- Når solen eller lysstråler fra frontlys kommer direkte inn i kameraobjektivet
- Når kameraet brukes på steder med fluorescerende lys, natriumlys eller kvikksølvlys osv., kan det hende at lysene og de opplyste områdene flimrer.

#### ▶På enkelte modeller

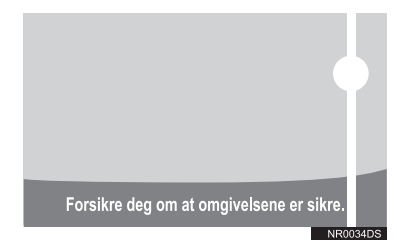

Hvis et skarpt lys (for eksempel sollys reflektert av bilens karosseri) fanges opp av kameraet, kan det inntreffe en strekeffekt\* som er spesiell for kameraet.

\*: Strekeffekt — Dette er et fenomen som inntreffer når et skarpt lys (for eksempel sollys reflektert av bilens karosseri), fanges opp av kameraet. Når det overføres av kameraet, ser det ut som det er en loddrett strek over og under lyskilden.

#### **1. BAK-KAMERA-SYSTEM**

# <span id="page-214-0"></span>**2. FORHOLDSREGLER FOR KJØRING (MED VEILEDINGSLINJER FOR BAK-KAMERA-SYSTEM)**

I de følgende situasjonene er det en feilmargin mellom hielpeliniene på skjermen og den faktiske avstanden/ retningen på veien.

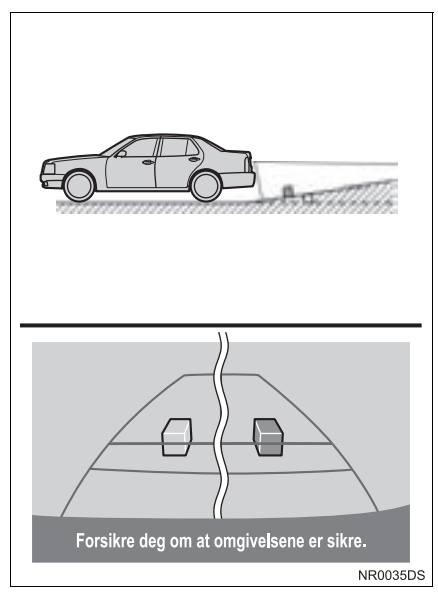

 $\bullet$  Når bakken bak bilen stiger kraftig, vises objekter lengre unna enn de faktisk er.

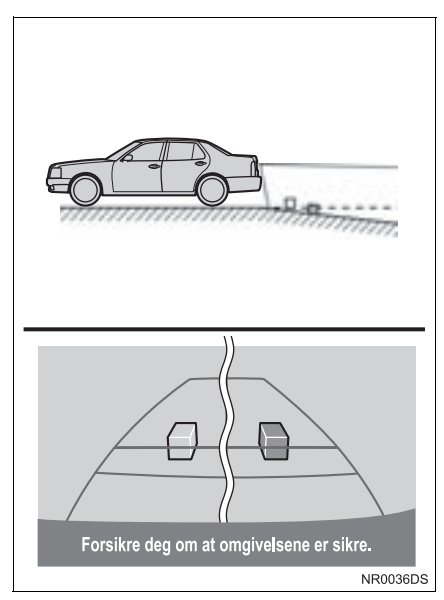

• Når bakken bak bilen faller kraftig, vises objekter nærmere enn de faktisk er.

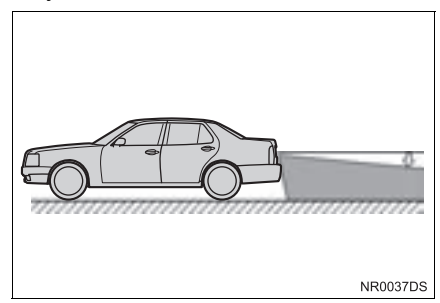

**•** Det er en feilmargin mellom hjelpelinjene på skjermen og den faktiske avstanden/ retningen på veien når bilen er nedtynget på grunn av passasjerer eller fordeling av lasten.

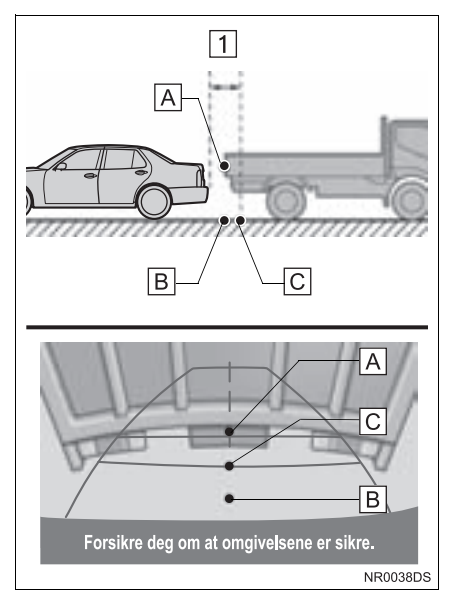

### $\boxed{1}$  Ca. 0,5 m

Avstanden som vises på skjermen mellom tredimensjonale objekter (som biler) og flater (som veien) og den faktiske avstanden, avviker som følger.

- I virkeligheten  $\overline{A}$  er  $\overline{B}$  <  $\overline{C}$  ( $\overline{A}$  og  $\boxed{B}$  like langt unna;  $\boxed{C}$  er lengre enn  $\boxed{A}$ og  $\boxed{B}$ ). På skjermen virker det derimot som om situasjonen er  $\boxed{B}$  <  $\boxed{C}$  <  $\boxed{A}$ .
- På skjermen ser det ut som en lastebil står parkert ca. 0,5 m unna. Du vil imidlertid treffe lastebilen hvis du rygger til punkt  $\boxed{B}$ .
# **STIKKORDSREGISTER**

#### **A**

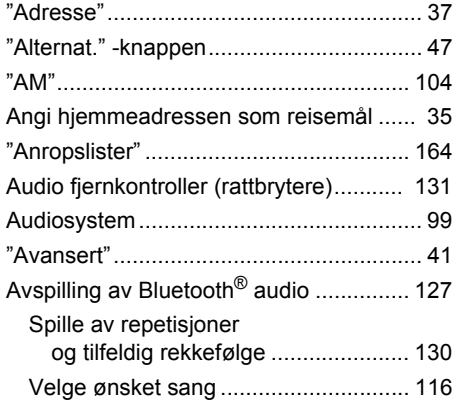

### **B**

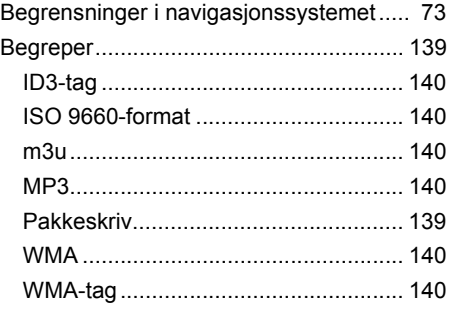

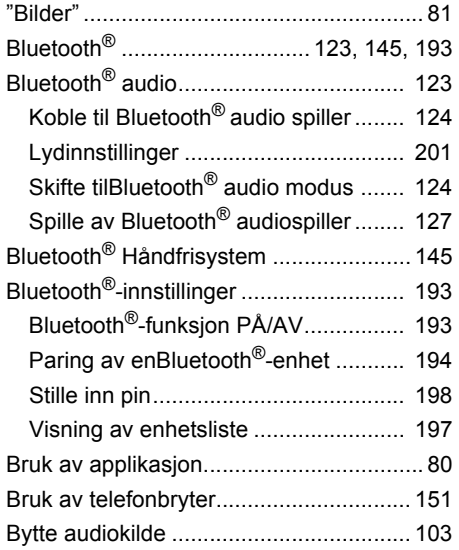

#### **C**

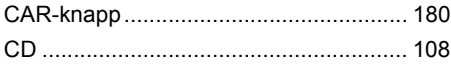

## **D**

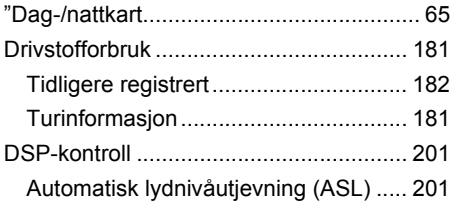

## **E**

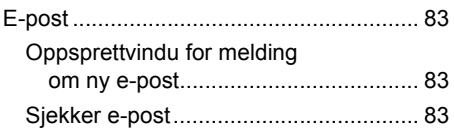

### **F**

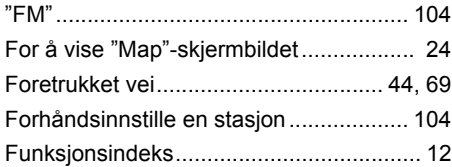

# "Generell"................................................ [187](#page-191-0) Generelle innstillinger ............................ [187](#page-191-0)

**G**

# **H**

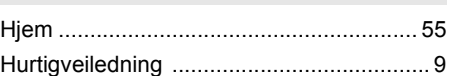

#### **I**

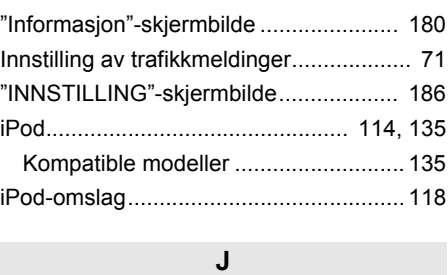

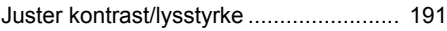

#### **K**

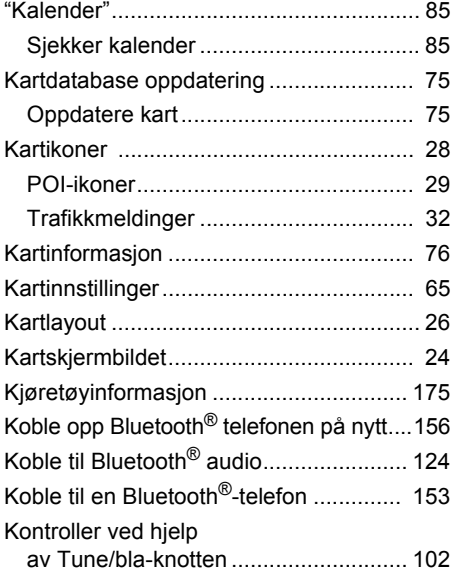

### **L**

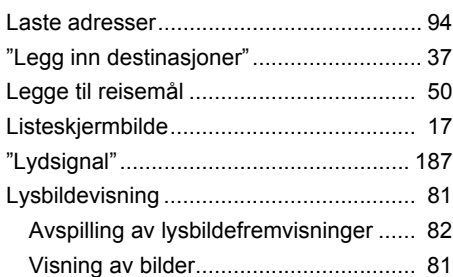

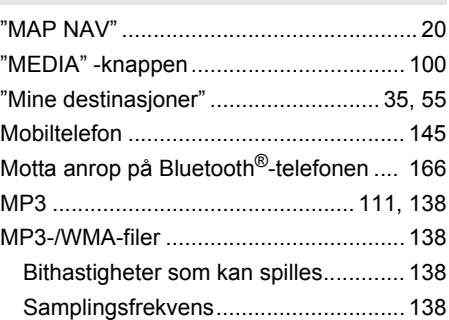

**M**

## **N**

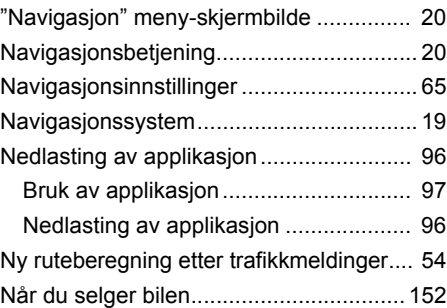

#### **O**

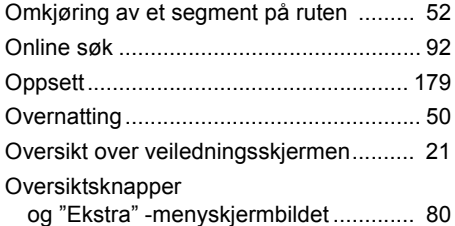

### **P**

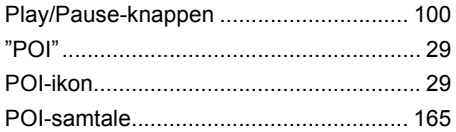

### **R**

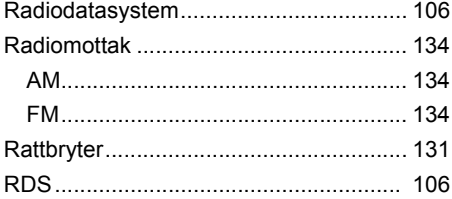

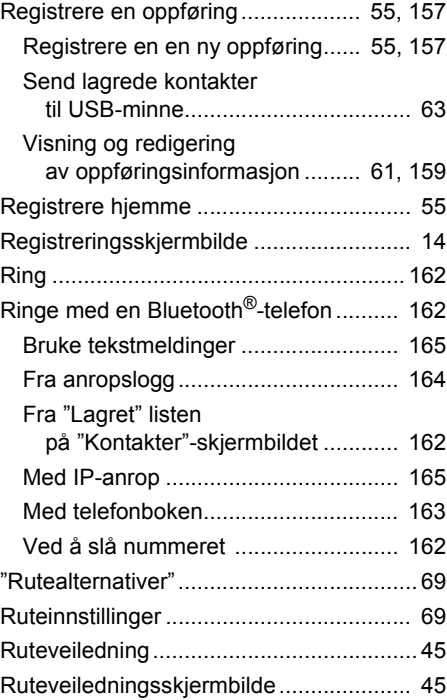

#### **S**

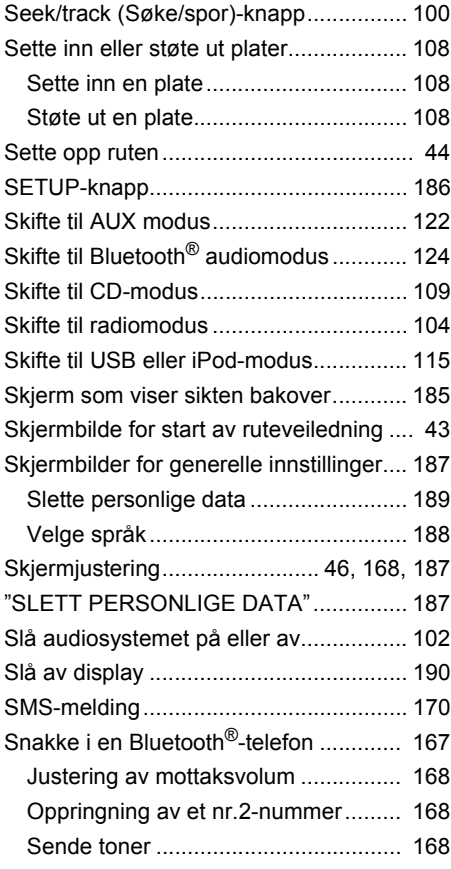

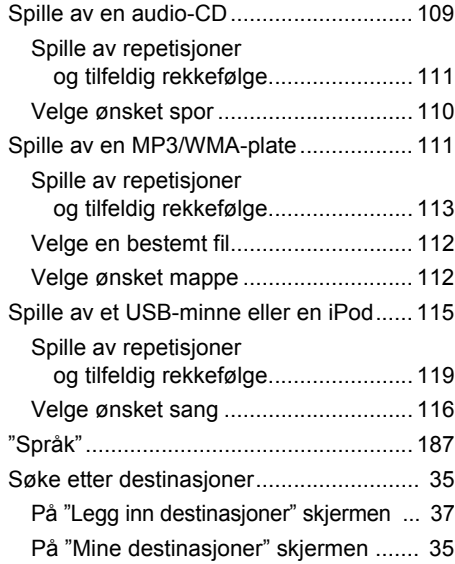

### **T**

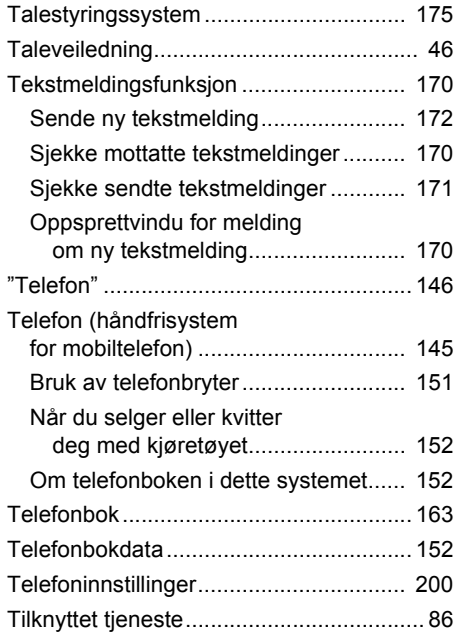

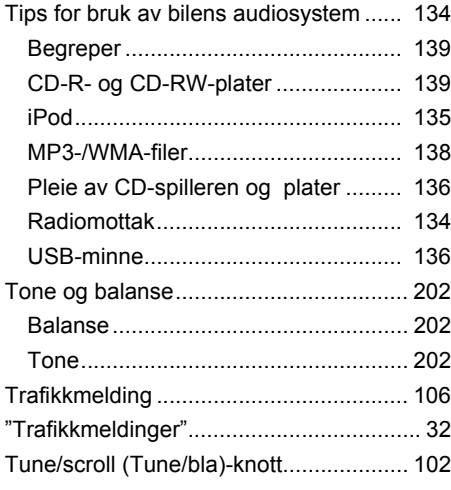

#### **U**

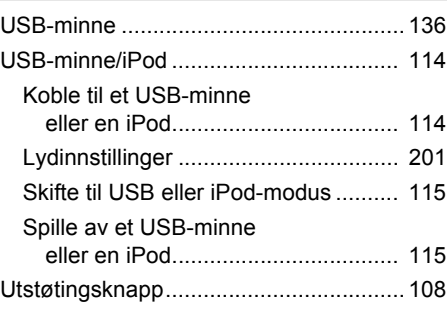

#### **V**

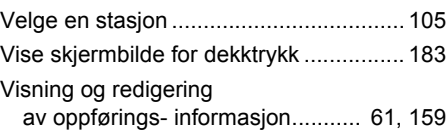

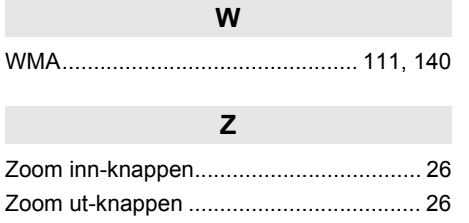

# **Samsvarserklæring**

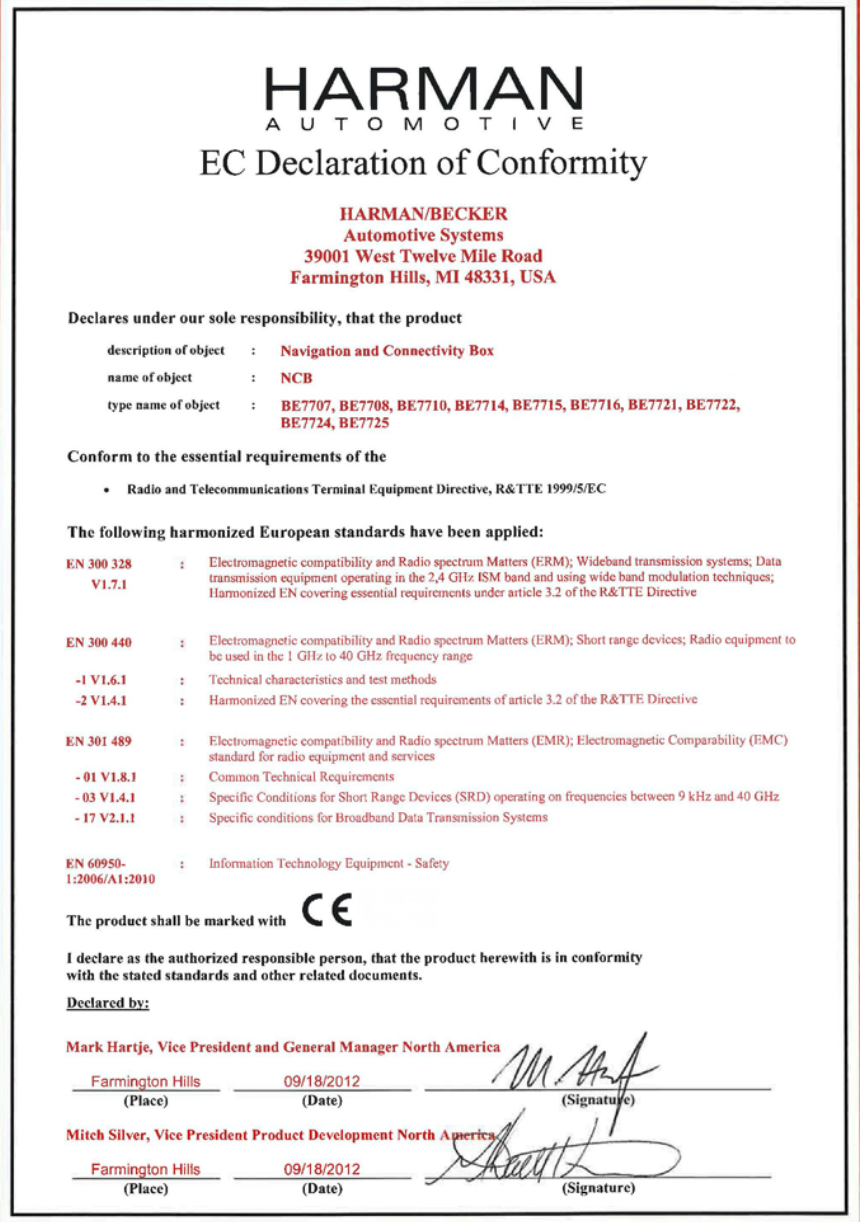

F2298937/01<br>BMS Process Area: (PSP07) Product Compliance Management

Global Process Owner: F. Weikelmann<br>Page 1 of 1

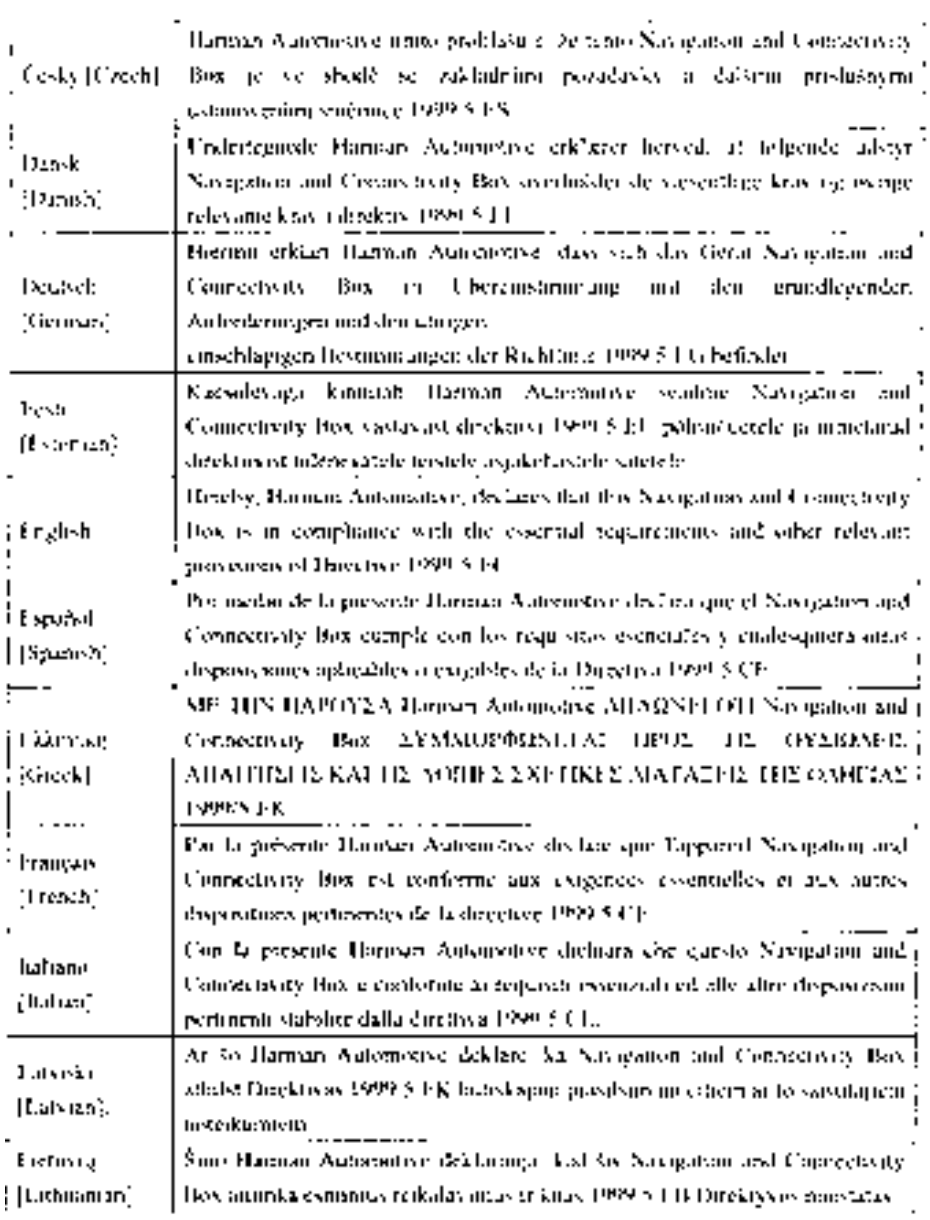

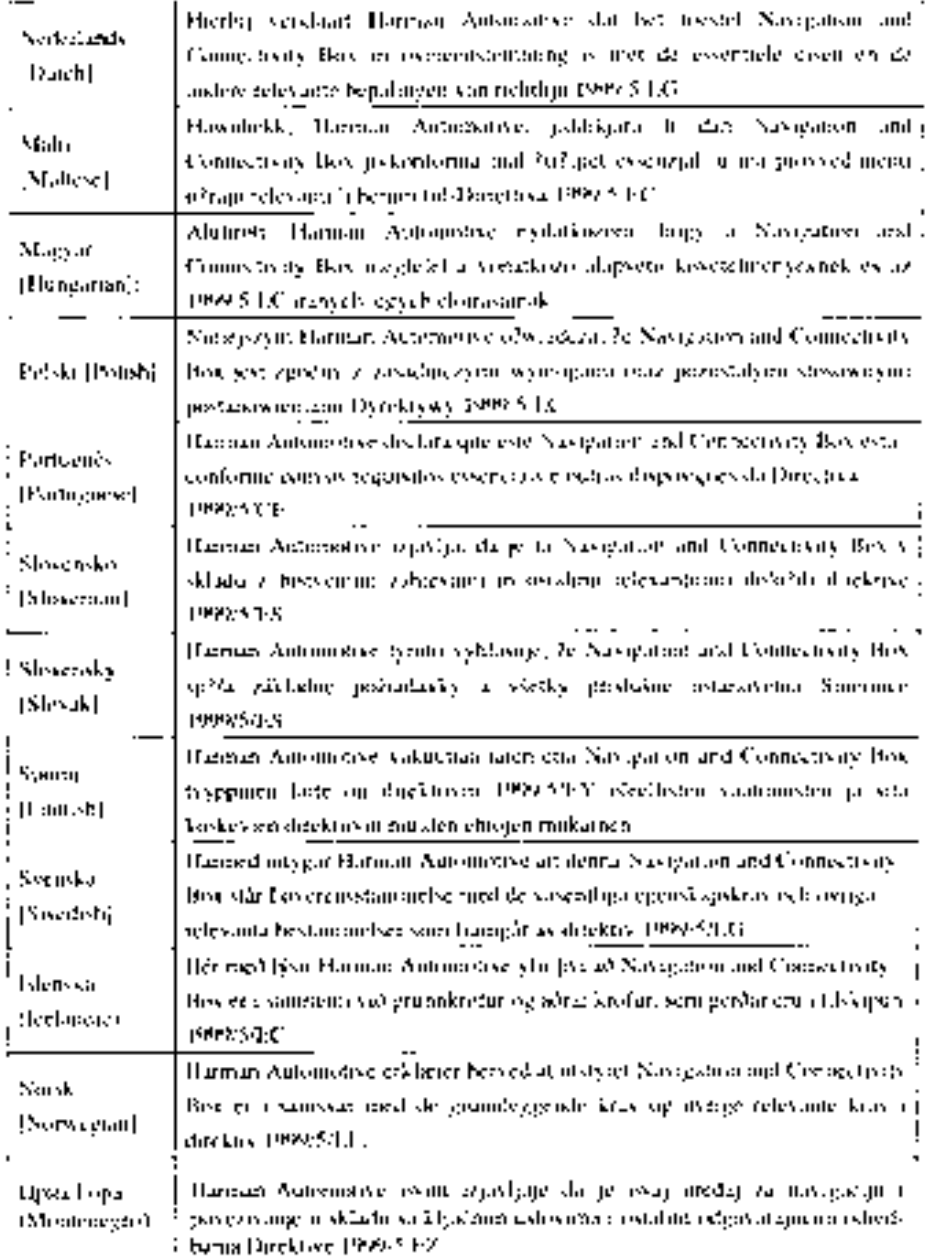

 $\blacksquare$ 

 $\overline{\phantom{a}}$ 

 $\blacksquare$ 

Publication no. AOM 001 542-1

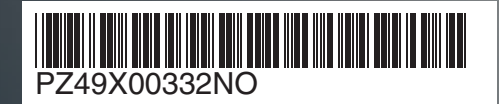

www.toyota-europe.com

Printed in UK